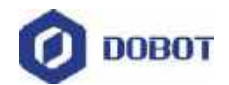

# **Dobot Magician User Guide**

Issue: V1.9.0 Date: 2020-07-23

Shenzhen Yuejiang Technology Co., Ltd

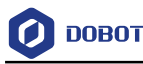

#### **Copyright © ShenZhen Yuejiang Technology Co., Ltd 2020. All rights reserved.**

No part of this document may be reproduced or transmitted in any form or by any means without prior written consent of Yuejiang Technology Co., Ltd

#### **Disclaimer**

To the maximum extent permitted by applicable law, the products described (including its hardware, software and firmware, etc.) in this document are provided **AS IS**, which may have flaws, errors or faults. Yuejiang makes no warranties of any kind, express or implied, including but not limited to, merchantability, satisfaction of quality, fitness for a particular purpose and noninfringement of third party rights. In no event will Yuejiang be liable for any special, incidental, consequential or indirect damages resulting from the use of our products and documents.

Before using our product, please thoroughly read and understand the contents of this document and related technical documents that are published online, to ensure that the robotic arm is used on the premise of fully understanding the robotic arm and related knowledge. Please use this document with technical guidance from professionals. Even if follow this document or any other related instructions, Damages or losses will be happen in the using process, Dobot shall not be considered as a guarantee regarding to all security information contained in this document.

The user has the responsibility to make sure following the relevant practical laws and regulations of the country, in order that there is no significant danger in the use of the robotic arm.

## Shenzhen Yuejiang Technology Co., Ltd

Address: 3F, Building NO.3, Tongfuyu Industrial Town, Nanshan District, Shenzhen, China Website: [www.dobot.cc](http://www.dobot.cc/)

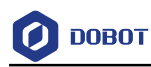

## **Preface**

#### **Purpose**

This Document describes the functions, technical specifications, installation guide and system commissioning of Dobot Magician, making it easy for users to fully understand and use it.

#### **Intended Audience**

This document is intended for:

- Customer Engineer
- Sales Engineer
- Installation and Commissioning Engineer
- Technical Support Engineer

#### **Change History**

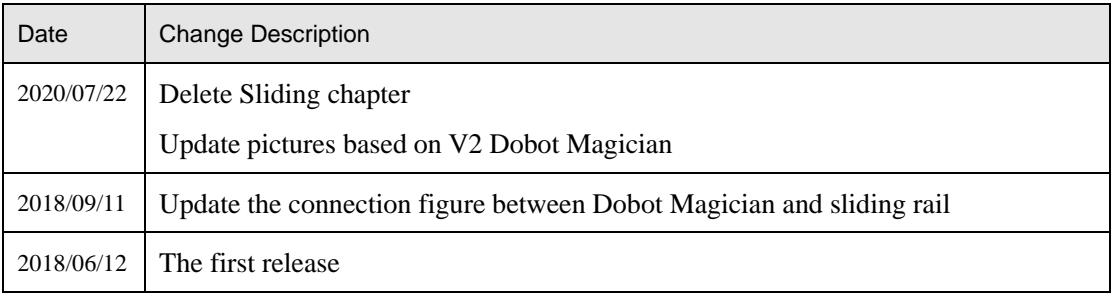

#### **Symbol Conventions**

The symbols that may be founded in this document are defined as follows.

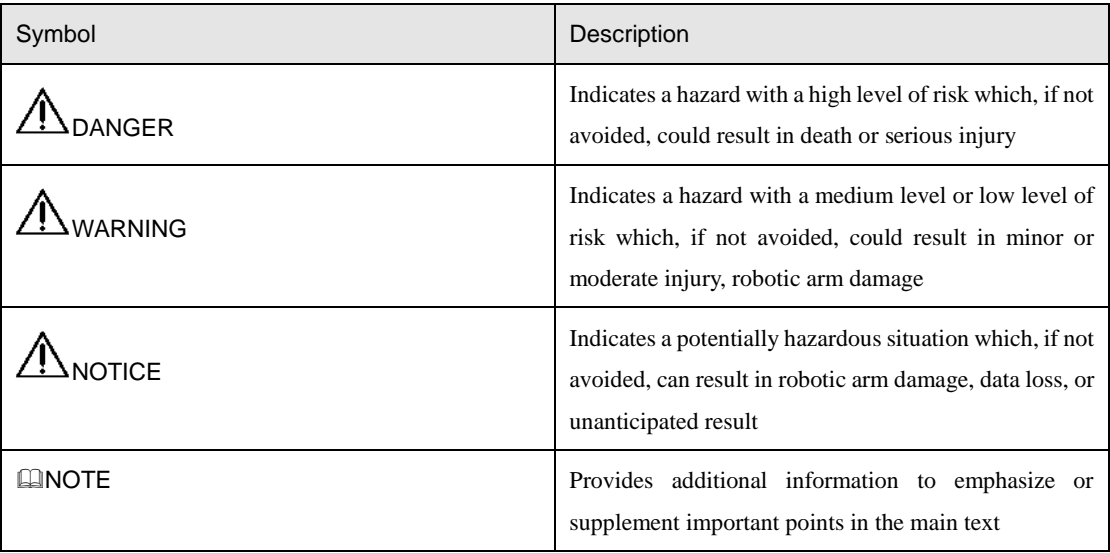

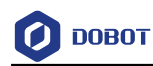

## **Contents**

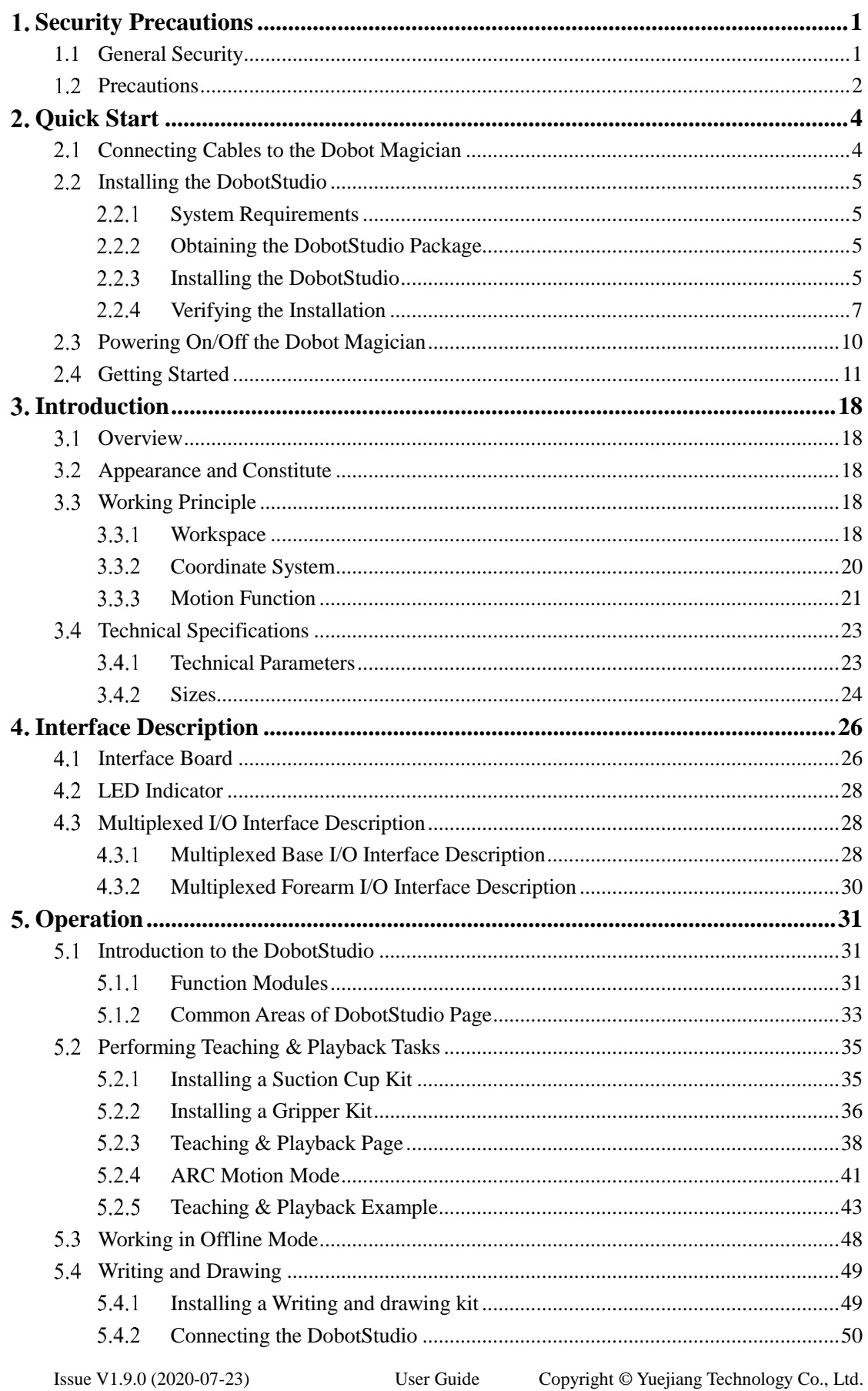

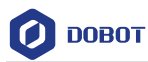

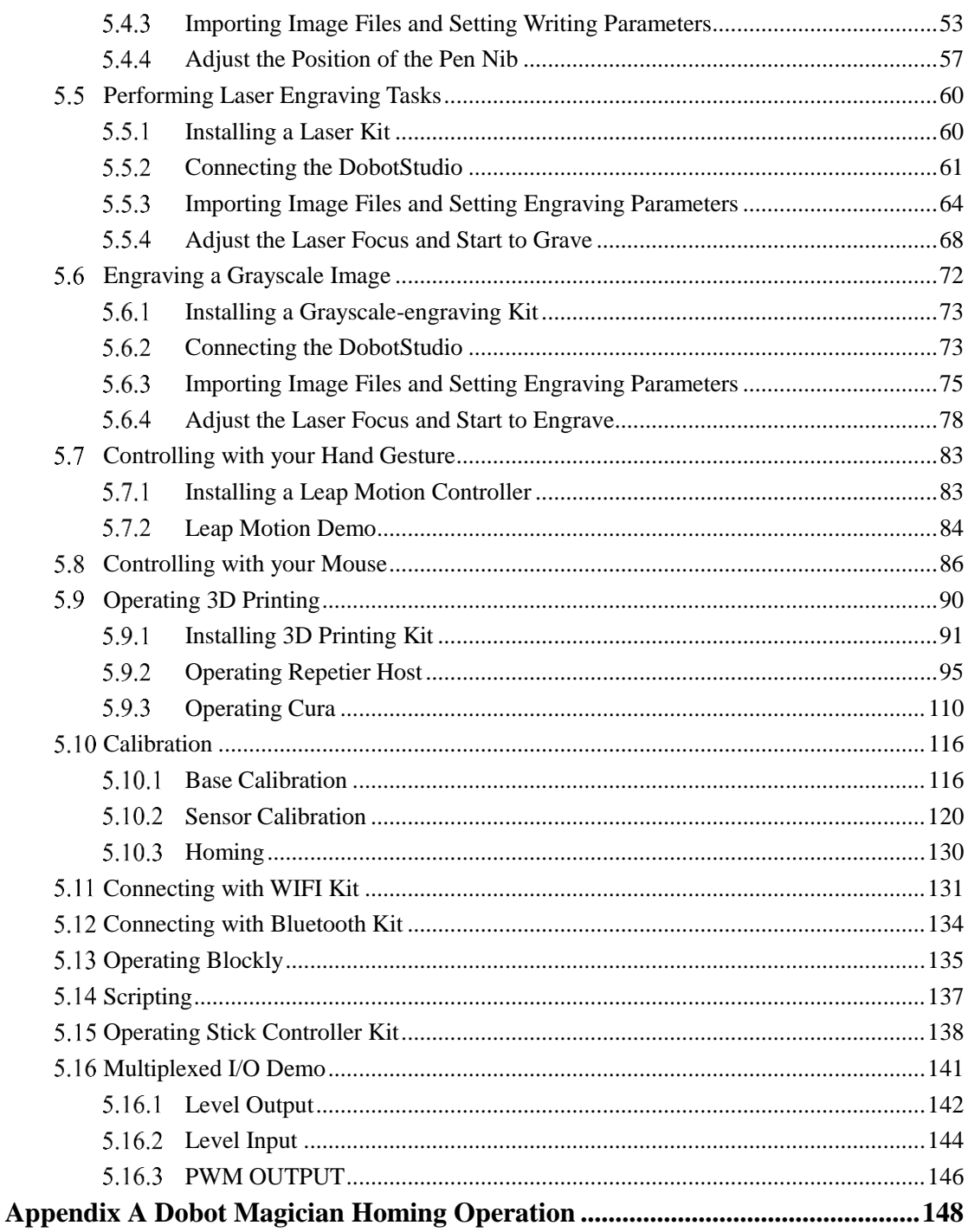

Issue V1.9.0 (2020-07-23)

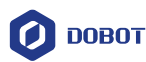

## <span id="page-5-0"></span>**Security Precautions**

This topic describes the security precautions that should be noticed when using this product. Please read this document carefully before using the robotic arm for the first time. This product need to be carried out in an environment meeting design specifications, you cannot remold the product without authorization, otherwise it could lead to product failure, and even personal injury, electric shock, fire, etc. The installation personnel, operators, teaching personnel, and programmers of the robotic arm must read this document carefully and use the robotic arm strictly according to the regulations of this document strictly.

### <span id="page-5-1"></span>**1.1 General Security**

## $\triangle$ DANGER

Robotic arm is an electrical equipment. Non-professional technicians cannot modify the wire, otherwise it is vulnerable to injury the device or the person.

The following security rules should be followed when using the robotic arm.

- You should comply with local laws and regulations when operating the robotic arm. The security precautions in this document are only supplemental to local laws and regulations.
- The **DANGER**, **WARNING**, and **NOTICE** marks in this document are only supplemental to the security precautions.
- Please use the robotic arm in the specified environment scope. If not, exceeding the specifications and load conditions will shorten the service life of the product even damage the equipment.
- Before operating and maintaining the robotic arm, the personnel responsible for the installation, operation and maintenance must be trained to understand the various security precautions and to master the correct methods of operation and maintenance.
- Highly corrosive cleaning is not suited to cleaning the robotic arm. The anodized components are not suitable for immersion cleaning.
- People cannot repair and disassemble the robotic arm without professional training. If there is a problem with the robotic arm, please contact Dobot technical support engineer in time.
- Please comply with the relevant laws to deal with the product which is scrapped, and protect the environment.
- There are small parts in the packing box, Please keep them away from children, to avoid any accidents.
- DO NOT let children play with the robotic arm alone. All processes need to be monitored while running. After processes have finished, please turn off the equipment promptly.
- DO NOT put hands into the workspace of the robotic arm while running, to avoid bruising or pinching.
- Be careful during the robotic arm carrying or installing. Please follow the instructions on

```
Issue V1.9.0 (2020-07-23) User Guide Copyright © Yuejiang Technology Co., Ltd.
```
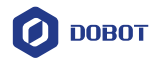

the packing box to put down the robotic arm gently and place it correctly in direction of arrow.

- Commissioning of the incomplete machine is prohibited until it has been installed in a machine and the whole machine complies with the provisions of the Machinery Directive (2006/42/EC).
- It is prohibited to modify or remove the nameplates, instructions, icons and marks on the robotic arm and the related equipment.
- Please refer to Dobot Magician User Guide along with the packing box before using.

### <span id="page-6-0"></span>1.2 **Precautions**

 Please make the Dobot Magician in the workspace with a 45° angle between the Forearm and Rear Arm (as shown in [Figure 1.1\)](#page-6-1) before starting up. If the LED indicator turns red after starting up, it indicates that the Dobot Magician is at a limited position. Please make the Dobot Magician in the workspace.

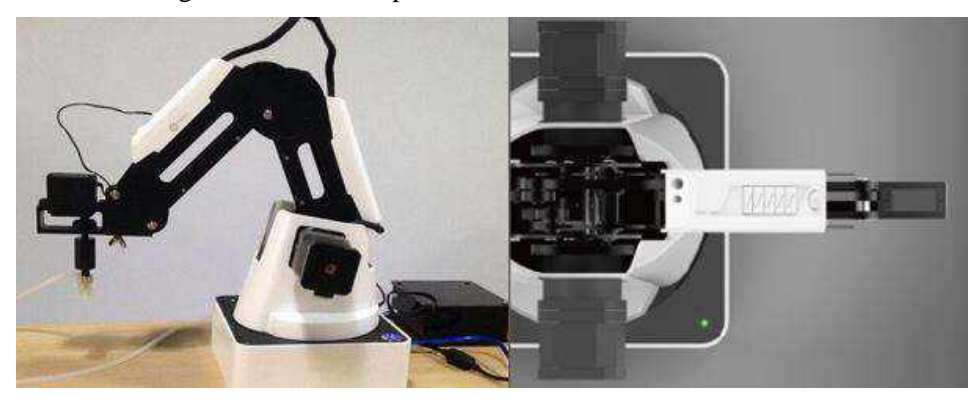

Figure 1.1 The Forearm and Rear Arm position

- <span id="page-6-1"></span> Dobot Magician will move slowly to the specific position when shutdown. DO NOT put hands into the workspace of the Dobot while running, to avoid bruising or pinching. Only once the LED indicator completely turns off, the Dobot Magician can be powered down.
- If the coordinates of the Dobot Magician shown on the DobotStudio are abnormal, please press the **Reset** button on the back of the base to reset Dobot Magician or click **Home** on the DobotStudio page to perform homing.
	- During resetting, Dobot Magician will disconnect from the PC automatically and the LED indicator on the base turns yellow. About 5 seconds later, if the LED indicator turns green, it indicates that the reset is successful.
	- During homing, Dobot Magician will rotate clockwise to the limited position and then return to the homing point automatically, and the LED indicator on the base turns blue and is blinking. After homing, if there is a beep sound and the LED indicator turns green, it indicates that the homing is successful.
- Please turn off the Dobot Magician completely first before connecting or disconnecting external equipment, such as Bluetooth, WIFI, stick controller, infrared sensor, color sensor, etc. Or, it causes damage to your device.

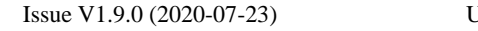

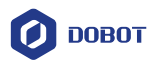

- Please wear the lasing protective eyeglass when using the laser module. Please protect your eyes and skin from the laser.
- The heating rod will produce high temperature up to 250℃ when using the 3D printing module, please be careful.
- Please DO NOT operate or turn off Dobot Magician when burning firmware, to avoid machine damage.

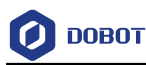

## <span id="page-8-0"></span>**Quick Start**

This topic briefly describes how to operate the Dobot Magician with the software DobotStudio, allowing you to quickly know and use the robotic arm. [Figure 2.1](#page-8-2) shows the process of getting started with the Dobot Magician.

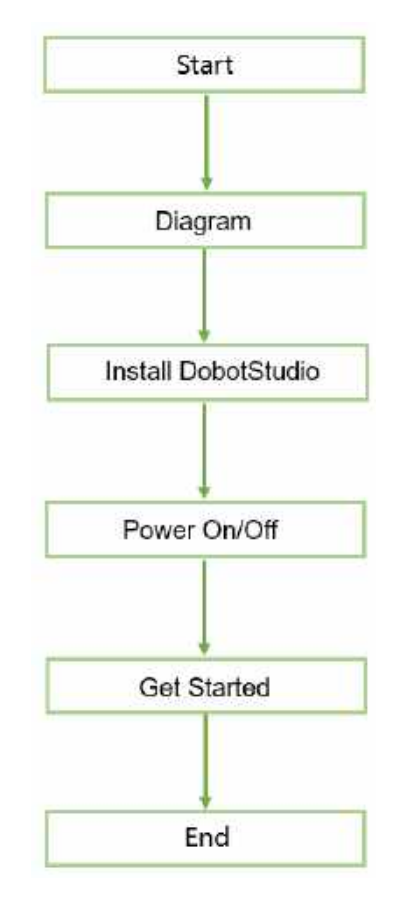

Figure 2.1 The process of getting started with the Dobot Magician

### <span id="page-8-2"></span><span id="page-8-1"></span>**Connecting Cables to the Dobot Magician**

Step 1 Connect the Dobot Magician to your computer with the supplied USB cable, as shown in Figure 2.2.

4

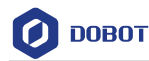

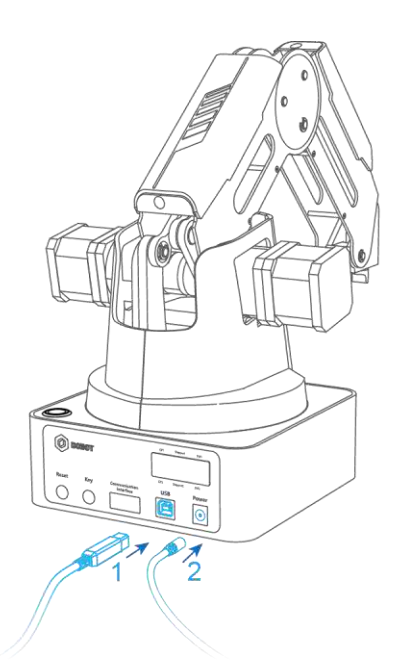

Figure 2.2 Connect the Dobot Magician to your computer

Connect the Dobot Magician to the electrical outlet with the supplied power adapter, Step 2 as shown in Figure 2.2.

### <span id="page-9-0"></span>**2.2 Installing the DobotStudio**

You can control Dobot Magician by DobotStudio to implement functions such as Teaching & Playback, fully programmable applications, and 3D printing. This topic introduces Teaching & Playback.

#### <span id="page-9-1"></span> $2.2.1$ **System Requirements**

The DobotStudio supports the following Windows and macOS versions.

- Windows 7, Windows 8, and Windows 10 (This manual is explained based on this version)
- macOS 10.10, macOS 10.11, and macOS 10.12

#### <span id="page-9-2"></span> $2.2.2$ **Obtaining the DobotStudio Package**

Before using Dobot Magician, download the Windows DobotStudio package from [https://www.dobot.cc/downloadcenter.html.](https://www.dobot.cc/downloadcenter.html) The macOS version is also downloadable in this URL.

#### <span id="page-9-3"></span> $2.2.3$ **Installing the DobotStudio**

#### **Prerequisites**

The DobotStudio package has been obtained.

#### **Procedure**

Step 1 Unpack the DobotStudio package to a destination directory.Issue V1.9.0 (2020-07-23) User Guide Copyright © Yuejiang Technology Co., Ltd.

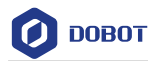

For example, this directory is *Installation Directory***\DobotStudio**. You can install the DobotStudio to another location based on site requirements.

Step 2 In the installation directory double-click **DobotStudioSetup.exe**. The **Select Setup Language** dialog box is displayed, as shown in [Figure 2.3.](#page-10-0)

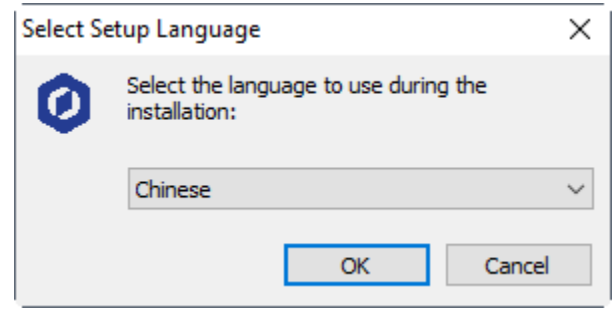

Figure 2.3 The Select Setup Language dialog box

<span id="page-10-0"></span>Step 3 Choose a setup language such as English, as shown in Figure 2.4. You can also select Chinese if needed.

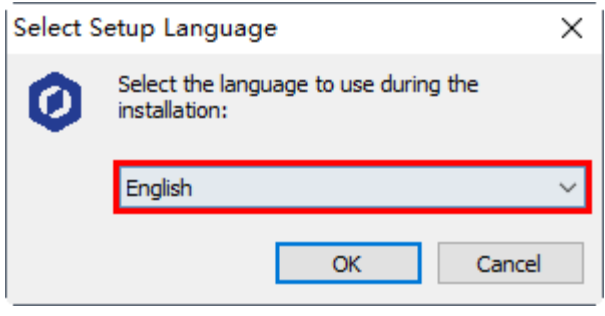

Figure 2.4 Select English

Step 4 Click OK to follow the on-screen instructions to continue with the installation. During the installation, the Driver Installation dialog box is displayed, , two drivers needs to be installed, as shown i[n Figure 2.5.](#page-10-1)

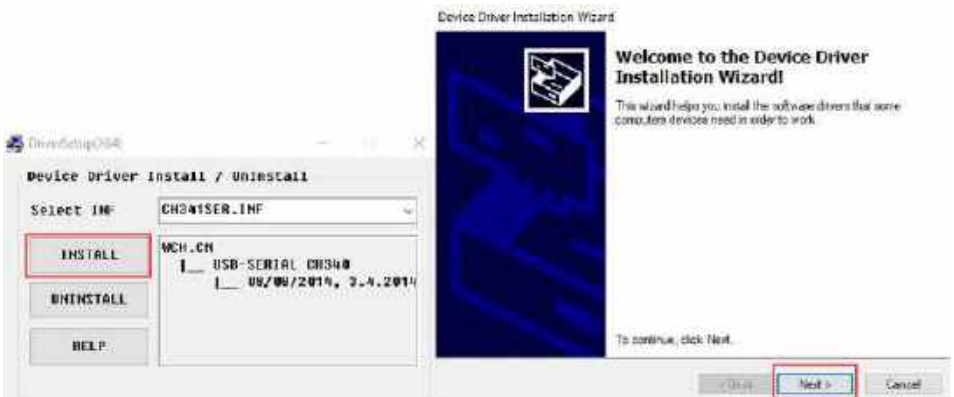

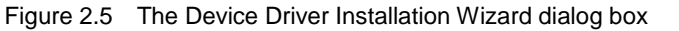

<span id="page-10-1"></span>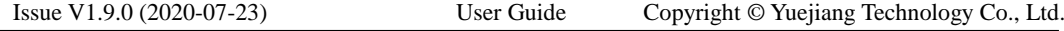

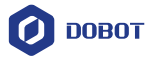

Click Next to install the first driver, and then click INSTALL to install the second Step 5 driver.

> When the drivers are installed successfully, the **Completing the Device Driver Installation Wizard** dialog box is displayed. Click **Finish** ,as shown in [Figure 2.6.](#page-11-1)

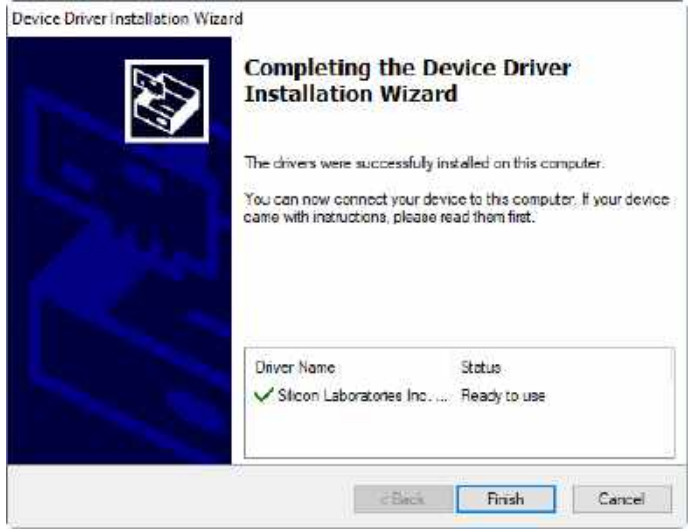

Figure 2.6 The Completing the Device Driver Installation Wizard dialog box

<span id="page-11-1"></span>Step 6 Click Next to continue to install the DobotStudio by following the prompts on the Setup - DobotStudio dialog box.

> When the installation is complete, the **Completing the DobotStudio Setup Wizard** dialog box is displayed. Click Finish, as shown in [Figure 2.7.](#page-11-2)

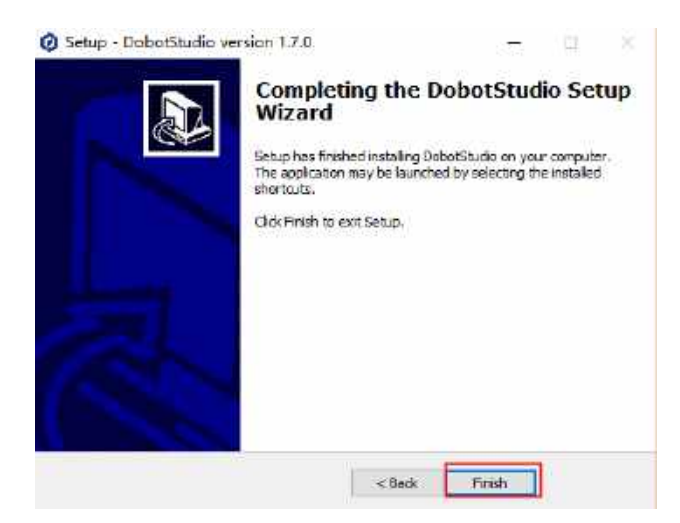

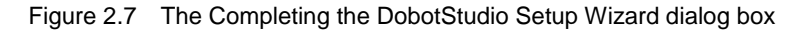

#### <span id="page-11-2"></span>Step 7 Click Finish.

#### <span id="page-11-0"></span> $2.2.4$ **Verifying the Installation**

```
Issue V1.9.0 (2020-07-23) User Guide Copyright © Yuejiang Technology Co., Ltd.
```
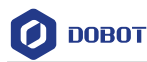

#### 2.2.4.1 **Verifying the DobotStudio**

If the DobotStudio is launched and runs properly by double-clicking the desktop shortcut to this program, it means that it is installed successfully.

#### 2.2.4.2 **Verifying the Dobot Magician Driver**

If an available COM port is displayed on the upper left corner of the DobotStudio page after the robotic arm is powered on, as shown in [Figure 2.8,](#page-12-0) the Dobot Magician driver is installed successfully.

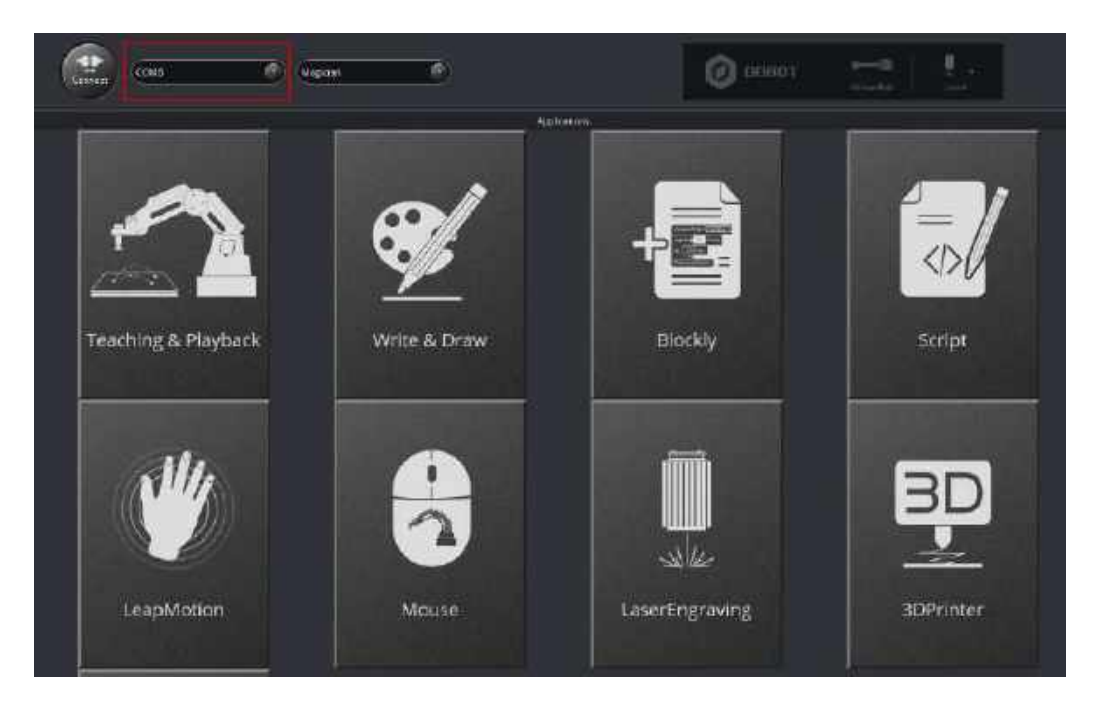

Figure 2.8 An available COM port is displayed

<span id="page-12-0"></span>If no COM port is available, check whether the robotic arm driver is successfully installed by following the steps below.

- Connect the Dobot Magician to your computer with the supplied USB cable. Step 1
- Step 2 Press the power button to apply power.
- Step 3 Launch the Device Manager window to locate the Ports (COM & LPT) section. If the item Silicon Labs CP210x USB to UART Bridge (COM6) or USB-SERIAL CH340(COM3) is displayed, it means the Dobot Magician driver is installed successfully.

**DOBOT** 

| C Device Manager                              | Π | × |
|-----------------------------------------------|---|---|
| File Action View Help                         |   |   |
| 中中 豆 日田 野                                     |   |   |
| <b>E</b> Evan-FL                              |   |   |
| 1 Audio inputs and outputs                    |   |   |
| Bluescoth                                     |   |   |
| Computer                                      |   |   |
| Disk drives                                   |   |   |
| Disclay adapters                              |   |   |
| put Human Interface Devices                   |   |   |
| The DE ATA/ATAPI controllers                  |   |   |
| To knaging davices                            |   |   |
| Keyboards                                     |   |   |
| W Mice and other pointing devices             |   |   |
| <b>Mentors</b>                                |   |   |
| Network adapters                              |   |   |
| <b>W</b> Porti (COM & LPT)                    |   |   |
| Silicon Labs CP210x USB to UART Bridge (COM6) |   |   |
| PL Phill Guettes                              |   |   |

Figure 2.9 The V2 robotic arm driver in Device Manager window

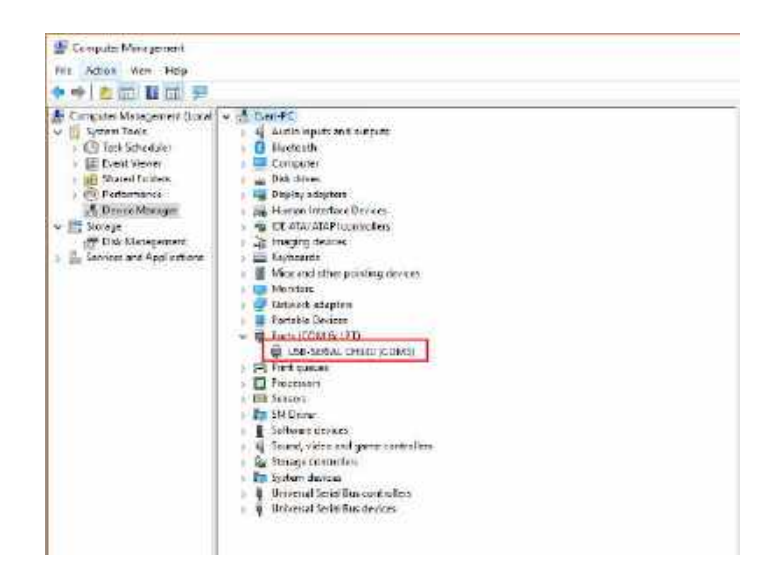

Figure 2.10 The V1 robotic arm driver in Device Manager window

#### **QNOTE**

 To reinstall the Dobot Magician driver after uninstalling it, install the driver corresponding to the Windows version in the directory *Installation Directory\***DobotStudio\attachment\Drive\HardwareV1.0.0**. For example, install the 64-bit driver on a 64-bit Windows 10, as shown in [Figure 2.11.](#page-14-1)

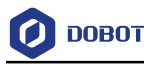

| $\equiv$                 |                                                         |                     |                      |                |
|--------------------------|---------------------------------------------------------|---------------------|----------------------|----------------|
| Program Files            | DobotStucio<br>Hardware//1.0/0<br>attachment =<br>Drive | $-$ Wint0 $-$       | $\times$ U           | Saids World 29 |
|                          | $\sim$<br><b>Nome</b>                                   | Date modified       | lype.                | <b>Sec</b>     |
| di Quick access          | <b>RIVIL</b>                                            | 家地震的过去分词            | life fulder          |                |
| Creative Cloud Files     | $22 -$                                                  | 3/18/2018 12/23 PPK | Filipidar            |                |
| <b>Dispber</b>           | xE                                                      | 5/16/2018 12:03 PM  | <b>Die habber</b>    |                |
|                          | <b>EP210: Universit Windows Driver Relea.</b>           | 製造金庫 知名記述           | Twitt Dice spream    | --<br>书店       |
| <b>CE DOMINA</b>         | T LP210xVCPInstaller.veHzoc                             | V4/2018 644 PM      | Application          | 1.036 KB       |
| $\pm$ $\Box$ that $\Box$ | P210/CPloyteler_dit.exe                                 | 140018444914        | <b>Archestion</b>    | 笔精             |
|                          | the stamp                                               | 149114-8122-33      | 訪れ来社                 | 1183           |
| Natwork<br>÷             | Successful c                                            | 5/4/2018 4:44 PM    | Security Criology    | 立权             |
|                          | stabuse inf                                             | NUMBER              | Setup (Aftoresetter) | 1153           |
|                          | RAB License Agreement VLP Windows                       | 149-140-2012 1-2    | Textilocument.       | 甲醚             |

<span id="page-14-1"></span>Figure 2.11 Install the 64-bit driver on a 64-bit Windows 10

 If the DobotStudio hardware version is 0.0.0, install the driver matching the Windows version in the directory:

#### *Installation Directory\***DobotStudio\attachment\Drive\HardwareV0.0.0**.

Please connect the DobotStudio to the robotic arm and then click to check the hardware version.

#### <span id="page-14-0"></span>**Powering On/Off the Dobot Magician**

 **Power on:** align the Dobot Magician into its neutral position with its Forearm and Rear Arm constructing a 45-degree angle, and press down the power button in the base, as shown i[n Figure 2.12.](#page-15-1) Once the robotic arm is powered on, the LED indicator turns yellow, and all the stepper motors lock. And then wait about seven seconds, a short beep sound will be heard, and the LED indicator turns from yellow to green. Now the Dobot Magician is ready to use.

## $\bigwedge$ NOTICE

If the LED indicator is red after powering on the Dobot Magician, it means that the robotic arm reaches its limited position. To go back to the workspace, press and hold the

unlock button  $\Box$  on the Forearm to move the robotic arm to another desired position After releasing the button the LED indicator turns green.

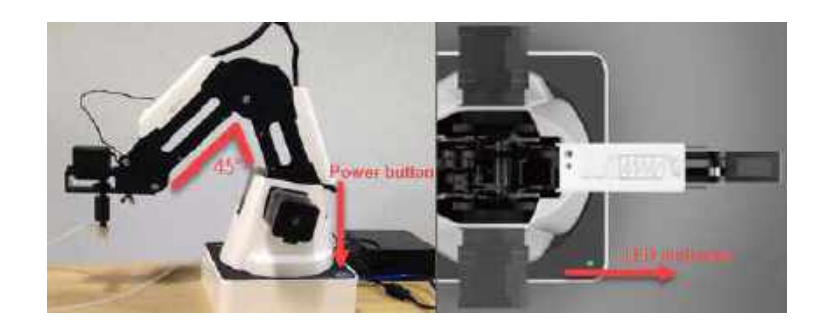

Figure 2.12 The gesture of Dobot Magician before power-on

<span id="page-15-1"></span>**Power off:** When the LED indicator is green, press down the power button to turn off the robotic arm. In this case, the Forearm moves slowly to the Rear Arm while the angle between them becomes small. Finally, the two arms reach a specific position.

## WARNING

During the shutdown process, watch your hand.

### <span id="page-15-0"></span>**Getting Started**

This topic describes how to use the Dobot Magician to complete the teaching  $\&$  playback function by saving three points in the MOVJ mode, allowing you to get the basic knowledge of the usage of the robotic arm.

### **Prerequisites**

- The DobotStudio has been installed. For details, see *[2.2](#page-9-0) [Installing the DobotStudio.](#page-9-0)*
- The Dobot Magician is powered on. For details, see *[2.3](#page-14-0) [Powering On/Off the Dobot](#page-14-0)  [Magician.](#page-14-0)*

#### **Procedure**

Step 1 Double-click the desktop shortcut to the DobotStudio.

The DobotStudio page with its beginner guide is displayed, as shown i[n Figure 2.13.](#page-16-0)

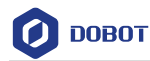

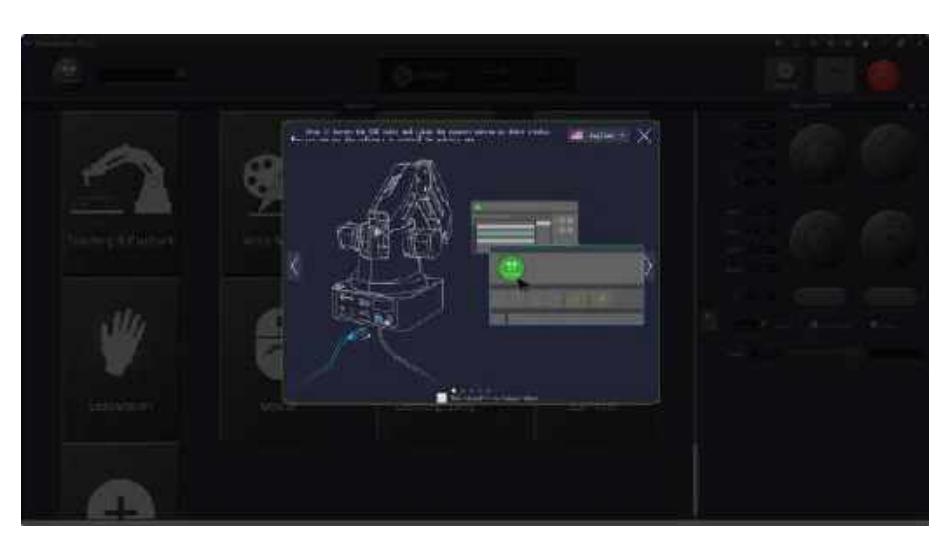

Figure 2.13 The DobotStudio page with a beginner guide

## <span id="page-16-0"></span> $\operatorname{\mathbb{A}}_{\text{NOTE}}$

After reading the beginner guide of the DobotStudio, click  $\overline{\times}$  to close it.

Step 2 Click Connect on the DobotStudio page, as shown in Figure 2.14. The **Question** dialog box is displayed, as shown in [Figure 2.15.](#page-16-1)

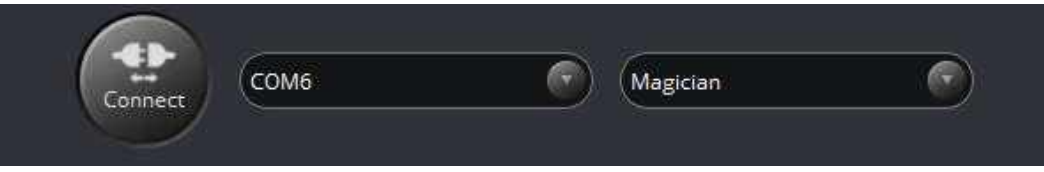

Figure 2.14 Click Connect

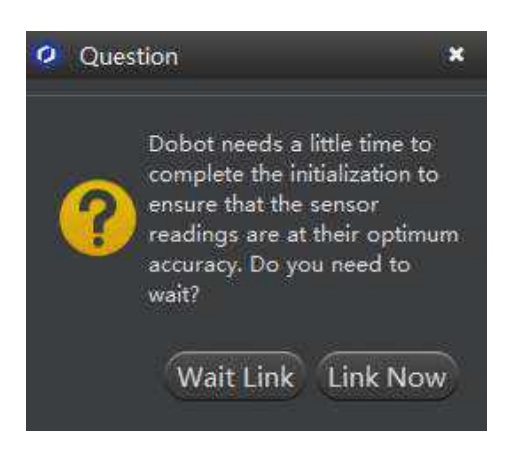

Figure 2.15 The Question dialog box

<span id="page-16-1"></span>Click Link Now. Step 3

```
Issue V1.9.0 (2020-07-23) User Guide Copyright © Yuejiang Technology Co., Ltd.
```
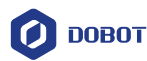

Because this section is for quick access to the Dobot Magician only and no high accuracy is required.

When **Connect** changes to **Disconnect**, it means that the DobotStudio is connected to the Dobot Magician.

**QNOTE** 

To achieve a high accuracy of the robotic arm, click **Wait Link**.

Use DobotStudio to accomplish a teaching & playback task. Step 4

- 鲁 E  $\overline{a}$ **August**  $\overline{e}$ **D** conot Teaching & Playback Write & Draw Blockly Script علالا LeapMotion Mouse LaserEngraving 3DP rinter
- 1. Click **Teaching & Playback**, as shown i[n Figure 2.16.](#page-17-0)

Figure 2.16 Click Teaching & Playback

#### <span id="page-17-0"></span>**QNOTE**

After reading a beginner guide on the **Teaching & Playback** page, as shown in [Figure](#page-18-0)  [2.17,](#page-18-0) click  $\times$  to close it.

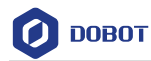

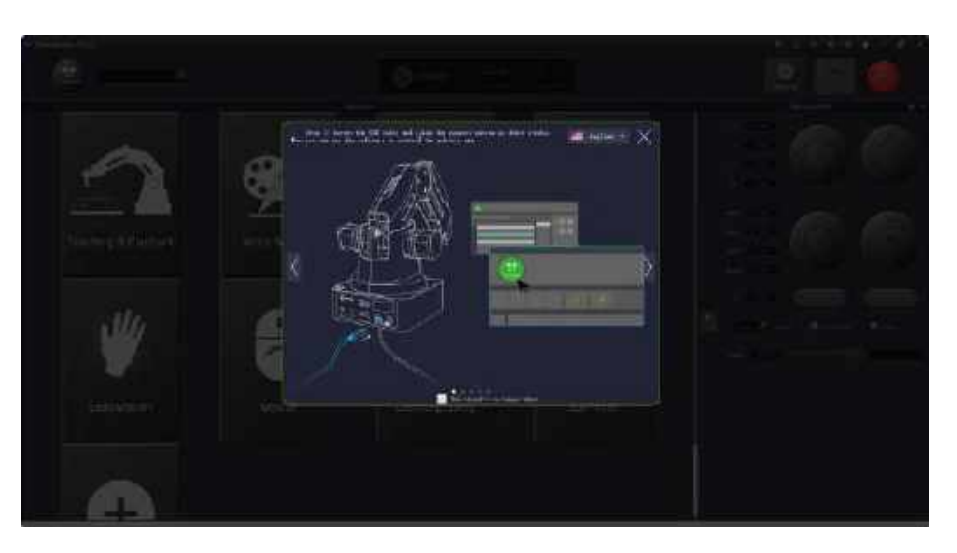

Figure 2.17 Teaching & Playback page

<span id="page-18-0"></span>2. Select **PTP Point** > **MOVJ** mode in the Save Point area, as shown in [Figure](#page-18-1)  [2.18.](#page-18-1)

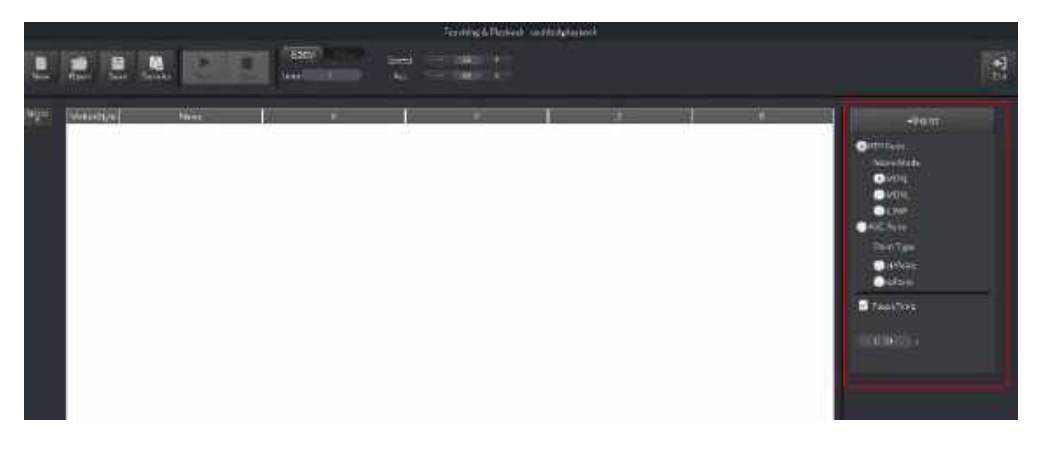

Figure 2.18 Select MOVJ motion mode

<span id="page-18-1"></span>3. Press and hold the unlock button  $\bigcirc$  on the Forearm to move the robotic arm to a position such as point A, and then release the button.

In this case, the DobotStudio will save the Cartesian coordinate of point A, as shown i[n Figure 2.19.](#page-19-0)

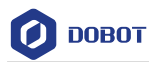

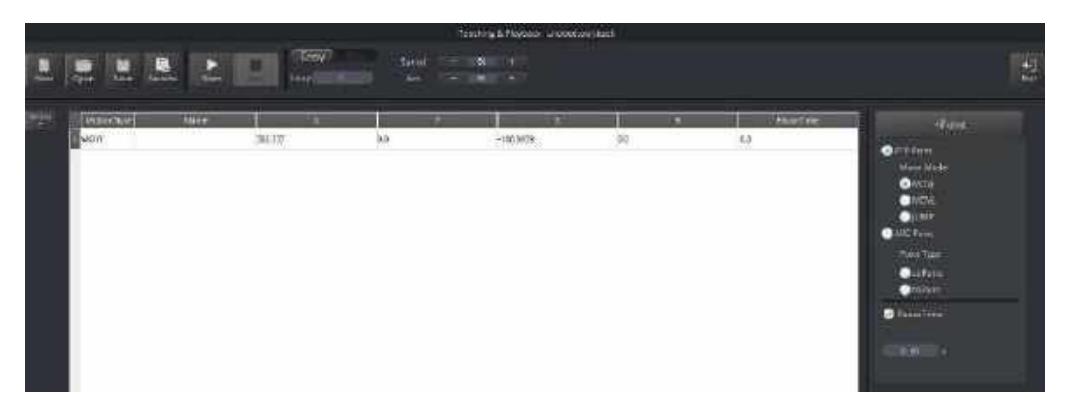

Figure 2.19 The Cartesian coordinate of point A

#### <span id="page-19-0"></span>NOTE:

Apart from hand-guided teaching, you can accomplish a teaching task by jogging the Dobot Magician in the Cartesian or Joint coordinate system, as shown in [Figure 2.20.](#page-19-1)

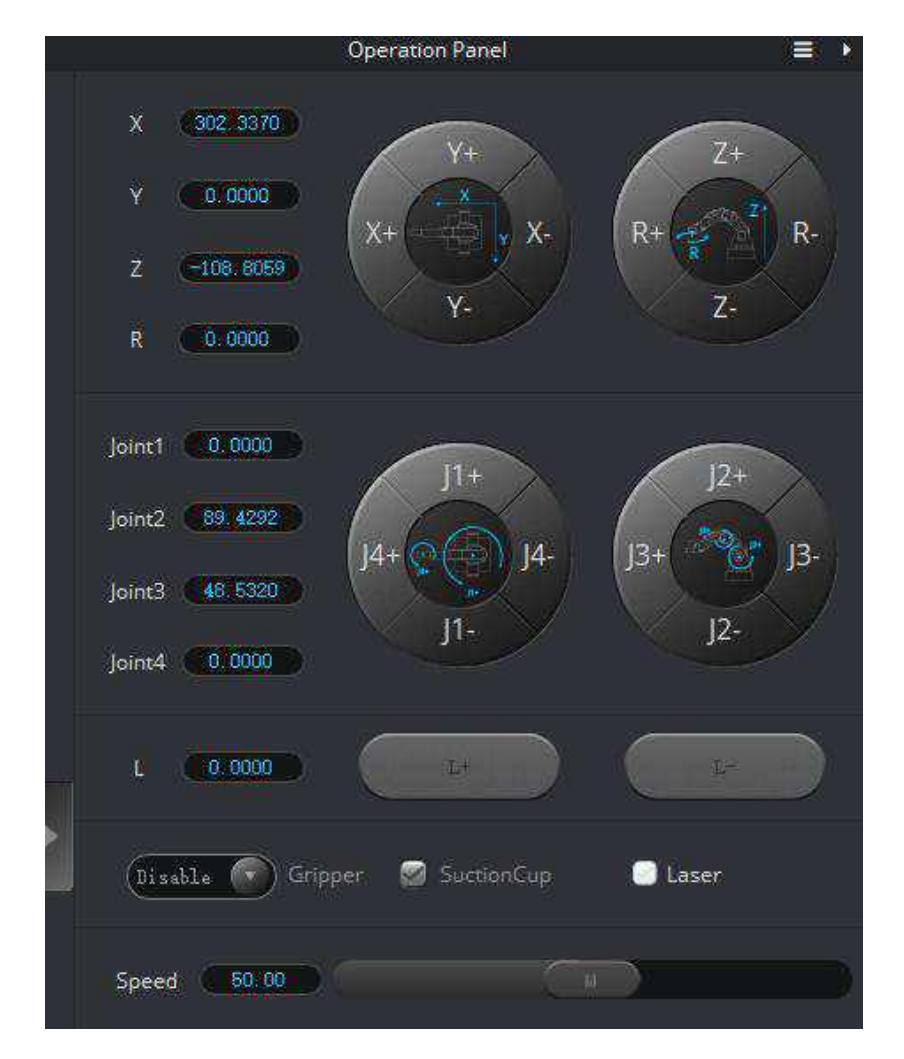

<span id="page-19-1"></span>Figure 2.20 Jog the Dobot Magician in the Cartesian or Joint coordinate system

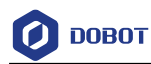

4. Move the robotic arm to other two locations such as points B and C by referring to the method of creating point A above, as shown in [Figure 2.21.](#page-20-0) The robotic arm will save the Cartesian coordinates corresponding to these two points.

|               |                                                          |              |                                       |                                      | Smithed Hersell inthologybus-                        |                                                                       |                                   |                                                                                                    |
|---------------|----------------------------------------------------------|--------------|---------------------------------------|--------------------------------------|------------------------------------------------------|-----------------------------------------------------------------------|-----------------------------------|----------------------------------------------------------------------------------------------------|
| e             | 븠<br>.,<br><b>Time</b>                                   | M.<br>J.     | Easy!<br>99.                          | lement.<br>$\frac{1}{2}$             | $\begin{array}{ccc} m & 1 \\ m & 1 \end{array}$      |                                                                       |                                   | 녆                                                                                                    |
| $\frac{1}{2}$ | TELE<br>Mauritius<br><b>ARCHI</b><br>WOST<br><b>ACTE</b> | <b>Signa</b> | m<br>98.57<br>275/199<br><b>DRAWE</b> | . .<br>$\omega$<br>-cope<br>$36.917$ | ш<br>æ<br>48887<br>45576<br><b>SEPTENT</b><br>A6-934 | $\mathbf{u}$<br>$\eta_{B}$<br>$-145%$<br><b>TERRITO</b><br>$-17.1706$ | <b>TaureTime</b><br>ÚΑ<br>ų<br>44 | incar.<br><b>DISTANT</b><br><b>Uniquiries</b><br><b>O</b> MON<br>$\bullet$ km/<br>$\bullet$ thin<br>2400<br><b>Net hell</b><br><b>O</b> offices:<br>OnTime<br><b>B</b> PureTow<br>$300 - 11$ |

Figure 2.21 The Cartesian coordinates of points B and C

<span id="page-20-0"></span>5. Enter **3** in **Loop** text box.

The robotic arm will repeat the sequence of movements for three times, as shown i[n Figure 2.22.](#page-20-1)

|             |                                                          |                                                    |                         | Teaching & Playback (institutionally beli-                                                                                                    |                                |                                               |                                                                                                    |
|-------------|----------------------------------------------------------|----------------------------------------------------|-------------------------|----------------------------------------------------------------------------------------------------|--------------------------------|-----------------------------------------------|----------------------------------------------------------------------------------------------------|
| ■<br>m.     | R.<br>e<br>s<br>血管<br><b>Sivello</b><br>Teres            | Elw<br>ł.<br><b>brack</b>                          | yes<br>$-10$            | ● 北极 →<br><b>Contract of the Contract of the Contract of the Contract of the Contract of the Contract of the Contract of the Contract of the Contract of the Contract of the Contract of the Contract of The Contract of The Contract of T</b>                                                                                                    |                                |                                               | $\frac{1}{2}$                                                                                                    |
| <b>REAL</b> | <b>Hawa</b> cul<br><b>SUCCES</b><br><b>BVCV</b><br>6,070 | <b>PLUMA</b><br>m<br>9.00.937<br>2761949<br>23,692 | tis<br>$-0.067$<br>8.97 | a<br>$-100006$<br>$\frac{1}{2} \frac{1}{2} \frac{$<br>۸Y | $\lambda$<br>$-1429$<br>dirtai | <b>Thursday</b><br>$\lambda$<br>편.<br>$^{18}$ | <b>HIMAL</b><br>0<br><b>Utile USEA</b><br>$Q$ with $R$<br>$\frac{1}{2}$<br><b>BASTES</b><br>Point Type<br>$\ddot{\bullet}$<br><b>Office Exe</b><br>Vermit |

Figure 2.22 Enter 3 in the Loop text box

<span id="page-20-1"></span>6. Click **Start** to perform the motions taught above, as shown in [Figure 2.23.](#page-21-0) The robotic arm will stop after playing back the steps for three times.

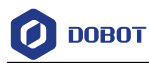

|              |                                                                |                                          |                         | TrialWeg(ED)Afrect conditionally |                    |                |                                                                                                    |
|--------------|----------------------------------------------------------------|------------------------------------------|-------------------------|----------------------------------|--------------------|----------------|----------------------------------------------------------------------------------------------------|
| <b>Texas</b> | $\mathbf{R}$<br>Đ<br>$\overline{\phantom{m}}$<br><b>Target</b> | <b>TERV</b><br>ь<br>Sept.<br><b>Ling</b> | <b>Speed</b><br>me.<br> | <b>START AT</b><br>$-1001400$    |                    |                | $\frac{1}{2}$                                                                                           |
| w            | <b>MARINER</b><br><b>Quick</b>                                 | <b>State</b>                             | . .                     |                                  |                    | <b>William</b> | <b>UNITED</b>                                                                                           |
|              |                                                                | seart.                                   | $\mathcal{M}$           | $-255,8588$                      | $\pm$              | $\equiv$       | $\bullet$ kitchen                                                                                       |
|              | MOVE<br><b>U.S.A</b>                                           | <b>TRIM</b><br><b>UNAIR</b>              | $1000$<br>$-34101$      | $-0.011$<br>as sua               | $-1439$<br>1051594 | 39<br>$=$      | <b>Merc-Made</b><br>0.001<br><b>Player</b><br><b>SALE</b><br><b>Precipe</b><br><b>B</b> allen<br>Birton |
|              |                                                                |                                          |                         |                                  |                    |                | <b>Silveration</b><br>$100 - 12$                                                                        |

Figure 2.23 Click Start

<span id="page-21-0"></span>7. Click  $\begin{array}{|c|c|c|c|}\n\hline\n\end{array}$  to exit the **Teaching & Playback** page.

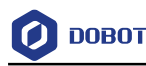

## <span id="page-22-0"></span>**Introduction**

#### <span id="page-22-1"></span> $3.1$ **Overview**

Dobot Magician is a multifunctional desktop robotic arm for practical training education, supporting teaching and playback, blockly graphic programming, script, etc. Installed with different end-effectors, Dobot Magician can realize interesting functions such as 3D printing, laser engraving, writing and drawing. It also supports secondary development by various extensible I/O interfaces, which really makes your creativity and imagination increase without any limitation.

### <span id="page-22-2"></span>**Appearance and Constitute**

Dobot Magician consists of Abase, Rear Arm, Forearm, and end-effector, etc[. Figure 3.1](#page-22-5) shows the appearance.

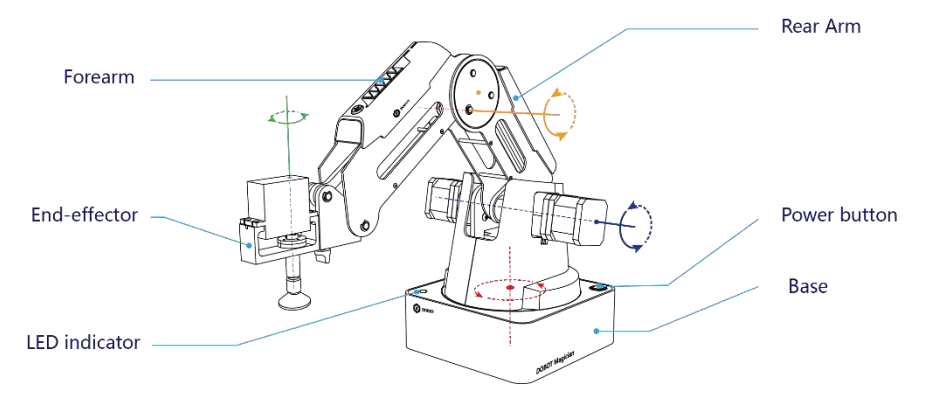

Figure 3.1 The appearance of Dobot Magician

### <span id="page-22-5"></span><span id="page-22-3"></span>**Working Principle**

This topic describes the workspace, principle, size and technical specifications of Dobot Magician.

#### <span id="page-22-4"></span> $3.3.1$ **Workspace**

[Figure 3.2](#page-23-0) and [Figure 3.3](#page-23-1) shows the workspace.

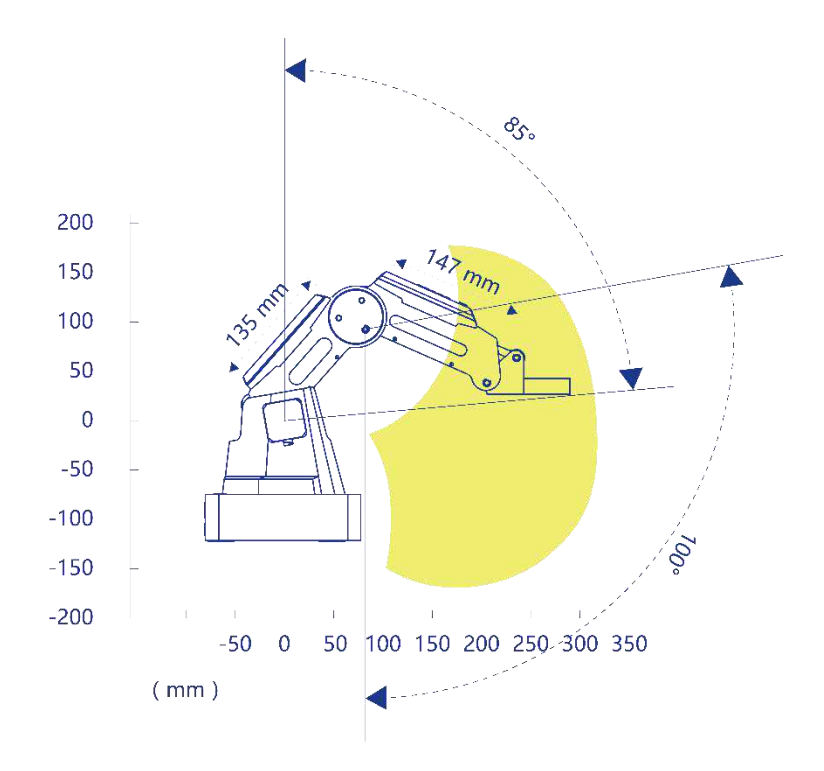

<span id="page-23-0"></span>Figure 3.2 Workspace of Dobot Magician (1)

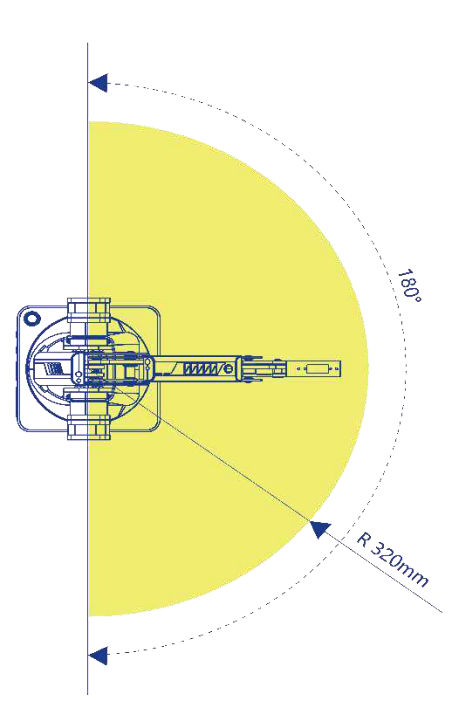

Figure 3.3 Workspace of Dobot Magician (2)

<span id="page-23-1"></span>

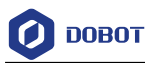

#### 3.3.2 **Coordinate System**

<span id="page-24-0"></span>Dobot Magician has two types of coordinate system, the joint one and the Cartesian one, as shown i[n Figure 3.4](#page-24-1) and [Figure 3.5](#page-24-2) respectively.

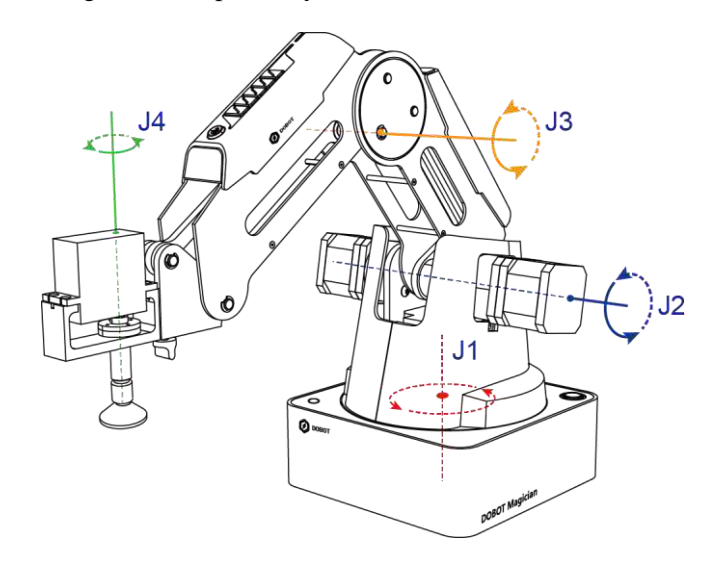

Figure 3.4 Joint coordinate system

<span id="page-24-1"></span>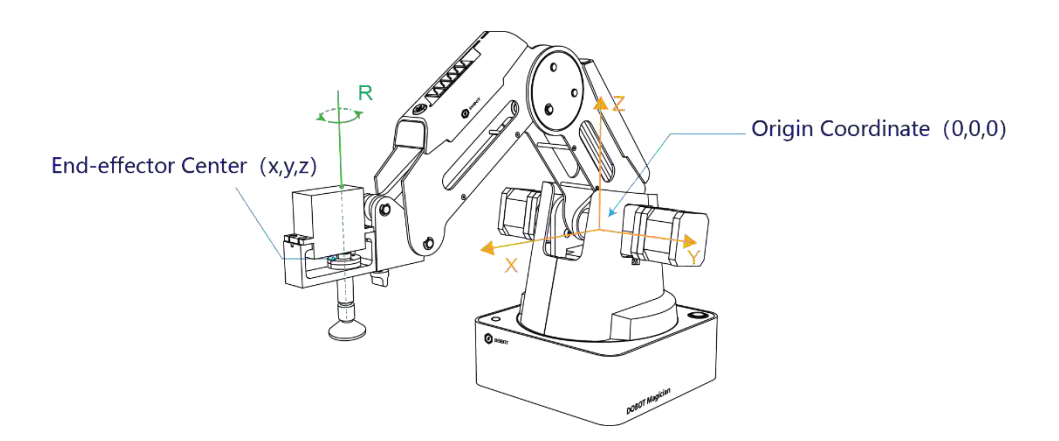

Figure 3.5 Cartesian coordinate system

- <span id="page-24-2"></span> Joint coordinate system: The coordinates are determined by the motion joints.
	- If the end-effector is not installed, Dobot Magician contains three joints: J1, J2, and J3, which are all the rotating joints. The positive direction of these joints is counterclockwise.
	- If the end-effector with servo is installed, such as suction cup kit, gripper kit, Dobot Magician contains four joints: J1, J2, J3 and J4, which are all the rotating joints. The positive direction of these joints is counter-clockwise.
- Cartesian coordinate system: The coordinates are determined by the base.
	- The origin is the center of the three motors (Rear Arm, Forearm, base).
	- The direction of X-axis is perpendicular to the base forward.

```
Issue V1.9.0 (2020-07-23) User Guide Copyright © Yuejiang Technology Co., Ltd.
```
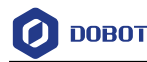

- The direction of Y-axis is perpendicular to the base leftward.
- The direction of Z-axis is vertical upward, which is based on the right hand rule.
- The R-axis is the attitude of the servo center relative to the origin of the robotic arm, of which the positive direction is counter-clockwise. The R-axis only exists once the end-effector with servo is installed.

#### <span id="page-25-0"></span>**Motion Function**  $3.3.3$

The motion modes of Dobot Magician include Jogging, Point to Point (PTP), ARC.

#### 3.3.3.1 **Jogging Mode**

Jogging mode is the mode jogging Dobot Magician along the Cartesian coordinate system or Joint coordinate system when teaching.

#### **QNOTE**

This topic describes jogging mode by the GUI operation of DobotStudio.

- Cartesian coordinate system mode
	- Click **X+**, **X-** and Dobot Magician will move along X-axis in the negative or positive direction.
	- Click **Y+**, **Y-** and Dobot Magician will move along Y-axis in the negative or positive direction.
	- Click **Z+**, **Z-** and Dobot Magician will move along Z-axis in the negative or positive direction.
	- Click **R**+, **R** and Dobot Magician will rotate along R-axis in the positive or negative direction.

## $\bigwedge_{\mathsf{NOTICE}}$

If the end-effector with servo is installed on the Dobot Magician, the R-axis will move together with Y-axis, to make sure that the terminal posture relative to the origin stays constant.

- Joint coordinate system mode
	- Click  $J1+$ ,  $J1-$  and control the base motor to rotate in the negative or positive direction.
	- Click  $J2$ +,  $J2$  and control the Rear Arm motor to rotate in the negative or positive direction.
	- Click **J3**+, **J3** and control the Forearm motor to rotate in the negative or positive direction.
	- Click **J4**+, **J4** and control the servo to rotate in the negative or positive direction.

#### 3.3.3.2 **Point to Point (PTP)**

PTP mode supports MOVJ, MOVL, and JUMP, which means point to point movement. The trajectory of playback depends on the motion mode.

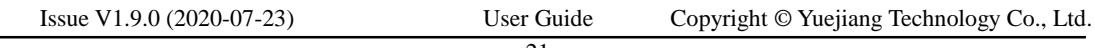

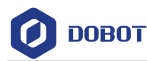

 MOVJ: Joint movement. From point A to point B, each joint will run from initial angle to its target angle, regardless of the trajectory, as shown i[n Figure 3.6.](#page-26-0)

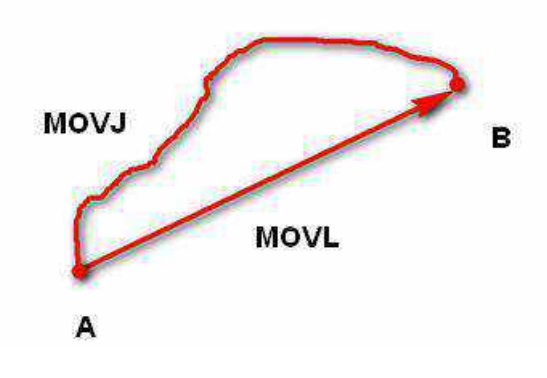

Figure 3.6 MOVL/MOVJ mode

- <span id="page-26-0"></span> MOVL: Rectilinear movement. The joints will perform a straight line trajectory from point A to point B, as shown in [Figure 3.6.](#page-26-0)
- JUMP: From point A to point B, the joints will move in MOVJ mode, of which the trajectory looks like a door, as shown in [Figure 3.7.](#page-26-1)
	- 1. Move up the lifting Height in MOVJ mode.
	- 2. Move horizontally to a point that is above B by height.
	- 3. Move down to point B.

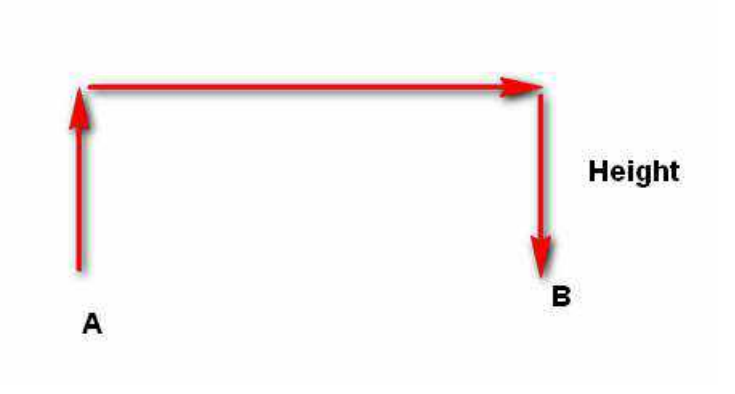

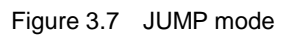

### <span id="page-26-1"></span>3.3.3.3 **ARC**

The trajectory of ARC mode is an arc, which is determined by three points (the current point, any point and the end point on the arc), as shown i[n Figure 3.8.](#page-27-2)

 $\bigwedge$ NOTICE

In ARC mode, it is necessary to confirm the three points with other motion modes, and the three points cannot be in a line.

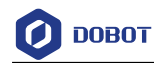

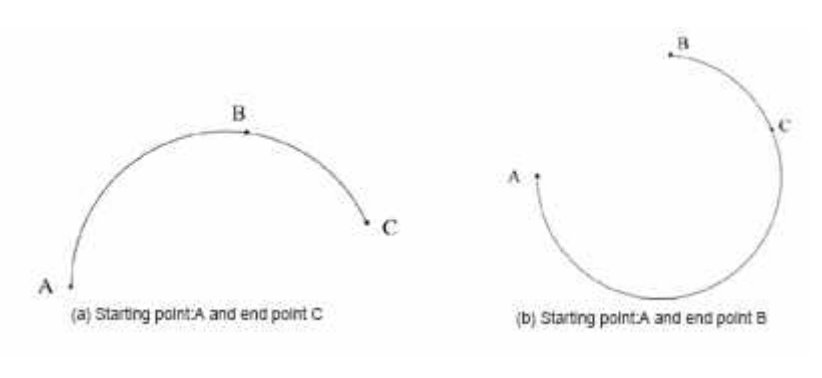

Figure 3.8 ARC mode

### <span id="page-27-2"></span>3.3.3.4 **Application Scenarios**

The application scenario depends on the trajectory in motion mode, as shown in [Table 3.1.](#page-27-3)

<span id="page-27-3"></span>

| Motion mode | Application scenario                                                                                                    |
|-------------|----------------------------------------------------------------------------------------------------|
| MOVL        | If the trajectory of playback is required as a straight<br>line, you can choose MOVL                                                   |
| <b>MOVJ</b> | If the trajectory of playback is not required but high<br>speed is required, you can choose MOVJ                                       |
| <b>JUMP</b> | If the movement of two points is required to lift<br>upwards by amount of height, such as sucking up,<br>grabbing, you can choose JUMP |
| ARC         | If the trajectory of playback is required as an arc, such<br>as dispensing, you can choose ARC                                         |

Table 3.1 Application scenario

## <span id="page-27-0"></span>**Technical Specifications**

#### <span id="page-27-1"></span> $3.4.1$ **Technical Parameters**

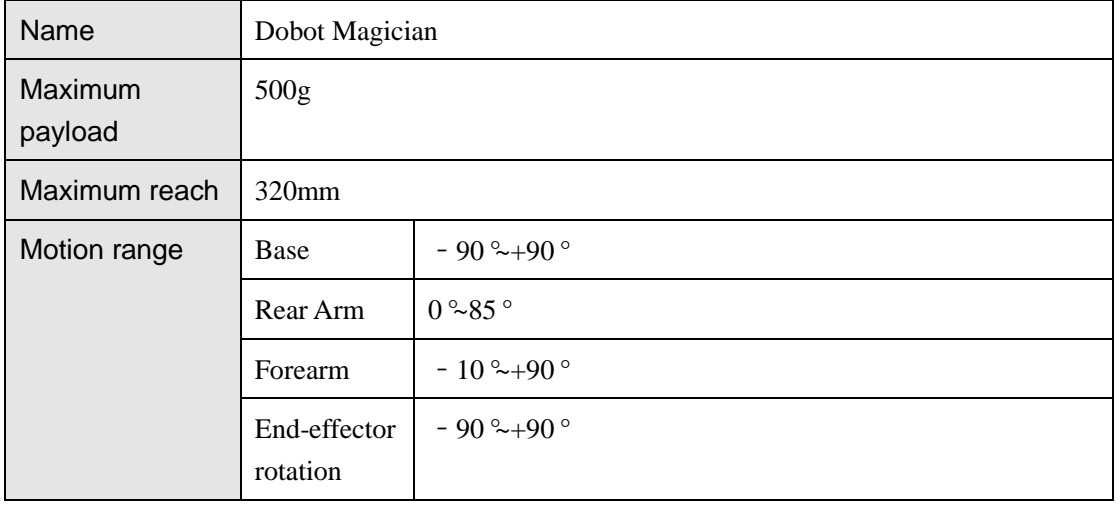

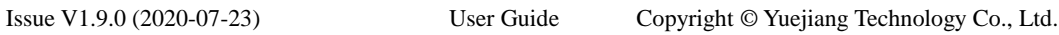

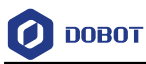

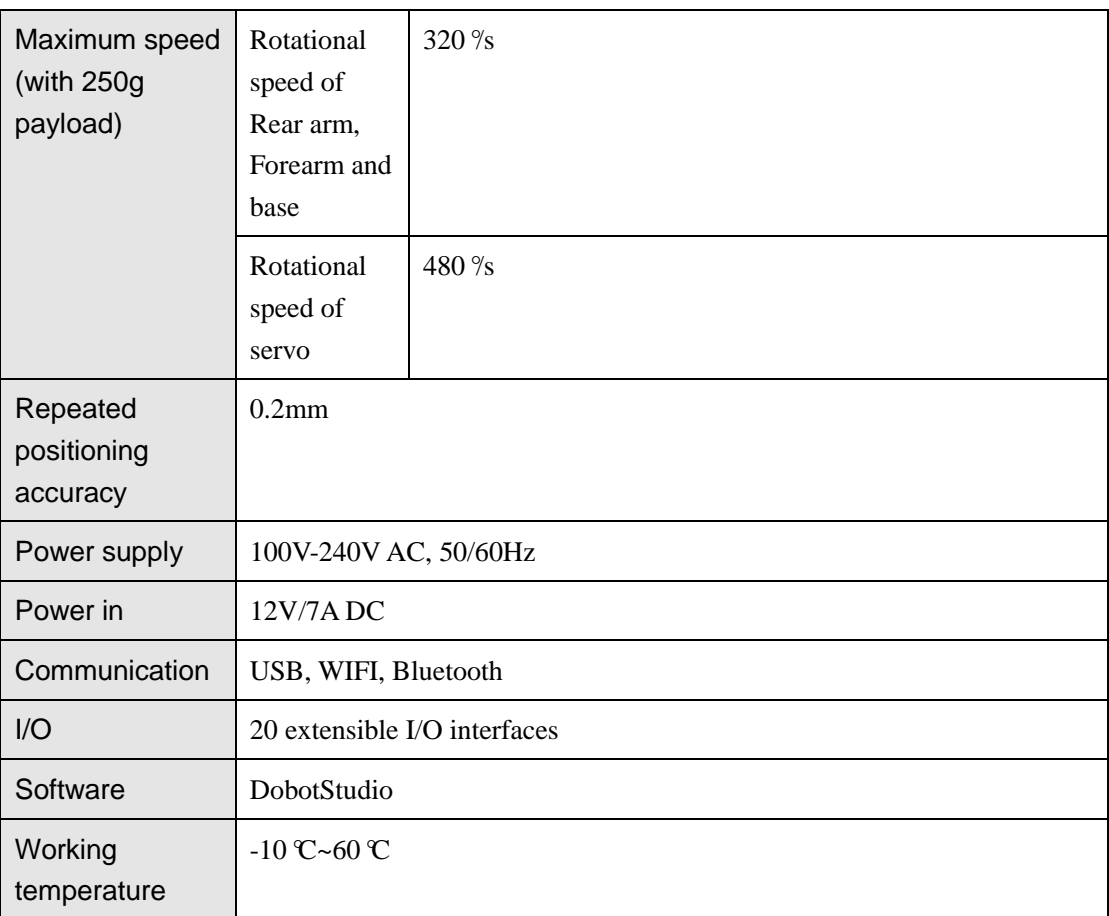

#### <span id="page-28-0"></span> $3.4.2$ **Sizes**

[Figure 3.9](#page-29-0) shows the size of Dobot Magician and [Figure 3.10](#page-29-1) shows the size of the end mounting hole.

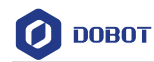

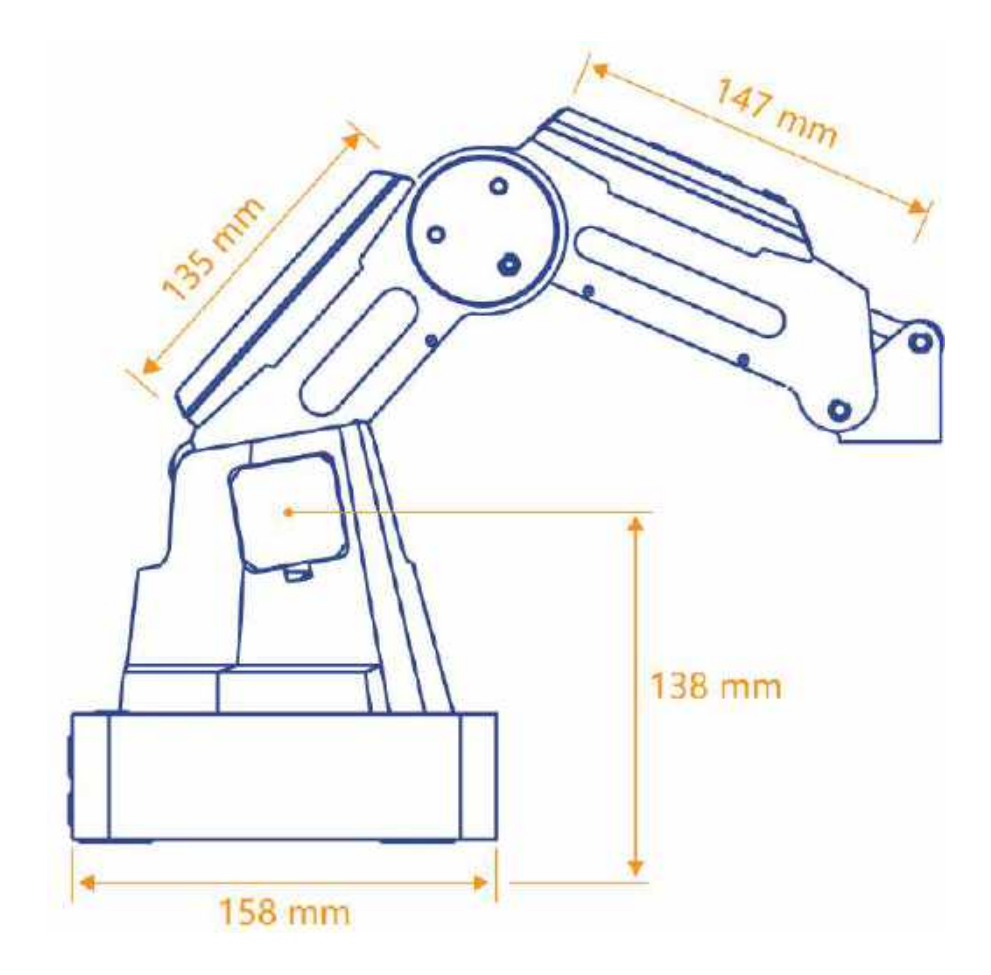

Figure 3.9 Size of Dobot Magician

<span id="page-29-0"></span>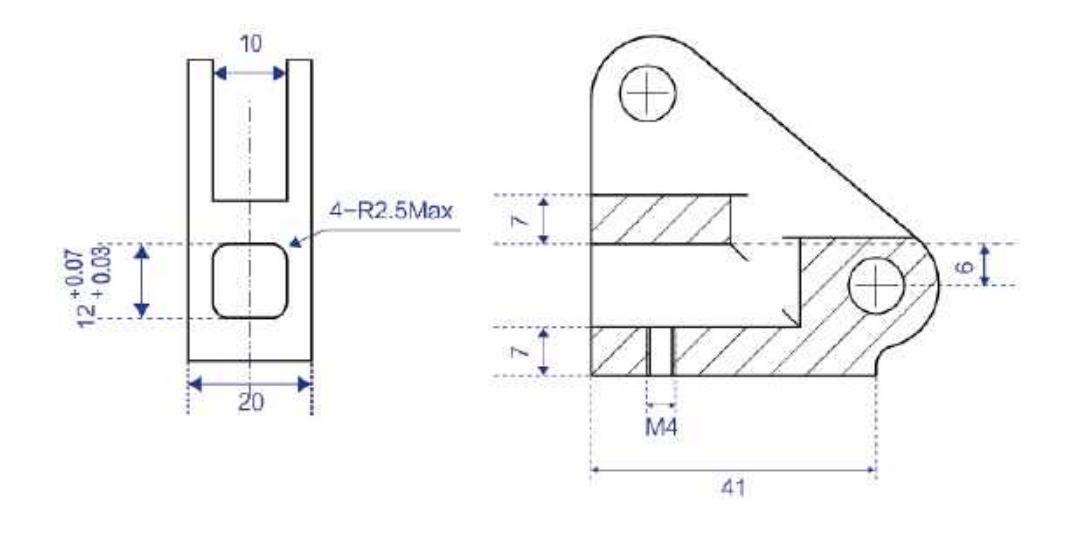

<span id="page-29-1"></span>Figure 3.10 Size of end mounting hole

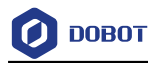

## <span id="page-30-0"></span>**Interface Description**

### <span id="page-30-1"></span>**Interface Board**

The interfaces of Dobot Magician are located on the back of the base and the Forearm respectively. [Figure 4.1](#page-30-2) shows the interfaces on the back of the base, and [Table 4.1](#page-30-3) lists the description.

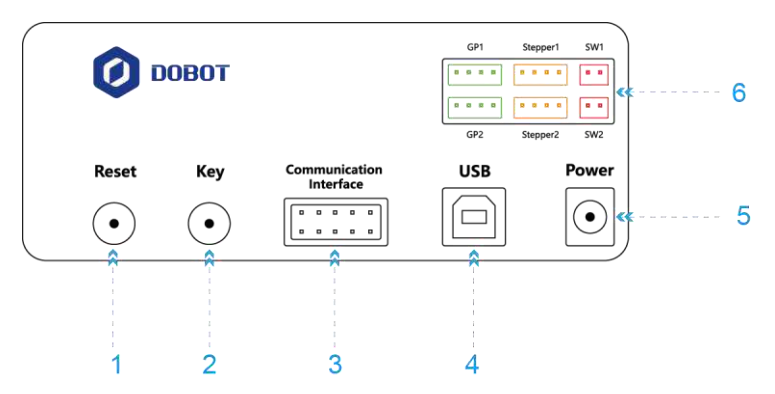

Figure 4.1 Interfaces in the base

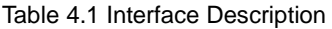

<span id="page-30-3"></span><span id="page-30-2"></span>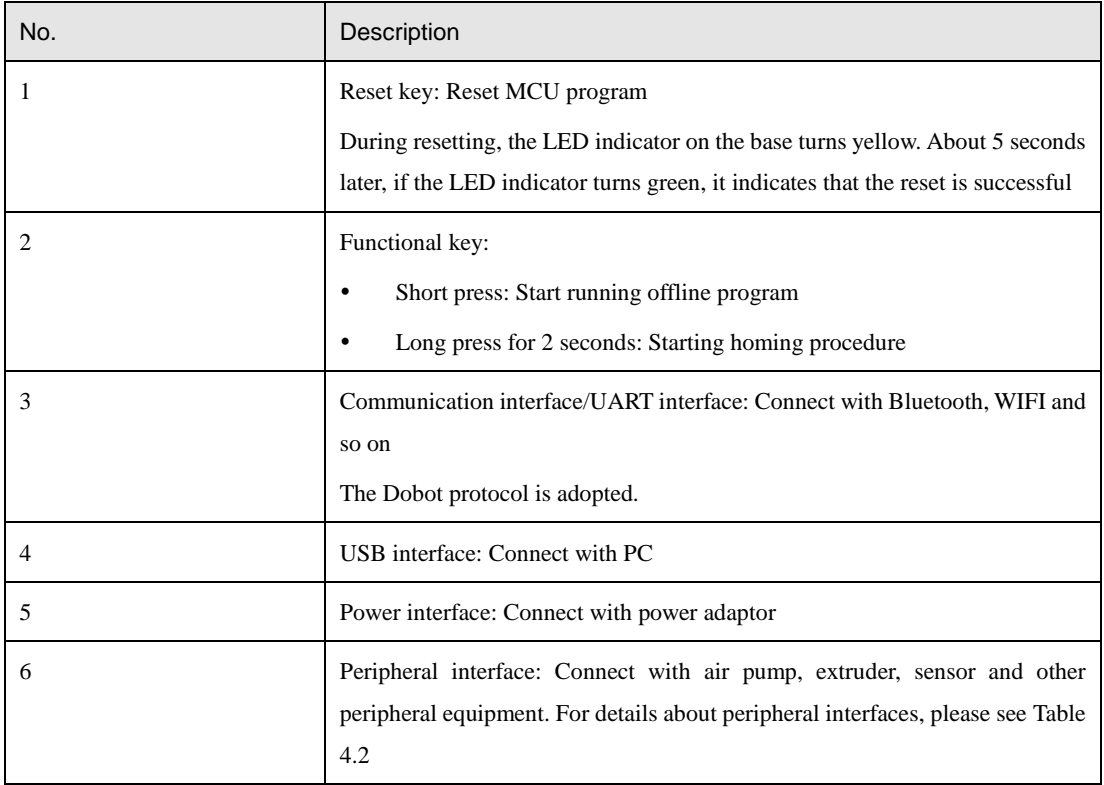

[Table 4.2](#page-31-0) lists the peripheral interface description.

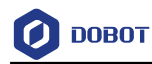

<span id="page-31-0"></span>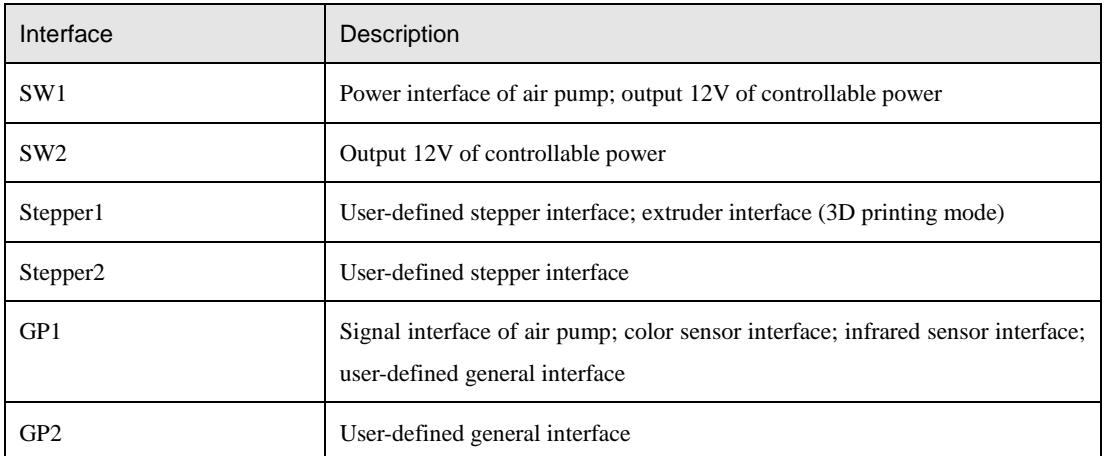

#### Table 4.2 Peripheral interface description

[Figure 4.2](#page-31-1) shows the peripheral interface on the Forearm, an[d Table 4.3](#page-31-2) lists the description of the peripheral interfaces.

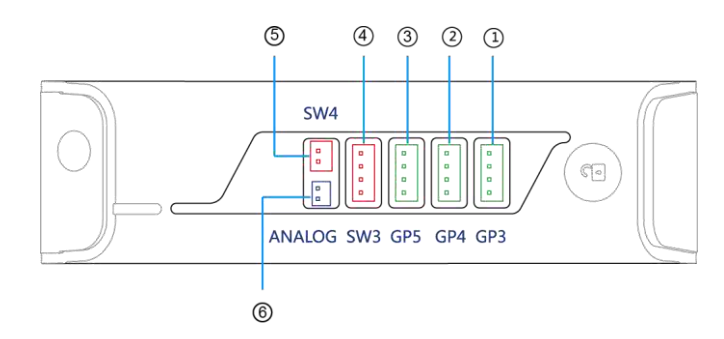

Figure 4.2 Peripheral interface in the Forearm

<span id="page-31-2"></span><span id="page-31-1"></span>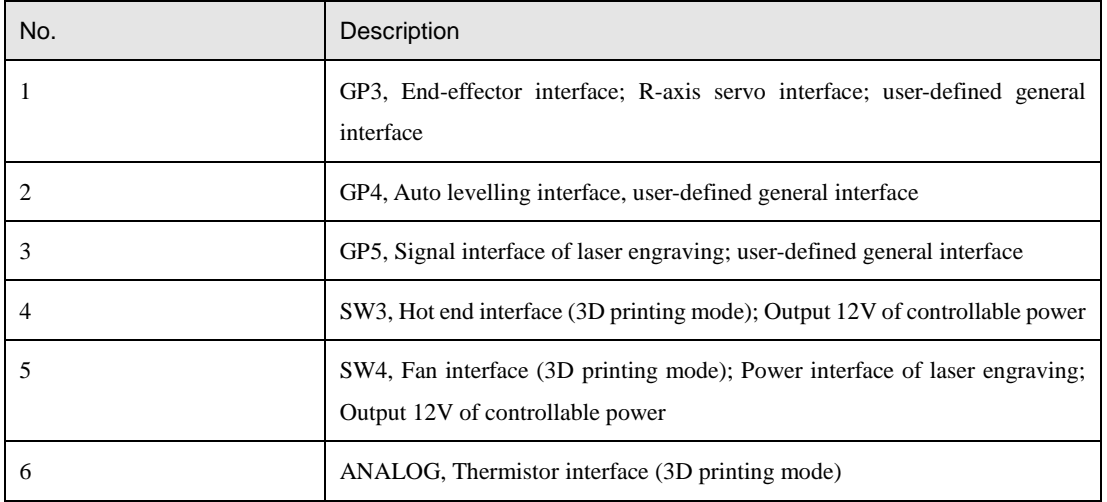

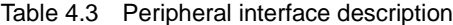

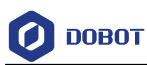

### <span id="page-32-0"></span>**LED Indicator**

The LED indicator is located on the base[, Table](#page-32-3) 4.4 lists the status description.

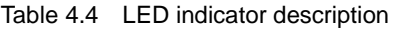

<span id="page-32-3"></span>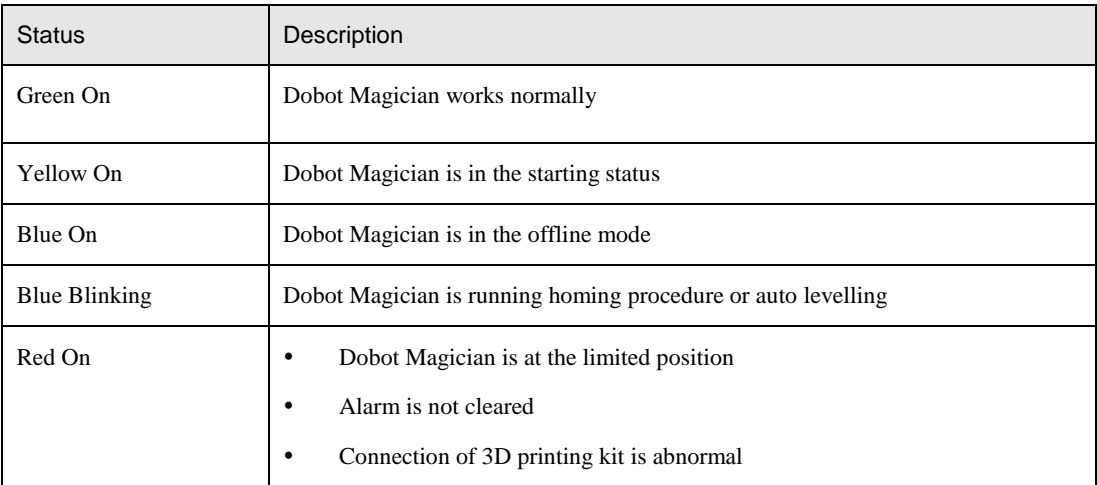

## <span id="page-32-1"></span>**Multiplexed I/O Interface Description**

The addresses of the I/O interfaces in Dobot Magician are unified. Most of I/O interfaces have multiple functions, to control the peripheral equipment.

#### <span id="page-32-2"></span> $4.3.1$ **Multiplexed Base I/O Interface Description**

#### 4.3.1.1 **Multiplexed UART Interface Description**

[Figure 4.3](#page-32-4) shows the UART interface on the base, [Table](#page-33-0) 4.5 lists the multiplexed I/O description.

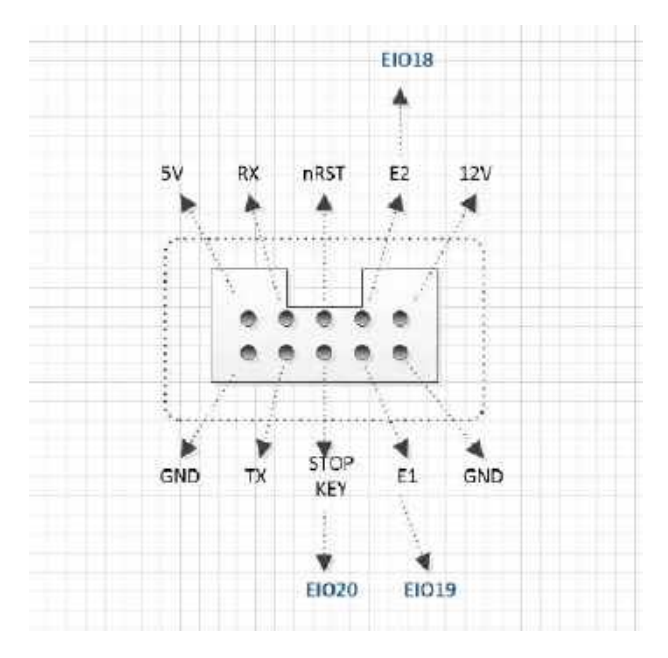

Figure 4.3 UART interface

<span id="page-32-4"></span>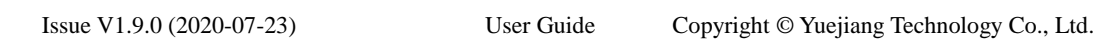

<span id="page-33-0"></span>

| I/O addressing | Voltage | Level Output | <b>PWM</b> | Level Input | ADC |
|----------------|---------|--------------|------------|-------------|-----|
| 18             | 3.3V    |              |            |             |     |
| 19             | 3.3V    |              |            |             |     |
| 20             | 3.3V    |              |            |             |     |

Table 4.5 Multiplex I/O Description

### 4.3.1.2 **Multiplexed Peripheral Interface Description**

[Figure 4.4](#page-33-1) shows the peripheral interface on the base, and [Table 4.6](#page-33-2) lists the multiplexed I/O description.

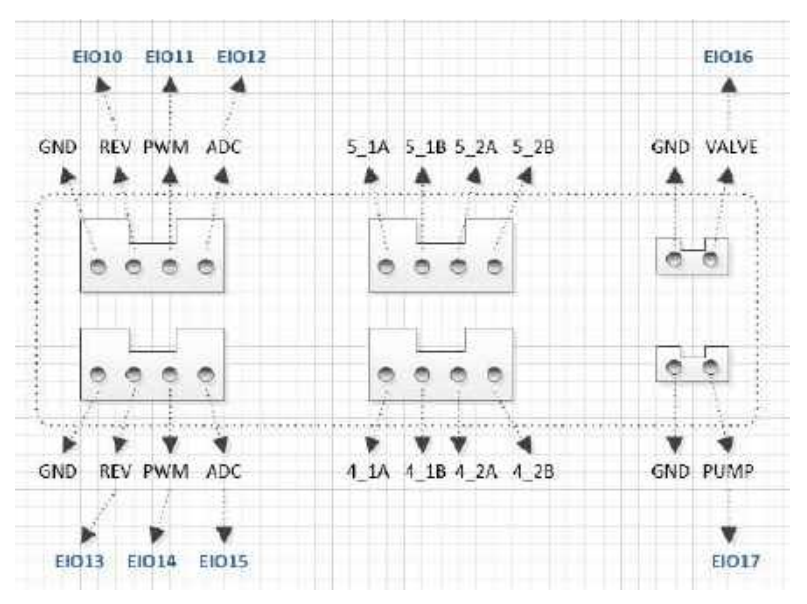

Figure 4.4 Peripheral Interface

<span id="page-33-2"></span><span id="page-33-1"></span>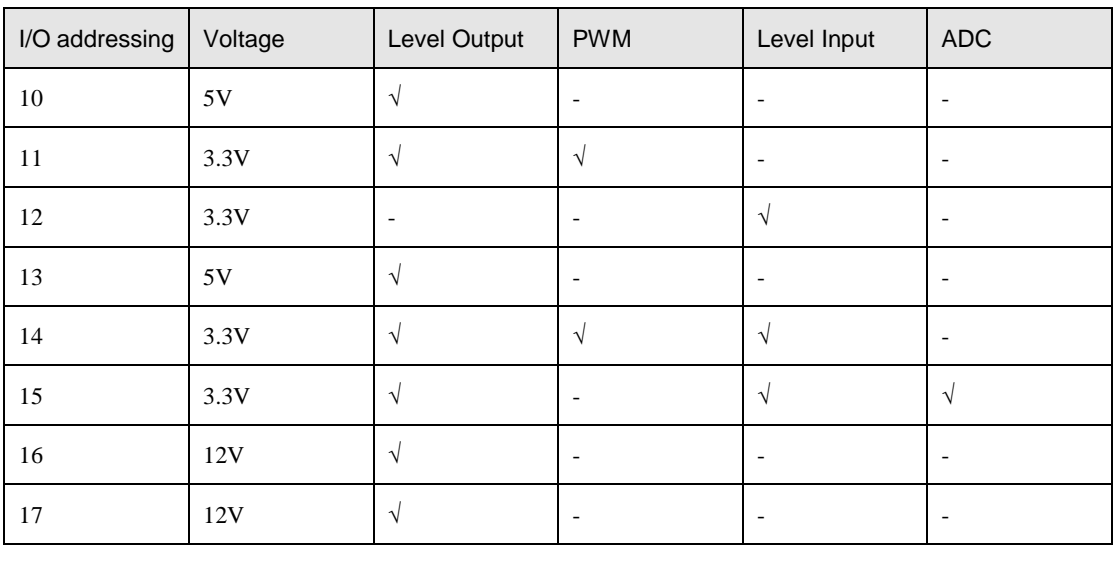

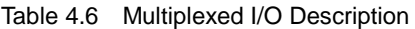

Issue V1.9.0 (2020-07-23) User Guide Copyright © Yuejiang Technology Co., Ltd.

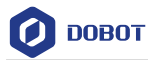

#### <span id="page-34-0"></span>4.3.2 **Multiplexed Forearm I/O Interface Description**

[Figure 4.5](#page-34-1) shows the peripheral interface on the Forearm, [Table](#page-34-2) 4.7 lists the multiplexed I/O description.

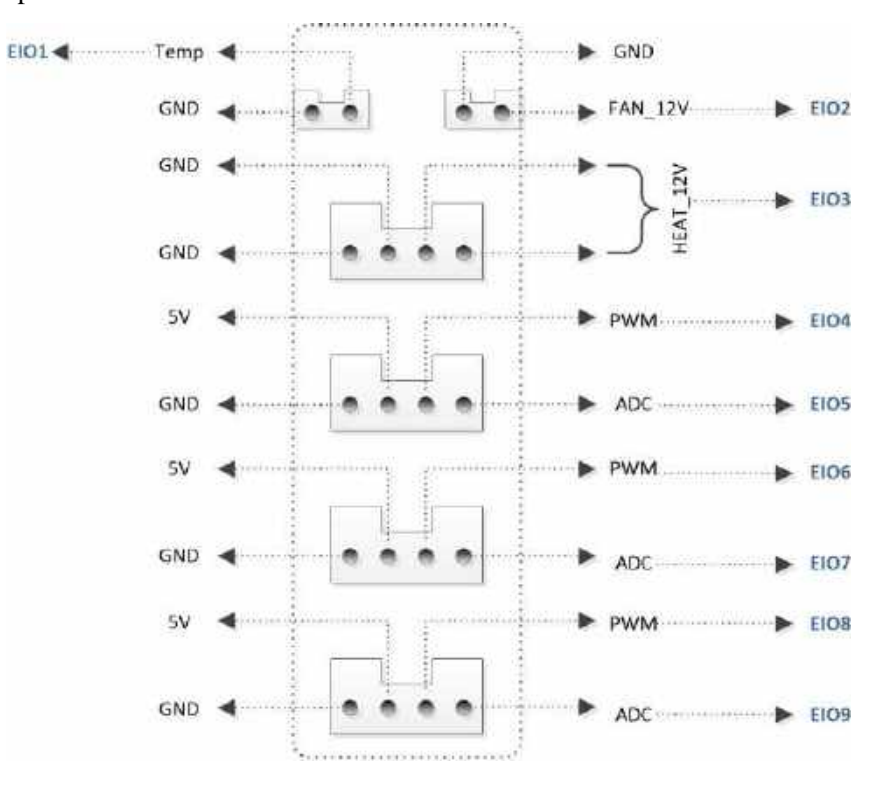

Figure 4.5 Peripheral interface in the Forearm

<span id="page-34-2"></span><span id="page-34-1"></span>

| I/O addressing | Voltage | Level Output             | <b>PWM</b>               | Level Input              | ADC                      |
|----------------|---------|--------------------------|--------------------------|--------------------------|--------------------------|
|                | 12V     |                          |                          | V                        |                          |
| 2              | 12V     | $\sqrt{ }$               | $\overline{\phantom{a}}$ |                          |                          |
| 3              | 12V     | $\sqrt{ }$               | $\overline{\phantom{a}}$ |                          |                          |
| 4              | 3.3V    | $\sqrt{ }$               | $\sqrt{ }$               |                          |                          |
| 5              | 3.3V    | $\overline{\phantom{a}}$ | $\overline{\phantom{a}}$ | V                        | $\overline{\phantom{0}}$ |
| 6              | 3.3V    | $\sqrt{ }$               | $\sqrt{ }$               |                          |                          |
| $\overline{7}$ | 3.3V    |                          | ٠                        | V                        |                          |
| $\,8\,$        | 3.3V    | $\sqrt{ }$               | $\sqrt{}$                | $\overline{\phantom{a}}$ | $\overline{\phantom{0}}$ |
| 9              | 3.3V    |                          |                          | V                        | $\sqrt{ }$               |

Table 4.7 Multiplexed I/O description

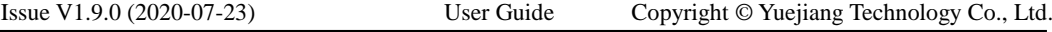

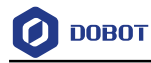

## <span id="page-35-0"></span>**Operation**

#### <span id="page-35-1"></span> $5.1$ **Introduction to the DobotStudio**

#### <span id="page-35-2"></span> $5.1.1$ **Function Modules**

You can use the DobotStudio to control the Dobot Magician to accomplish multiple functions such as **Teaching & Playback**, **Write & Draw**, **Blockly** graphic programming, and **Script** control, as shown in [Figure 5.1.](#page-35-3) For details, see [Table 5.1.](#page-35-4)

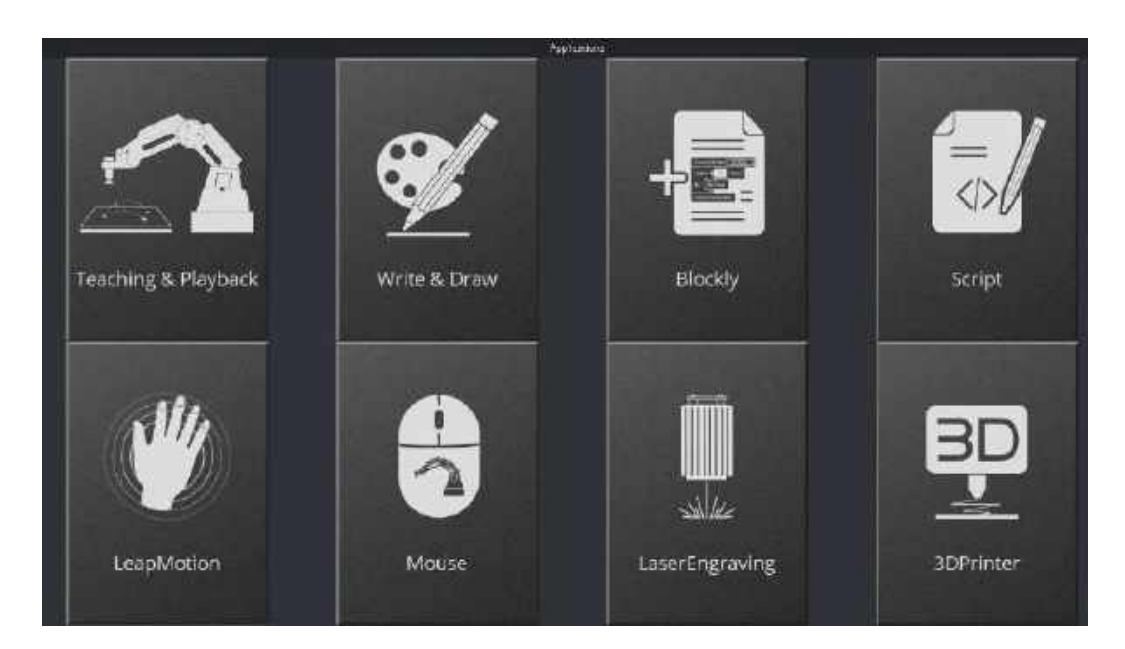

Figure 5.1 The function modules on the DobotStudio page

<span id="page-35-4"></span><span id="page-35-3"></span>

| <b>Function Modules</b> | <b>Description</b>                                                                                                    |
|-------------------------|----------------------------------------------------------------------------------------------------|
| Teaching & Playback     | Teach the Dobot Magician how to move and then record the movement to<br>make Dobot Magician accomplish the recorded movements                                                                                             |
| Write & Draw            | Control the robotic arm to write, draw, or engrave an object using a laser                                                                                                    |
| <b>Blockly</b>          | Use Blockly to program the robotic arm in a graphic programming<br>environment. It allows the users to drag and drop the blocks onto a workplace<br>to generate execute code just as intuitive and easy as a block puzzle |
| Script                  | Control the robotic arm using the script commands                                                                                                    |
| Leap Motion             | Support hand motions as input to control the robotic arm via a Leap Motion<br>controller                                                                                                    |
| Mouse                   | Control the robotic arm using a mouse                                                                                                    |
| LaserEngraving          | Engrave a bitmap image on an object using a laser                                                                                                    |
| 3DPrinter               | Capable of 3D printing                                                                                                    |
| Add More                | Add more custom functions to manipulate the robotic arm.                                                                                                    |

Table 5.1 The function modules on the DobotStudio page

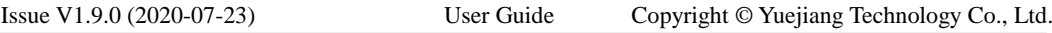
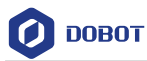

You can also set the Dobot Magician by clicking **Setting** on the DobotStudio page, for example, implement general settings, base calibration, manual levelling, and auto levelling, as shown in [Figure 5.2.](#page-36-0) For details, see [Table 5.2.](#page-36-1)

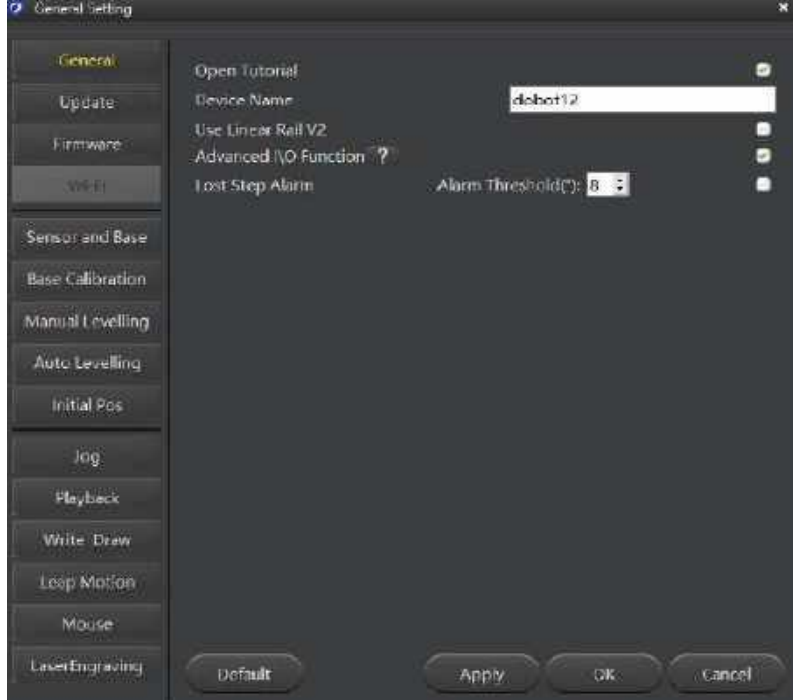

Figure 5.2 The General Setting page

|  | Table 5.2 The General Setting page |
|--|------------------------------------|
|--|------------------------------------|

<span id="page-36-1"></span><span id="page-36-0"></span>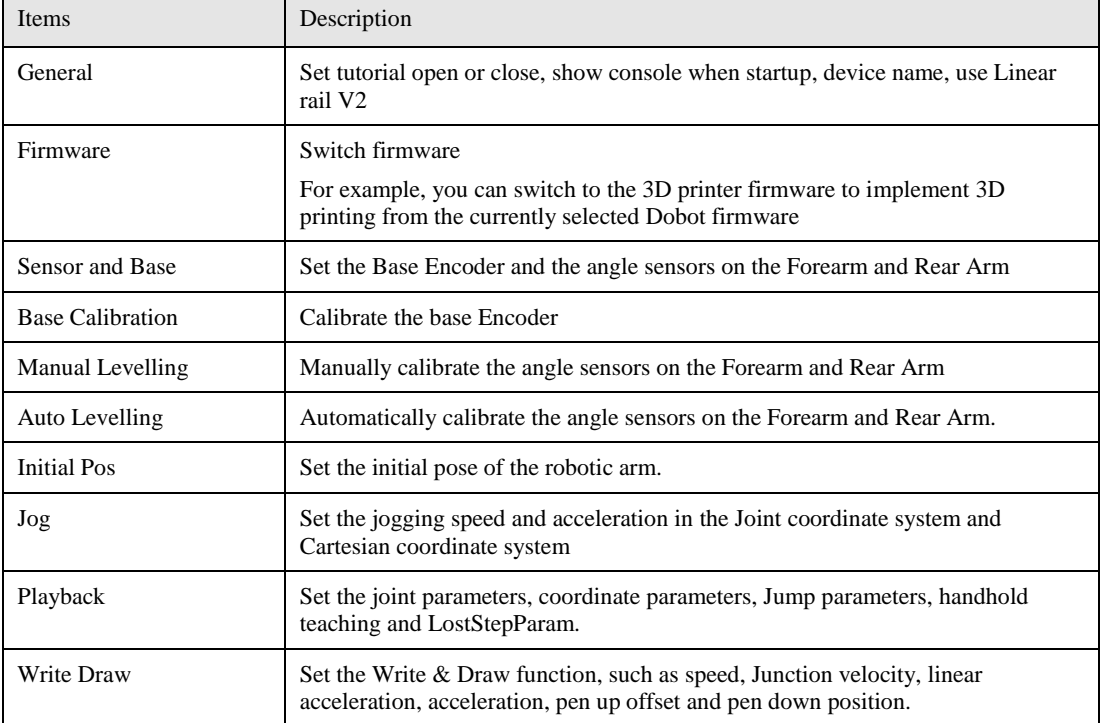

Issue V1.9.0 (2020-07-23) User Guide Copyright © Yuejiang Technology Co., Ltd.

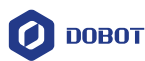

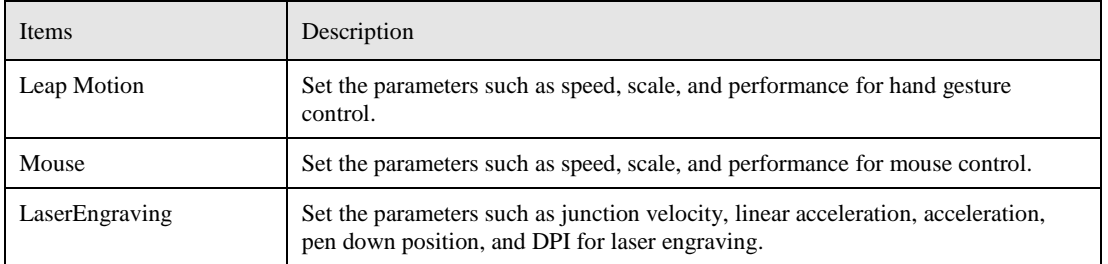

#### $5.1.2$ **Common Areas of DobotStudio Page**

The DobotStudio offers the following common areas shared by all the function modules to control the robotic arm.

 You can select the liner rail or an end-effector on the DobotStudio page, as shown in [Figure 5.3.](#page-37-0)

<span id="page-37-0"></span>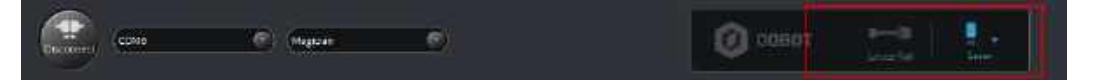

Figure 5.3 The linear rail and end-effector drop-down list

<span id="page-37-2"></span>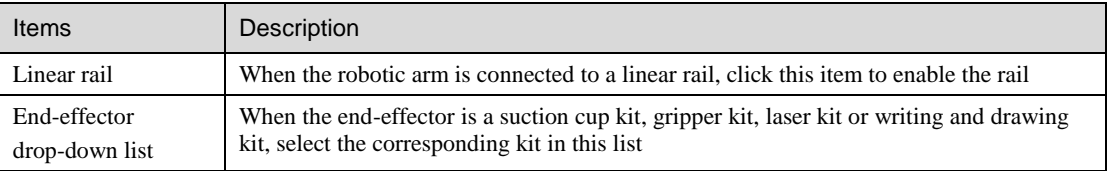

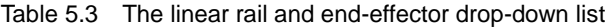

 You can also perform other operations on the DobotStudio page such as Setting, Home, Emergency Stop, and viewing the versions, as shown i[n Figure 5.4.](#page-37-1)

<span id="page-37-1"></span>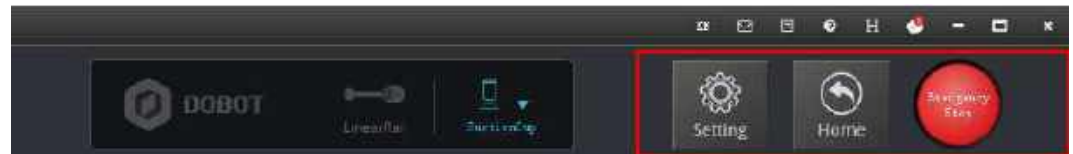

Figure 5.4 Setting, Home, Emergency Stop, and viewing the versions

| Items                 | Description                                                                                                    |
|-----------------------|----------------------------------------------------------------------------------------------------|
| Setting               | Set the robotic arm such as firmware upgrade, sensor and base setup. For details, please<br>refer to Table 5.2                                                                                                    |
| Home                  | Set the Dobot Magician back to its home position to get a correct reference position<br>When the Dobot Magician is moving, if its movement is hindered by an obstacle or the<br>stepper motors lost steps, perform the homing operation |
| <b>Emergency Stop</b> | Stop the robotic arm if an emergency occurs                                                                                                    |
|                       |                                                                                                    |

Table 5.4 Setting, Home, Emergency Stop, and viewing the versions

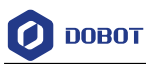

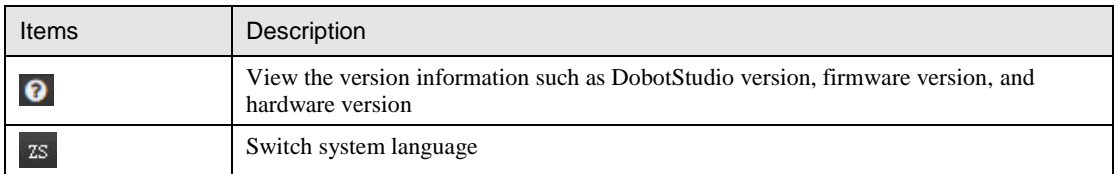

With the **Operation Panel** on the **DobotStudio** page, you can teach the robotic arm to perform a specific task such as jogging the robotic arm in the Cartesian or joint coordinate system, or controlling a gripper, suction cup, or laser, as shown in [Figure 5.5.](#page-38-0) For details, please refer to [Table](#page-38-1)  [5.5.](#page-38-1)

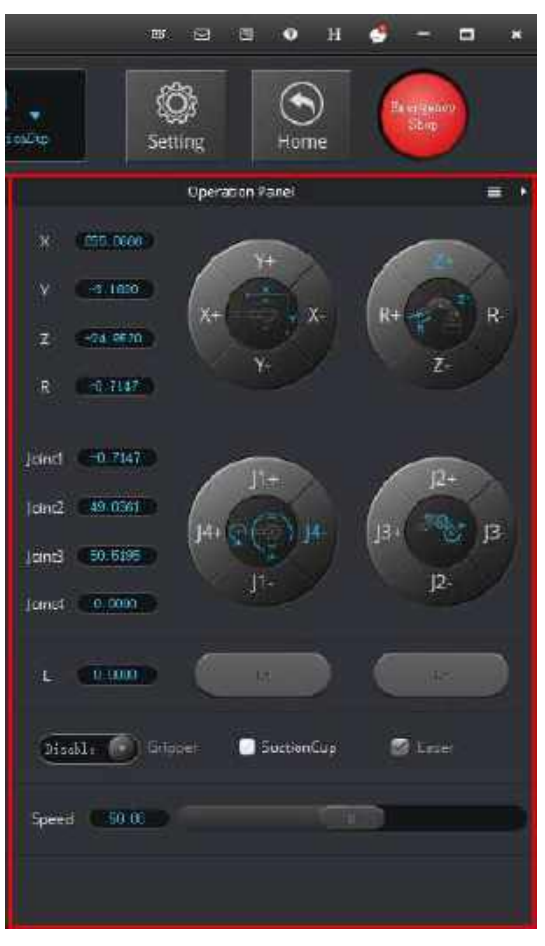

Figure 5.5 Setting the Operation Panel

Table 5.5 Setting the Operation Panel

<span id="page-38-1"></span><span id="page-38-0"></span>

| Items                 | Description                                                                                                    |
|-----------------------|----------------------------------------------------------------------------------------------------|
| Coordinate<br>jogging | Jog the Dobot Magician by clicking X (X+/-), Y (Y+/-), Z (Z+/-), or R (R+/-) in the<br>Cartesian coordinate system |
| Joint jogging         | Jog the Dobot Magician by clicking $J_1+/-$ , $J_2+/-$ , $J_3+/-$ , or $J_4+/-$ in the Joint coordinate<br>system  |

Issue V1.9.0 (2020-07-23) User Guide Copyright © Yuejiang Technology Co., Ltd.

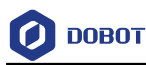

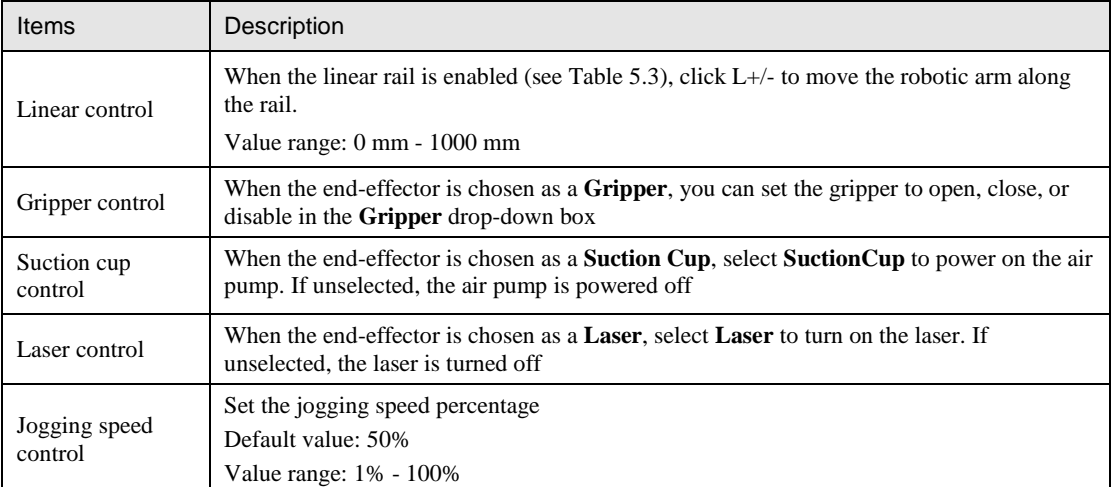

## **Performing Teaching & Playback Tasks**

This topic introduces how to perform a teaching & playback task to suck or grab a small cube. Because a suction cup kit or a gripper kit is required, we will explain them first.

#### <span id="page-39-1"></span> $5.2.1$ **Installing a Suction Cup Kit**

A suction cup kit is the default end-effector shipped with the Dobot Magician. When using the suction cup kit, an air pump is necessary, as shown in [Figure 5.6.](#page-39-0)

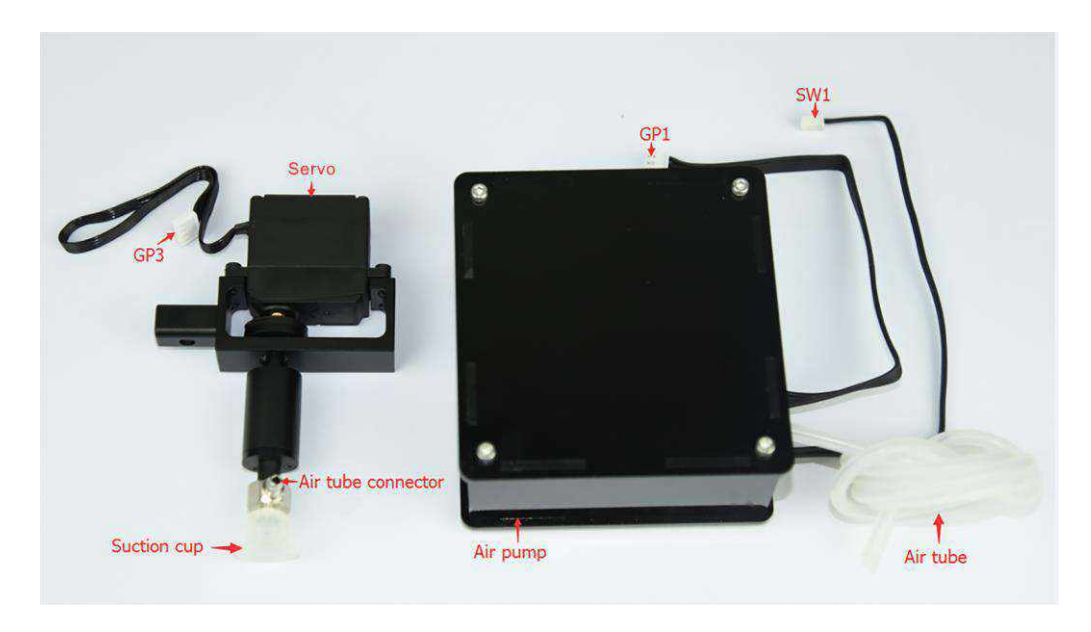

Figure 5.6 A suction cup kit

## <span id="page-39-0"></span>**Procedure**

Please install a suction cup kit based on [Figure 5.7.](#page-40-0)

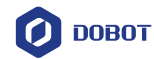

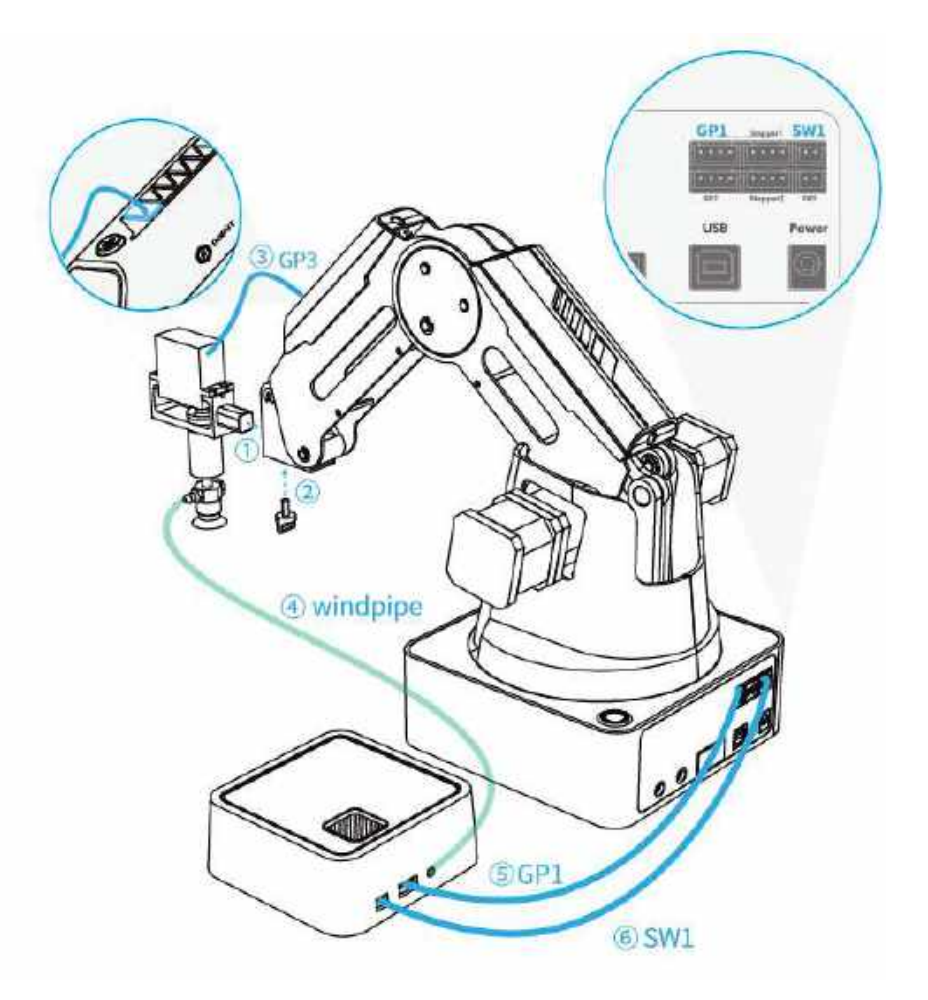

Figure 5.7 Connect the air pump to the Dobot Magician

#### <span id="page-40-0"></span> $5.2.2$ **Installing a Gripper Kit**

An air pump should be used with the gripper kit, as shown in [Figure 5.8,](#page-40-1) to open or close the gripper.

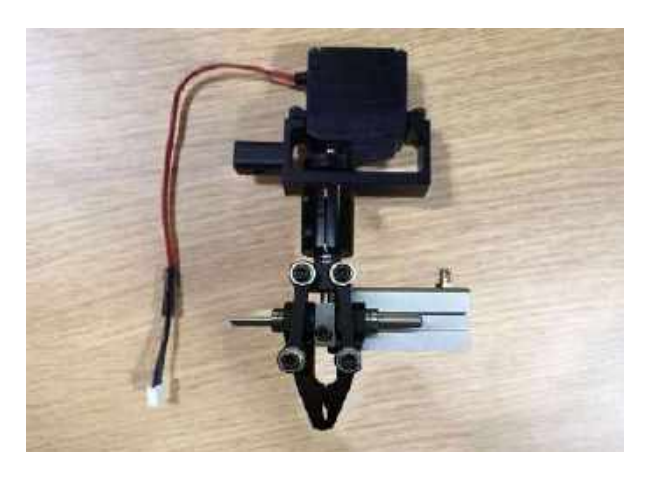

Figure 5.8 A gripper kit

## <span id="page-40-1"></span>**Procedure**

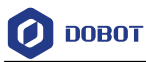

Dismantle the suction cup by unfastening its terminal strand with a 1.5mm hexagon Step 1 wrench, as shown in Figure 5.9.

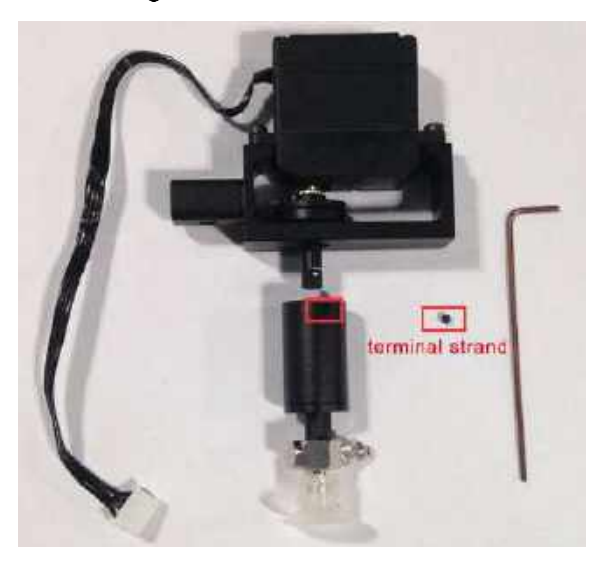

Figure 5.9 Dismantle the suction cup

Step 2 Install a gripper kit to the servo with a 2.5mm hexagon wrench, as shown in Figure 5.10.

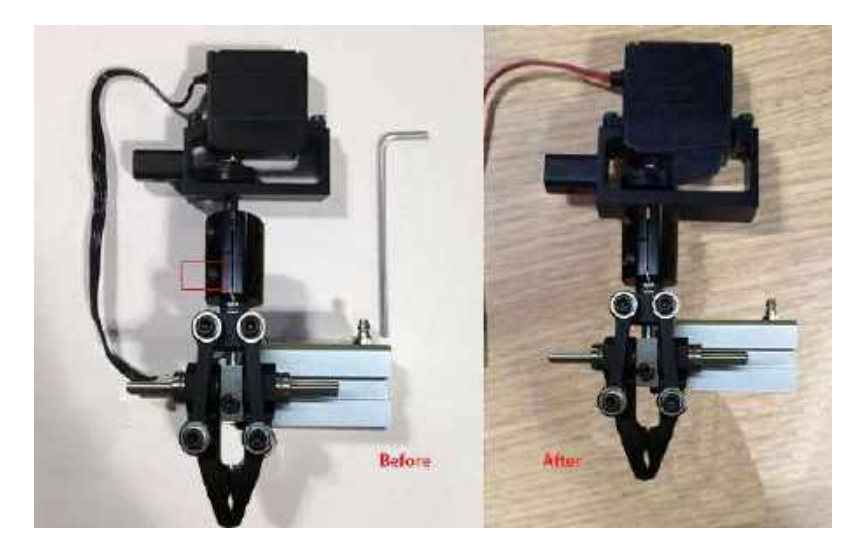

Figure 5.10 Install a gripper kit

Step 3 Connect the gripper kit and an air pump to the Dobot Magician in the same way as the suction cup kit is installed. For details, see 5.2.1 Installing a Suction Cup Kit. Figure 5.11 shows the effect of the gripper kit installation.

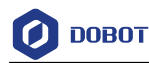

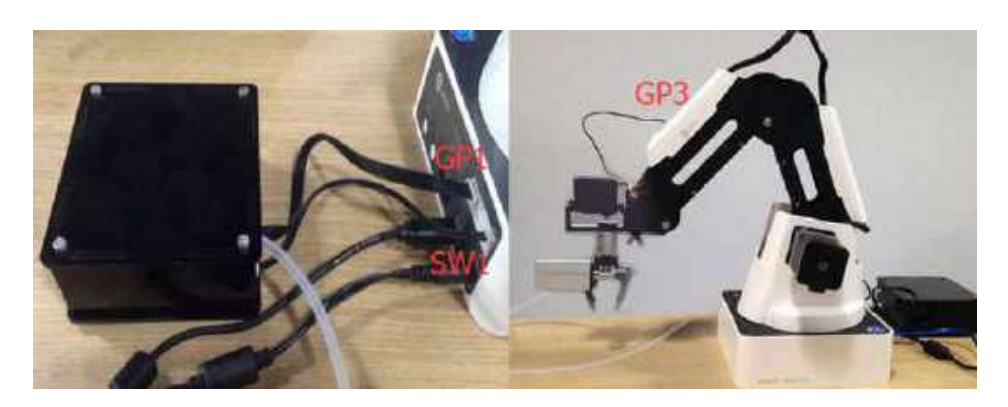

Figure 5.11 The effect of the gripper kit installation

#### $5.2.3$ **Teaching & Playback Page**

The **Teaching & Playback** page is shown in [Figure 5.12.](#page-42-0) To access it, select **Connect** > **Teaching & Playback** on the **DobotStudio** page.

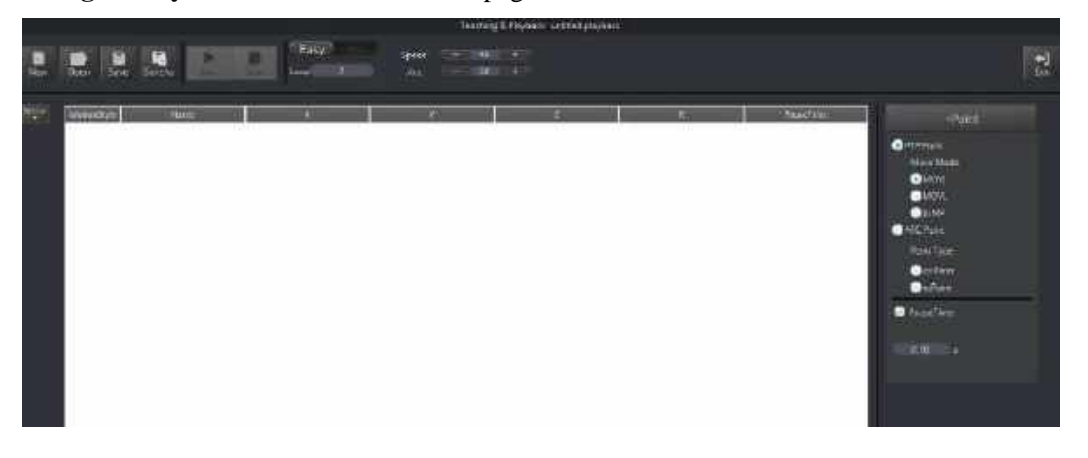

Figure 5.12 The Teaching & Playback page

<span id="page-42-0"></span> In both **Easy** and **Pro** modes, you can switch between **Easy** and **Pro** modes, set loop, speed percentage, and acceleration percentage, as shown in [Figure 5.13.](#page-42-1)

<span id="page-42-1"></span>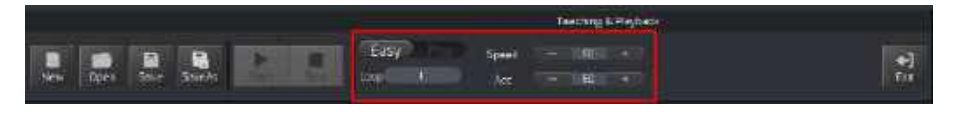

Figure 5.13 Set Easy/Pro, Loop, Speed and Acceleration (Acc)

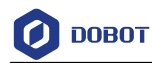

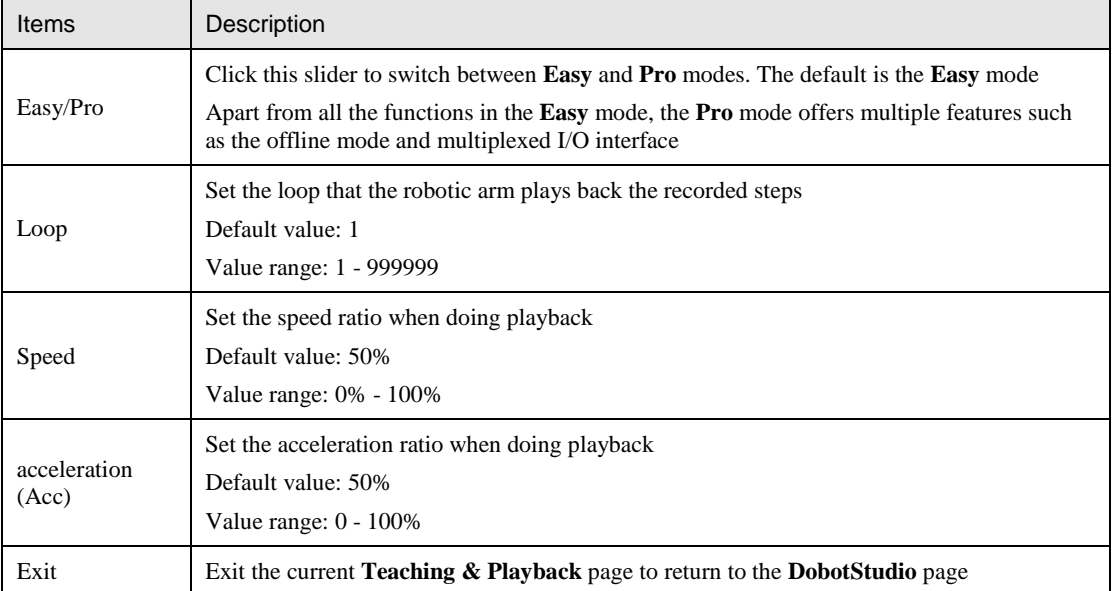

## Table 5.6 Set Easy/Pro, Loop, Speed and acceleration (Acc)

 In both **Easy** and **Pro** modes, you can save points, set the motion mode and the pause time for a save point, as shown in [Figure 5.14.](#page-43-0)

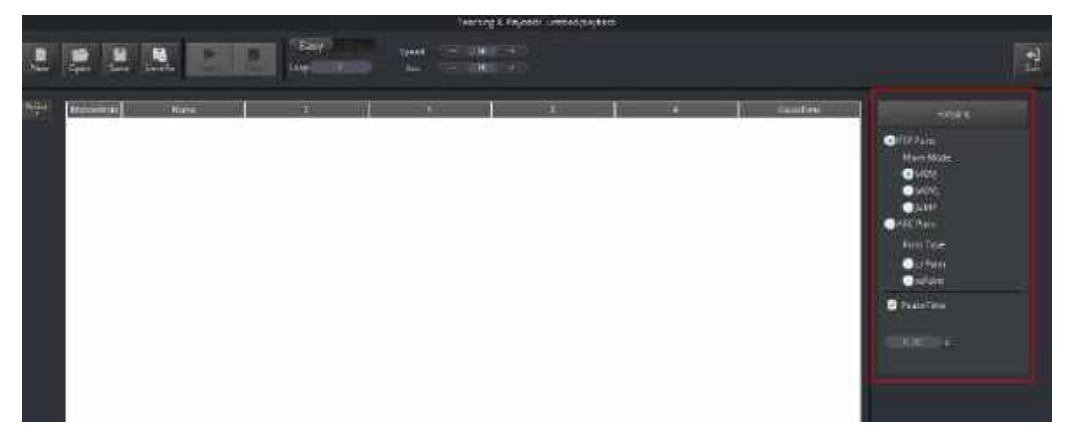

Figure 5.14 Set the save points, motion modes and pause time

<span id="page-43-0"></span>

| Items       | Description                                                                                                    |
|-------------|----------------------------------------------------------------------------------------------------|
| $+Point$    | Click to create a new save point in the Save points list                                                                                                    |
| Motion mode | Choose a PTP (point to point) Point mode or ARC Point mode. In the PTP Point mode,<br>you can select MOVJ, MOVL, or JUMP mode while the ARC Point mode requires a<br>second point cirPoint and a finish point to Point as well as the start point set via the PTP<br>Point mode |
| Pause time  | Set the pause time for a save point                                                                                                    |

Table 5.7 Set the save points, motion modes, and pause timess

In both **Easy** and **Pro** modes, you can edit a highlighted save point such as copy, paste, cut,

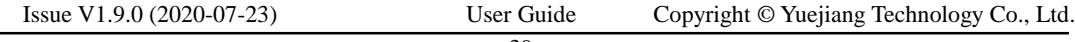

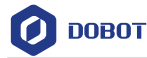

switch between motion modes, modify name and coordinates, as shown in [Figure 5.15.](#page-44-0)

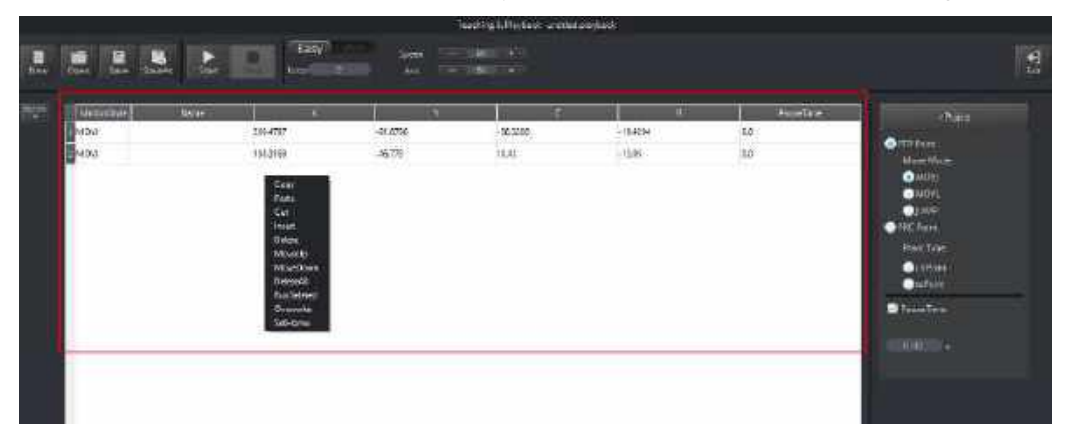

Figure 5.15 The Save points list

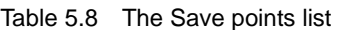

<span id="page-44-0"></span>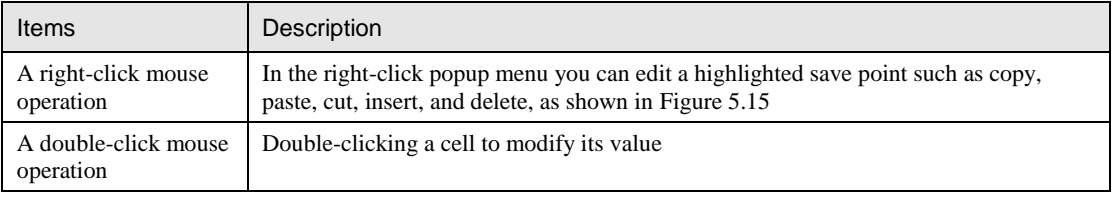

 **Pro** mode: To enter the **Pro** mode from the current **Easy** mode, click the **Easy/Pro** slider, as shown in [Figure 5.16.](#page-44-1) Apart from all the functions in the default **Easy** mode, the **Pro** mode allows the robotic arm to run a save point each time, detect lost-steps, work in offline mode, and perform the multiplexed I/O interface. For details, see [Table 5.9.](#page-45-0)

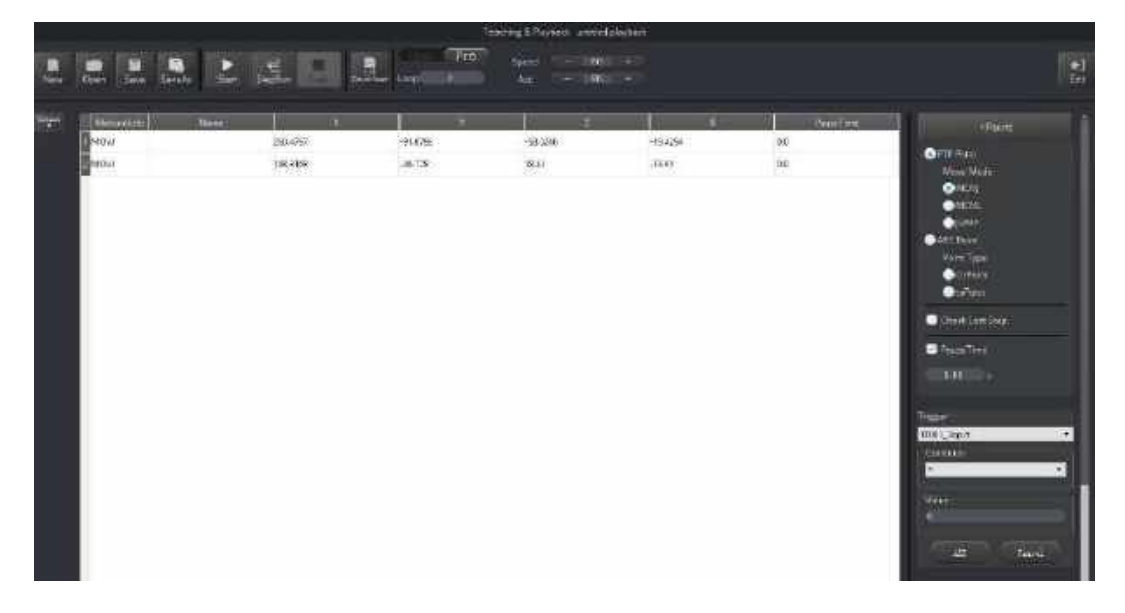

Figure 5.16 The Pro mode of the Teaching & Playback function

<span id="page-44-1"></span>

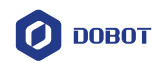

<span id="page-45-0"></span>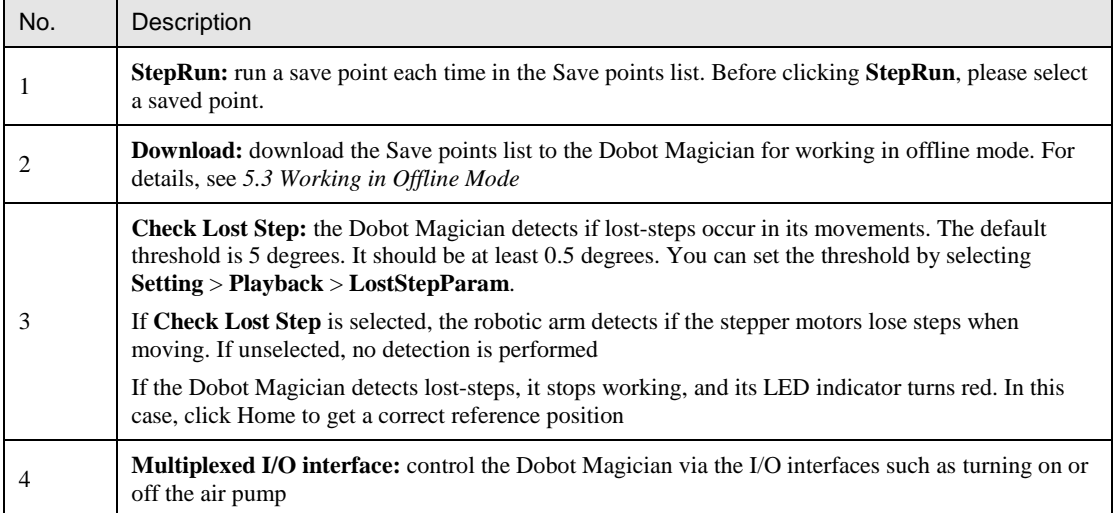

## Table 5.9 The Pro mode of the Teaching & Playback function

#### $5.2.4$ **ARC Motion Mode**

### **Application Scenarios**

The **ARC** motion mode requires three points in an arc to complete the arc movement process. In the **ARC** motion mode, only the second point and end point are saved while the start point is determined by the other modes.

## **Prerequisites**

The Dobot Magician has been powered on and connected to your computer.

### **Procedure**

 $\operatorname{\mathbb{A}}_{\mathsf{NOTICE}}$ 

Note the following rules when saving points to prevent the robotic arm from working outside its normal workspace.

- Any two points cannot coincide.
- The three points cannot be in the same straight line.
- The arc trajectory cannot exceed the Dobot Magician's normal workspace.

For example the points A, B, and C are on the arc. Point A is the start point; Point B is the second point; Point C is the end point, as shown in [Figure 5.17.](#page-46-0)

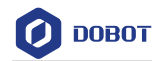

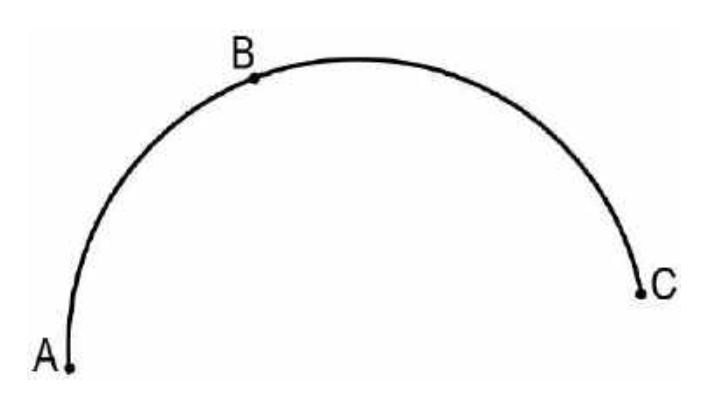

Figure 5.17 The arc trajectory

- <span id="page-46-0"></span>Step 1 Click Teaching & Playback. The **Teaching & Playback** page is displayed.
- Step 2 Save the start point A.
	- 1. Select **MOVJ** motion mode in the Save Point area.
	- 2. Set the jogging speed percentage to **50** on the **Operation Panel**.
	- 3. Jog the Dobot Magician in the Cartesian or Joint coordinate system to move the robotic arm to a location called position A.
	- 4. Click **+Point** to save the coordinate corresponding to the position A, as shown in [Figure 5.18.](#page-46-1)

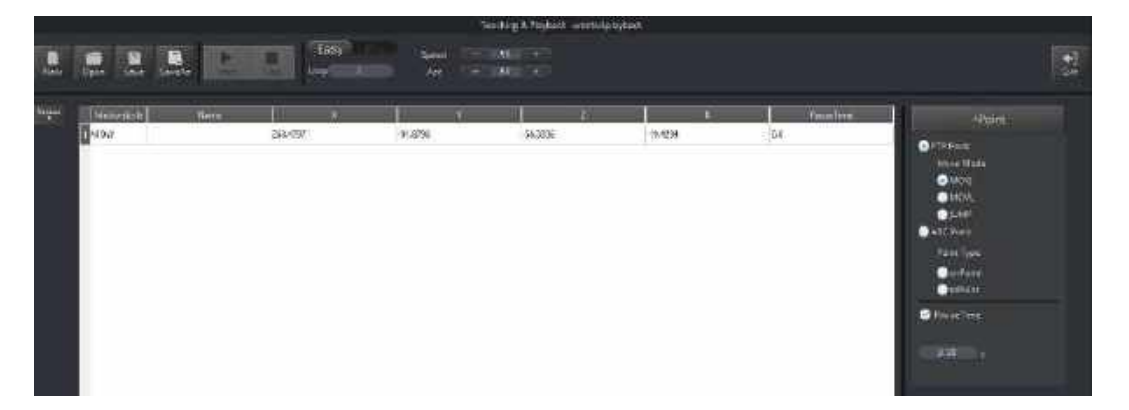

Figure 5.18 Save the start position A

<span id="page-46-1"></span>Step 3 Save the second point B and the end point C.

- Select **cirPoint** to save the second point in the Save Point area.
- Jogging the Dobot Magician in the Cartesian or Joint coordinate system to move the robotic arm to the second position B as required.
- Click **+Point** to save the coordinate corresponding to the position B. In this case, the DobotStudio automatically changes the motion mode to **toPoint** to get ready to save the end position.

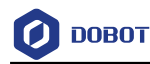

- Jogging the Dobot Magician in the Cartesian or Joint coordinate system to move the robotic arm to the end position C as needed.
- Click **+Point** to save the coordinates corresponding to the positions B and C, as shown in [Figure 5.19.](#page-47-0)

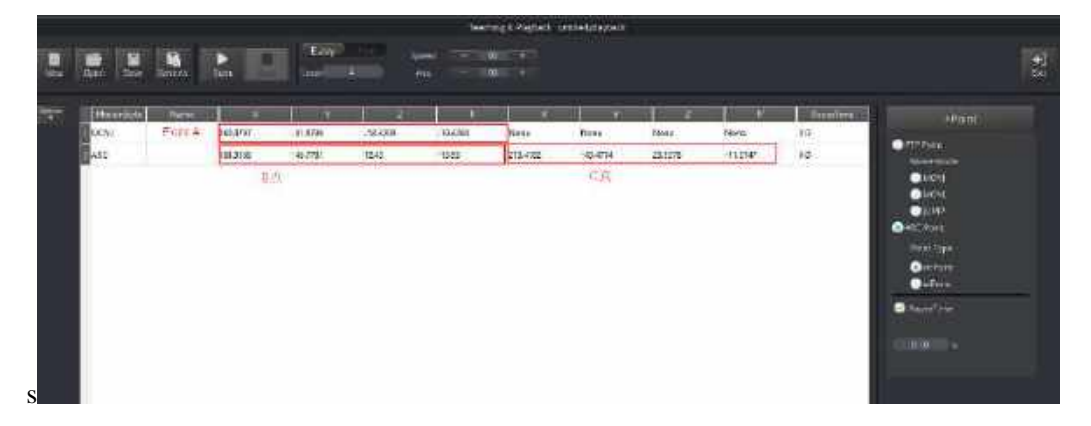

Figure 5.19 Save the second position B and the end position C

- <span id="page-47-0"></span>Step 3 Set the percentage of both speed and acceleration for playback, for example 50.
- Step 4 Set **Loop** to **2**.
- Step 5 Click **Start**. The Dobot Magicin perfrom the sequence of ARC trajectory as taught from its memory system, moving from positions A to C .

#### $5.2.5$ **Teaching & Playback Example**

## **Application Scenarios**

You can use Teaching & Playback function module to manipulate the Dobot Magician to accomplish different tasks such as transportation or intelligent sort. This topic introduces how to move small cubes from position A to B in the **JUMP** motion mode.

## **Prerequisites**

- The Dobot Magician has been powered on and connected to your computer.
- A suction cup kit has been installed. For details, see *[5.2.1](#page-39-1) Installing [a Suction Cup Kit](#page-39-1)*.

## **Procedure**

Choose SuctionCup as the end-effector on the DobotStudio page, as shown in Step 1 Figure 5.20.

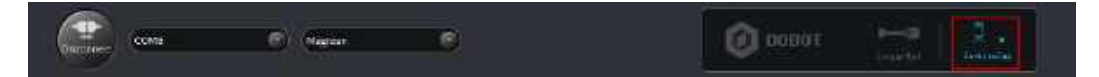

Figure 5.20 Choose SuctionCup as the end-effector

Click Teaching & Playback. Step 2

The **Teaching & Playback** page is displayed.

```
Issue V1.9.0 (2020-07-23) User Guide Copyright © Yuejiang Technology Co., Ltd.
```
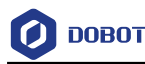

## **Q** NOTE

After reading the beginner guide of the DobotStudio, click  $\times$  to close it.

Step 3 Save the start point A.

- 1. Put a small cube on the work surface near the suction cup kit.
- 2. Select the **MOVJ** motion mode in the Save Point area.
- 3. Set the jogging speed percentage to **50** on the **Operation Panel**.

## **Q** NOTE

To change the jogging speed, select **Setting** > **Jog** to set the speed and acceleration of the joints, linear rail, or the Cartesian coordinate system, as shown in [Figure 5.21.](#page-48-0)

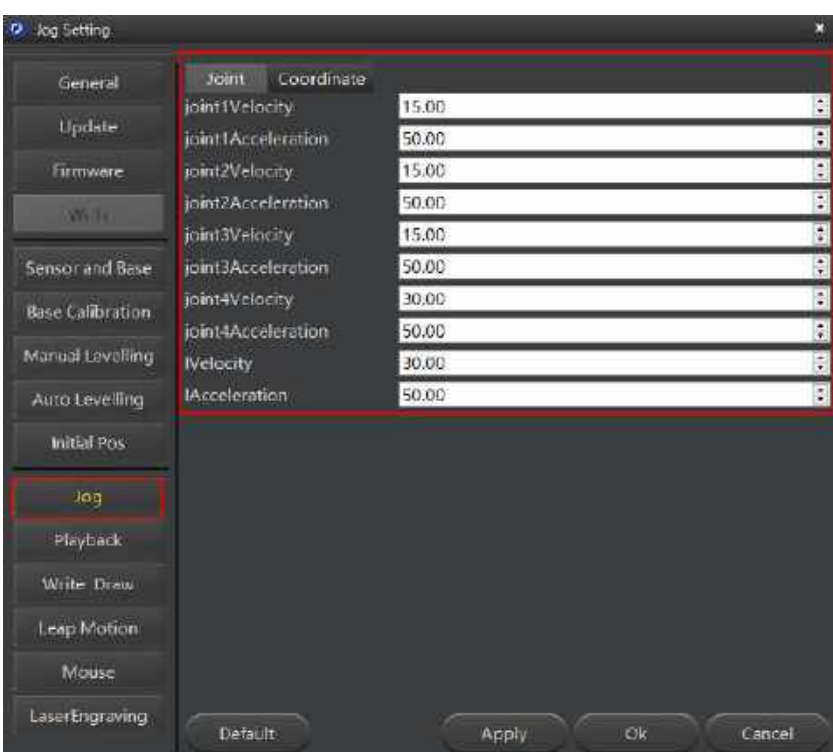

Figure 5.21 Adjust the jogging speed

# <span id="page-48-0"></span> $\bigwedge_{\mathsf{NOTICE}}$

Regarding the jogging speed and acceleration in the Joint coordinate system and Cartesian coordinate system, we recommend that it should be less than 500mm/s if loaded and that less than 800mm/s if not loaded.

4. Jog the Dobot Magician in the Cartesian or Joint coordinate system to move the suction cup close enough to the small cube for picking-up. For example, the

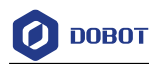

suction cup reaches this location called position A.

- 5. Select **SuctionCup** on the **Operation Panel** to turn on the air pump to pick up the small cube.
- 6. Set the **PauseTime** to **1** second in the Save Point area.
- 7. Click **+Point** to save the coordinate corresponding to the position A, as shown i[n Figure 5.22.](#page-49-0)

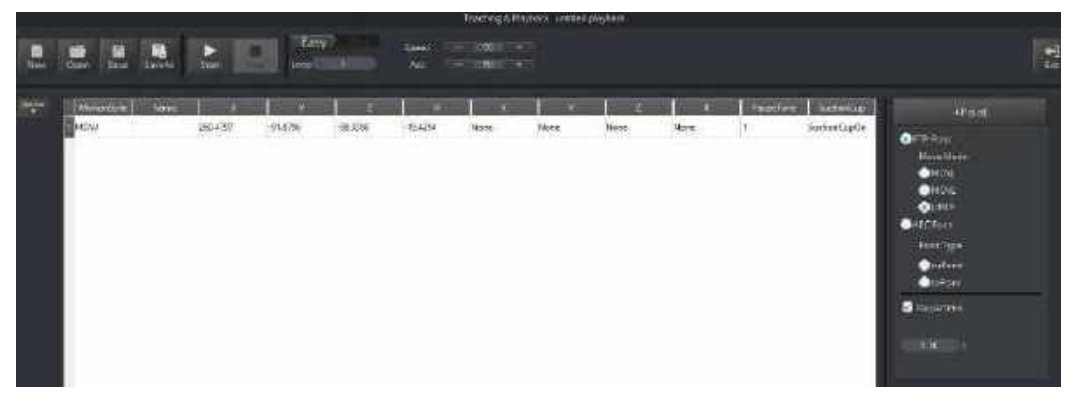

Figure 5.22 Save the start position A

<span id="page-49-0"></span>Step 4 Save the end point B.

Select the **JUMP** motion mode in the Save Point area.

## **QNOTE**

To change the jogging speed percentage, drag the speed slider.

Set the lifting height (**JumpHeight**) and the maximum lifting height (**Z Limit**) by selecting **Setting** > **Playback** > **JumpParam**, as shown in [Figure 5.23.](#page-50-0)

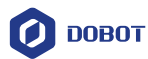

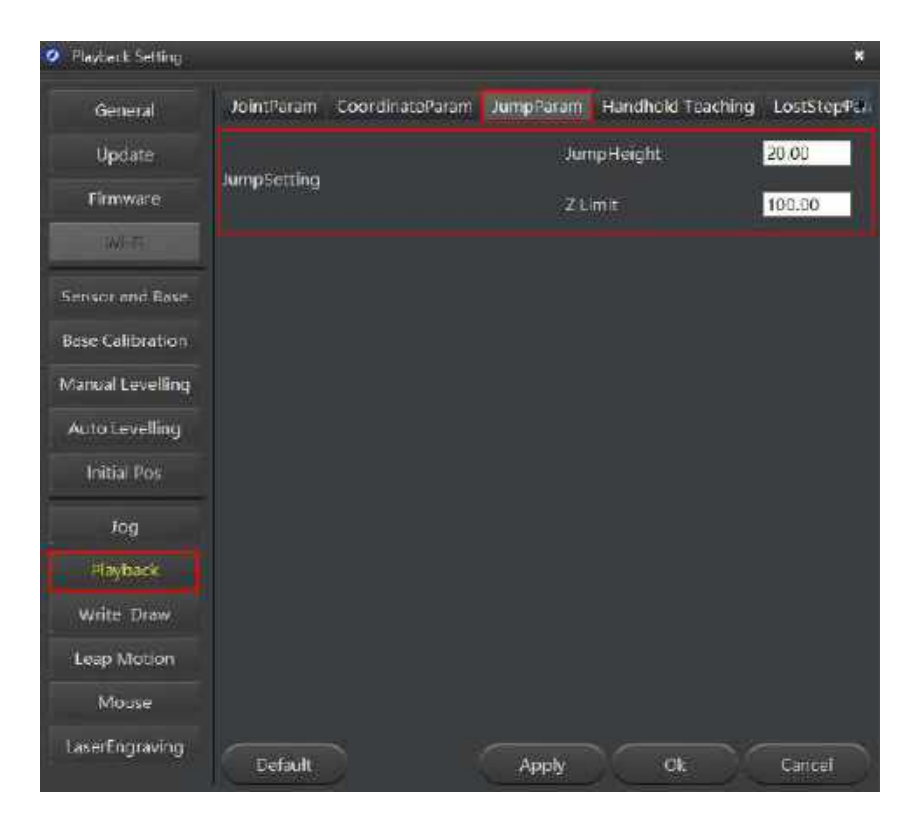

Figure 5.23 Jump parameters

- <span id="page-50-0"></span>Jogging the Dobot Magician in the Cartesian or Joint coordinate system to move the small cube to the end position B as required.
- Unselect **SucktionCup** to turn off the air pump to release the small cube.
- Click **+Point** to save the coordinate corresponding to the position B, as shown in [Figure 5.24.](#page-50-1)

|            |                                        |                                           |                          |                                   |                                        |                    |                                          | Texting & Register, and Changelori. |                          |                         |            |                                                             |                                                                                                    |   |
|------------|----------------------------------------|-------------------------------------------|--------------------------|-----------------------------------|----------------------------------------|--------------------|------------------------------------------|-------------------------------------|--------------------------|-------------------------|------------|-------------------------------------------------------------|----------------------------------------------------------------------------------------------------|---|
| <b>ISO</b> | 쁩<br>ш<br><b>Silvers</b>               | $\begin{array}{c} \mathbf{S} \end{array}$ | Е<br><b>Link</b>         | <b>Laty</b><br>- 8<br><b>Line</b> |                                        | Seen<br><b>Les</b> | ije.<br>n e<br>40<br><b>COMPANY</b><br>- |                                     |                          |                         |            |                                                             |                                                                                                    | 歸 |
| mp         | <b>Broomer</b><br>I/OVE<br><b>LAND</b> | <b>Thane</b>                              | --<br>2004-707<br>24,148 | $-1$<br>$-913796$<br>ar has       | <b>State of</b><br>$-363000$<br>414145 | 542<br>ENS         | - -<br>Nove<br>News                      | --<br>New<br>him.                   | Now<br>œ<br><b>Nines</b> | None<br><br><b>Name</b> | $\alpha c$ | <b>HARTING THEORIES</b><br><b>Autonomia</b><br>Determinated | $\frac{1}{2} \frac{1}{2} \frac{1}{2} \frac{1}{2}$<br><b>O</b> iffifant<br><b>Montfair</b><br>$\bullet$ and $\circ$<br><b>QHOA</b><br><b>O</b> utility |   |
|            |                                        |                                           |                          |                                   |                                        |                    |                                          |                                     |                          |                         |            |                                                             | <b>Children</b><br><b>Rivillion</b><br><b>O</b> person<br><b>Quick</b><br><b>Chairm</b>                                                               |   |
|            |                                        |                                           |                          |                                   |                                        |                    |                                          |                                     |                          |                         |            |                                                             | 10.00 1+                                                                                                    |   |

Figure 5.24 Save the end position B

<span id="page-50-1"></span>Step 5 Set the percentage of both speed and acceleration for playback, for example, 50. **QNOTE** 

Issue V1.9.0 (2020-07-23) User Guide Copyright © Yuejiang Technology Co., Ltd. To change the speed and acceleration of playback, select **Setting** > **Playback** > **JointParam/CoordinateParm** to adjust the speed and acceleration of the Cartesian or

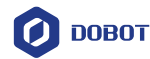

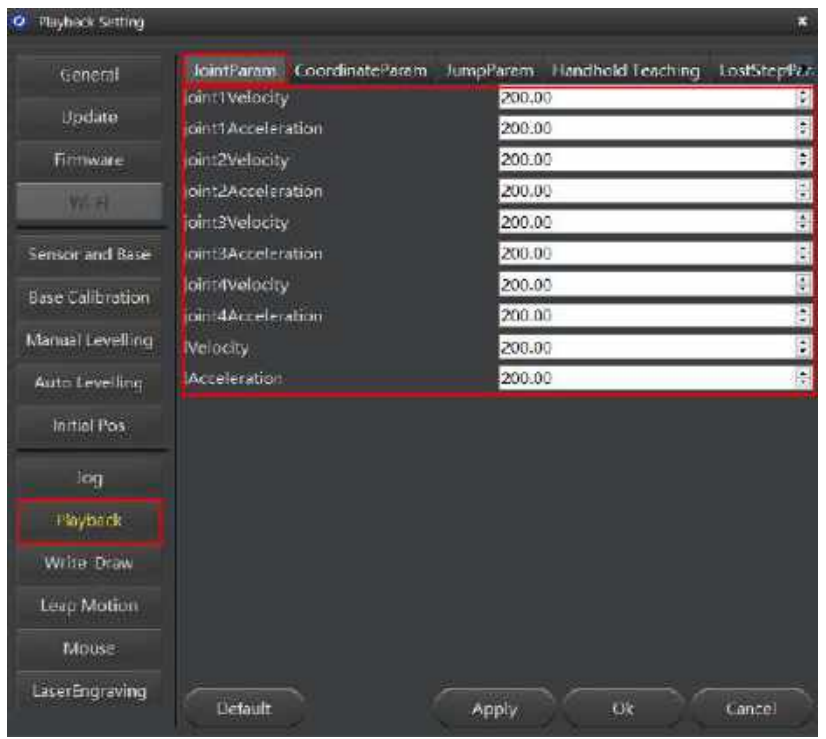

Joint coordinate system, as shown in [Figure 5.25.](#page-51-0) For details, se[e Table 5.10.](#page-51-1)

Figure 5.25 Set the speed and acceleration of the playback

<span id="page-51-1"></span><span id="page-51-0"></span>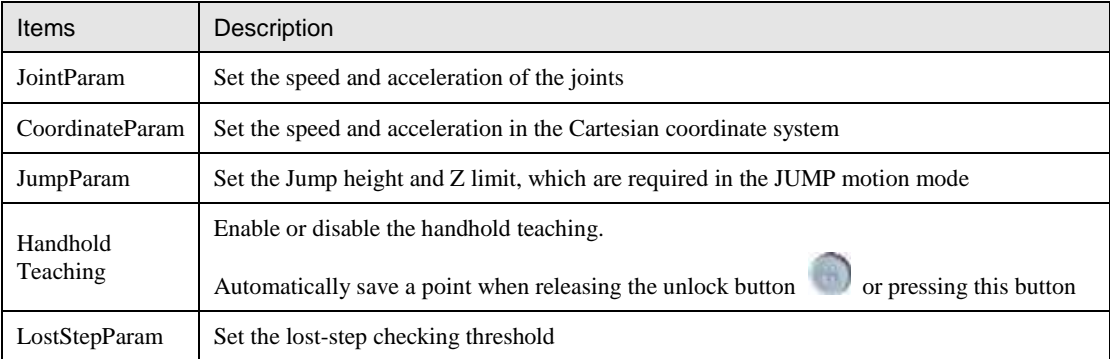

# $\triangle$ NOTICE

We recommend that the motion range of Joint 1 should be  $60^{\circ}$  to -90 $^{\circ}$ , the motion range of Joint 2 should be  $0^{\circ}$  to  $85^{\circ}$ , the motion range of Joint 3 is -5 $^{\circ}$  to  $85^{\circ}$ , and the motion range of Joint 4 is -90 $^{\circ}$  to 90 $^{\circ}$ .

#### Step 6 Set Loop to 2.

Step 7 Place the small object back to the position A, and click Start. The Dobot Magician performs the sequence of JUMP trajectory as taught from its memory system, moving Issue V1.9.0 (2020-07-23) User Guide Copyright © Yuejiang Technology Co., Ltd.

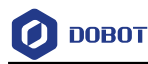

the small cube from positions A to B.

#### <span id="page-52-0"></span> $5.3$ **Working in Offline Mode**

Offline mode allows the Dobot Magician to perform the points in the Save pointslist previously downloaded from the DobotStudio without keeping the USB connection established.

## **Prerequisites**

- The Dobot Magician has been powered on.
- The Dobot Magician has been connected to the DobotStudio.
- The points have been saved.

## **Procedure**

- Step 1 Click the Easy/Pro slider to enter the Pro mode on the Teaching & Playback page.
- Step 2 Click Download.

The **Question** dialog box is displayed, asking if you want the Dobot Magician to automatically to go back to its homing point before performing the save points in the offline mode, as shown in [Figure 5.26.](#page-52-1)

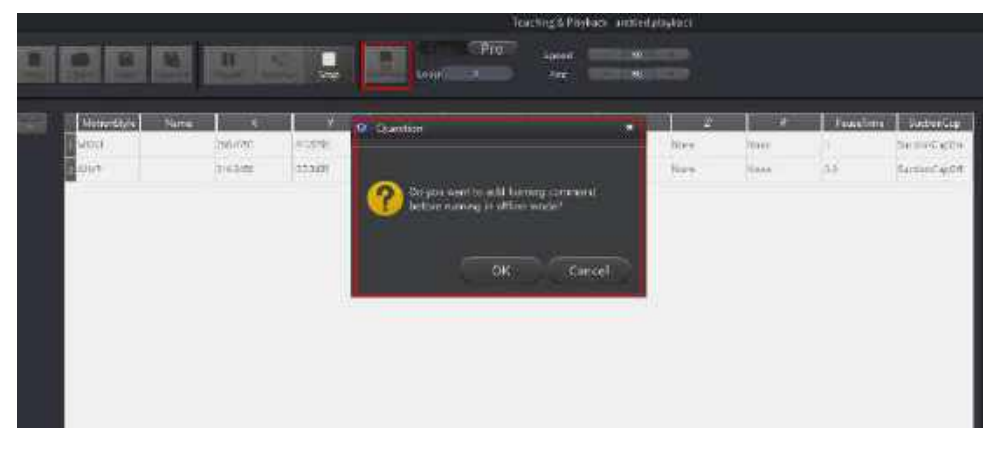

Figure 5.26 Click Download

<span id="page-52-1"></span>Step 3 Click OK to download the Save points list.

> When the process bar at the bottom of the **DobotStudio** page shows 100% and then disappears, it means that the download is complete.

- Step 4 Disconnect the DobotStudio from the Dobot Magician or the USB cable between the robotic arm and your computer.
- Step 5 Short press the Key button once on the base's rear panel.
- The Dobot Magician returns to its homing point and performs the downloaded save Step 6 points. To stop the robotic arm's movement, short press the Key button once.

## **ANOTICE**

 Before using offline mode, Dobot Magician needs to be reset by clicking **Home** to make Dobot Magician more accurate. For the details please refer to [Appendix A](#page-152-0) [Dobot Magician Homing Operation](#page-152-0)

```
Issue V1.9.0 (2020-07-23) User Guide Copyright © Yuejiang Technology Co., Ltd.
```
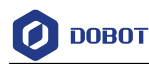

 If press down **Key** button for long time, Dobot Magician will execute homing operation directly.

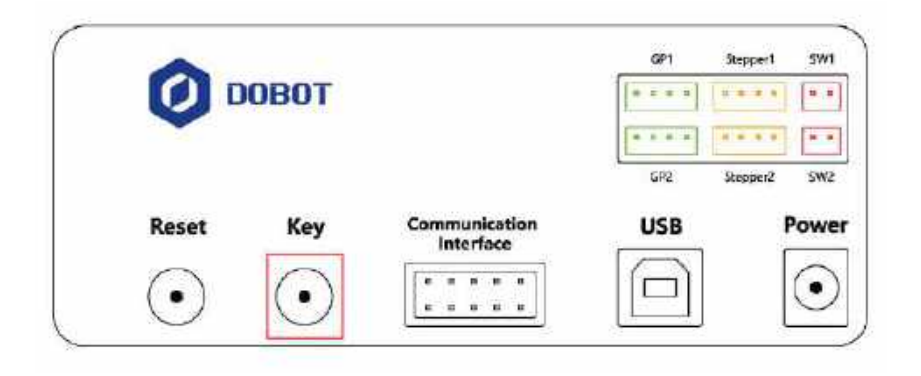

Figure 5.27 Base panel

## **Writing and Drawing**

[Figure 5.28](#page-53-0) shows the process of writing and drawing.

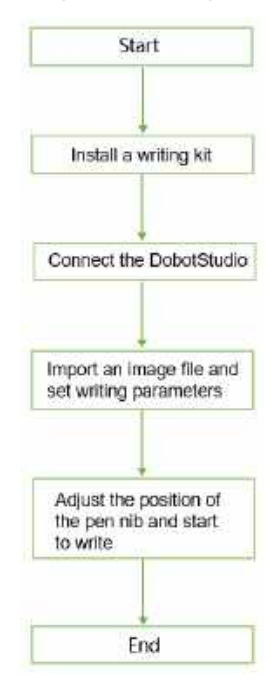

Figure 5.28 The process of writing and draw

#### <span id="page-53-0"></span> $5.4.1$ **Installing a Writing and drawing kit**

A writing and drawing kit consists of a pen and a pen holder. For detailed steps, see below.

- Step 1 Install a pen in the pen holder.
- Fasten the writing and drawing kit to the Dobot Magician's end with clamp fixing Step 2 screw, as shown in Figure 5.29.

Issue V1.9.0 (2020-07-23) User Guide Copyright © Yuejiang Technology Co., Ltd.

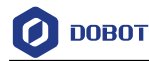

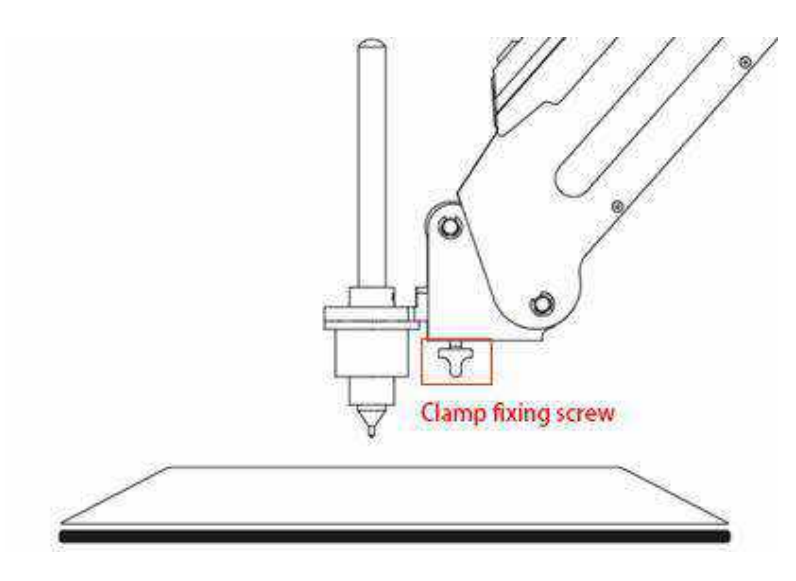

Figure 5.29 Install a writing and drawing kit

## **QNOTE**

To change to a new pen, unfasten the four M3\*5 set screws in the pen holder with a 1.5mm hexagon wrench, as shown in [Figure 5.30.](#page-54-0)

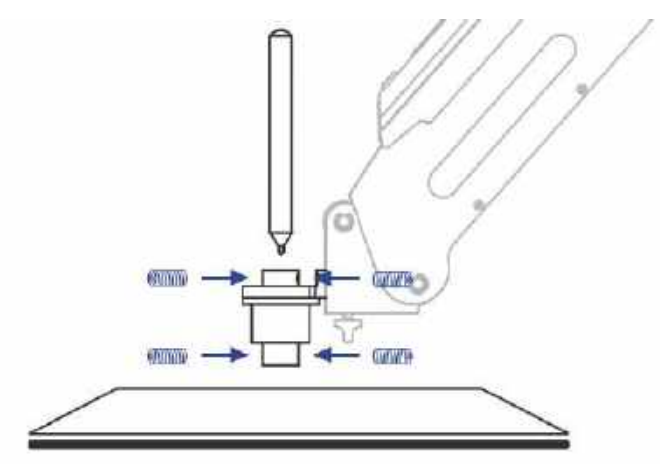

Figure 5.30 Change to a new pen

<span id="page-54-0"></span>Step 3 Position a sheet of paper on the work surface within the workspace of the Dobot Magician.

#### $5.4.2$ **Connecting the DobotStudio**

Step 1 Launch the DobotStudio, and select the COM port, and then click Connect.

> If the current firmware of the Dobot Magician is the 3D Printing firmware instead of the Dobot firmware, the **Select tool** dialog box is displayed, asking if you want to switch to the Dobot firmware. In this case, perform the following steps to switch to this firmware.

Select **DobotStudio** to upgrade the Dobot firmware, as shown in [Figure 5.31.](#page-55-0)

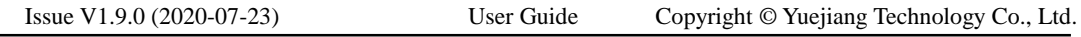

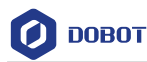

The dialog box is displayed.

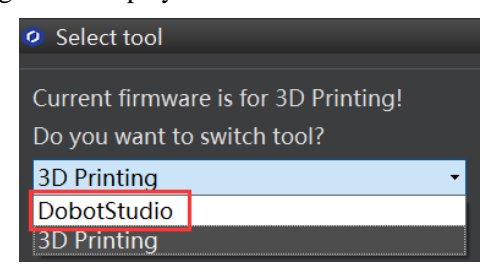

Figure 5.31 Select the DobotStudio to upgrade the Dobot firmware

<span id="page-55-0"></span>2. Click OK, as shown in [Figure 5.32.](#page-55-1)

The Dobot firmware upgrade window is displayed.

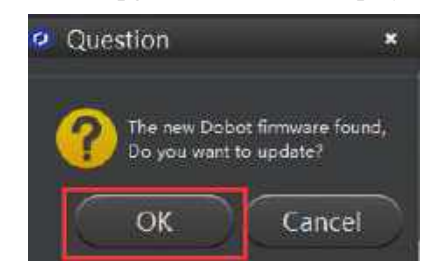

Figure 5.32 Confirm the firmware upgrade

<span id="page-55-1"></span>Click **Confirm** to upgrade the Dobot firmware, as shown i[n Figure 5.33.](#page-55-2) When the upgrade process bar shows 100%, and a short beep sound is heard, it means that the firmware is upgraded successfully, as shown i[n Figure 5.34.](#page-56-0) In this case, the LED indicator turns from red to green. Then click **Quit** to exit.

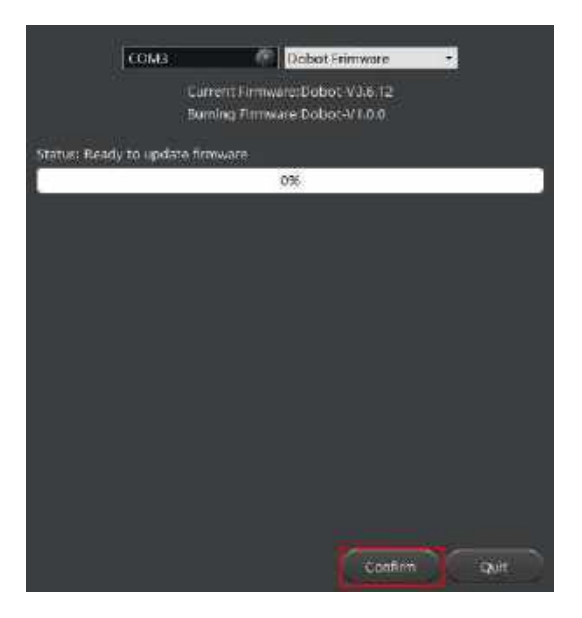

<span id="page-55-2"></span>Figure 5.33 Click **Confirm**

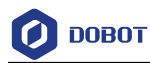

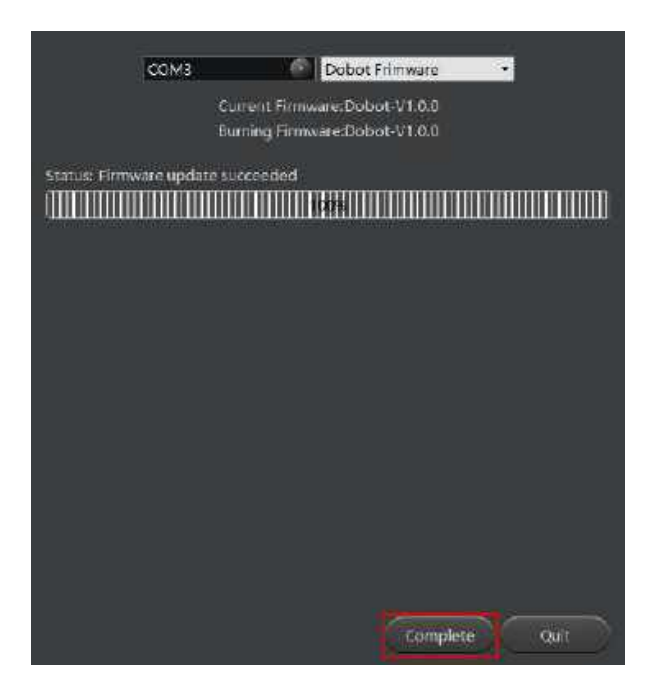

Figure 5.34 The firmware upgrade is successful

# <span id="page-56-0"></span>**A**WARNING

During the firmware upgrade, do not stop it. Otherwise, errors occur.

- Step 2 Click Connect on the DobotStudio page to connect the DobotStudio to the Dobot Magician.
- Teaching & Playback Write & Draw Blockly
- Step 3 Click Write & Draw, as shown in Figure 5.35.

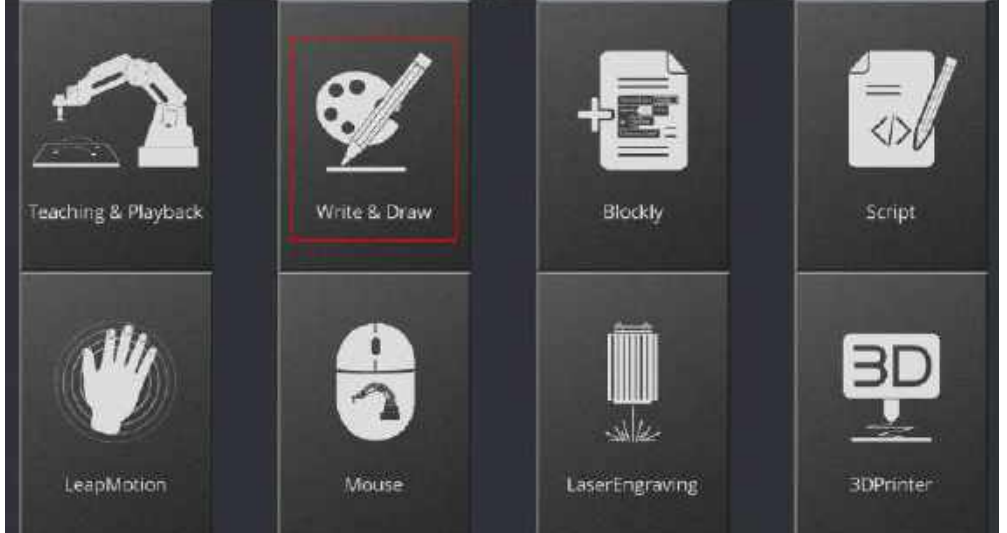

Figure 5.35 Click Write & Draw

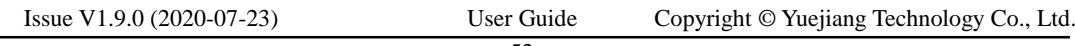

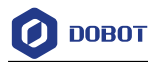

Step 4 Choose Pen as the end-effector on the Write & Draw page, as shown in Figure 5.36.

|  |  |  |  |  | ٠ |
|--|--|--|--|--|---|
|--|--|--|--|--|---|

Figure 5.36 Choose Pen as the end-effector

#### $5.4.3$ **Importing Image Files and Setting Writing Parameters**

When performing a write & draw task, a built-in or custom image file is required. Only a PLT or SVG image can be used. The built-in file is located in the directory *Installation Directory* **\DobotStudio\config\prefab\system\source**.

## **Prerequisites**

A PLT or SVG image file has been created.

## **Procedure**

Click Write & Draw on the DobotStudio page, as shown in Figure 5.37. Step 1

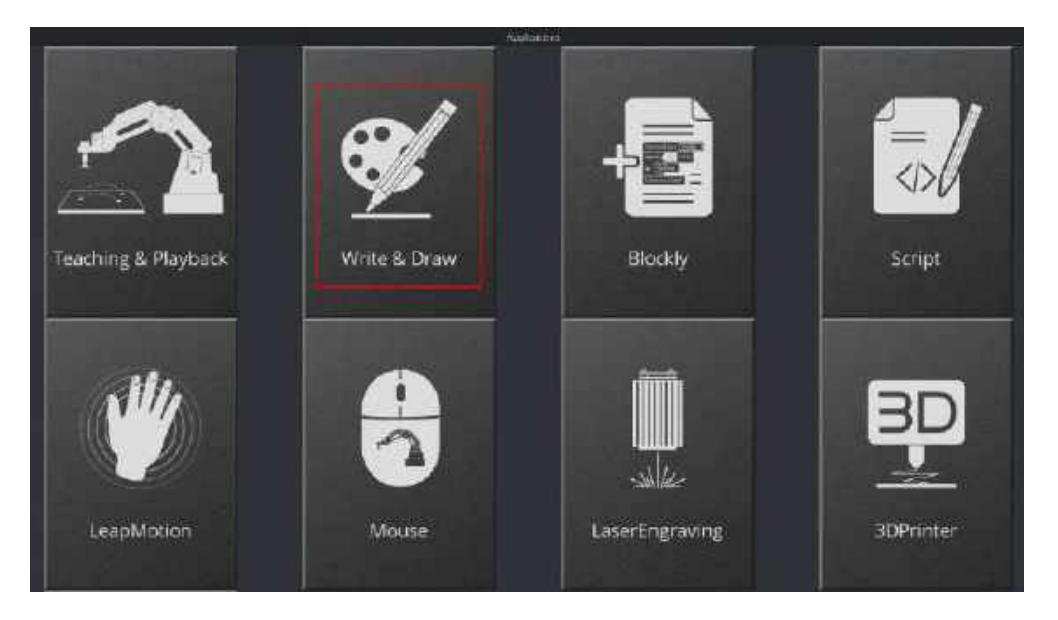

Figure 5.37 Click Write & Draw

Import an image file using one of the following methods. Step 2

NOTICE

The imported image should be placed within the annular area on the **Write & Draw** page, as shown in [Figure 5.38.](#page-58-0) If not, the robotic arm reaches its limited position and cannot draw or write. In this case, the image is highlighted with a red border, as shown in [Figure](#page-58-1) 

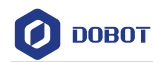

[5.39.](#page-58-1)

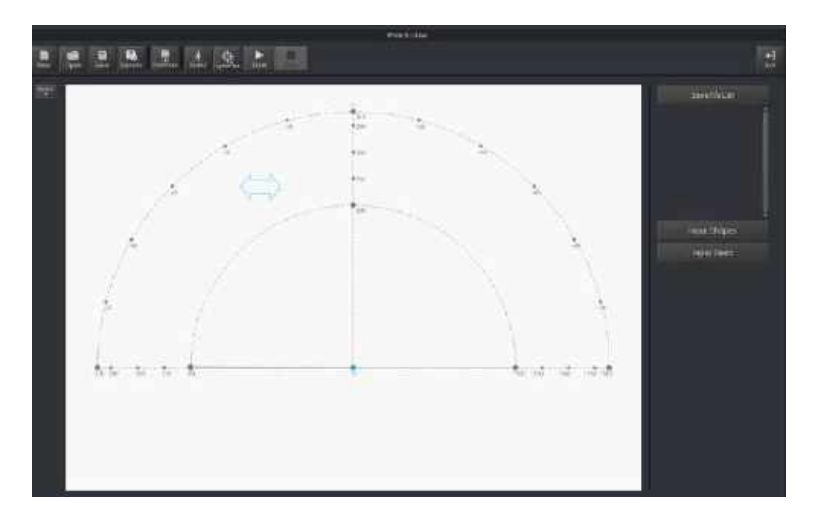

Figure 5.38 The PLT or SVG image is located within the annular area

<span id="page-58-0"></span>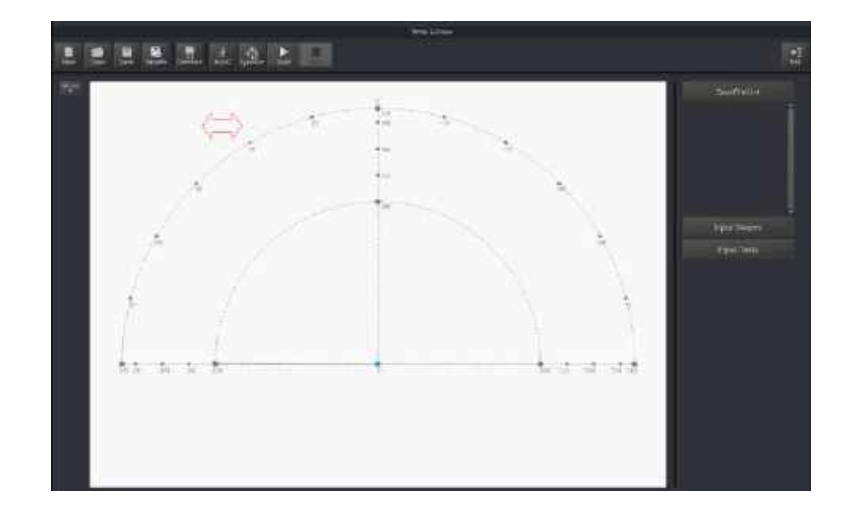

Figure 5.39 The PLT or SVG image is located outside the annular area

<span id="page-58-1"></span> Click **Open** on the **Write & Draw** page to import a built-in PLT or SVG image file from the DobotStudio installation directory *InstallatonDirectory***\DobotStudio\config\prefab\system\source**, as shown i[n Figure](#page-59-0) 

[5.40.](#page-59-0) You can also import your custom PLT or SVG image file.

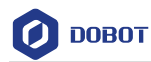

| @ Liver nauers this leadership and |                                                              |                                  |                 |                    |                             | $\equiv$ |                    |
|------------------------------------|--------------------------------------------------------------|----------------------------------|-----------------|--------------------|-----------------------------|----------|--------------------|
|                                    | 4 - v reague (Sc - contrata) y corta - pelat - spare - cours |                                  |                 | BE sure<br>$-0.05$ |                             | ×        |                    |
| ast - strict                       |                                                              |                                  |                 |                    | $= -110$                    |          |                    |
| Vine                               | ALM                                                          | <b>WEIME</b>                     | $\pm$           | $\rightarrow$      |                             |          |                    |
| $= 29.$                            | E Elencaret                                                  | AT M/Like it not                 | 327.346         | 3.66               |                             |          |                    |
| <b>U Drietor</b>                   | Manpole shkah                                                | absolute coat                    | 10 dia          | 59                 |                             |          |                    |
|                                    | il Macarena dolazia                                          | armiter runt                     | 111.25          | 2.11               |                             |          |                    |
| <b>G. Gardone</b>                  | <b>Sigmers</b>                                               | <b>MARCA CHE</b>                 | ALC: N          | $+1$               |                             |          |                    |
| 得えま                                | <b>IT Arresto de Cava</b>                                    | APRILANTAR                       | 174.214         | 332                |                             |          | <b>Mark Shapes</b> |
| 3 mine                             | <b>The figures</b> are                                       | <b>JONESTON</b>                  | 11:5%           | 711                |                             |          |                    |
| 福 作者:                              | <b>SERGIA AUST</b><br>Hastanika #                            | 2010/02/12 01:5<br>2010/04 19:07 | ALC: UNK<br>月二世 | 3.68<br>$+64$      |                             |          | <b>PERTING</b>     |
| $= 40 -$                           | <b>Mashiamun</b>                                             | STRUCTURE                        | $91 - 0.96$     | 144                |                             |          |                    |
| $E = 254$                          | Developpedit                                                 | JEDIOLA-THT                      | <b>ACCESS</b>   | 581                |                             |          |                    |
| 2.TK                               | <b>Biskups</b>                                               | ALTO GET LET                     | Vinjale         | 168                |                             |          |                    |
| 上课房                                | Western Columbia                                             | 放线体性管                            | PITTIN          | YY.                |                             |          | ÷                  |
| 世式                                 | Servato ende                                                 | Street, will leave               | airlate         | $1 - 64$           |                             |          |                    |
| 5. Whisking F OD                   | Weenwich Meltall                                             | ADMINISTRAT                      | 61.836          | $-188$             |                             |          |                    |
| $-7441111$                         | Massuckton                                                   | Anti-Le Ville<br>ᇤ               | <b>FITTER</b>   | 145                |                             |          |                    |
|                                    | 384886                                                       |                                  |                 | an i               | my long and log out diff. - |          |                    |
|                                    |                                                              |                                  |                 | mites              |                             | Es :     | u                  |
|                                    |                                                              |                                  |                 |                    |                             |          |                    |

Figure 5.40 Open a PLT or SVG system image file

<span id="page-59-0"></span>Click a shape in the **Input Shapes** area, as shown in [Figure 5.41.](#page-59-1)

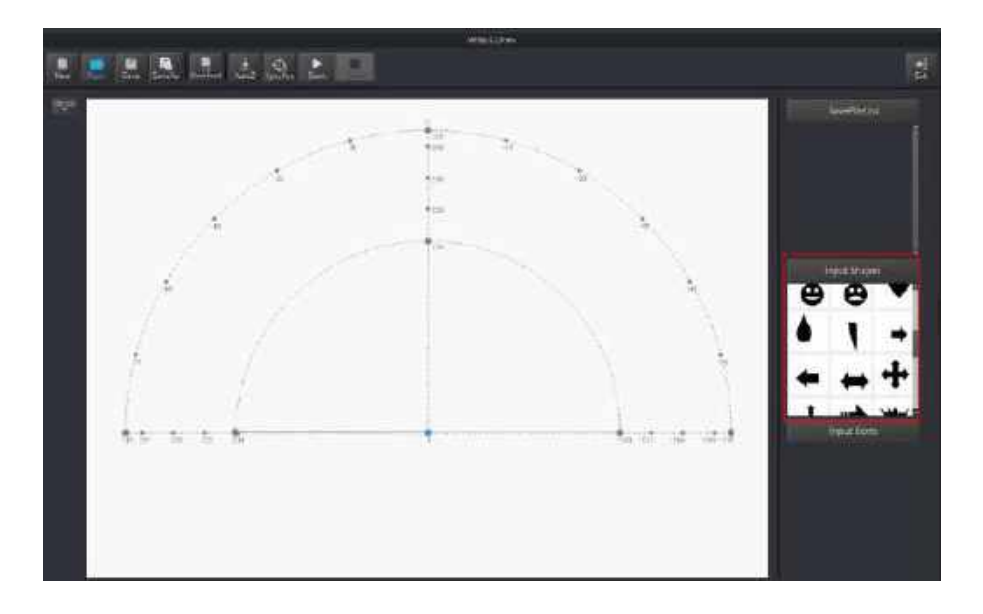

Figure 5.41 Insert a system image file

<span id="page-59-1"></span> Click **Input Texts** on the **Write & Draw** page to input texts, and set its style, and then click **OK** to display the text on the annular area, as shown in [Figure 5.42.](#page-60-0)

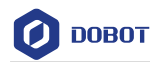

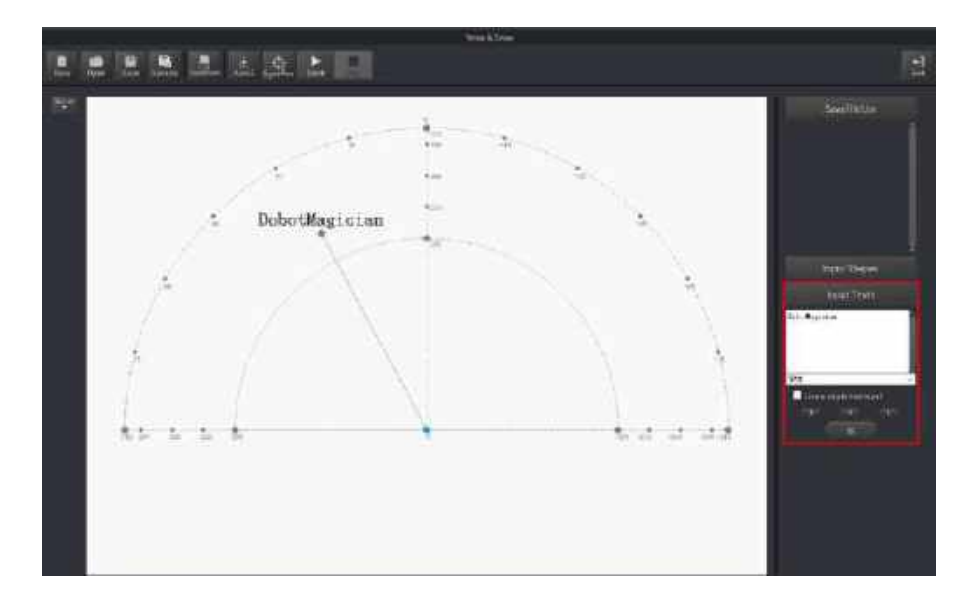

Figure 5.42 Input text

<span id="page-60-0"></span> Click **Open** to import an image file such as BMP, JEPG, or PNG to convert this image to its corresponding SVG file that the DobotStudio supports. Once this image is imported, the **SVG Converter** dialog box is displayed, as shown in [Figure 5.43.](#page-60-1) In this dialog box, drag the slider to set the black and white threshold, and click **Convert Bitmap To SVG** to perform the conversion, and then click **Plot to Main Scene** to display the converted SVG file on the annular area of the **Write & Draw** page.

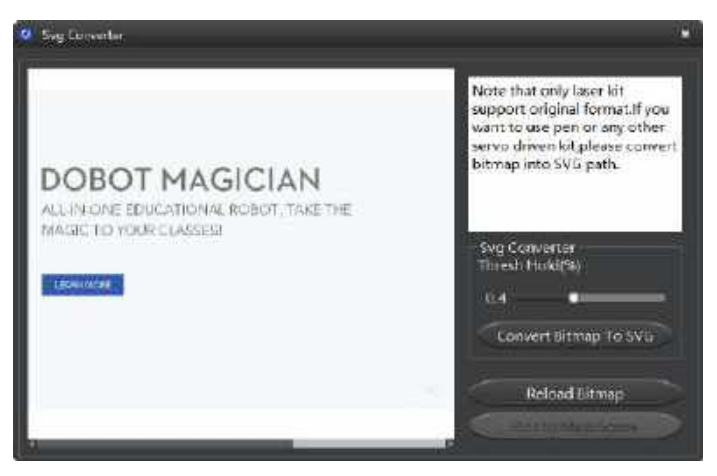

Figure 5.43 Convert an image to SVG

## <span id="page-60-1"></span> $\bigwedge$ NOTICE

After image is converted to SVG, if there are single colors and fewer lines in image, you need to adjust threshold, otherwise picture can't be uploaded to DobotStudio.

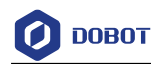

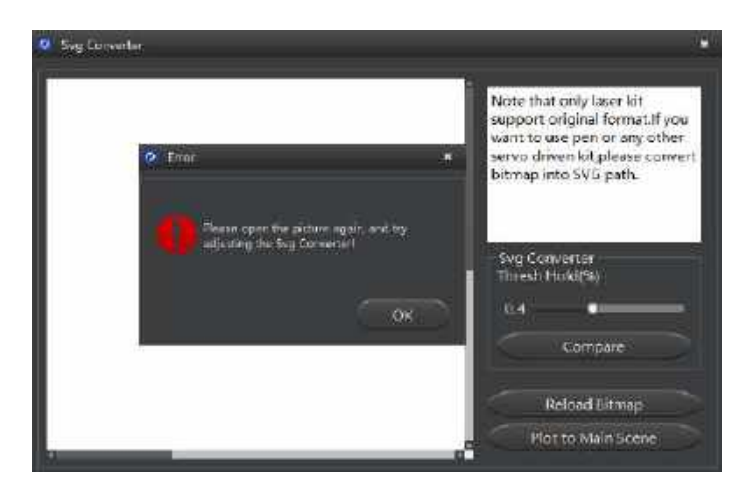

Figure 5.44 Error tip

#### Step 3 Set the writing parameters.

Click Setting > Write & Draw to set the Dobot Magician's Velocity (mm/s), junction velocity (JunctionVel: mm/s), PlanAcc (mm/s<sup>2</sup>), acceleration (Acc: mm/s<sup>2</sup>), PenUpOffset (mm), PenDown (mm), as shown in Figure 5.45.

## **QNOTE**

We recommend to set the Velocity in the range of 0mm/s to 500mm/s and to adjust the acceleration between  $0$ mm/s<sup>2</sup> and 500mm/s<sup>2</sup>.

| <b>Draw Setting</b><br>۰ |             |             | m                   |
|--------------------------|-------------|-------------|---------------------|
| Ceneral                  | Velocity    | 100,0000    | ÷,                  |
| Update                   | JunctionVel | 100.0000    | $\frac{\lambda}{2}$ |
|                          | PlanAcc     | 100.0000    | t.                  |
| Firmware                 | Acc         | 100.0000    | E                   |
| <b>WILE</b>              | PenUpOffset | 20.0000     | e                   |
| Sensor and Base          | PenDown     | 20.0000     | 圏                   |
| Base LaBbration          |             |             |                     |
| Manuel Levelling         |             |             |                     |
| Auto Levelling           |             |             |                     |
| Initial Pos-             |             |             |                     |
| Jog                      |             |             |                     |
| Playback                 |             |             |                     |
| Write Draw               |             |             |                     |
| Leap Motion              |             |             |                     |
| Mouse:                   |             |             |                     |
| LaserEngraving           | Default     | Apply<br>Ok | Cancel              |

Figure 5.45 Setting the parameters of the Write & Draw function

#### 5.4.4 **Adjust the Position of the Pen Nib**

```
Issue V1.9.0 (2020-07-23) User Guide Copyright © Yuejiang Technology Co., Ltd.
```
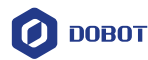

## **Procedure**

Raise and lower the position of the pen nib. Step 1

> Press and hold the unlock button on the Forearm to move the Dobot Magician to raise and lower the pen nib until it slightly squeezes the paper. You can also jog

> the robotic arm in the Cartesian or Joint coordinate system to slowly pull the Z axis down to a suitable vertical position for writing, as shown in [Figure 5.46.](#page-62-0)

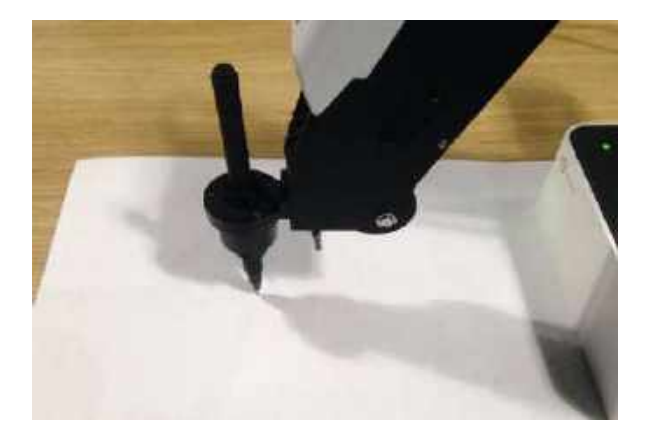

Figure 5.46 Adjust the position of the pen nib

## <span id="page-62-0"></span>**QNOTE**

The point marked by a red box, as shown in [Figure 5.47,](#page-62-1) corresponds to the position of the writing and drawing kit of the Dobot Magician. This point changes its position only within the annular area when the robotic arm moves.

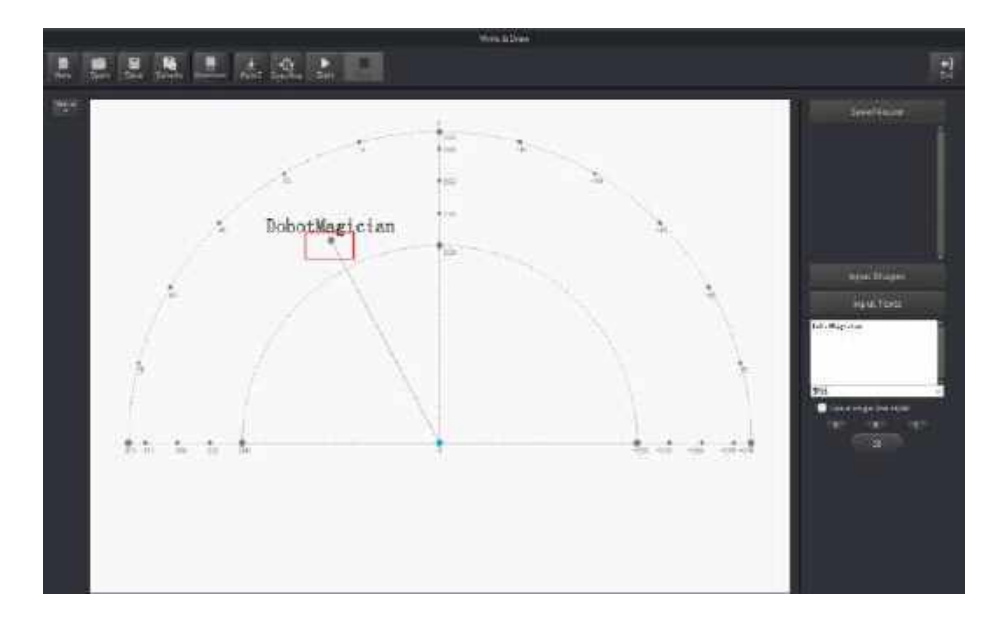

Figure 5.47 The point corresponding to the laser kit of the robotic arm

#### <span id="page-62-1"></span>Click AutoZ on the Write & Draw page to obtain and save the current value of the Step 2 Z axis.

Issue V1.9.0 (2020-07-23) User Guide Copyright © Yuejiang Technology Co., Ltd.

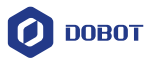

Once this step is complete, the next time you start to write, directly import a PLT or SVG image file without adjusting the position of the pen nib, and click SyncPos, and then click Start to start writing on the paper, as shown in Figure 5.48.

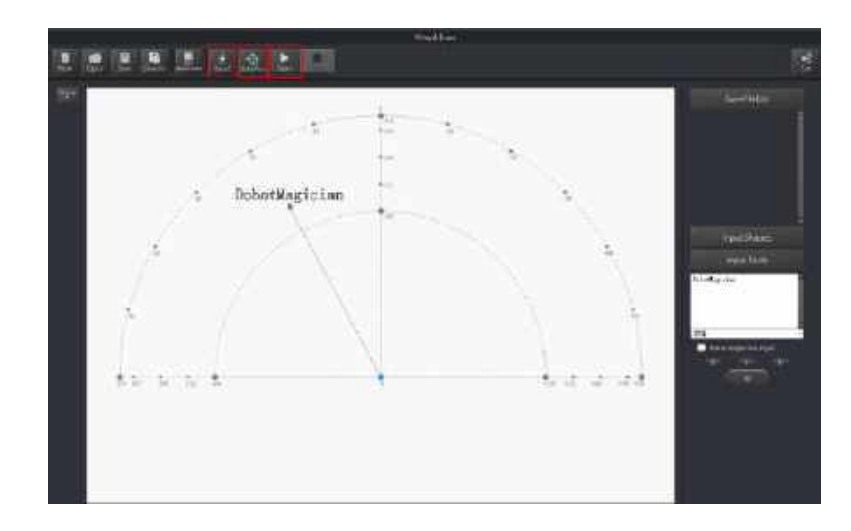

Figure 5.48 Lock the height of writing

## **QNOTE**

The value of the Z axis is the **PenDown** parameter. This parameter can be set by selecting **Setting** > **Write Draw** > **PenDown** on the **Write & Draw** page, as shown i[n Figure 5.49.](#page-63-0) If the effect of writing is not satisfactory, slightly raise and lower the height of the writing and drawing kit or directly change the value of **PenDown**.

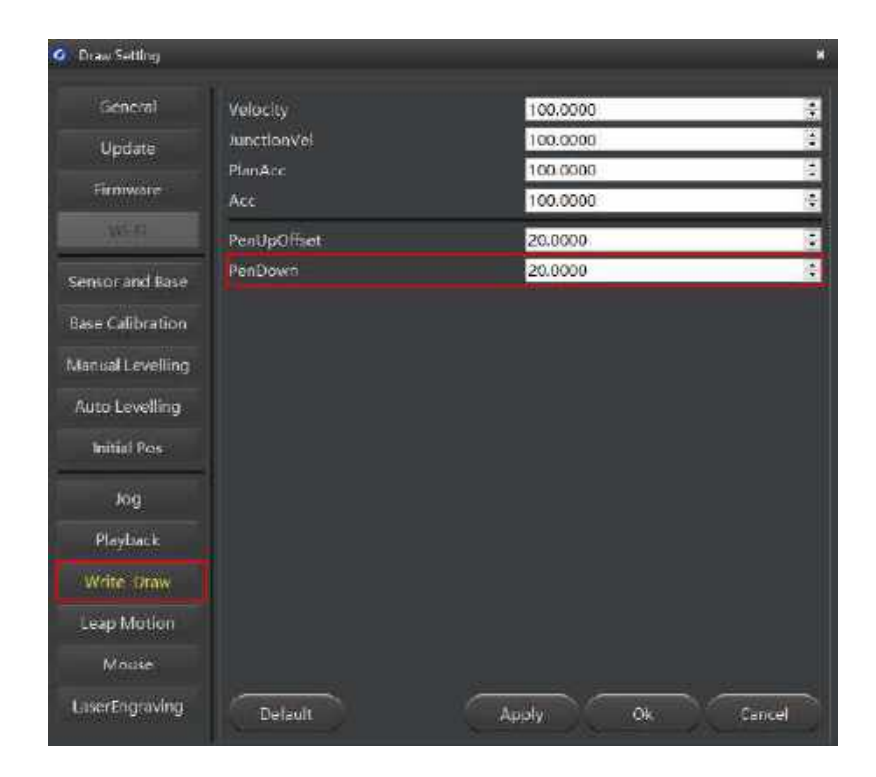

Figure 5.49 The PenDown parameter

<span id="page-63-0"></span>

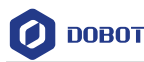

#### Click SyncPos. Step 3

The Dobot Magician automatically moves above the position (**PenDown**) of the start point of the text.

Step 4 Click **Start** to start writing on the paper.

When writing, click **Pause** to pause the writing and **Stop** to halt the writing.

## **Performing Laser Engraving Tasks**

[Figure 5.50](#page-64-0) shows the process of laser engraving.

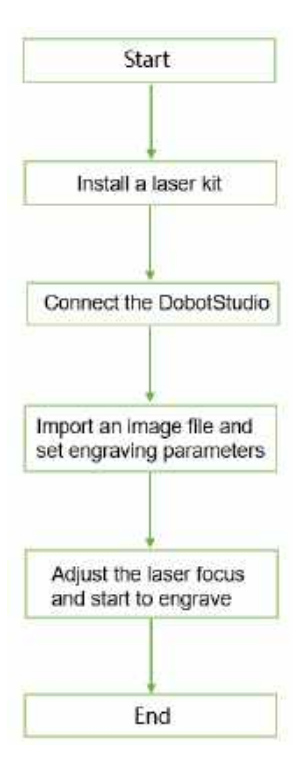

Figure 5.50 The process of laser engraving

## <span id="page-64-0"></span> $\bigwedge$ NOTICE

The LaserEngraving is different is from the grayscale engraving. The former uses the same firmware and DobotStudio function module as those of the **Write & Draw** function, and it can only engrave a vector graphics by drawing lines while the latter can engrave a grayscale image. For more information about the grayscale engraving, see *[5.6](#page-76-0) [Engraving a Grayscale Image](#page-76-0)*.

#### $5.5.1$ **Installing a Laser Kit**

## **Procedure**

A laser kit includes a laser. For detailed steps, see below.

- Fasten the laser kit to the Dobot Magician's end with clamp fixing screw, as shown Step 1 in Figure 5.51.
- Issue V1.9.0 (2020-07-23) User Guide Copyright © Yuejiang Technology Co., Ltd.

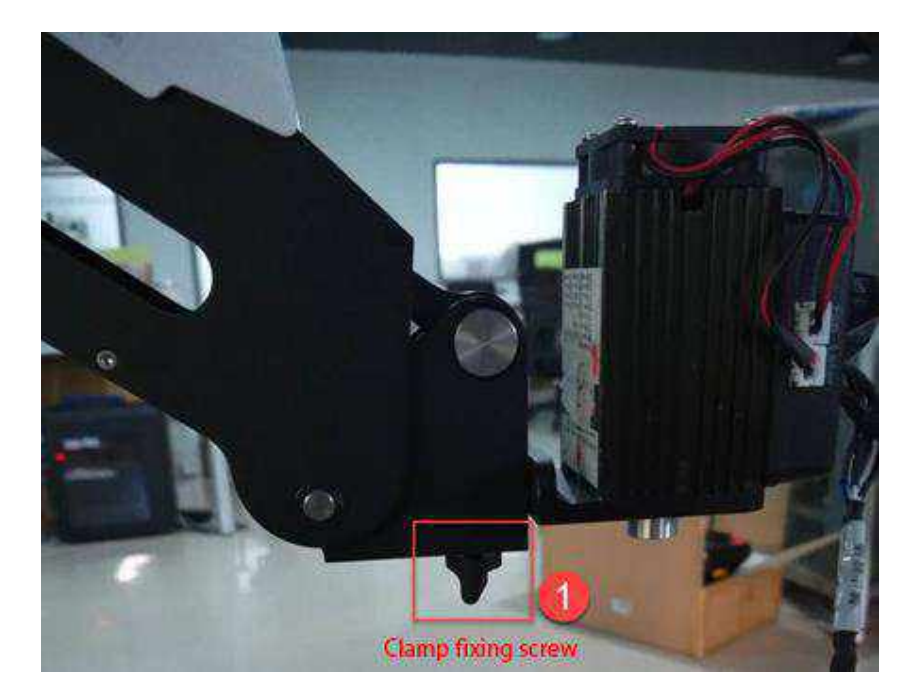

Figure 5.51 Fasten the laser with clamp fixing screw

Step 2 Connect the laser's power cable to the SW4 connector on the Forearm and the TTL control cable to the GP5 connector.

#### $5.5.2$ **Connecting the DobotStudio**

Step 1 Launch the DobotStudio, and select the COM port, and then click Connect.

> If the current firmware of the Dobot Magician is the 3D Printing firmware instead of the Dobot firmware, the **Select tool** dialog box is displayed, asking if you want to switch to the Dobot firmware. In this case, perform the following steps to switch to this firmware.

> Select **DobotStudio** to upgrade the Dobot firmware, as shown in [Figure 5.52.](#page-65-0) The **Question** dialog box is displayed.

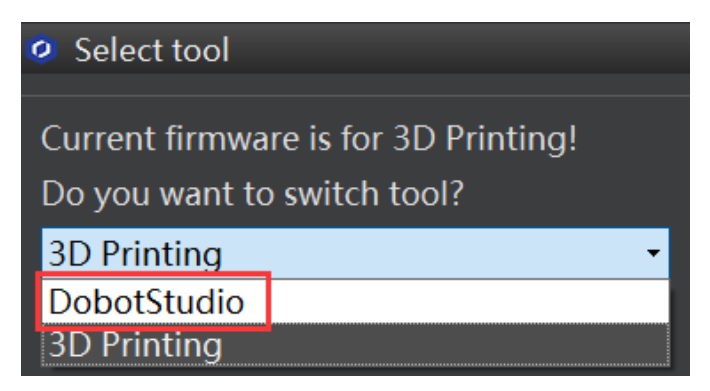

<span id="page-65-0"></span>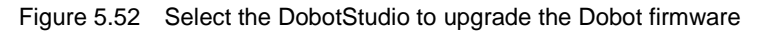

2. Click OK, as shown in [Figure 5.53.](#page-66-0)

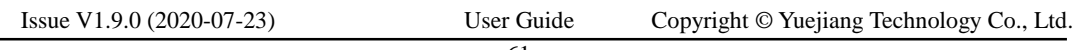

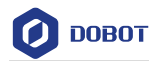

The Dobot firmware upgrade window is displayed.

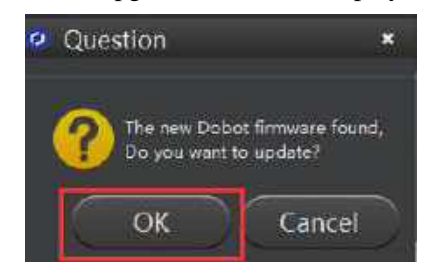

Figure 5.53 Confirm the firmware upgrade

<span id="page-66-0"></span>3. Click **Confirm** to upgrade the Dobot firmware, as shown in [Figure 5.54.](#page-66-1) When the upgrade process bar shows 100% and a short beep sound is heard, it means that the firmware is upgraded successfully, as shown in [Figure 5.55.](#page-67-0) In this case, the LED indicator turns from red to green. Then click **Complete** to exit.

<span id="page-66-1"></span>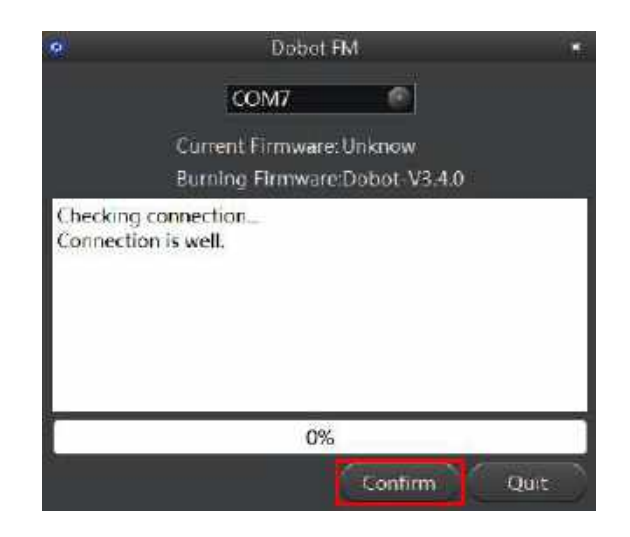

Figure 5.54 Click **Confirm**

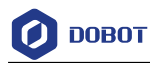

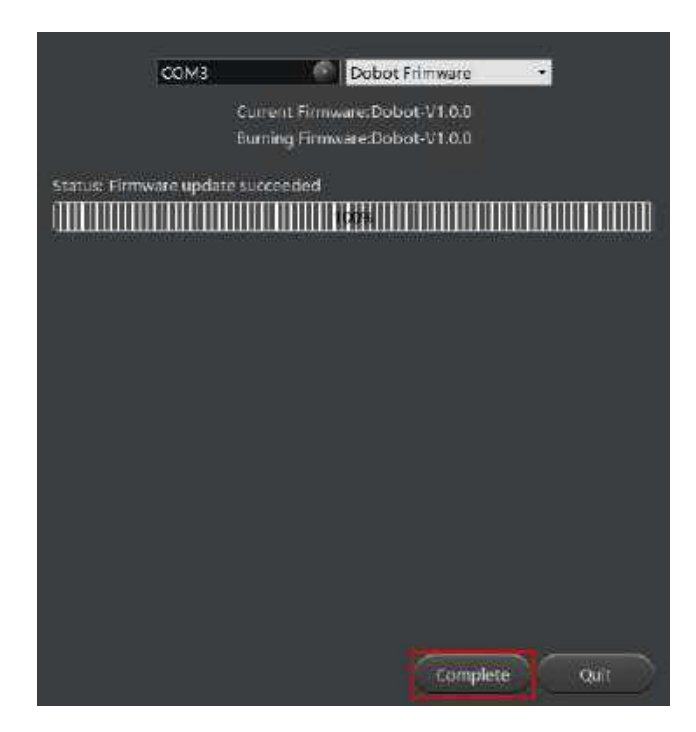

Figure 5.55 The firmware upgrade is successful

<span id="page-67-0"></span>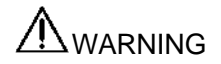

During the firmware upgrade, do not stop it. Otherwise, errors occur.

- Step 2 Click Connect on the DobotStudio page to connect the DobotStudio to the Dobot Magician.
- Click Write & Draw module function, as shown in Figure 5.56. Step 3

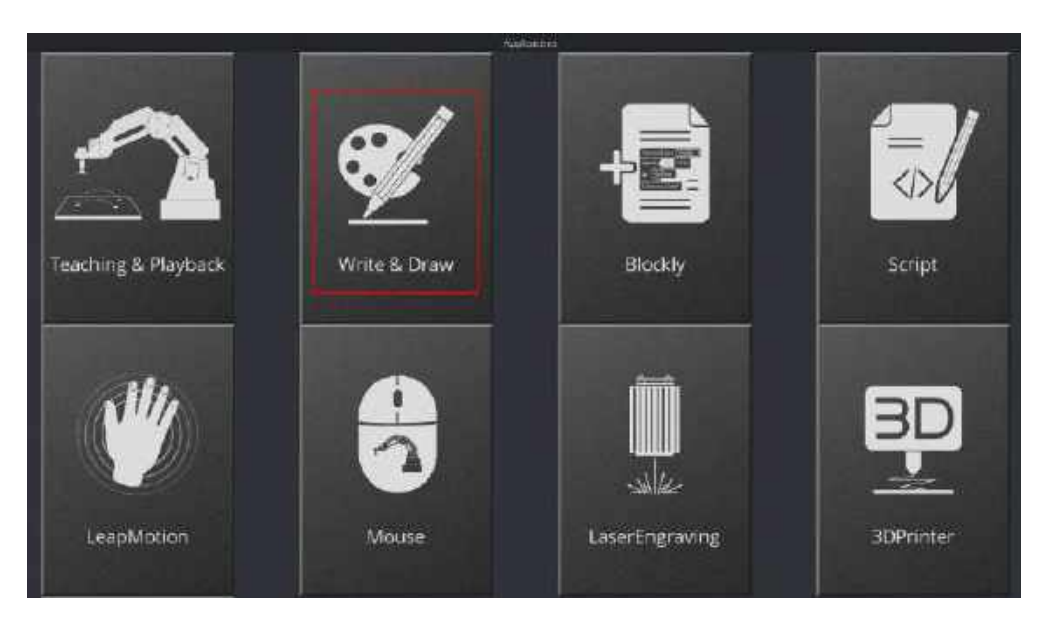

Figure 5.56 Click Write & Draw

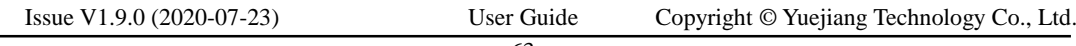

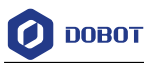

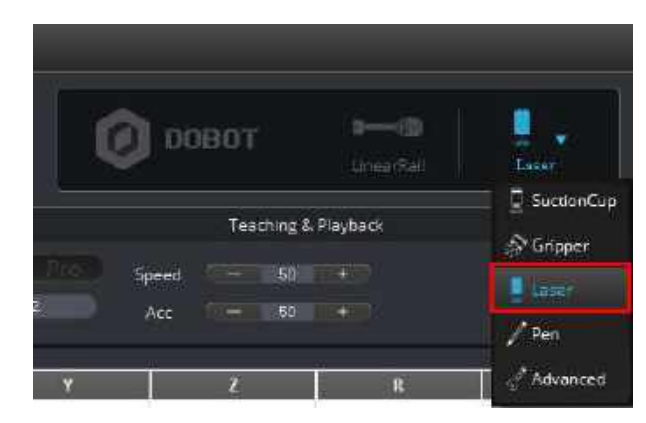

Step 4 Choose Laser as the end-effector, as shown in Figure 5.57.

Figure 5.57 Choose Laser as the end-effector

#### $5.5.3$ **Importing Image Files and Setting Engraving Parameters**

When performing a laser-engraving task, a built-in or a custom image file is required. Only a PLT or SVG image can be used. The built-in image file is located in the directory:

*Installation Directory***\DobotStudio\config\prefab\system\source**.

## **Prerequisites**

A PLT or SVG image file has been created.

## **Procedure**

Step 1 Click Write & Draw on the DobotStudio page, as shown in Figure 5.58.

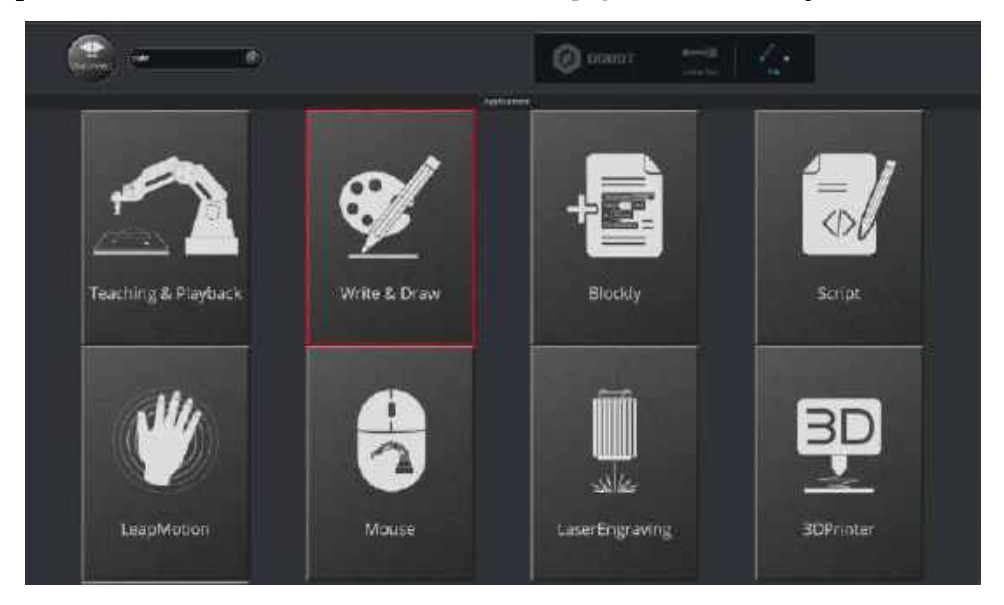

Figure 5.58 Click Write & Draw

Step 2 Import an image file using one of the following methods.

```
Issue V1.9.0 (2020-07-23) User Guide Copyright © Yuejiang Technology Co., Ltd.
                        64
```
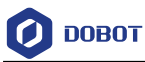

# $\triangle$ NOTICE

The imported image should be placed within the annular area on the **Write & Draw** page, as shown in [Figure 5.59.](#page-69-0) If not, the robotic arm reaches its limited position and thus cannot engrave on an object. In this case, the image is highlighted with a red border, as shown i[n Figure 5.60.](#page-69-1)

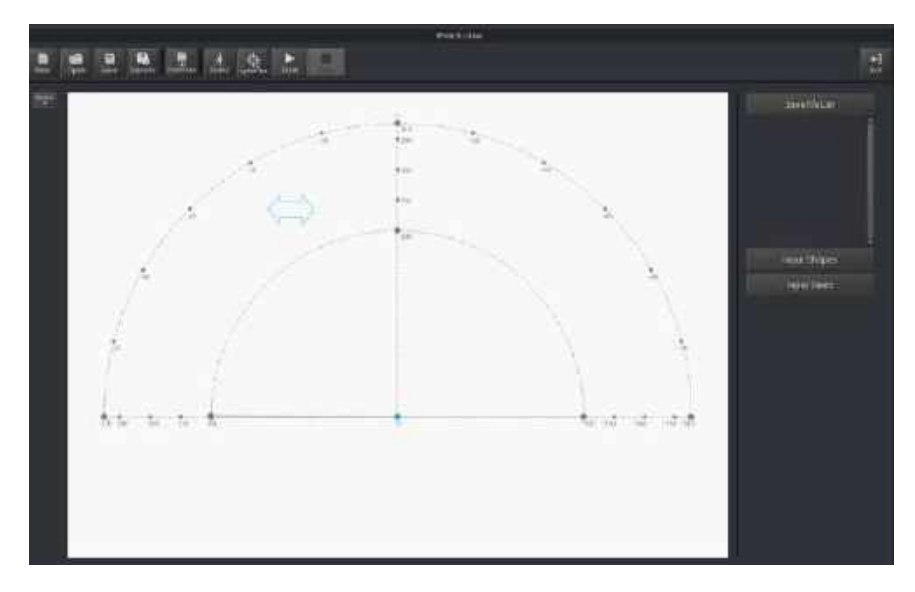

Figure 5.59 The PLT or SVG image is located within the annular area

<span id="page-69-0"></span>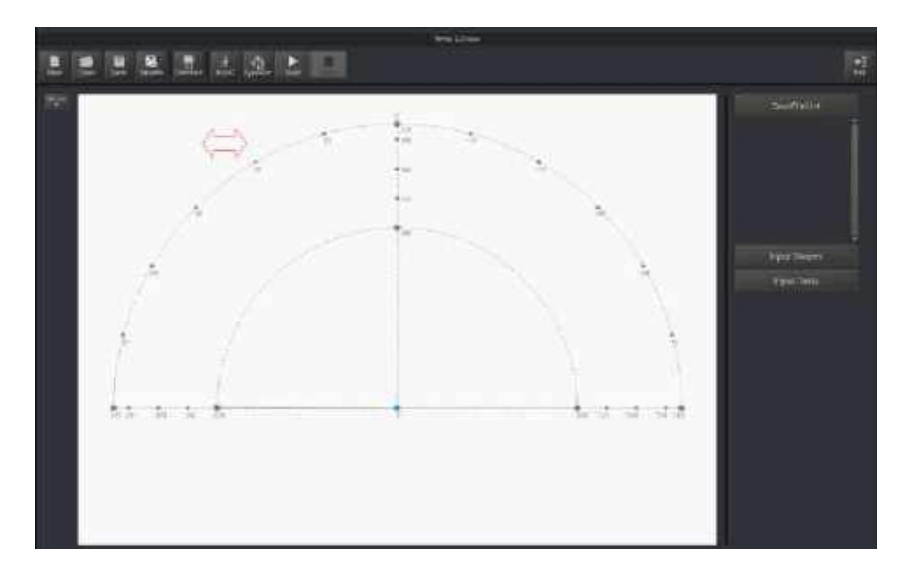

Figure 5.60 The PLT or SVG image is located outside the annular area

<span id="page-69-1"></span> Click **Open** on the **Write & Draw** page to import a built-in PLT or SVG image file from the DobotStudio installation directory

*InstallatonDirectory***\DobotStudio\config\prefab\system\source**, as shown i[n Figure](#page-70-0)  [5.61.](#page-70-0) You can also import your custom PLT or SVG image file.

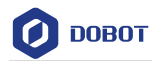

| @ User nazers this expense cover |                                                                |                                  |                    |                    | $\equiv$                |                    |
|----------------------------------|----------------------------------------------------------------|----------------------------------|--------------------|--------------------|-------------------------|--------------------|
|                                  | 4 - v reason (de - montrado - melta - prelat - system - montre |                                  |                    | 1 WE sure<br>$-75$ | ×                       |                    |
| ast - string                     |                                                                |                                  |                    |                    | <b>BER 1910</b>         |                    |
| Usia                             | ALM                                                            | <b>WEIME</b>                     | $\pm$              | $\rightarrow$      |                         |                    |
| $=$ 3%                           | Thena at                                                       | AT M/Like it not                 | $10^{+}$ m Hz      | 14.6               |                         |                    |
| <b>U Dristos</b>                 | Massership show an                                             | absolution                       | <b>ACSE</b>        | 59                 |                         |                    |
| <b>G. Greinhous</b>              | C Marineni dolare                                              | ATTNEVA PSJH                     | 111.25             | 2.68               |                         |                    |
|                                  | <b>Sigments</b>                                                | MANSA (199)                      | $41 - 276$         | $+11$              |                         |                    |
| 備え実料                             | <b>IF: Auspiteda Cava</b><br><b>Tislaneous</b>                 | 2010/04/12<br><b>JERREARTS</b> M | 174.714<br>11:5%   | $-102$<br>316      |                         | <b>Mark Shapes</b> |
| St 30 high                       | STEED EST                                                      | 2010/04/2021                     | altesi             | 7.68               |                         | <b>PERTING</b>     |
| 语 作评                             | Hastanika #                                                    | JENISA YAIT                      | 付与地                | $-0.64$            |                         |                    |
| 中道所                              | <b>Mauhiernum</b>                                              | ARREST MAY                       | $91 - 246$         | 1.04               |                         |                    |
| E.224                            | Dipendengramm                                                  | JEDINA ENE                       | <b>ACCESS</b>      | 141                |                         |                    |
| 1 TK                             | <b>THIRACAS</b>                                                | JK1016411631                     | Vinjale            | 1.68               |                         | ÷.                 |
| 上课房                              | Westflair<br>Senato ende                                       | 放线条件加速<br>Street, will let       | PITTIE<br>airl mat | YES.<br>144        |                         |                    |
| ■点形                              | <b>INVESTIGATION</b>                                           | ADMINISTRAT                      | 11:370             | $-188$             |                         |                    |
| 5 Whiskert OD                    | Maussical                                                      | 前情先进行处理                          | 11*Ele             | 145                |                         |                    |
| $-$ Twist 111                    |                                                                |                                  |                    |                    |                         |                    |
|                                  | 384886                                                         |                                  |                    | ÷                  | we have not the center. | but                |
|                                  |                                                                |                                  |                    | ातीस               | to :                    |                    |

Figure 5.61 Open a PLT or SVG file

<span id="page-70-0"></span> Click a shape in the **Input Shapes** area to directly import a system image file, as shown in [Figure 5.62.](#page-70-1)

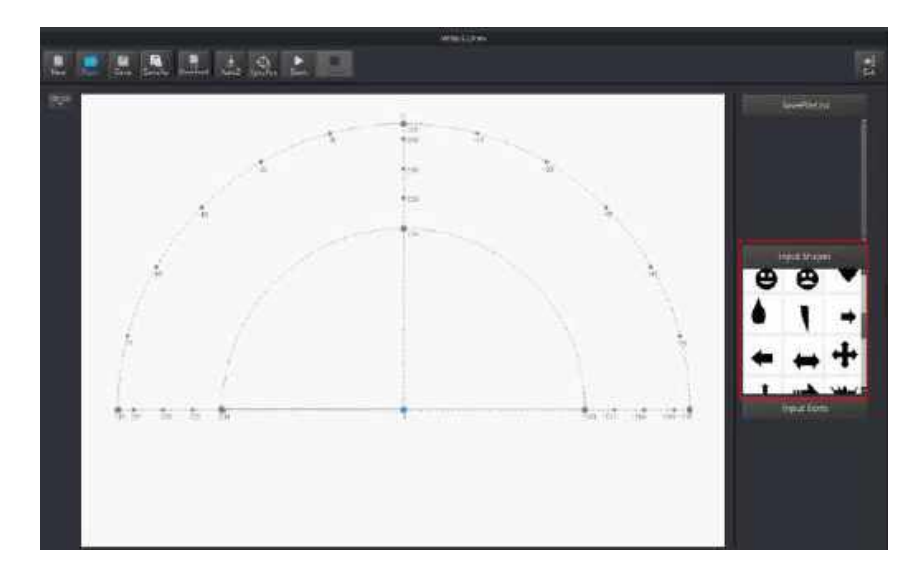

Figure 5.62 Insert a system image file

<span id="page-70-1"></span> Click **Input Texts** on the **Write & Draw** page to input texts, and set its style, and then click **OK** to display the text on the annular area, as shown in [Figure 5.63.](#page-71-0)

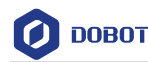

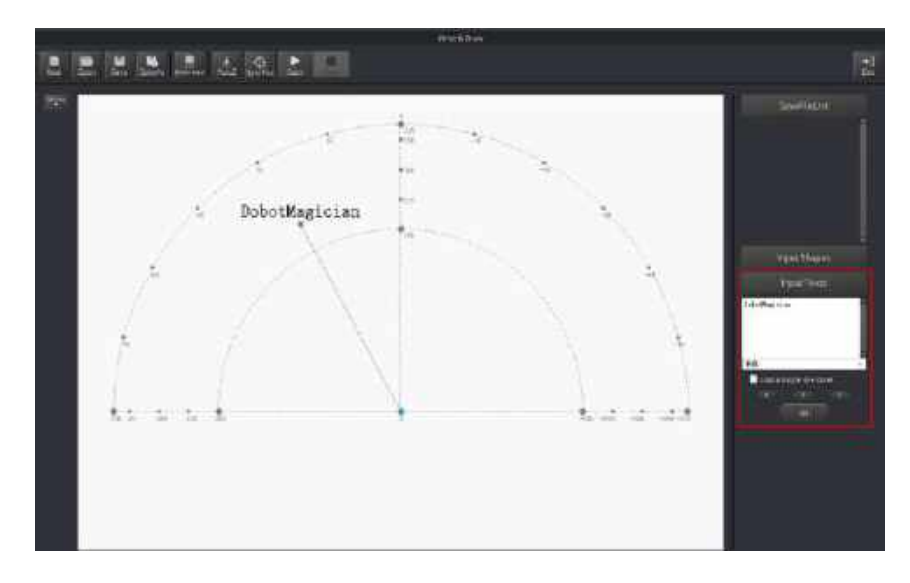

Figure 5.63 Input text

<span id="page-71-0"></span> Click **Open** to import an image file such as BMP, JEPG, or PNG to convert this image to its corresponding SVG file that the DobotStudio supports.ssss Once this image is imported, the **SVG Converter** dialog box is displayed, as shown in [Figure 5.64.](#page-71-1) In this dialog box, drag the slider to set the black and white threshold, and click **Convert Bitmap To SVG** to perform the conversion, and then click **Plot to Main Scene** to display the converted SVG file on the annular area of the **Write & Draw** page.

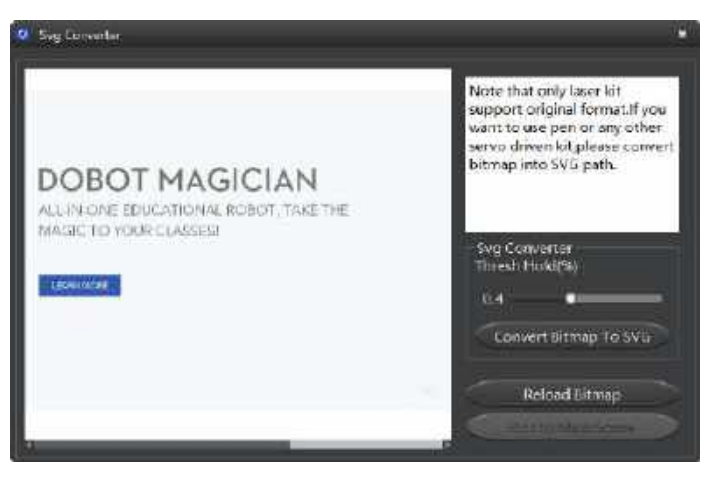

Figure 5.64 Convert Bitmap to SVG

#### <span id="page-71-1"></span>Step 3 Set the laser-engraving's parameters.

Click Setting > Write & Draw to set the Dobot Magician's Velocity (mm/s), junction velocity (JunctionVel: mm/s), PlanAcc (mm/s<sup>2</sup>), acceleration (Acc:  $mm/s<sup>2</sup>$ ), PenUpOffset (mm), PenDown (mm), as shown in Figure 5.65.

## **QNOTE**

We recommend to set the Velocity in the range of 0mm/s to 500mm/s and to adjust the acceleration between  $0$ mm/s<sup>2</sup> and 500mm/s<sup>2</sup>.
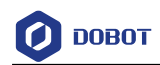

| <b>Draw Setting</b><br>۵ |                      |                      | Е      |
|--------------------------|----------------------|----------------------|--------|
| Leneral                  | Velocity             | 100,0000             | ÷      |
| Update                   | <b>JunctionVel</b>   | 100,0000             | 8      |
| Firmware                 | PlanAcc              | 100,0000<br>100,0000 | 9<br>Ø |
| <b>WHEN</b>              | ALC<br>Pentipoffset: | 20,0000              | 8      |
| Sensor and Base          | PenDrawn             | 20,0000              | E      |
| <b>Base Calibration</b>  |                      |                      |        |
| Manual Levelling         |                      |                      |        |
| Auto Levelling           |                      |                      |        |
| initial lines            |                      |                      |        |
| Jug.                     |                      |                      |        |
| Playback                 |                      |                      |        |
| Write Staw               |                      |                      |        |
| Leap Motion              |                      |                      |        |
| Moilse.                  |                      |                      |        |
| LaserEngraving           | Detault              | Ok.<br>Apply         | Cancel |

Figure 5.65 Setting the parameters of the Write & Draw function

#### 5.5.4 **Adjust the Laser Focus and Start to Grave**

### **Procedure**

Step 1 Choose Laser as the end-effector on the Write & Draw page, as shown in Figure 5.66.

|--|

Figure 5.66 Choose Laser as the end-effector

to display the Operation Panel, and then select Laser to turn on the laser, Step 2 Click as shown in Figure 5.67. In this case, the laser gives out a laser beam.

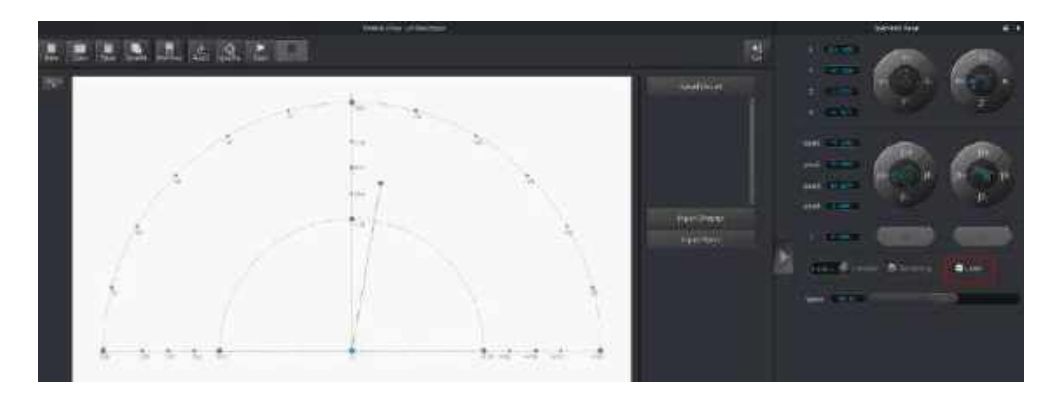

Figure 5.67 Turn on the laser

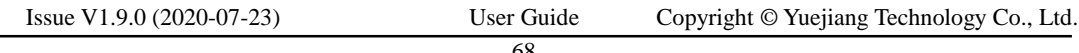

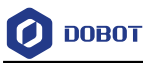

# $\triangle$  Danger

- When using a laser, wear lasing protective eyeglass.
- Never aim the laser at a person's eye and clothes or stare at the laser from within the beam.
- In the central laser focus, a high temperature heat is created and can burn materials such as papers and wooden boards.
- Never aim the laser at a person and their clothes.
- Do not allow the children to play with the Dobot Magician. Monitor the robotic arm while it is running and power off it once the movement is complete.
- Press and hold the unlock button on the Forearm to move the robotic arm to Step 3 raise and lower the height of the laser kit until the laser is the brightest with a smallest possible spot size. When the laser power level is high enough, the laser beam can burn and cut the paper. After getting a pretty good focus, unselect Laser on the **Operation Panel** page to turn off the laser, as shown in Figure 5.68.

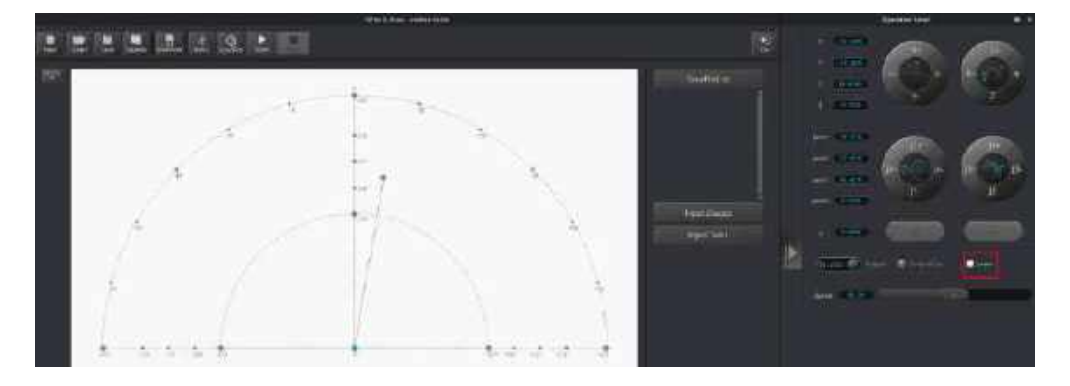

Figure 5.68 Unselect the Lasers

# $\bigwedge$ NOTICE

 If you cannot set the laser to be at its minimum focus, it's probably because the focal length is long. To shorten the focal length, slightly turn the sliver lens screw (as shown in [Figure 5.69\)](#page-74-0) on the bottom of the laser kit.

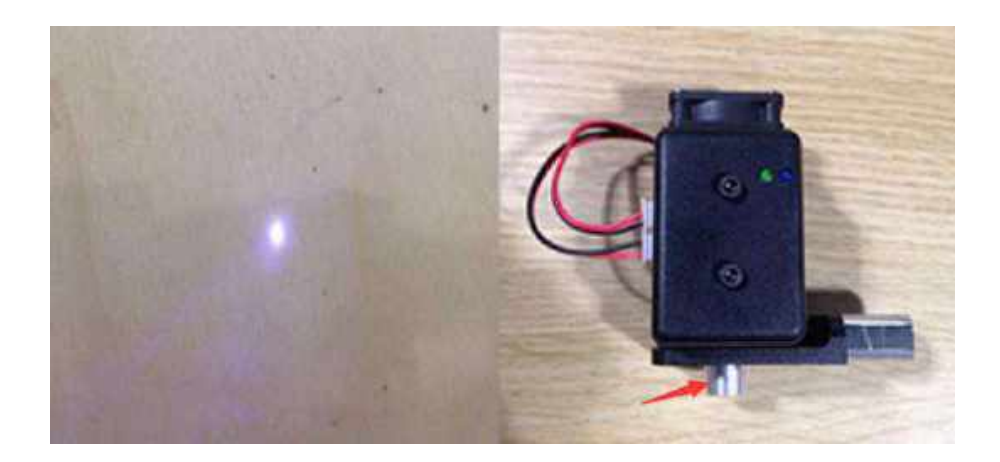

Figure 5.69 Adjust the laser focus

<span id="page-74-0"></span> The point marked by a red box, as shown i[n Figure 5.70,](#page-74-1) corresponds to the position of the end-effector of the Dobot Magician. This point changes its position only within the annular area when the robotic arm moves.

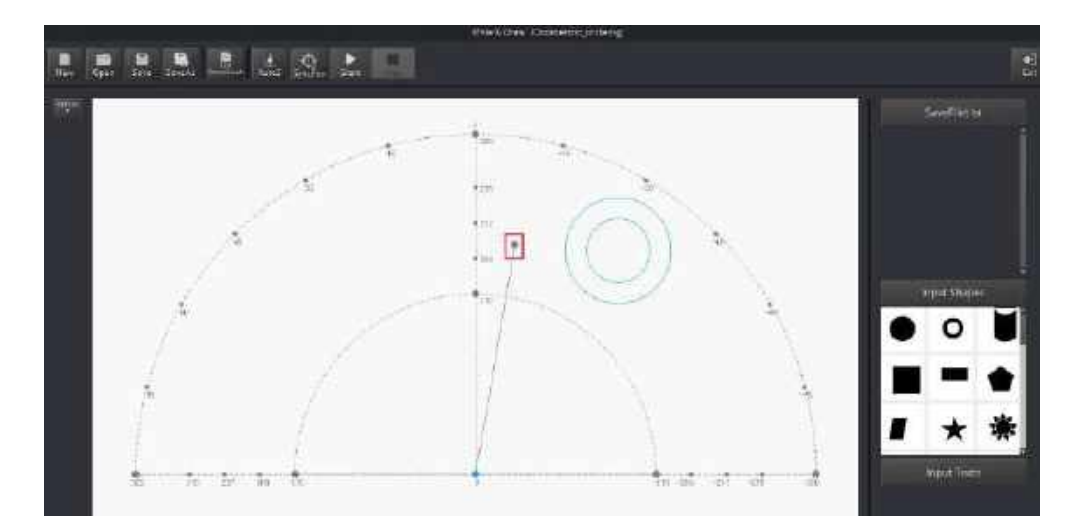

Figure 5.70 The point corresponding to the end-effector of the robotic arm

<span id="page-74-1"></span>Step 4 Click  $\text{AutoZ}$  on the Write  $\&$  Draw page to obtain and save the current value of Z axis.

> Once this step is complete, the next time you start to engrave, directly import a PLT or SVG image file without adjusting the position of the laser kit, and click **SyncPos**, and then click **Start** to start engraving on the paper, as shown i[n Figure 5.71.](#page-75-0)

Issue V1.9.0 (2020-07-23) User Guide Copyright © Yuejiang Technology Co., Ltd.

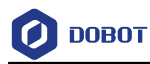

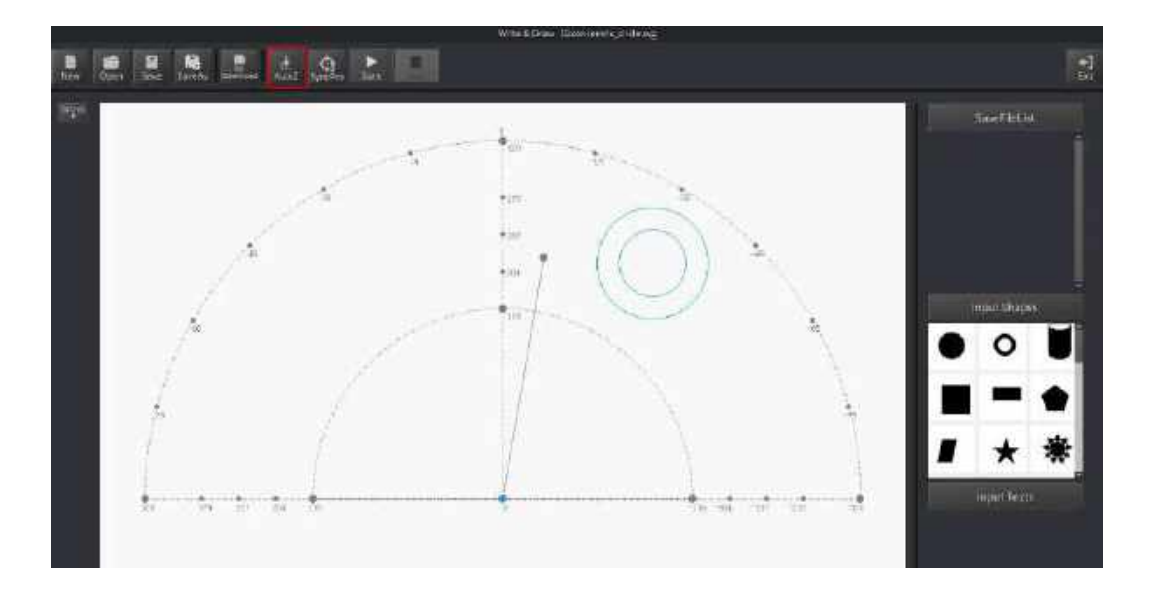

Figure 5.71 Lock the height of engraving

## <span id="page-75-0"></span>**QNOTE**

The value of the Z axis is the **PenDown** parameter. This parameter can be set by selecting **Setting** > **Write Draw** > **PenDown** on the **Write & Draw** page, as shown i[n Figure 5.72.](#page-75-1) If the effect of engraving is not satisfactory, slightly raise and lower the height of the laser kit or directly change the value of **PenDown**.

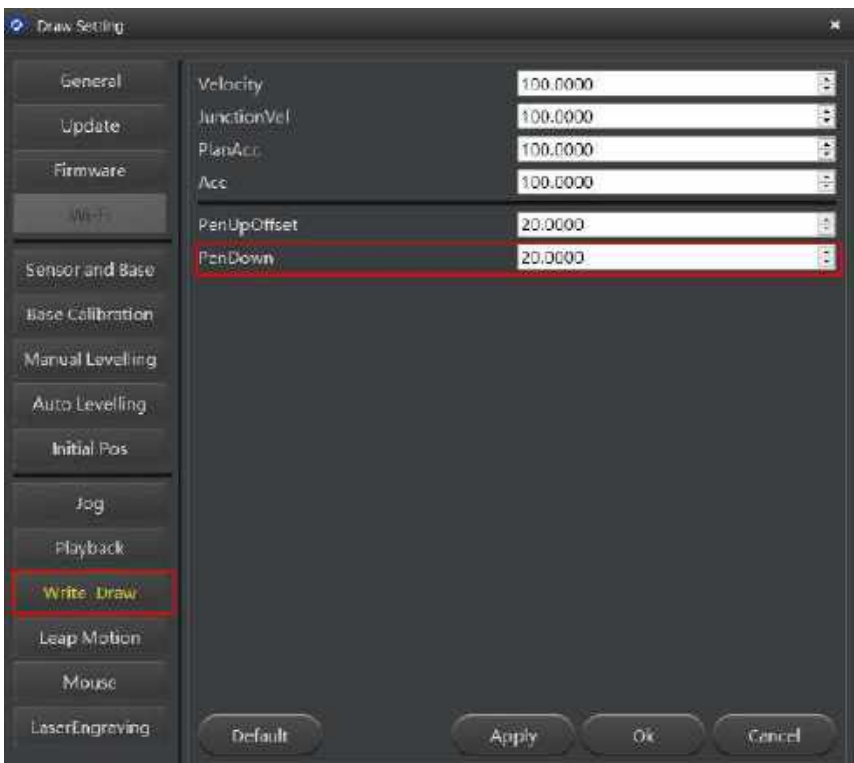

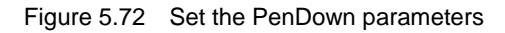

<span id="page-75-1"></span>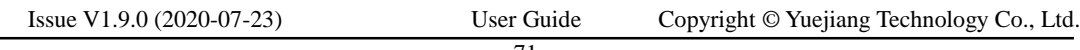

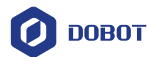

#### Step 5 Click SyncPos.

The Dobot Magician automatically moves above the position (**PenUpOffset**) of the start point of the laser-engraving.

Step 6 Click Start to start engraving on the paper.

> When engraving, click **Pause** to pause the engraving and **Stop** to halt the engraving. [Figure 5.73](#page-76-0) shows the effect of the laser-engraving.

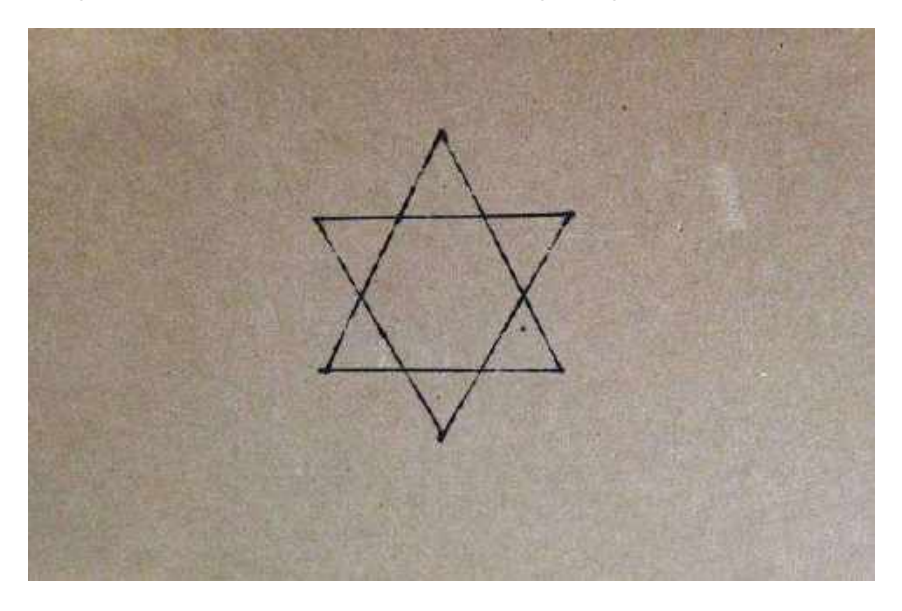

Figure 5.73 The effect of the laser-engraving

## <span id="page-76-0"></span>**Engraving a Grayscale Image**

[Figure 5.74](#page-77-0) shows the process of engraving a grayscale image.

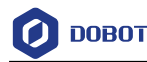

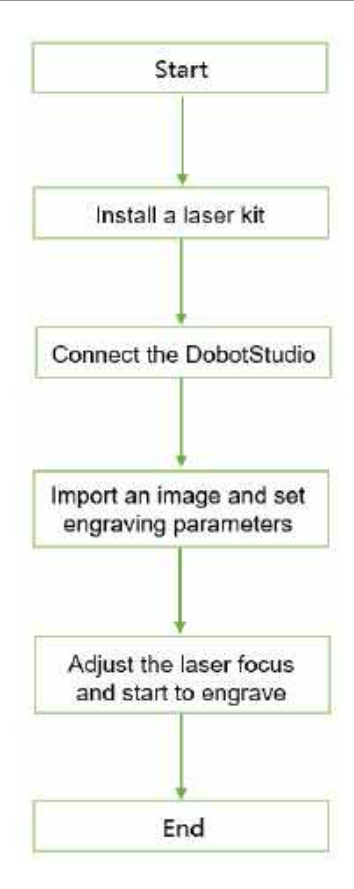

Figure 5.74 The process of engraving a grayscale image

#### <span id="page-77-0"></span> $5.6.1$ **Installing a Grayscale-engraving Kit**

Both grayscale-engraving and laser-engraving use the laser kit as the end-effector. For the installation method, see *[5.5.1](#page-64-0) [Installing a Laser Kit](#page-64-0)*.

#### 5.6.2 **Connecting the DobotStudio**

Launch the DobotStudio, and select the COM port, and then click Connect. Step 1

> If the current firmware of the Dobot Magician is the 3D Printing firmware instead of the Dobot firmware, the **Select tool** dialog box is displayed, asking if you want to switch to the Dobot firmware. In this case, perform the following steps to switch to this firmware.

> 1. Select **DobotStudio** to upgrade the Dobot firmware, as shown in [Figure 5.75.](#page-78-0) The **Question** dialog box is displayed.

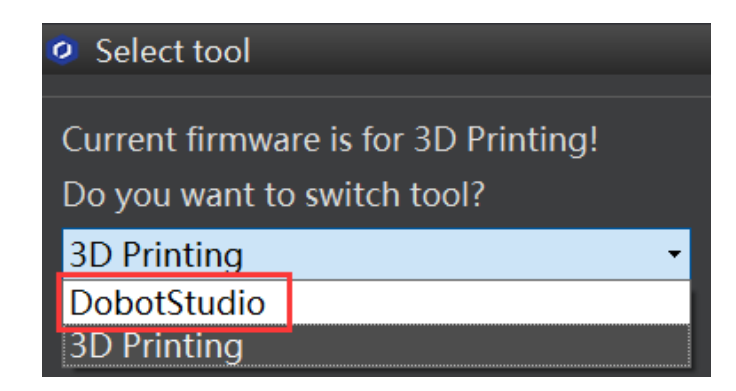

<span id="page-78-0"></span>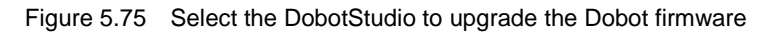

2. Click **OK**, as shown in [Figure 5.76.](#page-78-1)

The Dobot firmware upgrade window is displayed.

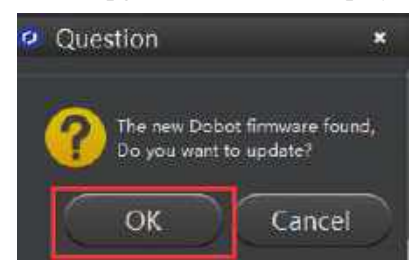

Figure 5.76 Confirm the firmware upgrade

<span id="page-78-1"></span>Click **Confirm** to upgrade the Dobot firmware, as shown i[n Figure 5.77.](#page-78-2) When the upgrade process bar shows 100%, and a short beep sound is heard, it means that the firmware is upgraded successfully, as shown i[n Figure 5.78.](#page-79-0) In this case, the LED indicator turns from red to green. Then click **Complete** to exit.

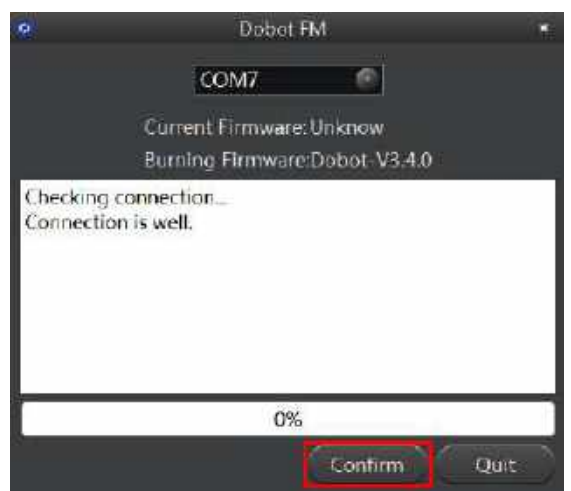

Figure 5.77 Click Confirm

<span id="page-78-2"></span>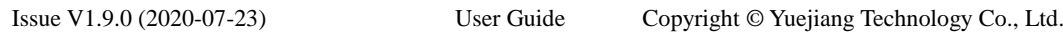

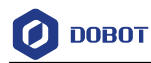

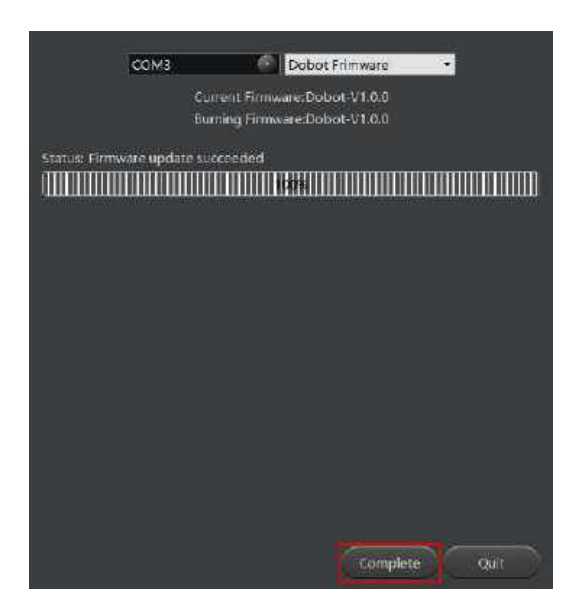

Figure 5.78 The firmware upgrade is successful

## <span id="page-79-0"></span>**A**WARNING

During the firmware upgrade, do not stop it. Otherwise, errors occur.

#### Step 2 Click LaserEngraving, as shown in Figure 5.79.

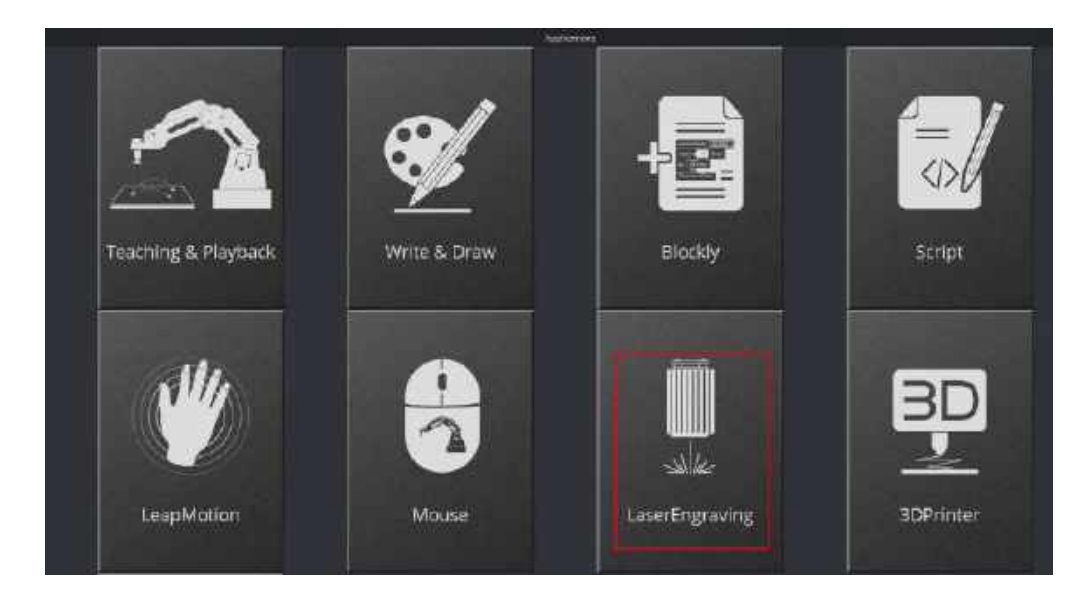

Figure 5.79 Click LaserEngraving

#### 5.6.3 **Importing Image Files and Setting Engraving Parameters**

## **Prerequisites**

An image file has been created. You can also import system image, the importing path is *Installation Directory***\DobotStudio\attachment\grbrMode\source.**

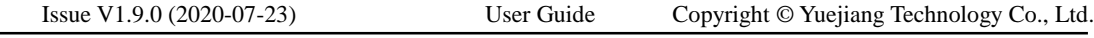

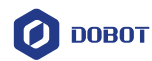

## **Procedure**

## $\triangle$ NOTICE

The imported image should be placed within the annular area on the **LaserEngraving** page, as shown in [Figure 5.80.](#page-80-0) If not, the robotic arm reaches its limited position and thus cannot engrave on an object. In this case, the image is highlighted with a red border, as shown i[n Figure 5.81.](#page-80-1)

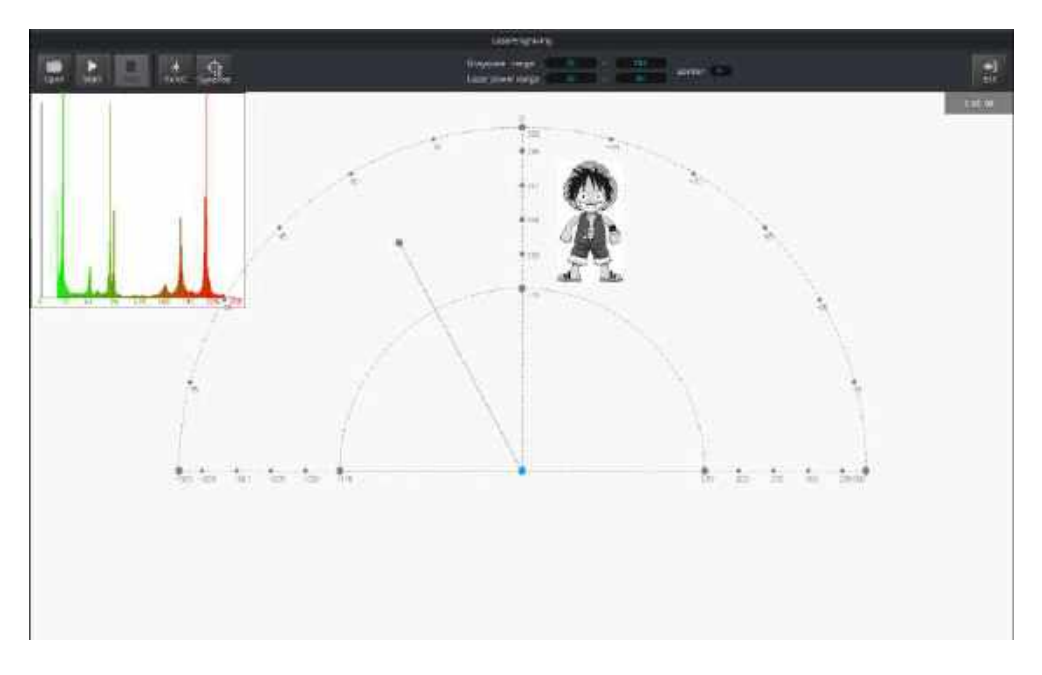

Figure 5.80 The image file is located within the annular area

<span id="page-80-0"></span>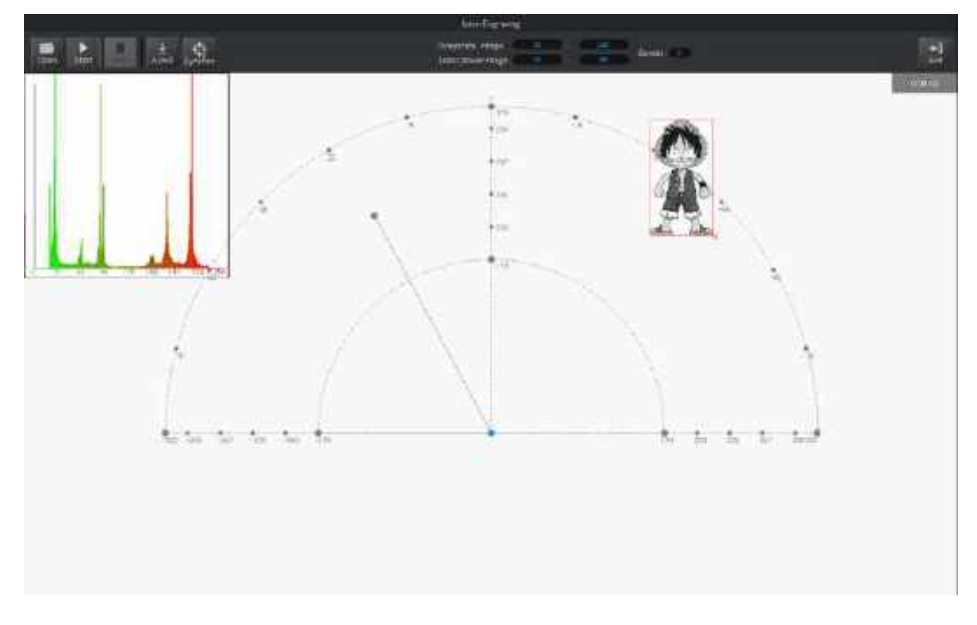

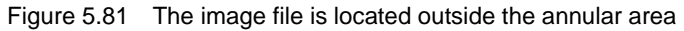

<span id="page-80-1"></span>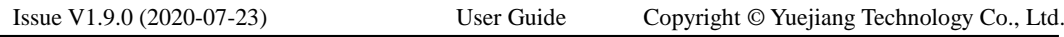

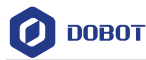

Choose Laser as the end-effector on the LaserEngraving page, as shown in Figure Step 1 5.82.

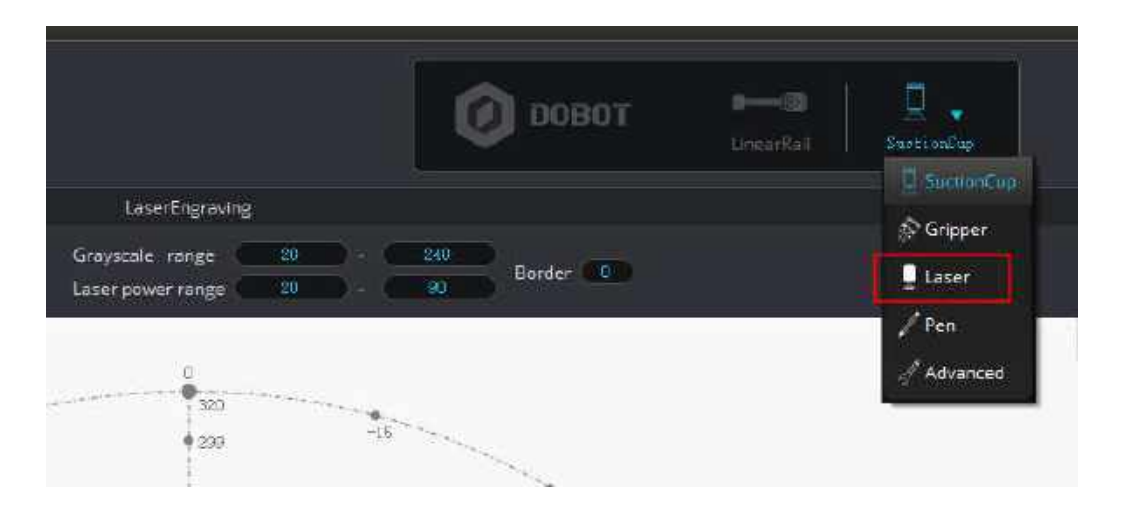

Figure 5.82 Choose Laser as the end-effector

Step 2 Click Open to import an image file such as BMP, JPEG, or PNG, as shown in Figure 5.83.

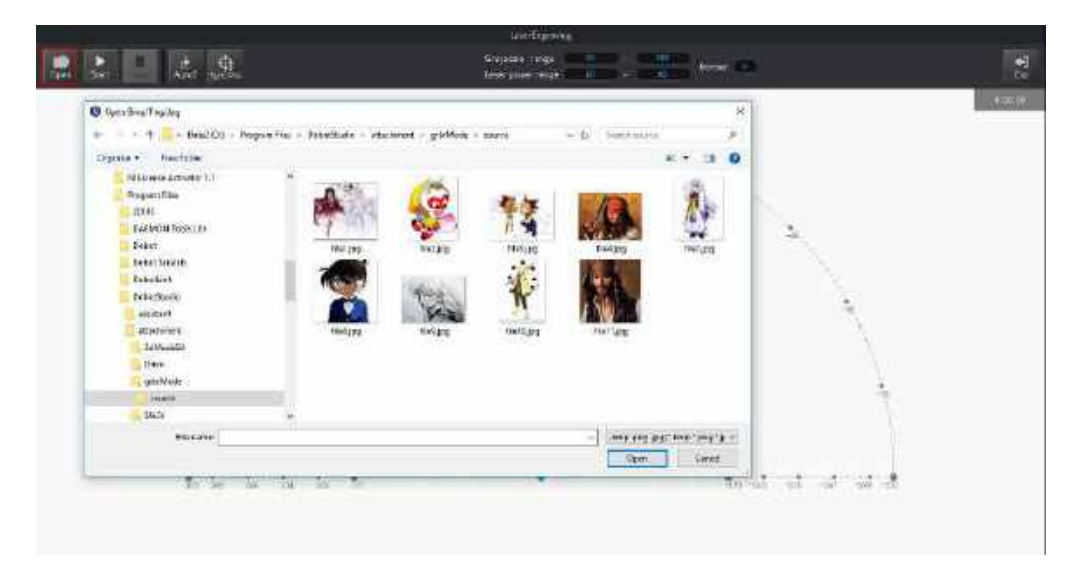

Figure 5.83 Import an image file

Step 3 Set the Grayscale range, Laser power range, and Border, as shown in Figure 5.84. For details, see Table 5.11.

|                              |                                  |                  |   | research awake<br>of the committee that the same in- |        |  |        |            |
|------------------------------|----------------------------------|------------------|---|------------------------------------------------------|--------|--|--------|------------|
|                              |                                  |                  |   | Grayosale resign 20                                  |        |  | $-400$ | <b>Tal</b> |
| <b>Goe</b><br><b>Start 1</b> | <b>THE REAL</b><br><b>PWERPS</b> | Lear power targe | ш |                                                      | Burder |  |        |            |

Figure 5.84 Set the grayscale range, laser power range, and border

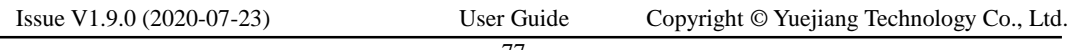

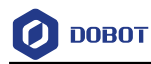

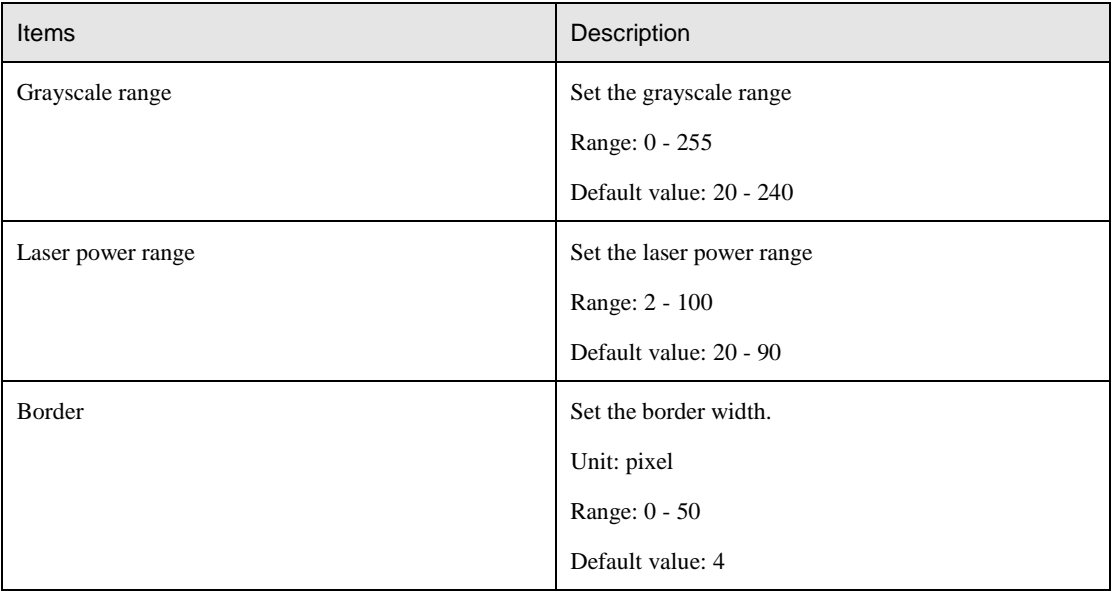

#### Table 5.11 Laser engraving parameters

Step 4 Set the laser-engraving parameters.

- Click **Setting** on the **LaserEngraving** page.
- 2. Set the **JunctionVel** (junction velocity), **PlanAcc** (linear acceleration), and Acc **(acceleration)**, for example, set all to 5, as shown in [Figure 5.85.](#page-82-0)

| <b>G</b> Lever Setting |                       |                        | n      |
|------------------------|-----------------------|------------------------|--------|
| General                | JunctionMel           | 5.0000                 | e e    |
| Update                 | <b>PlenAcc</b>        | 5.0000                 |        |
| Firmware               | Acc.                  | 5.0000                 | B      |
| <b>WATE</b>            | <b>PenDown</b><br>DPI | $-10.0000$<br>181,0099 | B      |
| Setwort and Base.      |                       |                        |        |
| Base Calibration       |                       |                        |        |
| Manual Levelling       |                       |                        |        |
| Auto Levelling         |                       |                        |        |
| Initial Pos            |                       |                        |        |
| Jog:                   |                       |                        |        |
| Playtonck              |                       |                        |        |
| Write Draw             |                       |                        |        |
| Leap Motion            |                       |                        |        |
| Mouse                  |                       |                        |        |
| LaserFograving         | Default               | Apply<br>OK            | Cancel |

Figure 5.85 Set the parameters of laser engraving

#### <span id="page-82-0"></span>5.6.4 **Adjust the Laser Focus and Start to Engrave**

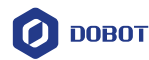

to display the Operation Panel, and then select Laser to turn on the laser, Step 1 Click as shown in Figure 5.86. In this case, the laser gives out a laser beam.

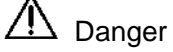

- When using a laser, wear lasing protective eyeglass.
- Never aim the laser at a person's eye and clothes or stare at the laser from within the beam.
- In the central laser focus, a high-temperature heat is created and can burn materials such as papers and wooden boards.
- Never aim the laser at a person and their clothes.
- Do not allow the children to play with the Dobot Magician. Monitor the robotic arm while it is running and power off it once the movement is complete.

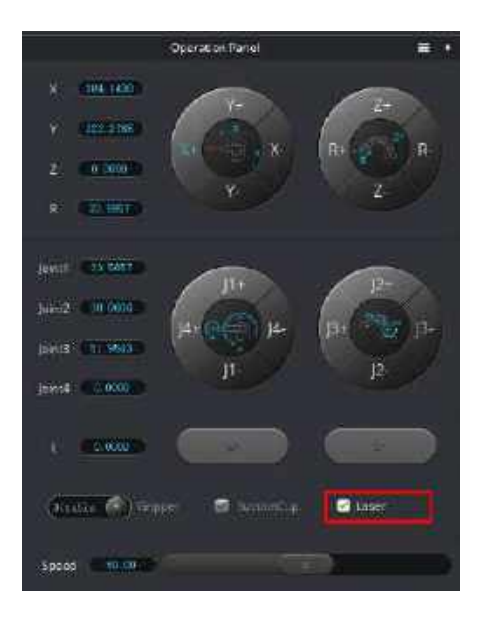

Figure 5.86 Select the Laser

#### Step 2 Adjust the laser focus.

Press and hold the unlock button on the Forearm to move the robotic arm to raise and lower the height of the laser kit until the laser is the brightest with a smallest possible spot size. When the laser power level is high enough, the laser beam can burn and cut the paper. After getting a pretty good focus, unselect **Laser** on the **Operation Panel** page to turn off the laser, as shown in [Figure 5.87.](#page-84-0)

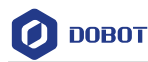

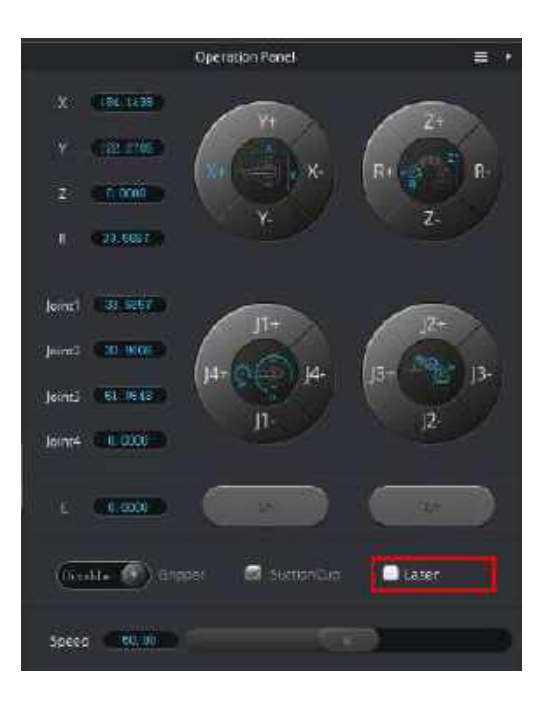

Figure 5.87 Unselect the Laser

## <span id="page-84-0"></span> $\triangle$ NOTICE

 If you cannot set the laser to be at its minimum focus, it's probably because the focal length is long. To shorten the focal length, slightly turn the sliver lens screw (as shown in [Figure 5.88\)](#page-84-1) on the bottom of the laser kit.

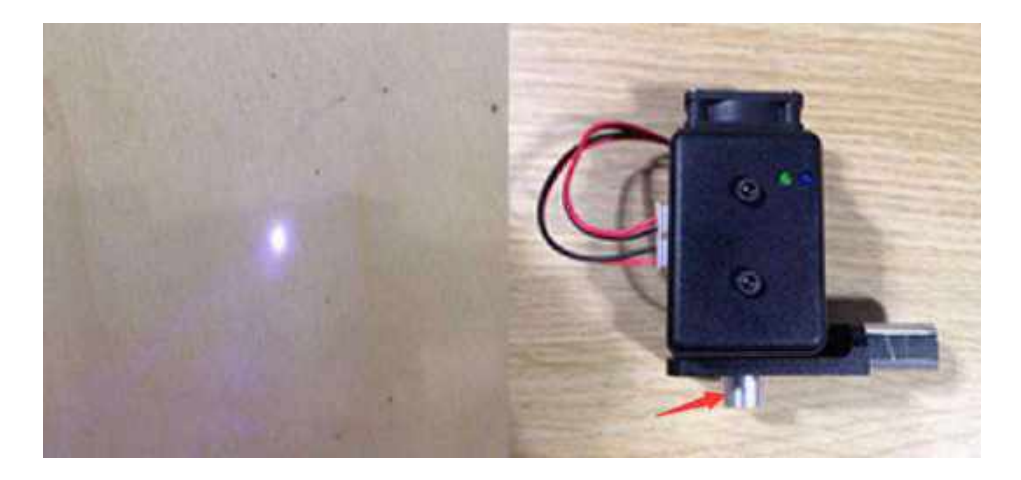

Figure 5.88 Adjust the focus

<span id="page-84-1"></span> The point marked by a red box, as shown i[n Figure 5.89,](#page-85-0) corresponds to the position of the laser kit of the Dobot Magician. This point changes its position only within the annular area when the robotic arm moves.

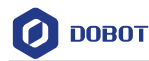

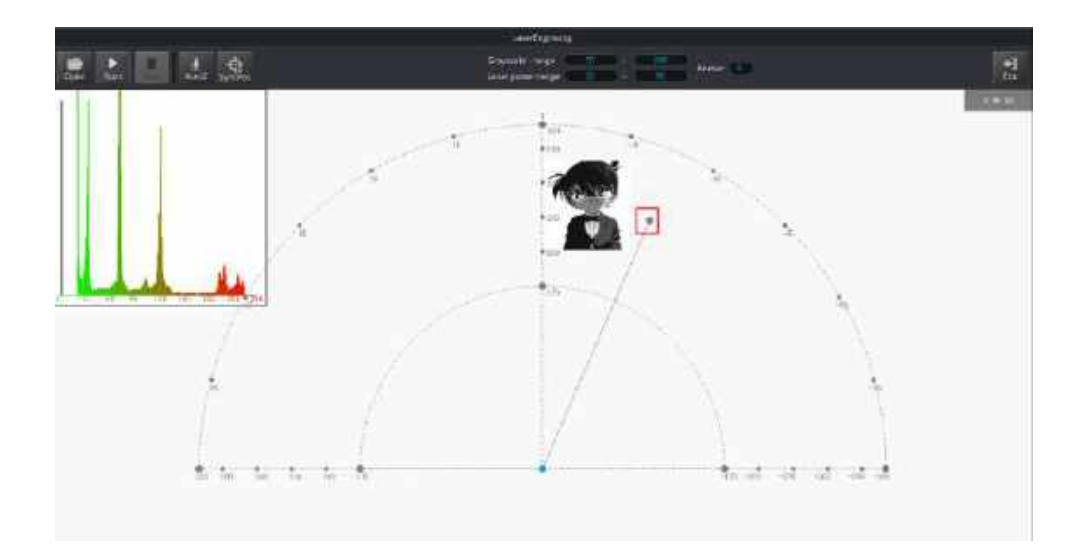

Figure 5.89 The point corresponding to the laser kit of the robotic arm

<span id="page-85-0"></span>Step 3 Click AutoZ on the LaserEngraving page to obtain and save the current value of the Z axis.

> Once this step is complete, the next time you start to engrave, directly import an image file without adjusting the position of the laser kit, and click SyncPos, and then click Start to start engraving on the paper, as shown in Figure 5.90.

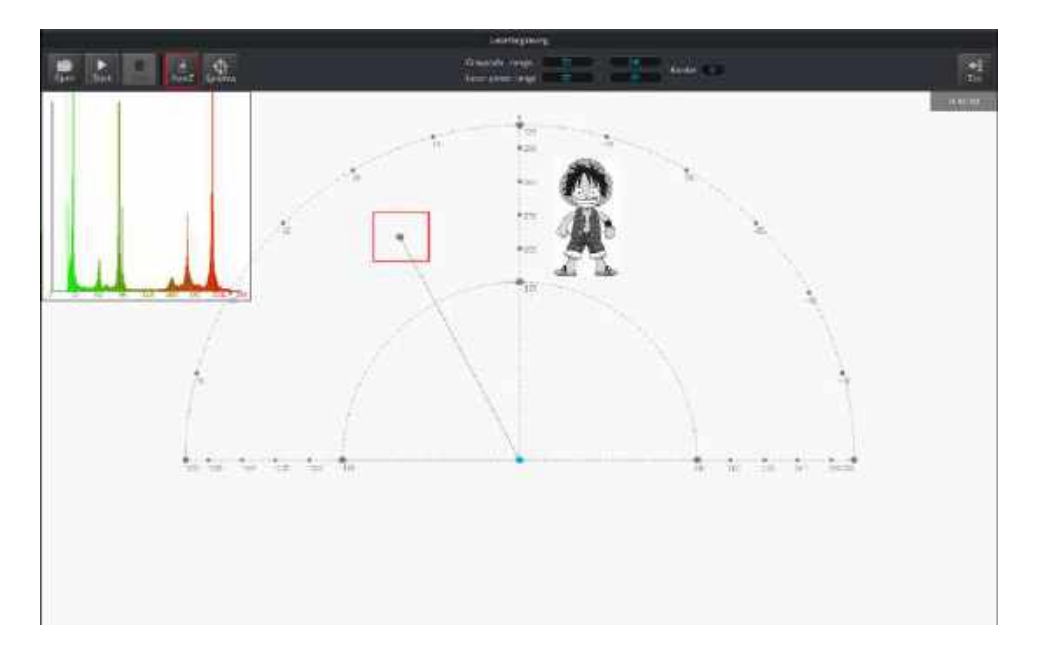

Figure 5.90 Lock the height of engraving

#### **QNOTE**

The value of Z axis is the **PenDown** parameter. This parameter can be set by selecting **Setting** > **LaserEngraving** > **PenDown**, as shown in [Figure 5.91.](#page-86-0) If the effect of engraving is not satisfactory, slightly raise and lower the height of the laser kit or directly change the value of **PenDown**.

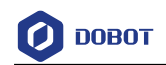

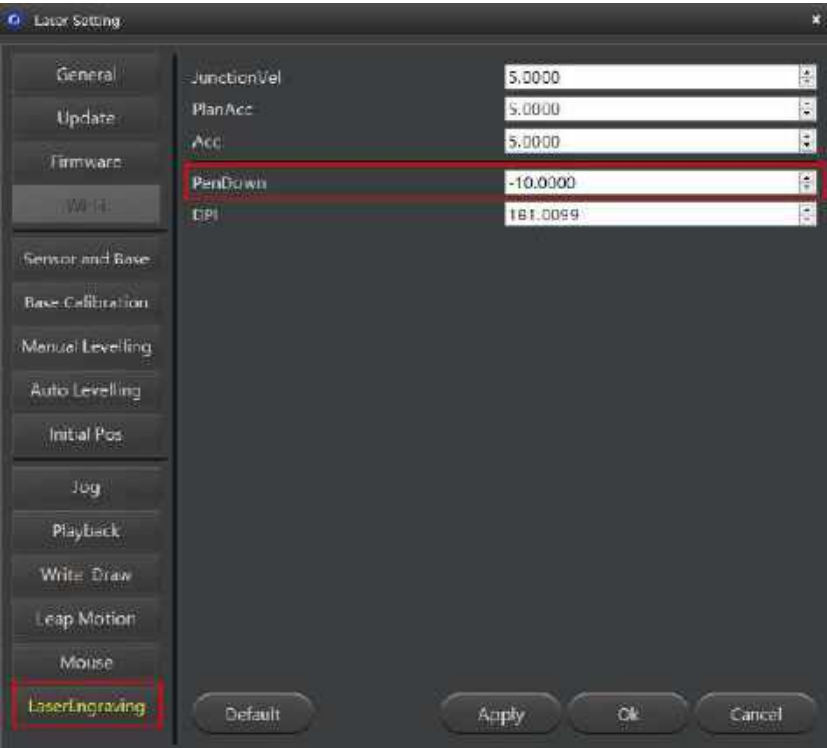

Figure 5.91 Set the PenDown parameters

#### <span id="page-86-0"></span>Step 4 Click SyncPos.

The Dobot Magician automatically moves above the position of the start point of the laser-engraving.

Step 5 Click Start to start engraving on the paper.

> When engraving, click **Pause** to pause the engraving and **Stop** to halt the engraving. [Figure 5.92](#page-86-1) shows the effect of the laser-engraving.

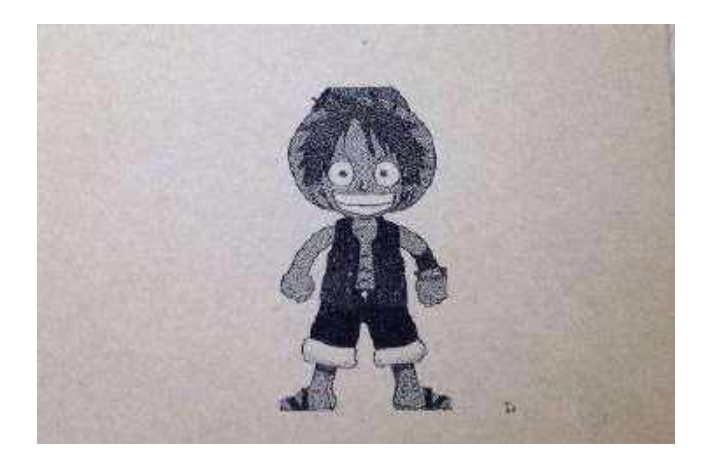

Figure 5.92 The effect of laser-engraving

<span id="page-86-1"></span>

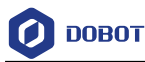

#### $5.7$ **Controlling with your Hand Gesture**

You can use the **LeapMotion** function module of the DobotStudio to perform tasks, for example, grab or suck an object with your hand gesture.

#### $5.7.1$ **Installing a Leap Motion Controller**

## **Prerequisites**

- The Leap Motion controller (a hand gesture controller) has been obtained.
- The Leap Motion driver software has been obtained. Download the Windows version, as shown i[n Figure 5.93,](#page-87-0) from th[e https://www.leapmotion.com/setup/desktop/windows.](https://www.leapmotion.com/setup/desktop/windows)

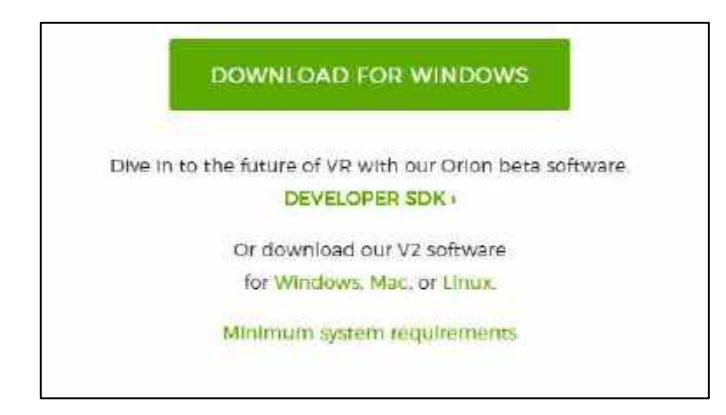

Figure 5.93 Download the Leap Motion driver software for Windows

### <span id="page-87-0"></span>**Procedure**

Connect a Leap Motion controller to your computer with a USB cable, and put it on Step 1 the work surface with its face up, as shown in Figure 5.94.

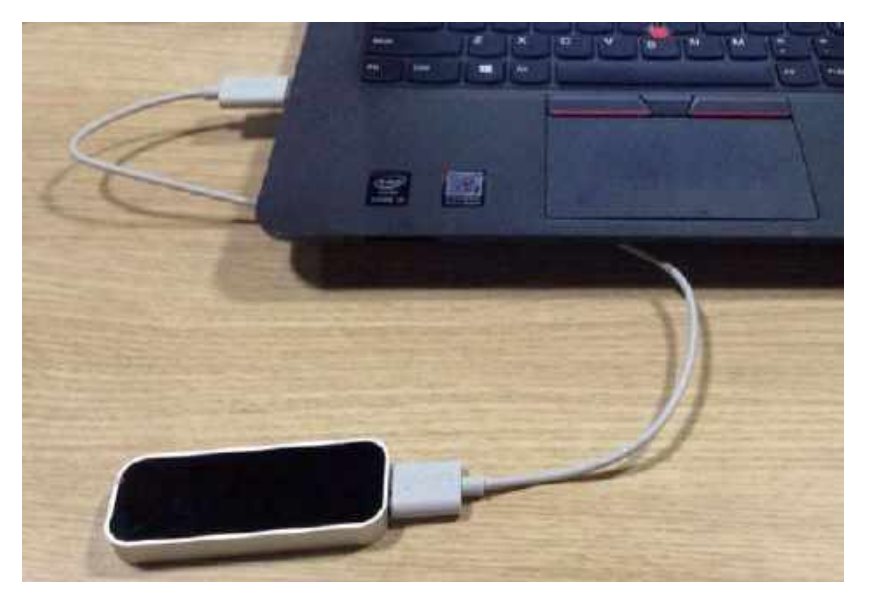

Figure 5.94 Connect the Leap Motion controller to your computer

Step 2 Install the Leap Motion driver software by following the on-screen instructions, as shown in Figure 5.95.

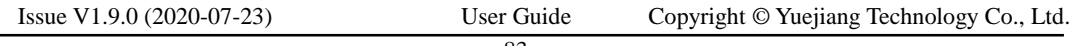

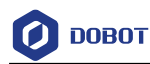

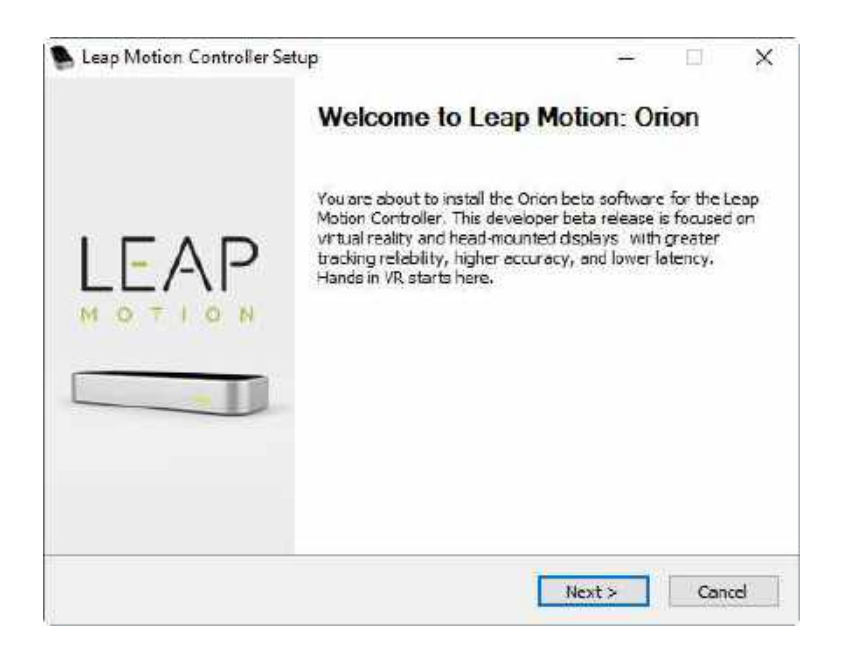

Figure 5.95 The Leap Motion Installation Interface

#### $5.7.2$ **Leap Motion Demo**

You can move or sort an object with the LeapMotion function. This topic introduces how to move a small cube with a hand gesture.

## **Prerequisites**

- The Dobot Magician is powered on and connected to your computer.
- The suction cup kit has been installed. For details, see *[5.2.1](#page-39-0) Installing [a Suction Cup Kit.](#page-39-0)*

## **Procedure**

Step 1 Launch the DobotStudio, and click Connect to connect to the Dobot Magician.

Step 2 Click LeapMotion, as shown in Figure 5.96.

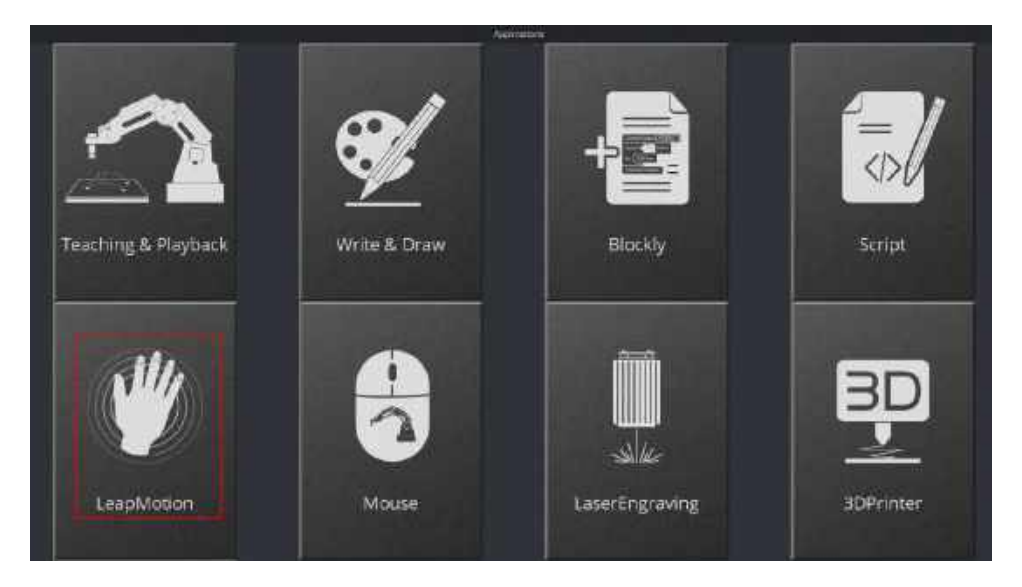

Figure 5.96 Click LeapMotion

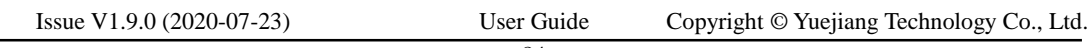

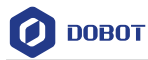

#### Step 3 Click Setting on the DobtStudio page, as shown in Figure 5.97.

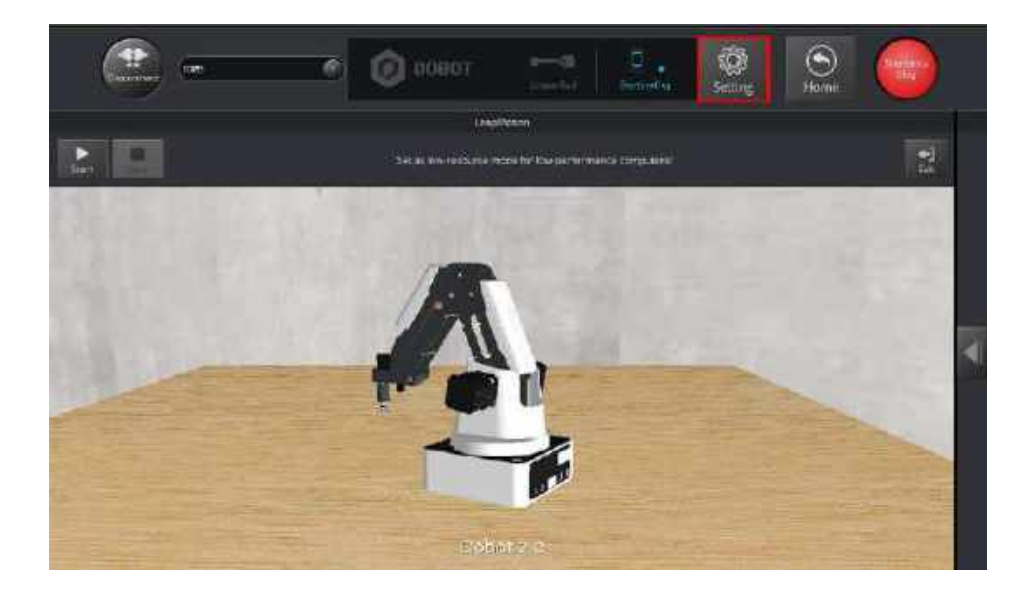

Figure 5.97 Click Setting

Step 4 Click Leap Motion, as shown in Figure 5.98. Set the parameters, as shown in Table 5.12, and click OK.

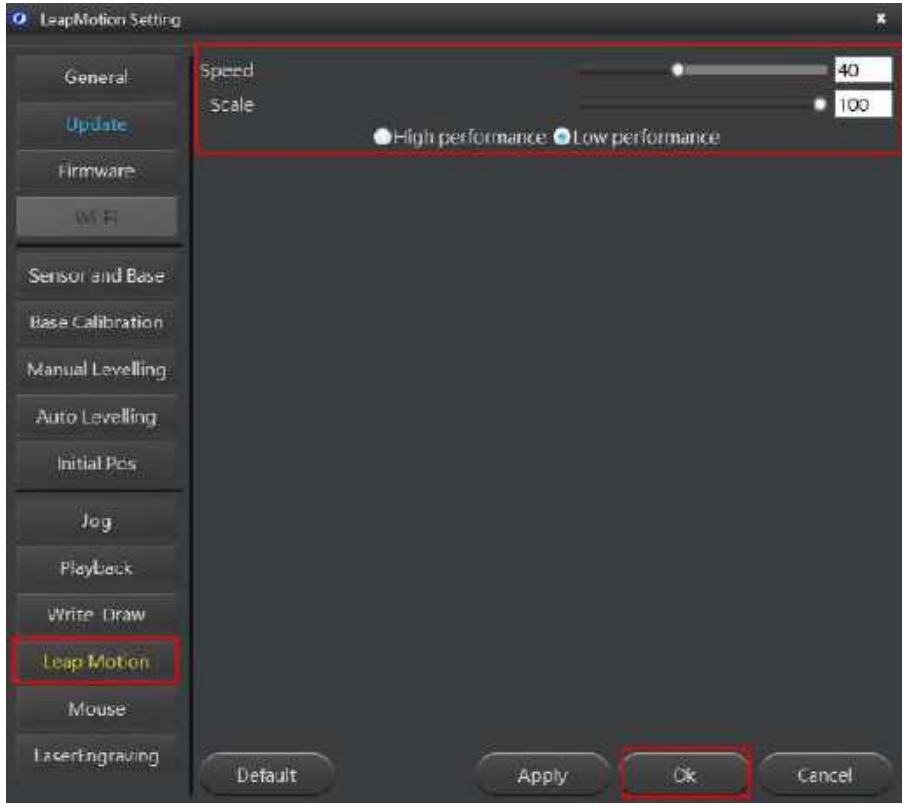

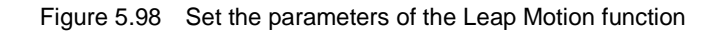

Issue V1.9.0 (2020-07-23) User Guide Copyright © Yuejiang Technology Co., Ltd.

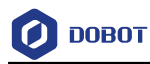

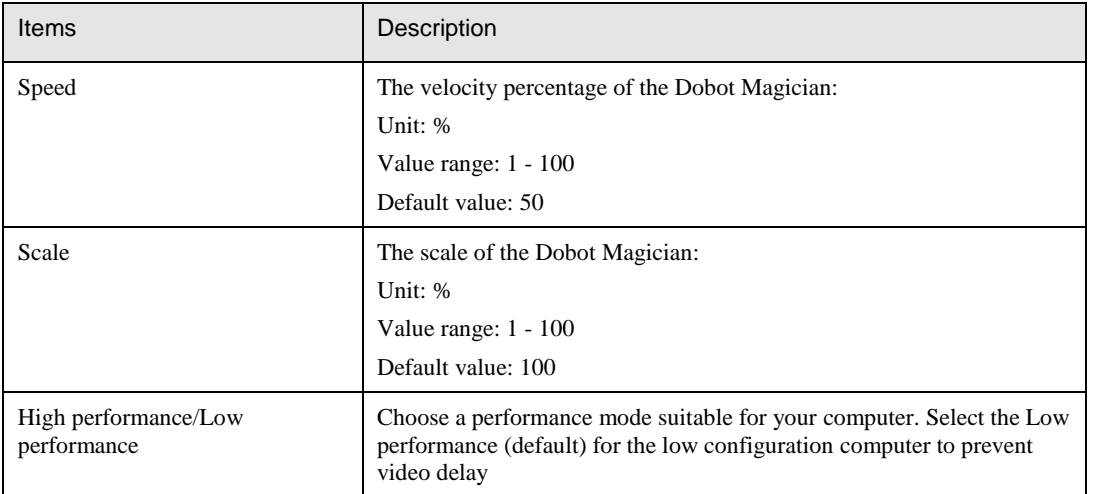

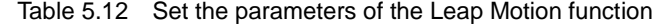

Step 5 Choose SuctionCup as the end-effector on the DobotStudio page, and click Start to control the Dobot Magician with your hand gesture. To maintain the Dobot Magician in a stable state, move your hand into the workspace of the Leap Motion controller while keeping your palm upward. And turn your palm down, and then move your hand above this area to control the Dobot Magician.

#### **Q** NOTE

Move your hand in the workspace of the Leap Motion controller to control the Dobot Magician to perform a particular task, as shown in [Table 5.13.](#page-90-0)

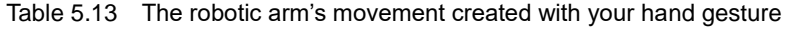

<span id="page-90-0"></span>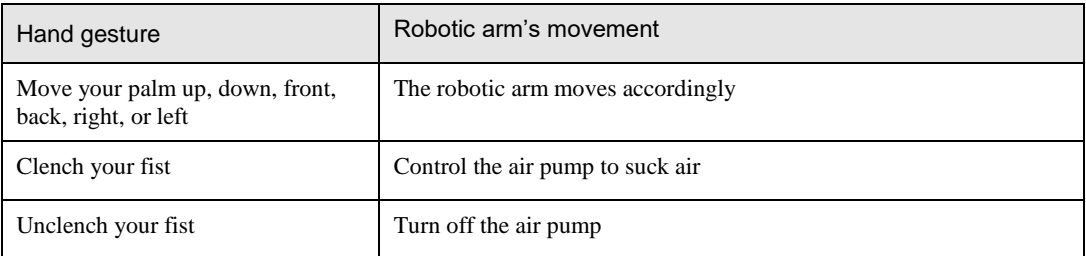

- Step 6 Put a small cube on the work surface in the workspace of the Dobot Magician, such as point A, and use the hand gesture to move robotic arm above the cube until it's close to the cube.
- Step 7 Clench your fist to control the air pump to suck the small cube, and move your fist to make Dobot Magician take the cube to another position while clenching your fist, such as position B, and then unclench your fist to turn off the air pump to drop the cube.
- Turn your palm upward and click Stop to stop the hand control. Step 8

#### **Controlling with your Mouse** $5.8$

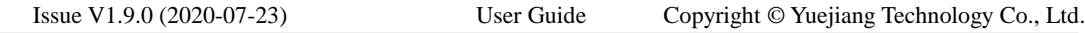

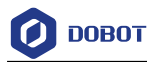

You can use the **Mouse** function module of the DobotStudio to perform tasks, for example, grab or suck an object with your mouse. This topic introduces how to move a small cube with a mouse.

## **Prerequisites**

- The Dobot Magician is powered on and connected to your computer.
- The suction cup kit has been installed. For details, see *[5.2.1](#page-39-0) Installing [a Suction Cup Kit.](#page-39-0)*

### **Procedure**

Click Mouse, as shown in Figure 5.99. Step 1

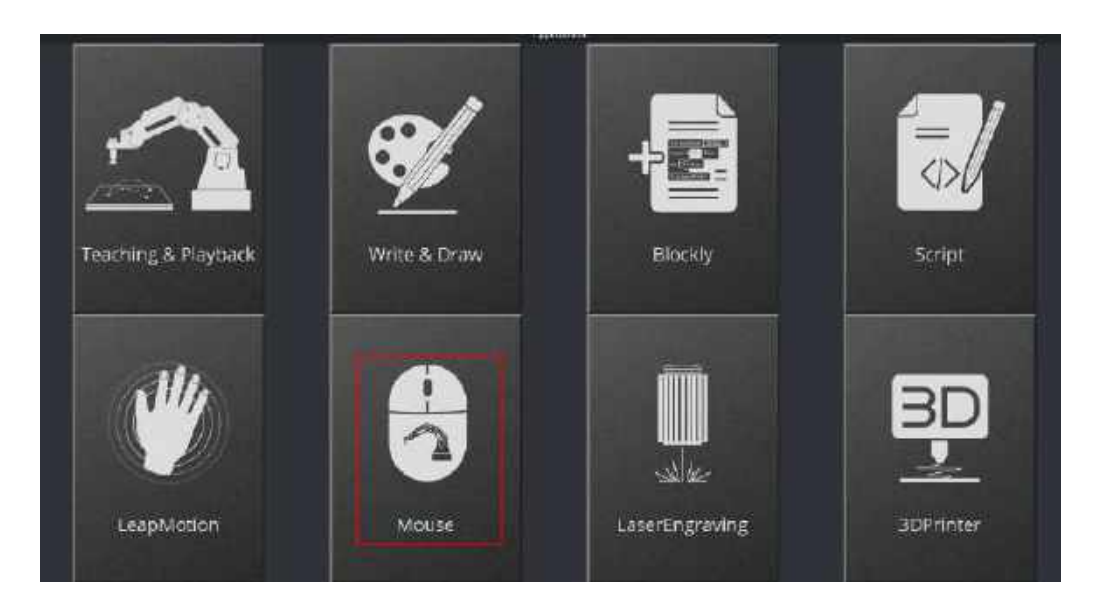

Figure 5.99 Click Mouse

Step 2 Choose SuctionCup as the end-effector on the DobotStudio page, as shown in Figure 5.100.

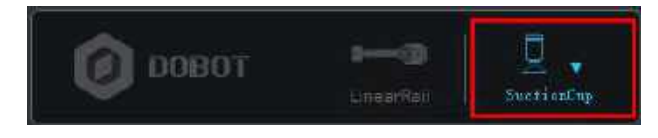

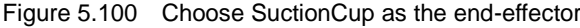

Step 3 Click Setting > Mouse, as shown in Figure 5.101. Set the parameters. For details about the parameters, please see Table 5.14.

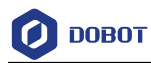

| Mouse Setting<br>o |                |                                        |           | R                 |
|--------------------|----------------|----------------------------------------|-----------|-------------------|
| General<br>Update  | Speed<br>Scale |                                        |           | 0 100<br>100<br>o |
| Firmware           |                | O High performance. O Low performance. |           |                   |
| WHE                |                |                                        |           |                   |
| Sensor and Base    |                |                                        |           |                   |
| Base Calibration   |                |                                        |           |                   |
| Manual Levelling   |                |                                        |           |                   |
| Auto Leveling      |                |                                        |           |                   |
| Initial Pos        |                |                                        |           |                   |
| Tog                |                |                                        |           |                   |
| Playback           |                |                                        |           |                   |
| Write Draw         |                |                                        |           |                   |
| Leap Motion        |                |                                        |           |                   |
| <b>Mouse</b>       |                |                                        |           |                   |
| LaserEngraving     | Defoult:       | Apply                                  | <b>JO</b> | Cancel            |

Figure 5.101 Set the parameters of mouse control

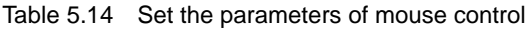

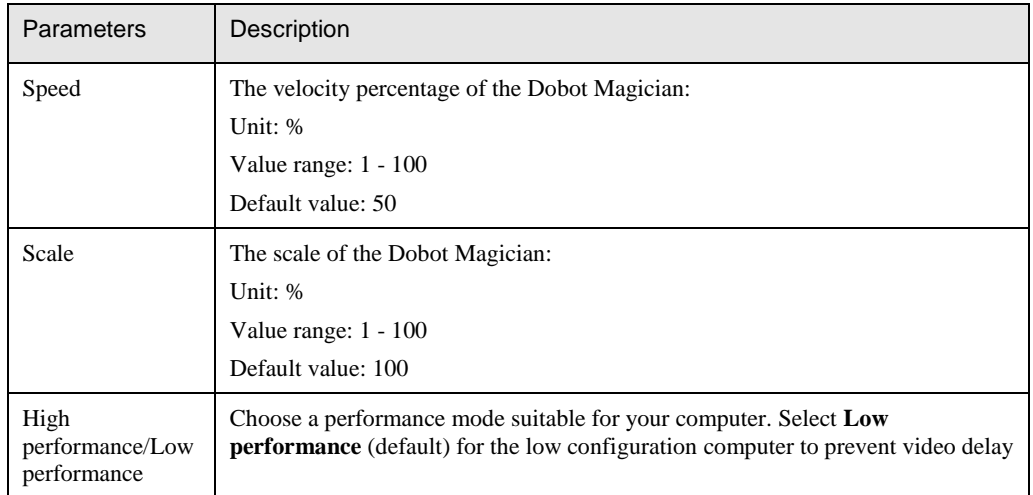

- Step 1 Put a small cube on the work surface in the workspace of the Dobot Magician, such as point A.
- Step 2 Press V to enable the mouse control of the Dobot Magician. Press and hold the left mouse button to drag the mouse within the annular area to move the robotic arm, as shown in Figure 5.102.

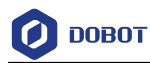

# $\bigwedge$  NOTICE

Do not move the mouse outside the annular area. If not, the robotic arm reaches its limited position. In this case, drag the mouse to into the annular area.

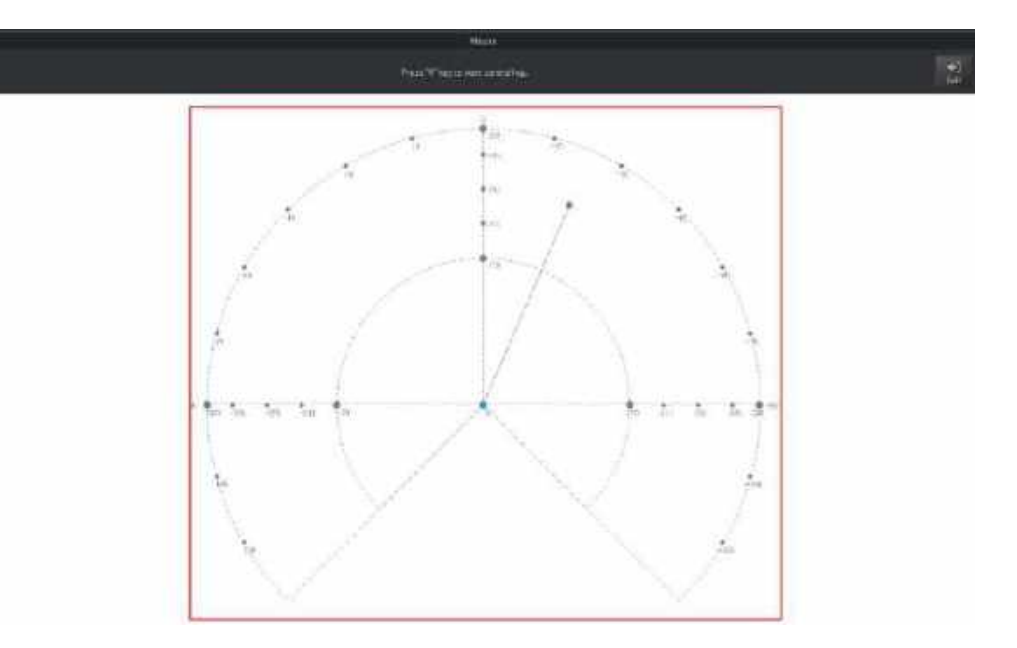

Figure 5.102 Move the robotic arm in the red annular area

Move the Dobot Magician above the cube by dragging the mouse and then place it Step 3 close to the cube.

## **QNOTE**

For details on how to use the mouse to control the robotic arm on the **Mouse** page, see [Table 5.15.](#page-93-0)

<span id="page-93-0"></span>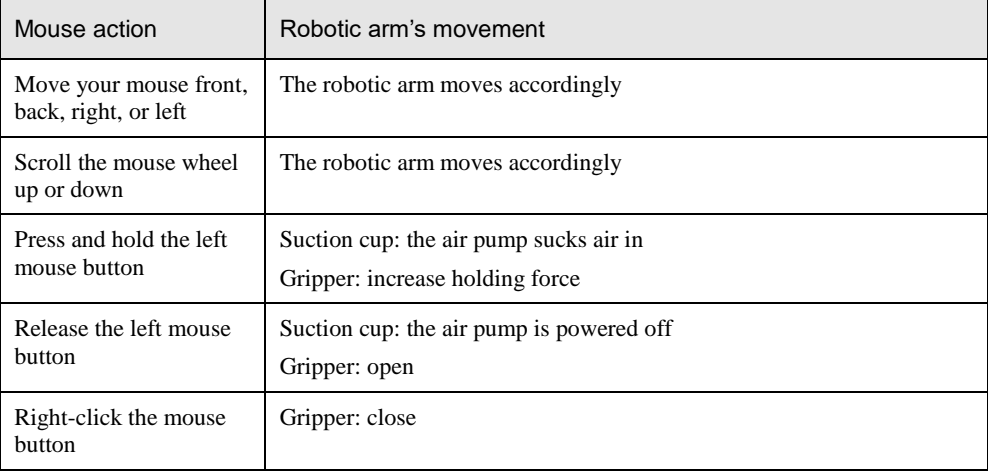

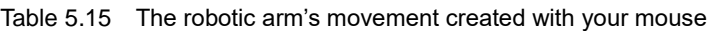

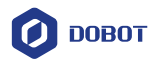

- Press and hold the left mouse button to control the air pump to suck air to move the Step 4 mouse to drag the robotic arm to take the cube to another position, such as point B, and release the left mouse button, and the air pump stops working to drop the cube here.
- Step 5 Press V or ESC to disable the mouse control.

## **Operating 3D Printing**

After installing 3D printing kit, you can import 3D module into the 3D printing software for 3D printing. [Figure 5.103](#page-94-0) shows the 3D printing process.

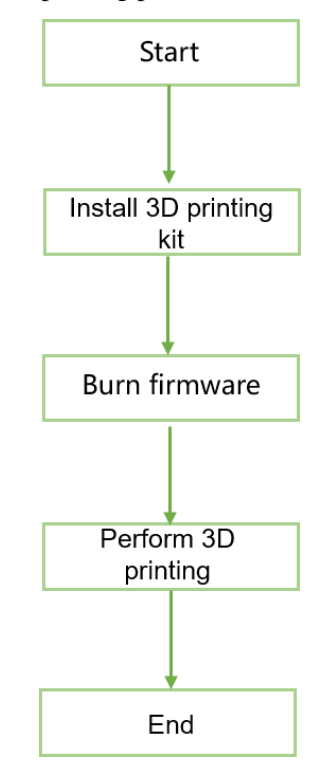

Figure 5.103 3D printing process

<span id="page-94-0"></span>During 3D printing, the 3D printing control software is required. You can us**e Repetier Host** or **Cura** software for 3D printing.

- **Reptier-Host: Reptier-Host** can slice with the third party slicing (such as CuraEngine, Slic3r, etc), check and modify **G-Code**, control 3D printing manually. More parameter settings make **Reptier-Host** very flexible.
- **Cure**: The slicing of **Cura** is fast and stable. It has strong inclusiveness to 3D model structure and less parameter settings.

## **NOTICE**

This section uses Windows as an example to describe how to perform 3D printing with **Repetier Host** and **Cura**. For Mac OS, only **Cura** is supported.

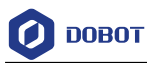

#### 5.9.1 **Installing 3D Printing Kit**

3D printing kit contains extruder, hot end, motor cable, filament, and filament holder as shown i[n Figure 5.104.](#page-95-0)

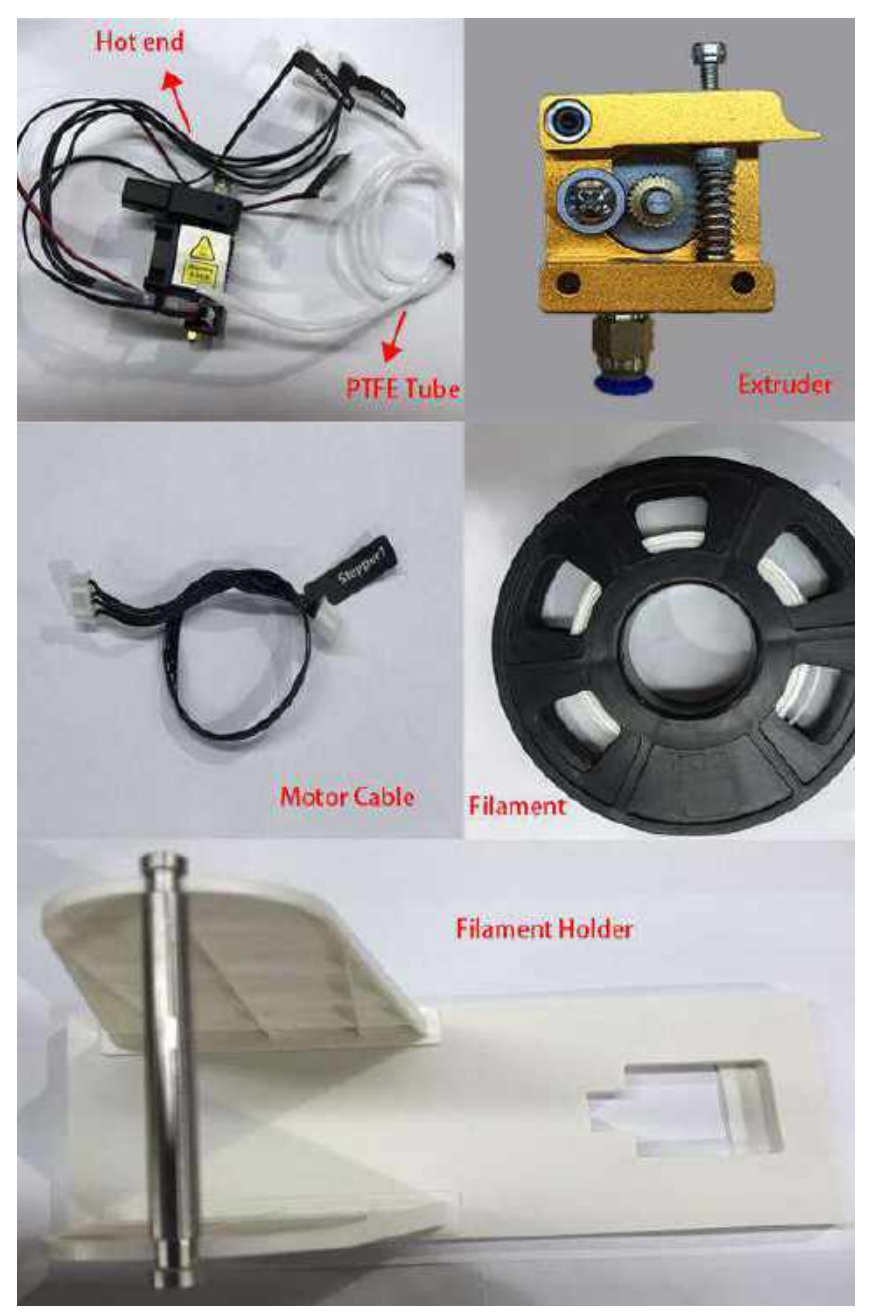

Figure 5.104 3D printing kit

### <span id="page-95-0"></span>**Procedure**

Step 1 Press down the lever on the extruder, and push down the filament to the bottom of the hole via the pulley, as shown in Figure 5.105.

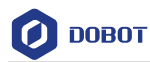

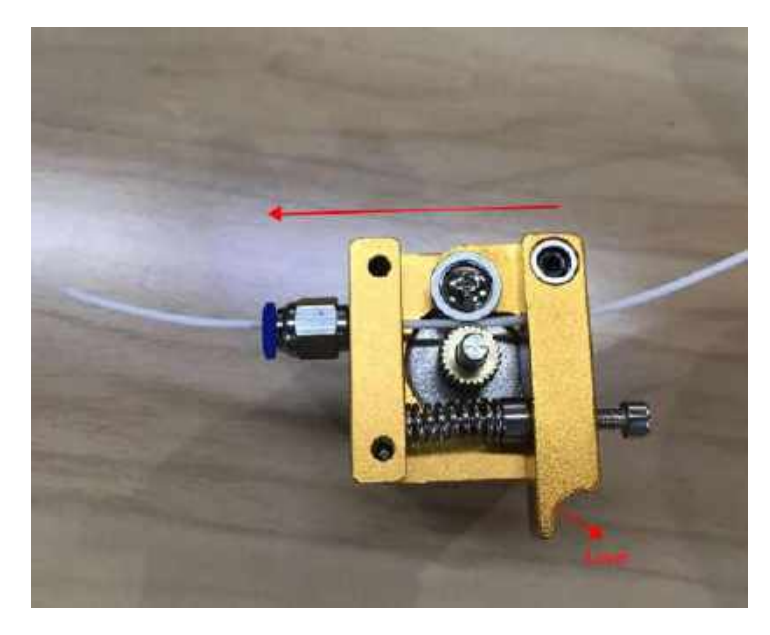

Figure 5.105 Push down the filament

Step 2 Connect the end of the PTFE tube to the hot end and push it down to the bottom of the hot end, and connect the other end to the extruder, as shown in

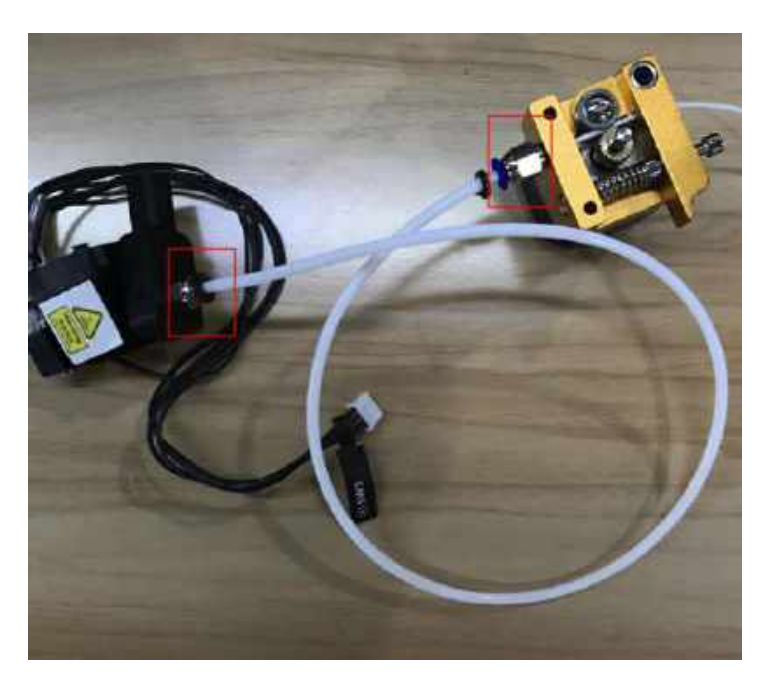

Figure 5.106 Connect extruder and hot end

Step 3 Insert the filament into the PTFE tube and push it down to the bottom of the hot end.

Æ  $\Delta$ NOTICE

> Please make sure that the PTFE tube has been pushed down to the bottom of the hot end. Otherwise, it will cause abnormal discharge.

Issue V1.9.0 (2020-07-23) User Guide Copyright © Yuejiang Technology Co., Ltd.

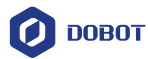

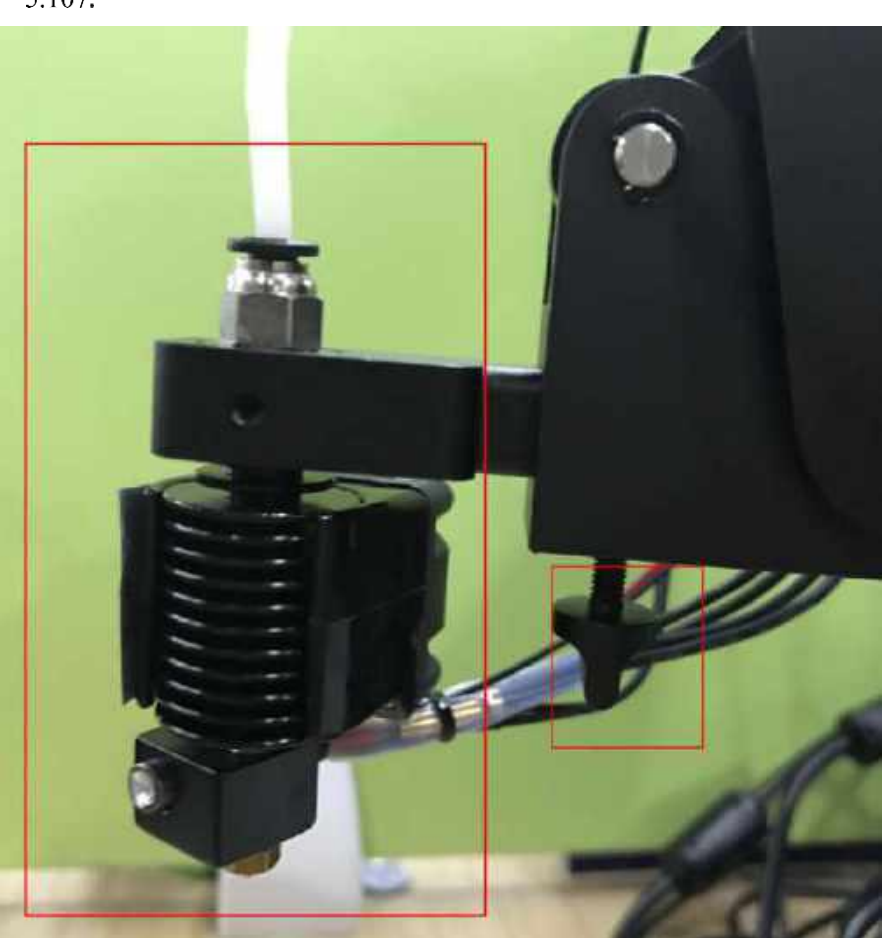

Fix the hot end on the Dobot Magician with clamp fixing screw, as shown in Figure Step 4 5.107.

Figure 5.107 Fix hot end

Step 5 Insert the heating cable to the interface 4 on the Forearm, the fan cable to the interface 5 and the thermistor cable to the interface 6, as shown in Figure 5.108.

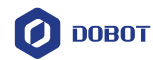

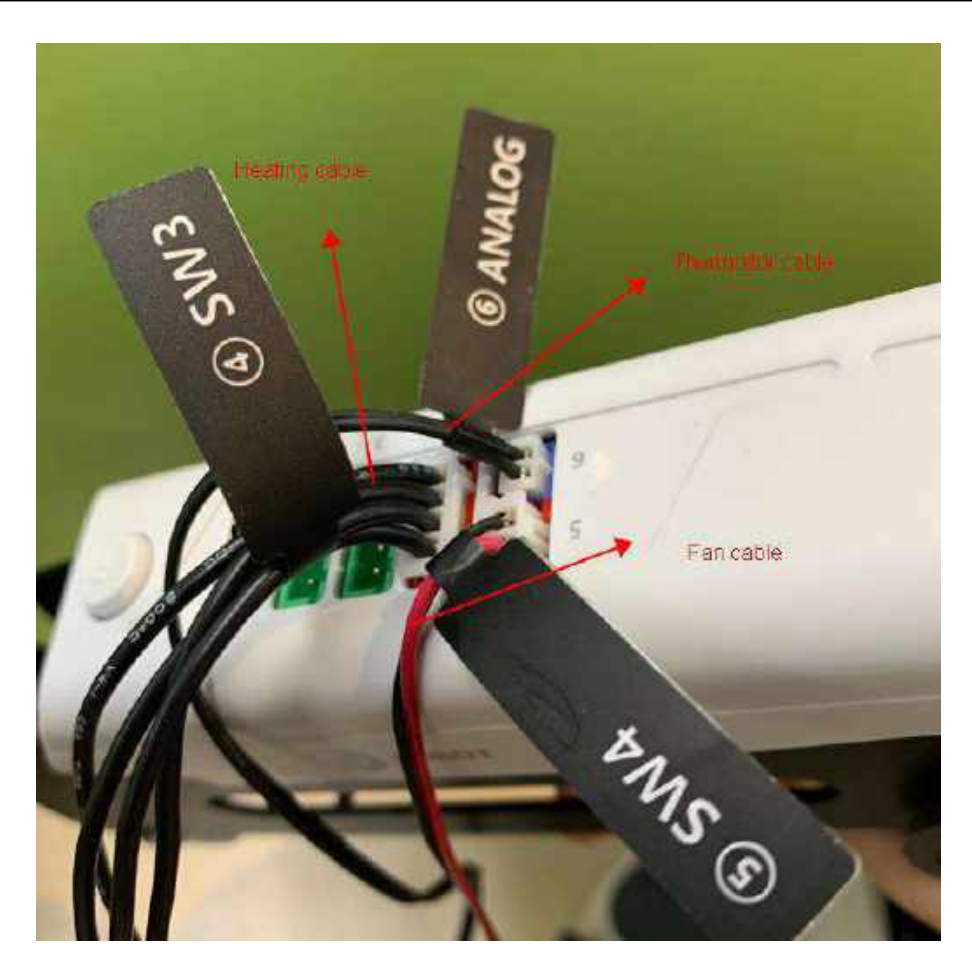

Figure 5.108 Connect hot end to the Forearm

Step 6 Connect the extruder to the Stepper1 interface on the back of the base with motor cable, as shown in Figure 5.109.

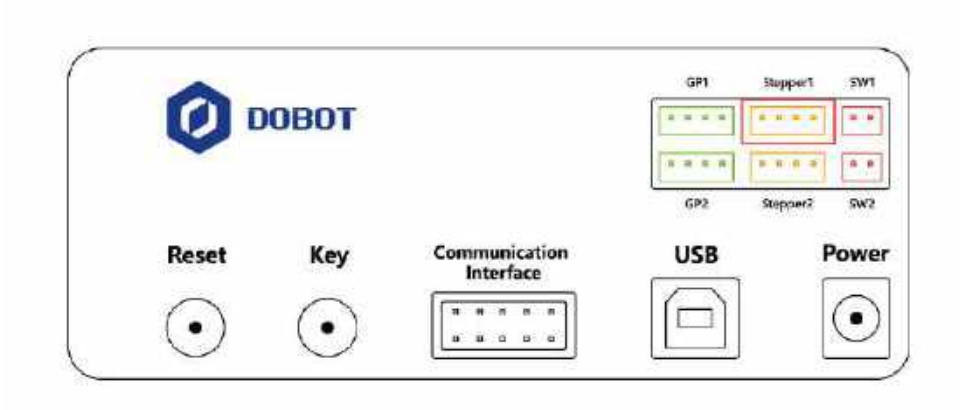

Figure 5.109 Connect with extruder

Step 7 Place the filament and the extruder to the filament holder, as shown in Figure 5.110.

Issue V1.9.0 (2020-07-23) User Guide Copyright © Yuejiang Technology Co., Ltd.

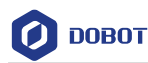

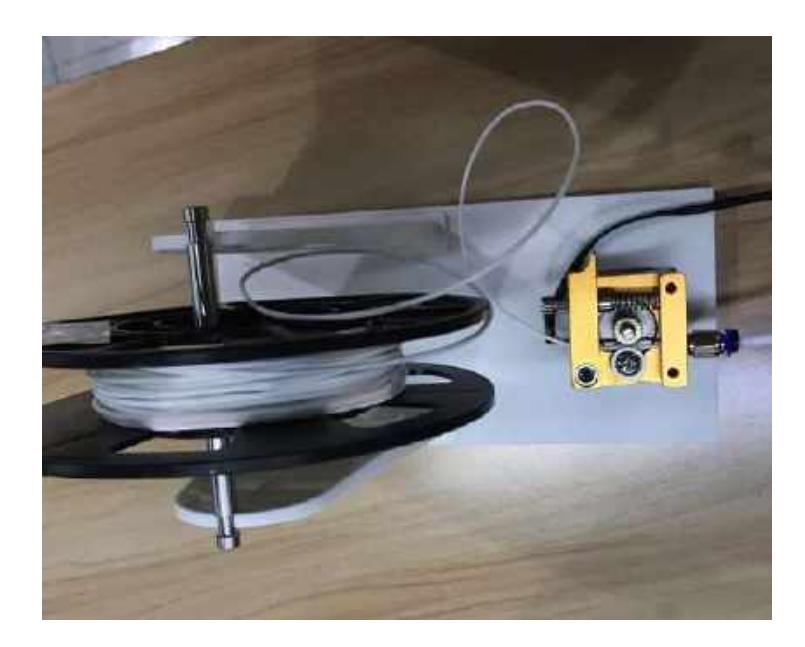

Figure 5.110 Place filament and extruder to the Filament holder

#### $5.9.2$ **Operating Repetier Host**

**Repeiter Host** has been built into DobotStudio. After burning 3D printing firmware, the **Repetier Host** page will be displayed automatically.

## **Prerequisites**

- The 3D printing model has been prepared.
- The printing platform has been prepared and please place it in the workspace of the Dobot Magician.
- Dobot Magician has been powered on.
- Dobot Magician has been connected to DobotStudio successfully (Only USB connection is supported).
- The 3D printing kit has been installed.

## 5.9.2.1 **Burning Firmware**

## **Procedure**

Step 1 Click 3DPrinter on the DobotStudio page.

The **3D Printing FM** page is displayed, as shown in [Figure 5.111.](#page-100-0)

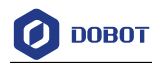

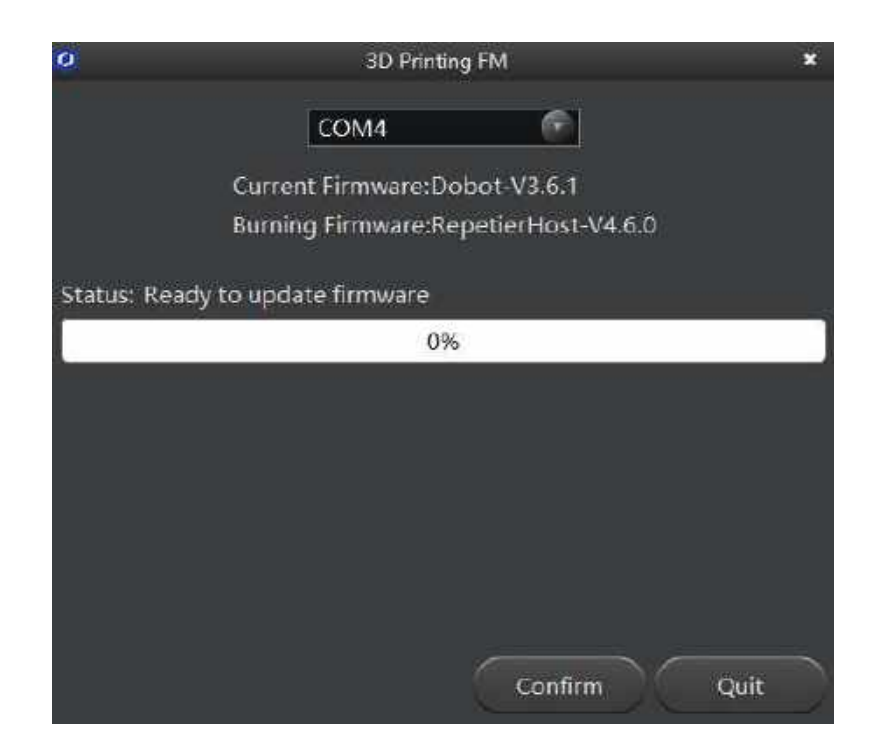

Figure 5.111 Burn firmware

#### <span id="page-100-0"></span>Step 2 Click Confirm to start burning 3D printing firmware.

After burning 3D printing firmware, the **Repetier Host** page is displayed automatically, as shown i[n Figure 5.112.](#page-101-0)

If the LED indicator on the base turns red, it indicates that the connection of the 3D printing kit is abnormal.

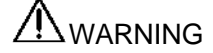

Please DO NOT operate or turn off Dobot Magician when burning firmware, to avoid machine damage.

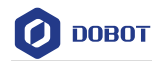

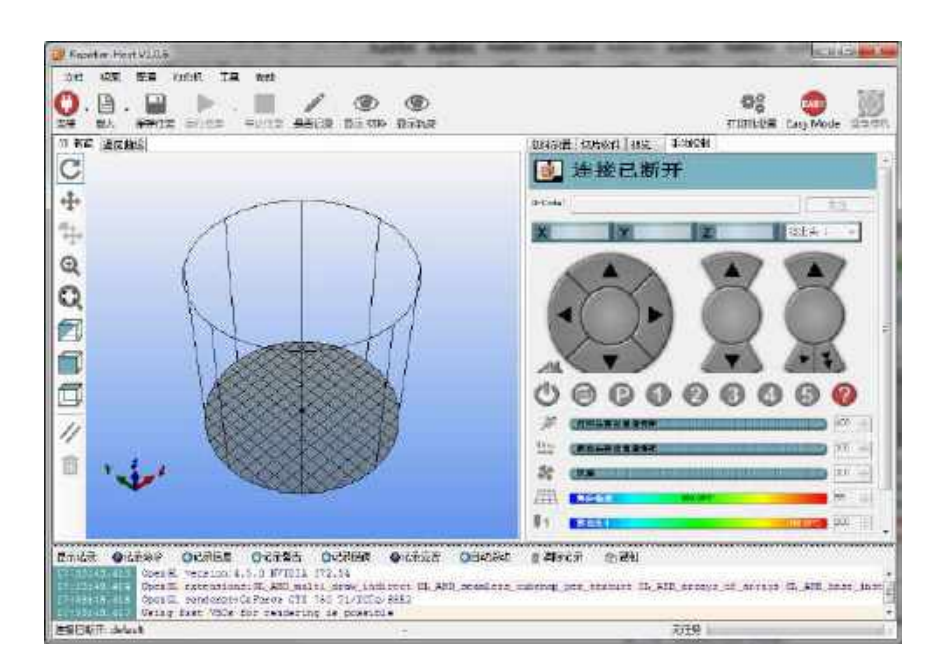

Figure 5.112 Repetier Host page

# <span id="page-101-0"></span> $\triangle$ NOTICE

If the current firmware is set for 3D printing when operating 3D printing, you can click **Connect** directly on the DobotStudio page. And then Click **OK** on the **Select tool** page to switch to **Repetier Host**, as shown i[n Figure 5.113.](#page-101-1)

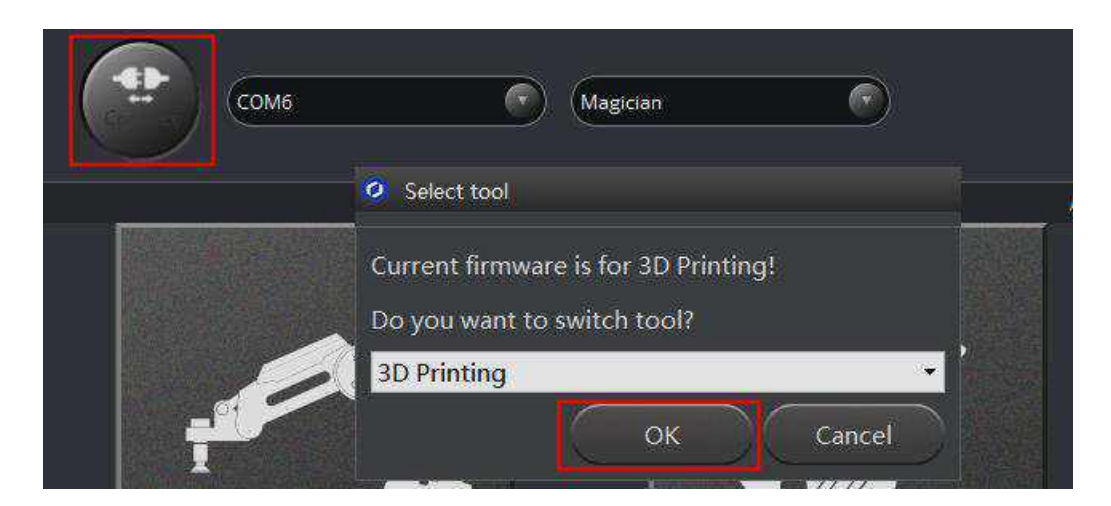

Figure 5.113 Switch into 3D printing automatically

## <span id="page-101-1"></span>5.9.2.2 **Performing 3D Printing**

## **Procedure**

Step 1 Set printing parameters.

Printing parameters only need to be set for the first time.

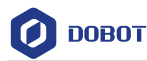

Click **Printer Settings** on the top right corner of the **Pepetier Hos**t page.

The **Printer Settings** page is displayed.

Set the corresponding parameters on the **Connection** tab as shown in the red box of [Figure 5.114.](#page-102-0) The other parameters are set by default.

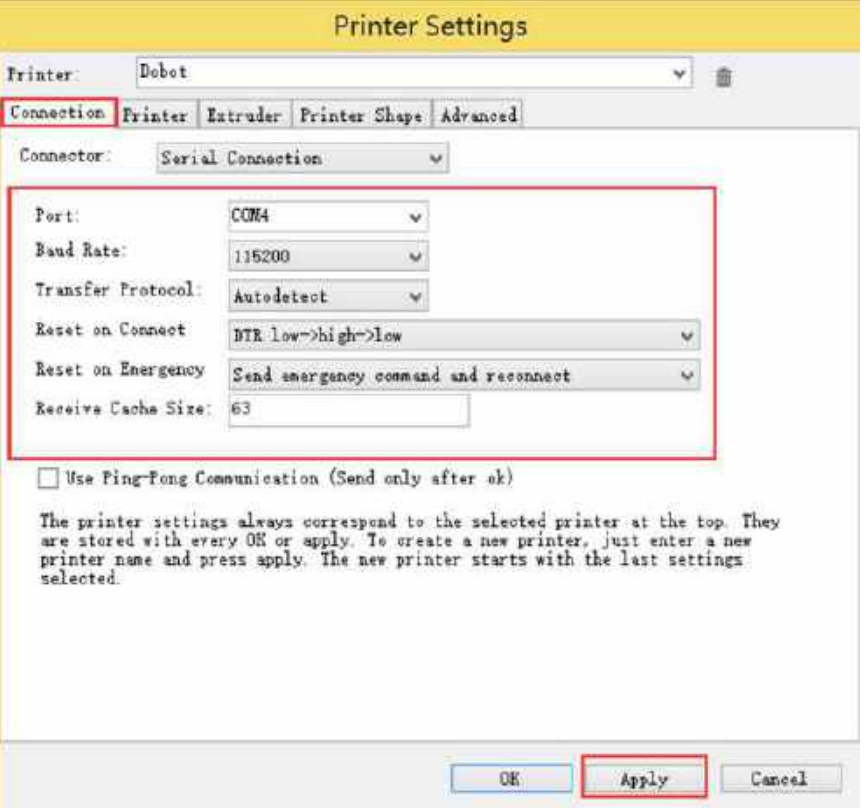

Figure 5.114 Connection setting

- <span id="page-102-0"></span>Click **Apply**.
- Unselect the corresponding options on the **Printer** tab as shown in the red box of, [Figure 5.115](#page-103-0) and the other parameters are set by default. Then, click **Apply**.

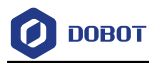

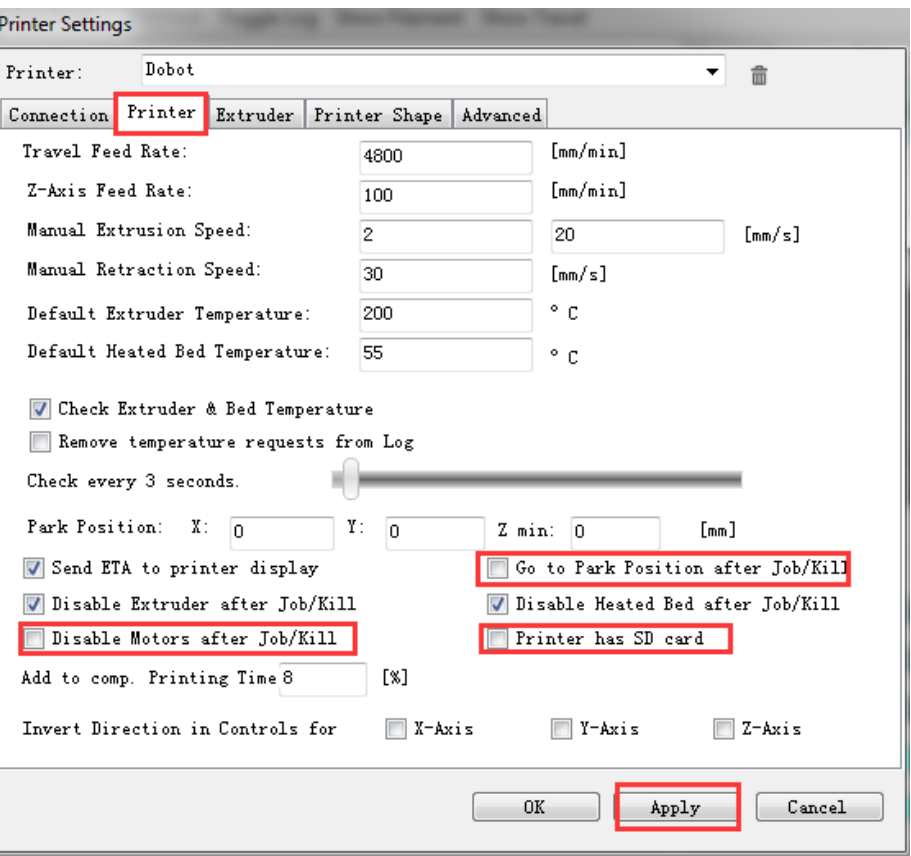

Figure 5.115 Unselect options

<span id="page-103-0"></span>Set the corresponding parameters on the **Extruder** tab as shown in the red box of [Figure 5.116,](#page-104-0) the other parameters are set by default. Then, Click **Apply**.

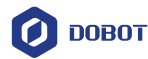

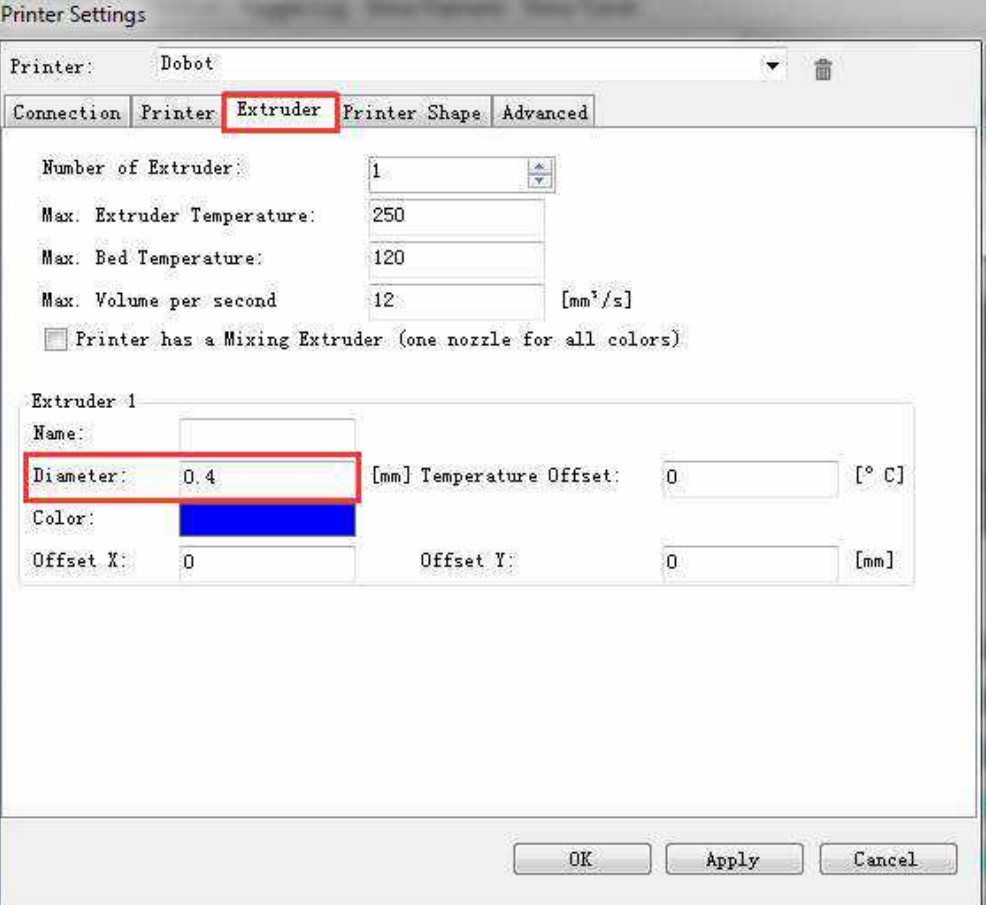

Figure 5.116 Extruder settings

<span id="page-104-0"></span>Set the corresponding parameters on the **Printer Shape** tab as shown in the red box o[f Figure 5.117,](#page-105-0) the other parameters are set by default. Then, Click **Apply**.

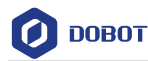

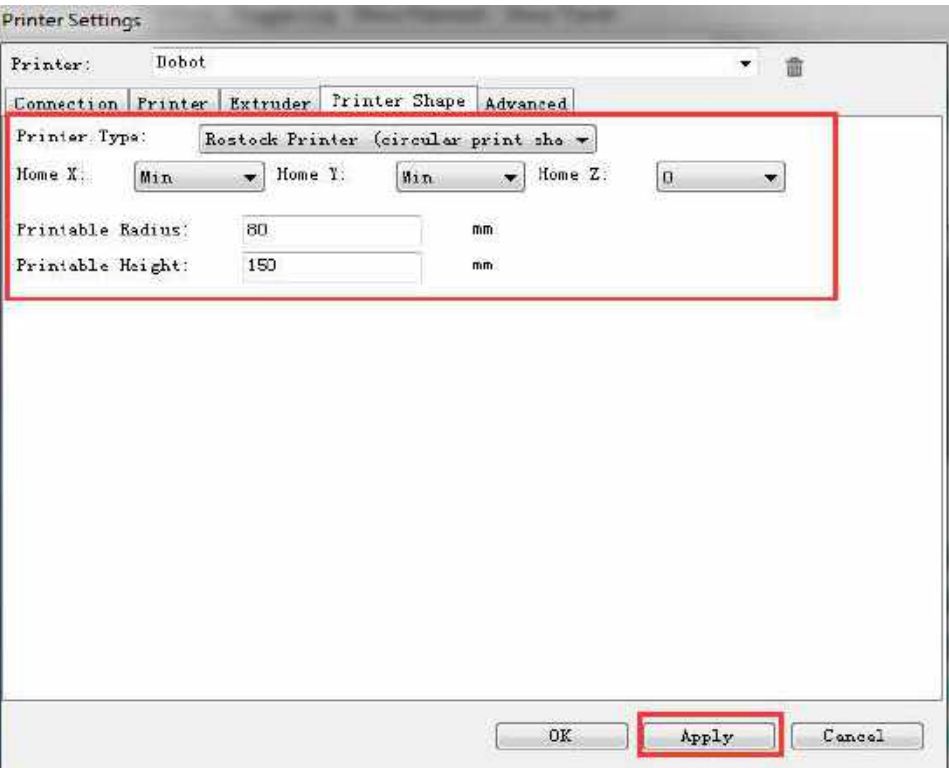

Figure 5.117 Printer shape settings

- 7. Click OK
- <span id="page-105-0"></span>Step 2 Click Connect on the Repetier Host page to connect Dobot Magician.

After the connection is successful, the current heating temperature will be shown on the below of the **Repetier Host** page, as shown in [Figure 5.118.](#page-105-1)

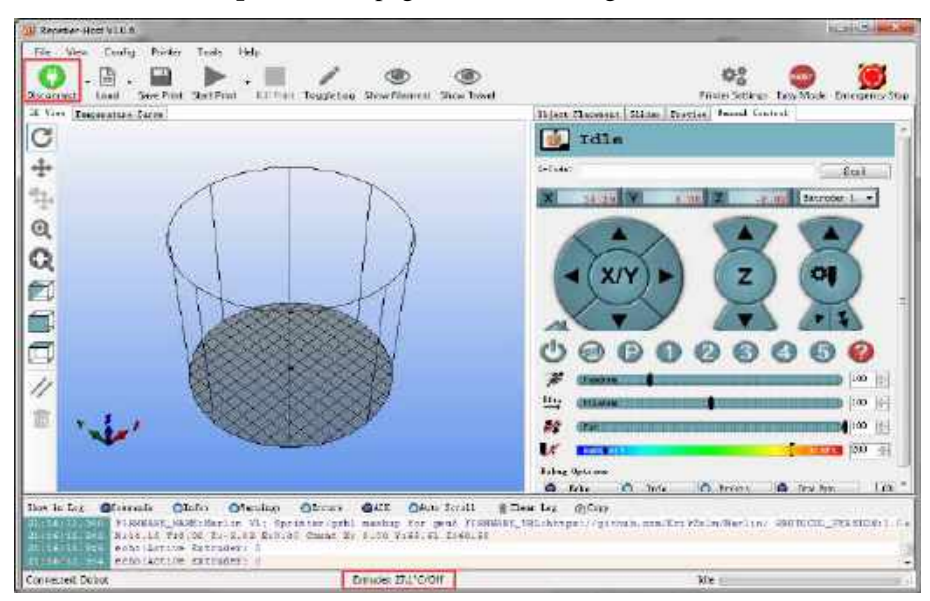

Figure 5.118 Connect to Dobot Magician

<span id="page-105-1"></span>

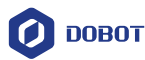

#### Step 3 Text extruder.

Before printing, you need to test the extruder to check whether the melted filament flows from the nozzle of the extruder.

The temperature of the extruder should be above 170℃. Dobot Magician will not start 3D printing until the filament is in the melting state. So you need to heat the extruder first.

Set the heating temperature to 200℃ on the **Manual Control** tab of the **Repetier** 

**Host** page and click , as shown in [Figure 5.119.](#page-106-0)

## **AN** DANGER

The heating rod will produce high temperature up to 250℃, please be careful. Do not let children play with it alone. The process needs to be monitored when it is running. After the process is completed, please turn off the equipment promptly.

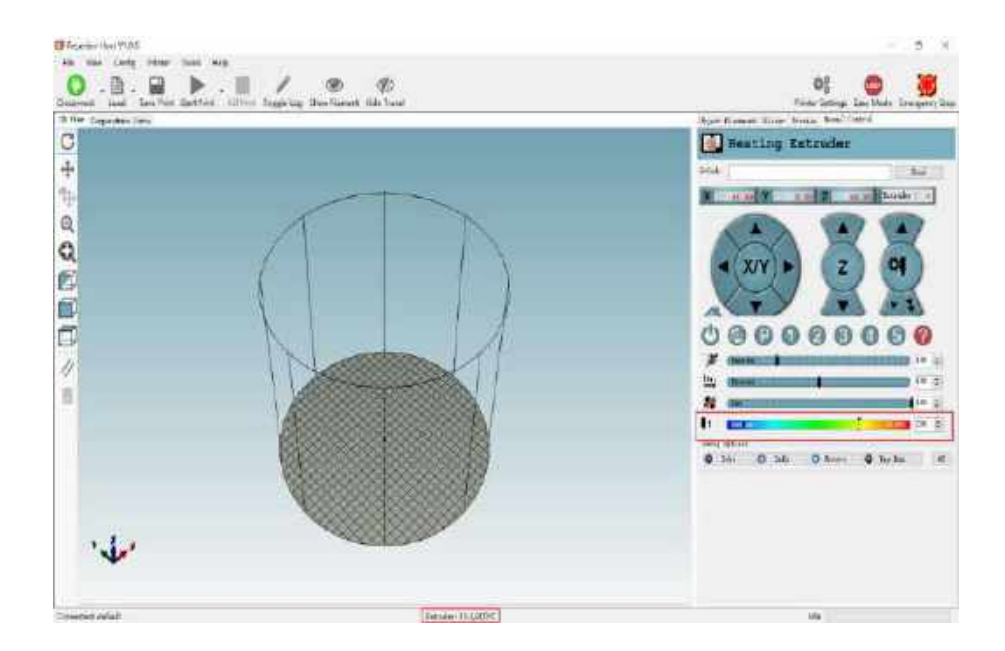

Figure 5.119 Heat the extruder

<span id="page-106-0"></span>2. Click the extruder feeder when the heating temperature is up to  $200^{\circ}$ C and feed up to10mm-30mm, as shown i[n Figure 5.120.](#page-107-0)

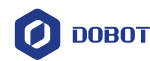

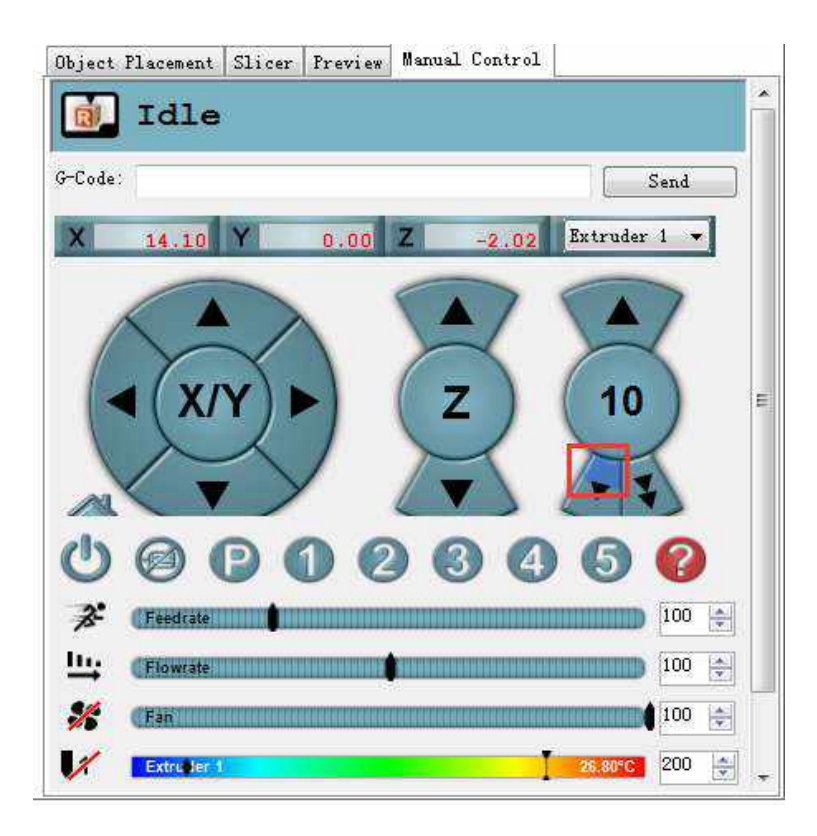

Figure 5.120 Extrude filament

<span id="page-107-0"></span>If the melted filament flows from the nozzle of the extruder, the extruder is working properly.

## $\bigwedge_{\mathsf{NOTICE}}$

If the filament extrusion is in the opposite direction. Please remove the filament, and turn the extruder around, then re-push down the filament.

Adjust the printing space and get the printing coordinates. Step 4

## **QNOTE**

During printing, if the distance from Dobot Magician to the printing platform is too large or too small to paste the first layer, it can lead to the nozzle blockage. For increasing the stickiness of the first layer, placing a masking paper on the platform is recommended.

- 1. Press the **Unlock** key on the Forearm and drag Dobot Magician to make the printing head contact the surface of the masking paper (The distance between the printing head and the surface of the masking paper is the thickness of a sheet of A4 paper), then release the **Unlock** key.
- Input command **M415** on the **G-Code** command window and press **Enter** to get the current coordinates, as shown i[n Figure 5.121.](#page-108-0)

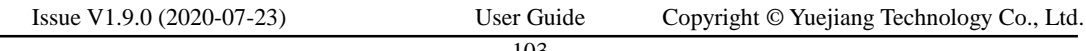
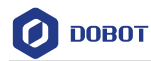

Also, you can press the **Key** button on the bace of the base to get the current coordinates.

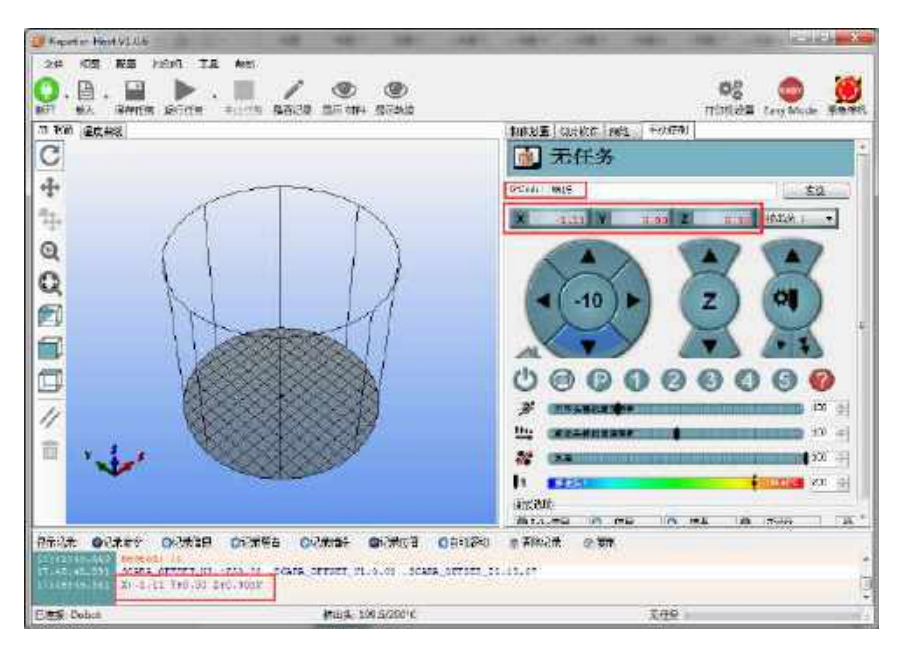

Figure 5.121 Input M415

### **QNOTE**

If you cannot find the **G-Code** command window, please click **EASY** to close **Easy Mode**, as shown in [Figure 5.122.](#page-108-0)

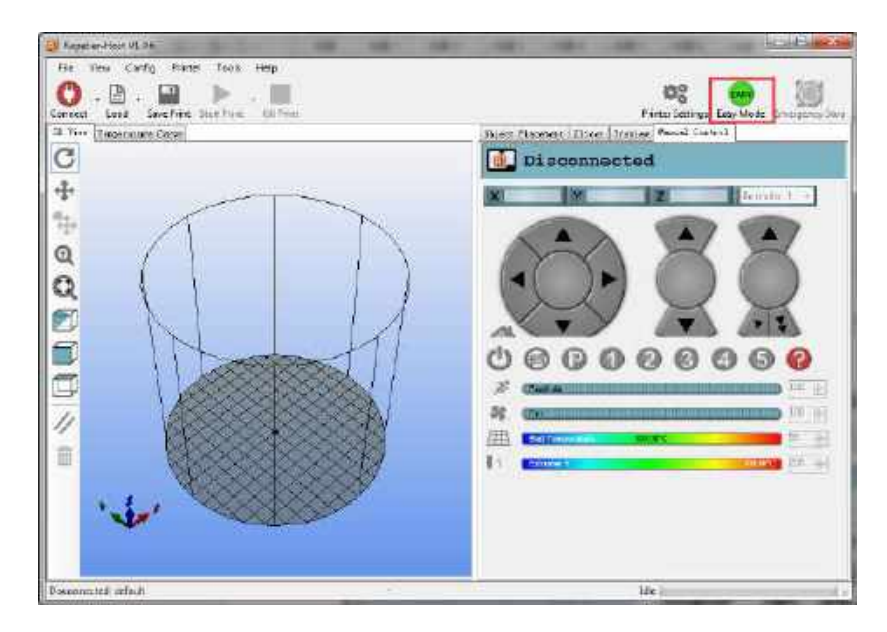

Figure 5.122 Easy mode

<span id="page-108-0"></span>Step 5 Click Load to import the prepared 3D printing model, as shown in Figure 5.123. You can also load 3D printing model which are DobotStudio, the loading path is

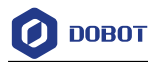

### Installation directory\DobotStudio\attachment\3dModeStl.

The format of 3D model is STL. You can design 3D model and transform it into STL format.

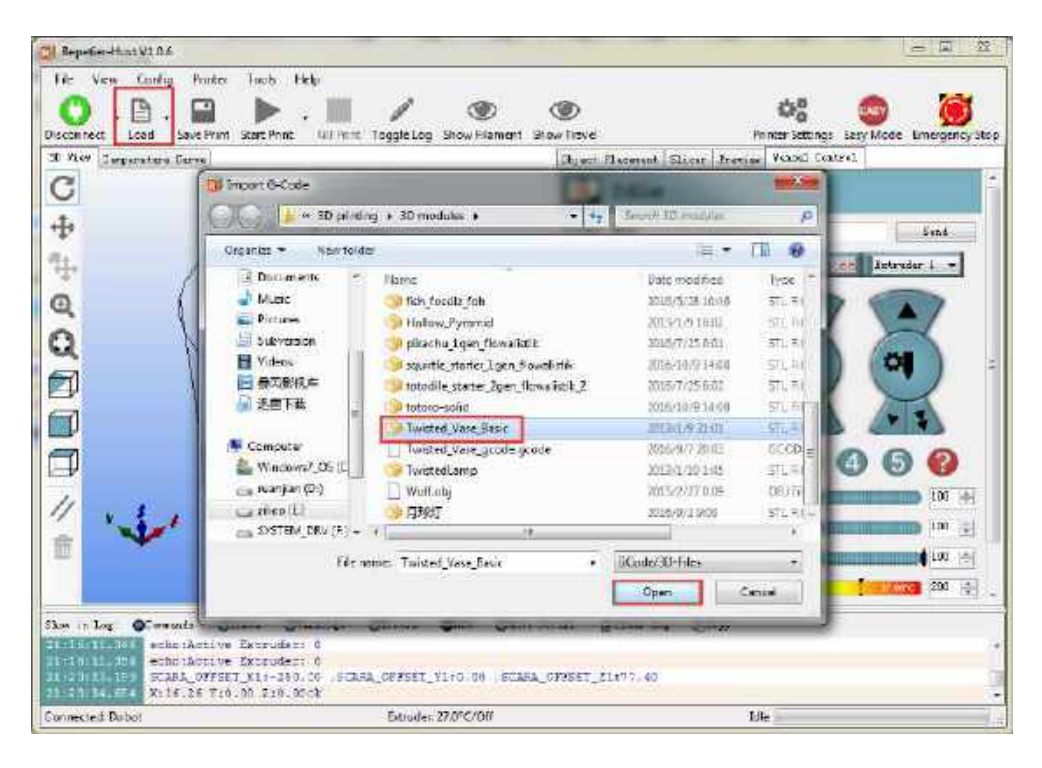

Figure 5.123 Import 3D printing Model

After importing the model, you can center, zoom, or rotate the model on the **Object Placement** page, as shown in [Figure 5.124.](#page-109-0)

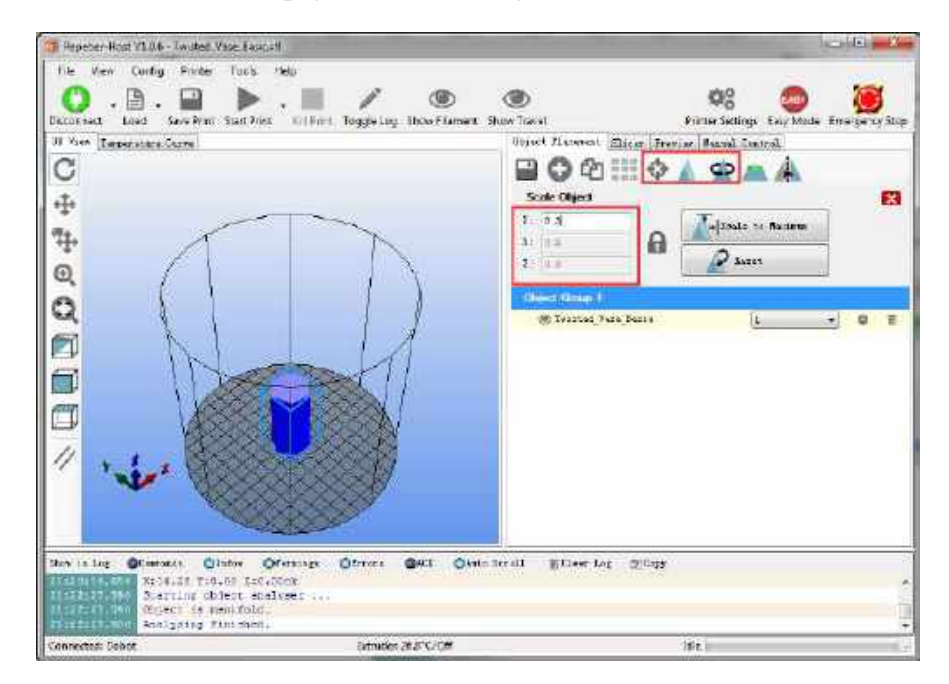

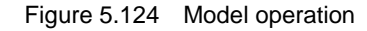

```
Issue V1.9.0 (2020-07-23) User Guide Copyright © Yuejiang Technology Co., Ltd.
```
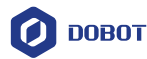

#### Set slicing parameters and slice up. Step 6

You need to set the slicing parameters before first printing.

Select **Slic3r** from **Slicer** on the **Slicer** tab of the **Repetier Host** page, and click **Configuration**, as shown in [Figure 5.125.](#page-110-0)

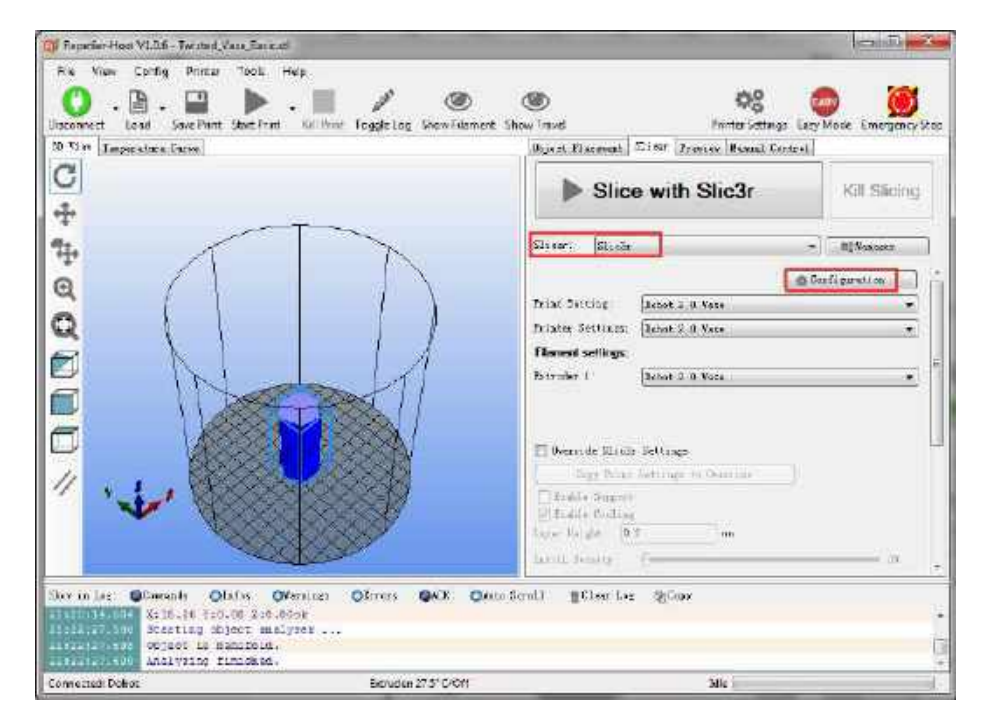

Figure 5.125 Select slicer

<span id="page-110-0"></span>The Slic3r page is displayed, as shown in [Figure 5.126.](#page-111-0)

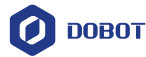

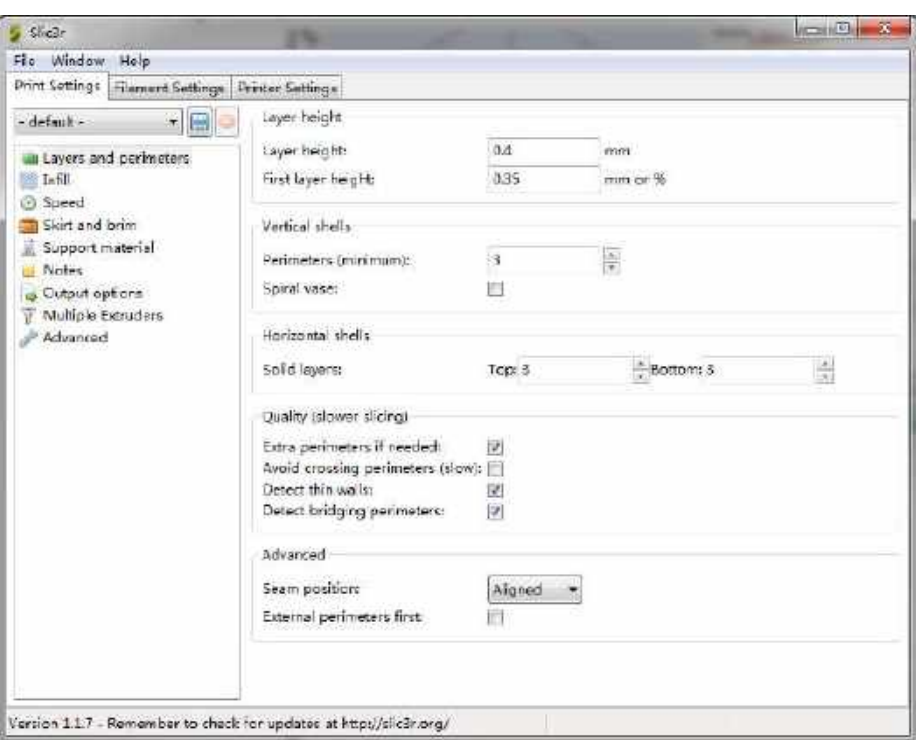

Figure 5.126 Slic3r page

<span id="page-111-0"></span>Set the slicing parameters on the **Slic3r** page.

The 3D printing effect depends on the slice parameters. This topic provides a configuration sample, you can select **File > Load Config** on the **Slic3r** page to import it directly for printing.

The path of the configuration sample is *Installation director***y\DobotStudio\attachment**, as shown i[n Figure 5.127.](#page-111-1)

| <b>Birth Ad</b><br>u u r          | CAP to gram Filte A Da bat Shuday, Magro a machine here at |                      |                 |
|-----------------------------------|------------------------------------------------------------|----------------------|-----------------|
| Name                              | Date modified                                              | Type.                | $V_{\text{II}}$ |
| Selviciassi                       | 20/90/2017 09:59                                           | Fric folder          |                 |
| CH34 SER WILL                     | 20/09/2017 03:36                                           | Filefolder           |                 |
| ath/Mode                          | 20/80/2017 89:38                                           | File folder          |                 |
| Show                              | 20/09/2017 02:38                                           | File folder          |                 |
| Dubut 2.0 Vale in I               | 09/03/2017 19:32                                           | Confessorbon off.    | 113             |
| Dobor 2.0 inc                     | 09/05/2017 13:32                                           | Configuration sett.  | 113             |
| Dobre 7.6 Voie Cute ani           | 新導の9日1日間                                                   | Configuration sett   | 工店              |
| Bobat-2.0-Cura.inc                | 09/08/2017 19:32                                           | Configuration sett.  | 共相              |
| <b>HT Dolod Audio of X64 cip.</b> | 09/09/2017 19:32                                           | Applicabon.          | LB96 KB         |
| Dob of Studio of I. XSb exe.      | 03/05/2017 马亚                                              | Application          | 1,739 KB        |
| Repetient 316 leg                 | 09/08/2017 12:32                                           | Registration Entries | 13 KB           |
| elic3r bot                        | 03/03/2017 13:32                                           | Windows Batch File   | 13              |
| position in the                   | 09/08/2017 19:32                                           | deplication.         | 5,585 KB        |
| Dive2010 x85 exc                  | 09/08/2017 19:32                                           | <b>Application</b>   | 493583          |
| the ye2012, 164 exe-              | 09/08/2017 19:32                                           | Application          | 7,027 KB        |
| Byv.2013_iBS.etc.                 | 09/80/2017 19:32                                           | Applic ton           | 6,353,430       |
| Myc2015 a64 exe                   | 09/08/2017 (9:32)                                          | Application.         | 14944 KB        |
| w2119 affirm                      | 19/09/2017 1:312                                           | Application          | 14119 KB        |

Figure 5.127 Configuration sample

Dobot-2.0-Vase.ini is used for printing a thin-walled vase, while Dobot-2.0-ini

<span id="page-111-1"></span>Issue V1.9.0 (2020-07-23) User Guide Copyright © Yuejiang Technology Co., Ltd.

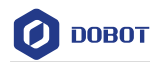

is used for the filling, the filling rate is 20%.

Save the **Printing Settings**, **Filament Settings** and P**rinter Settings** tabs respectively after importing configuration sample, as shown in [Figure 5.128.](#page-112-0)

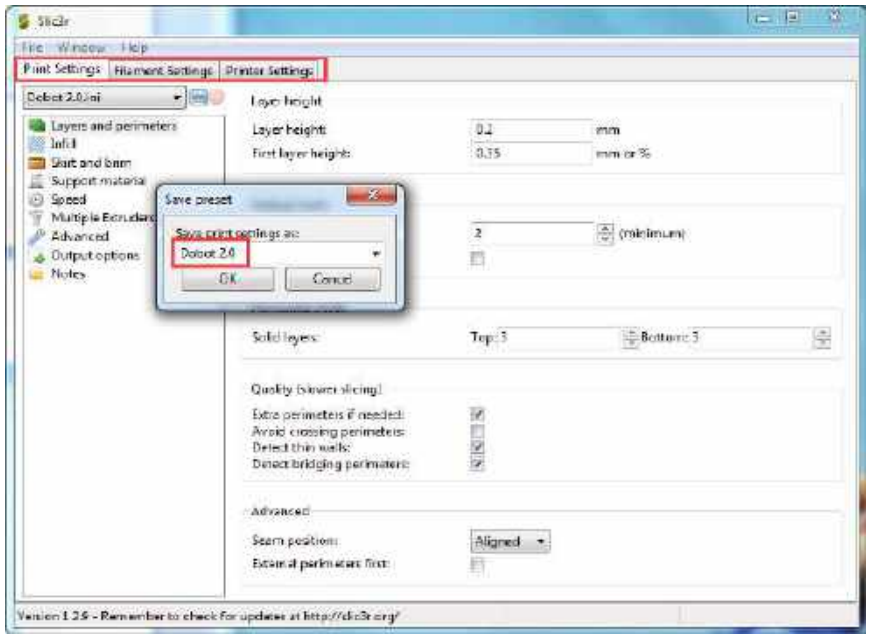

Figure 5.128 Save configuration file

<span id="page-112-0"></span>Click **Slici with Slic3r** on the **Slicer** tab of the **Repetier Host** page, as shown in [Figure 5.129.](#page-112-1)

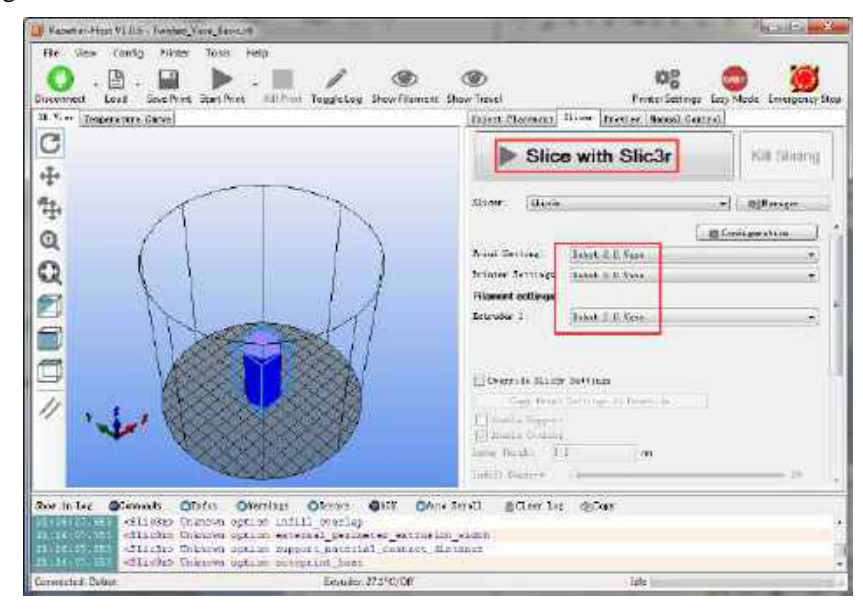

Figure 5.129 Start to slice

<span id="page-112-1"></span>7. Click on the top left corner of the **Repetier Host** page to print.

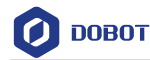

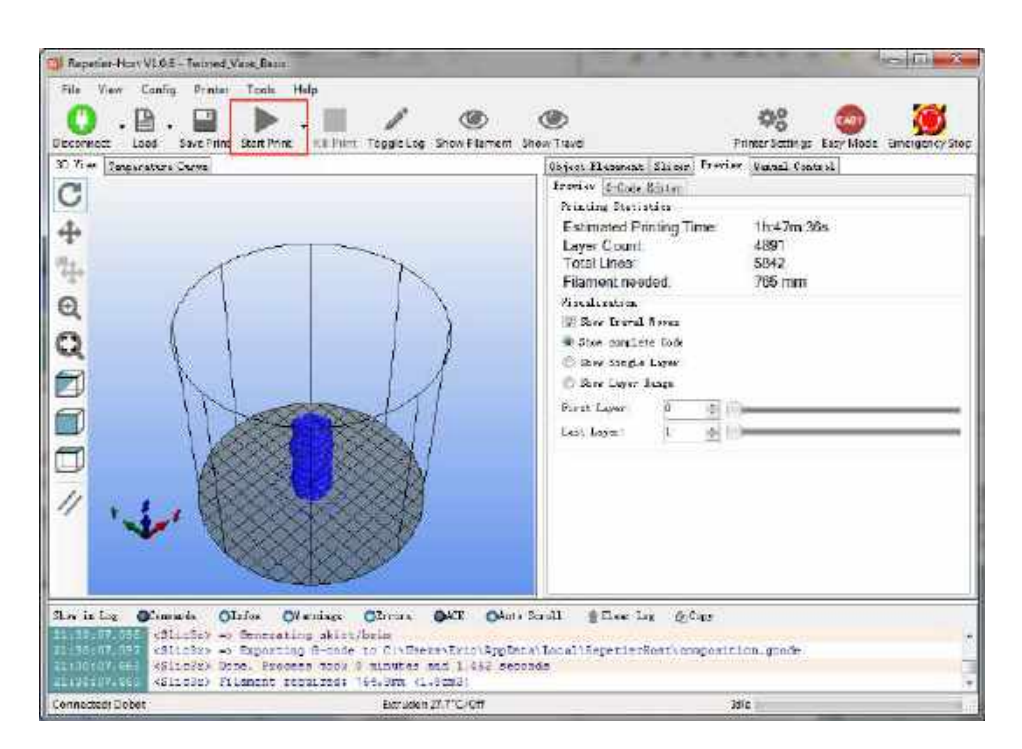

Figure 5.130 Start printing

Here we choose vase mode to print, and the product after printing as shown i[n Figure 5.131.](#page-113-0)

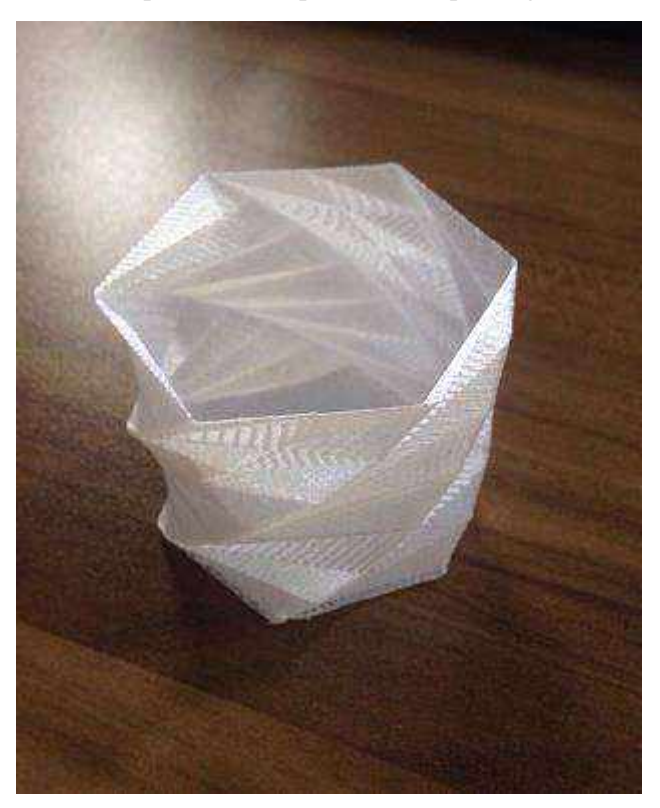

Figure 5.131 The product of printing

<span id="page-113-0"></span>

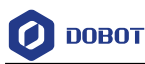

### **Operating Cura** 5.9.3

If you need to use Cura software for 3D printing, please launch the Cura software after burning firmware.

### **Prerequisites**

Slice software **Cura** has been installed.

The download path is [https://ultimaker.com/en/products/ultimaker-cura-software/list.](https://ultimaker.com/en/products/ultimaker-cura-software/list)

Please download the recommended version **V14.07**. The way how to install and use is not descripted in this topic.

- The 3D printing model has been prepared.
- The printing platform has been prepared and please place it in the workspace of Dobot Magician.
- Dobot Magician has been powered on.
- Dobot Magician has been connected to DobotStudio successfully (Only USB connection is supported).
- The 3D printing kit has been installed.

### 5.9.3.1 **Burning Firmware**

### **Procedure**

Click 3DPrinter on the DobotStudio page. Step 1

The **3D Printing FM** page is displayed, as shown in [Figure 5.132.](#page-114-0)

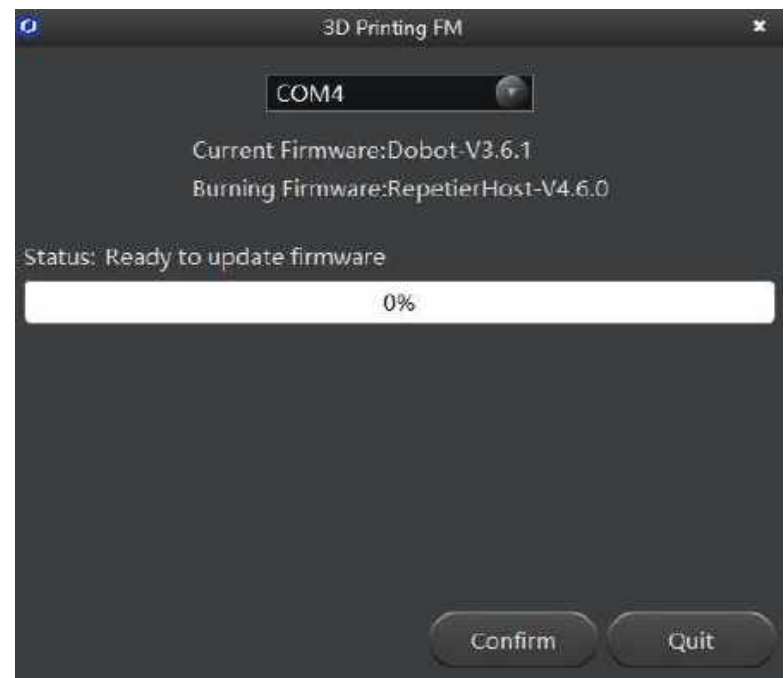

Figure 5.132 Burn firmware

<span id="page-114-0"></span>Click Confirm to start burning 3D printing firmware. Step 2

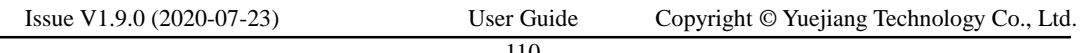

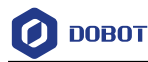

After burning 3D printing firmware, if the LED indicator on the base turns red, it indicates that the connection of the 3D printing kit is abnormal.

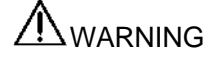

Please DO NOT operate or turn off Dobot Magician when burning firmware, to avoid machine damage.

### 5.9.3.2 **Performing 3D Printing**

### **Procedure**

- Step 1 Launch Cura software.
- Set slicing parameters. Step 2
	- Select **Machine > settings** on the Cura page.

The **Machine settings** page is displayed.

2. Set the corresponding parameters on the Machine settings and click OK, as shown in [Figure 5.133.](#page-115-0) [Table 5.16](#page-115-1) lists the values of the parameters that need to be set. The other parameters are set by default.

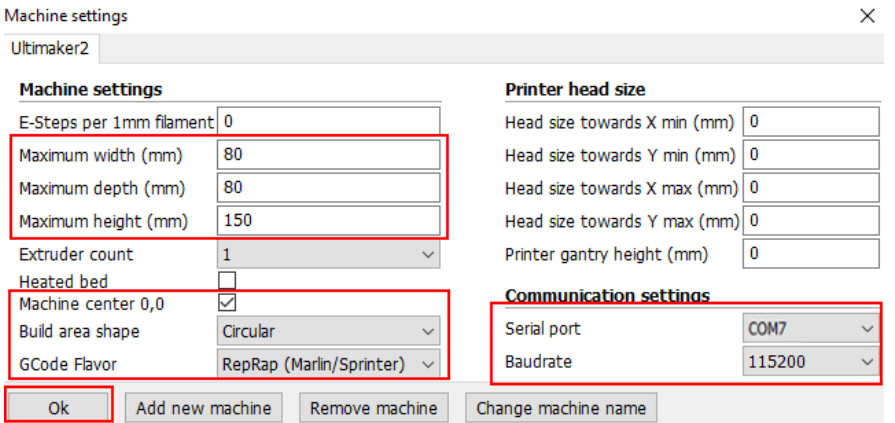

Figure 5.133 Parameters setting

|  | Table 5.16 3D printing parameters description |
|--|-----------------------------------------------|
|--|-----------------------------------------------|

<span id="page-115-1"></span><span id="page-115-0"></span>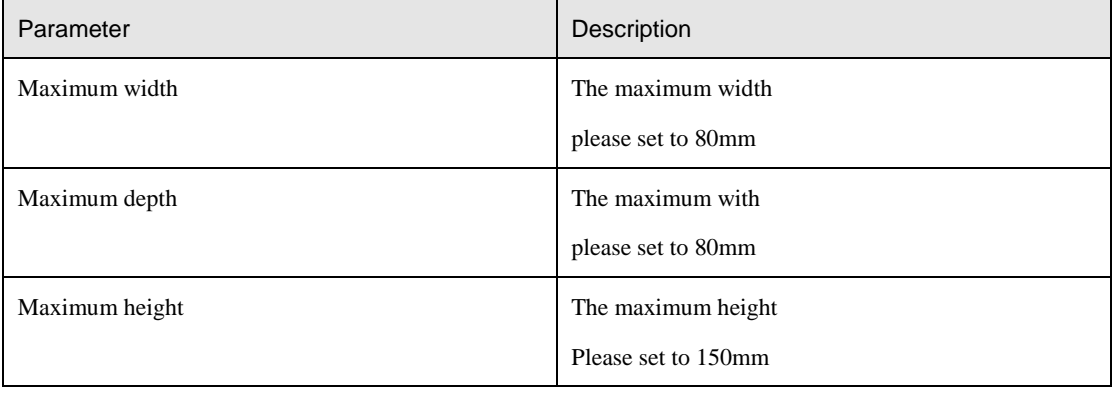

Issue V1.9.0 (2020-07-23) User Guide Copyright © Yuejiang Technology Co., Ltd.

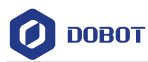

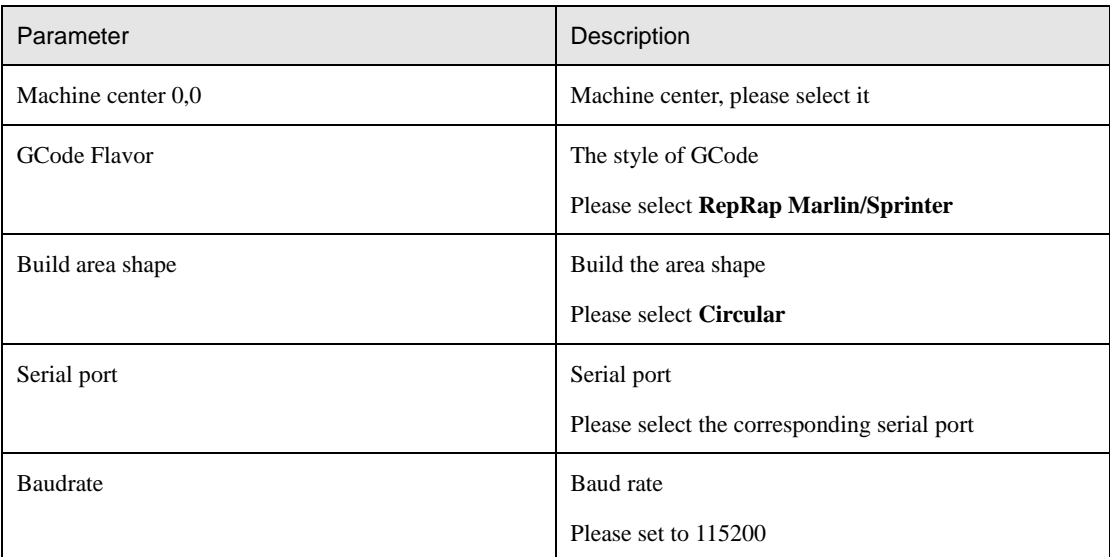

Set slice parameters, and select **File > Open Profile** to import these parameters, as shown in [Figure 5.134.](#page-116-0)

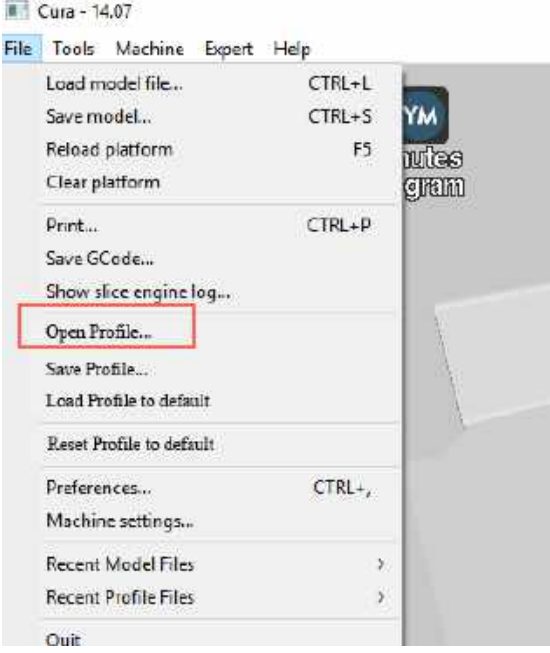

Figure 5.134 Import slice parameters

<span id="page-116-0"></span>The 3D printing effect depends on the slice parameters. This topic provides a configuration sample, you can import it directly for printing.

The path of the configuration sample is *Installation director***y\DobotStudio \attachment\**, as shown in [Figure 5.135.](#page-117-0)

### Issue V1.9.0 (2020-07-23) User Guide Copyright © Yuejiang Technology Co., Ltd.

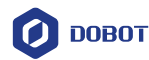

| m<br>Palme.                | Date-modifies:           | <b>Type</b>                  | 5te-           |
|----------------------------|--------------------------|------------------------------|----------------|
| IdMode5#                   | 当時の対抗に定当。                | File Tolder                  |                |
| CHEWISER WIN               | 12/80/2017 11:31         | File Folioti                 |                |
| Dire.                      | BANGGREEN 12.15          | Findfallier                  |                |
| greenous.                  | CE/95/2018 (2-15)        | Flighted of                  |                |
| Siggr                      | BANKURI 18.12.15         | Film Wilder                  |                |
| Debot 2.0 Vassimi          | 18/03/2018 10:00         | Configuration settle         | 日経             |
| Dobert 2.0 ini             | ISU03/2016/16/06         | Configuration with.          | T KTEL         |
| Cobot-2.0 year-Currum      | TA/03/2018 16:38         | Спобедногосичесть.           | TTRE           |
| Debot-2.0-Cura.lei<br>łэì  | 16/92/2018 16:02         | Chinfigaininiers part        | 13483          |
| Sales of classical Part    | EDISOLETS TAXE.          | Gobiernon                    | <b>LBIG KS</b> |
| DebotStudio of .035.exp    | SEVER/2018 16:06         | <b><i>Robert Callent</i></b> | 1,719 KB       |
| Repetienres                | US/ALL/3115-16-DR        | Finantisticis Entries:       | -1188          |
| Repetited Autres           | DEVELOPEMENTS.           | <b>Brashelon Entrest</b>     | 12418          |
| his include:               | 18/03/2018 16:00         | Windows Barrin File          | 针通             |
| WE VERTICABLE              | DA/93/2014 16:08         | Anniumico                    | 生作的未詳          |
| A 102010 although          | 加强空间 预深                  | <b>Opplication</b>           | 4,953 KB       |
| <b>BE YEZE III VOILENT</b> | ED/BUZETA TAXA           | <b>Gobication</b>            | 对动体制度          |
| Produit disposit           | DEMOCRATIC TREE.         | Appleaten                    | 6.251 Kill     |
| you'll safe con-           | 01/03/2018 16/26         | Replease                     | <b>HEMALE</b>  |
| B mill15.06 ext            | <b>CAVID TO THE TWOM</b> | Acplication                  | <b>WATER</b>   |

Figure 5.135 Configuration sample

<span id="page-117-0"></span>Dobot-2.0-Vase-Cura.ini is used for printing a thin-walled vase, while Dobot-2.0-Cura.ini is used for the filling, the filling rate is 20%.

4. Click **Click , the Open 3D model** page is displayed, and select the 3D printing

model prepared.

The format of 3D model is STL. You can design 3D model and transform it into STL format.

After importing the model, click the model itself, you can center, zoom or rotate, and so on, as shown i[n Figure 5.136.](#page-117-1)

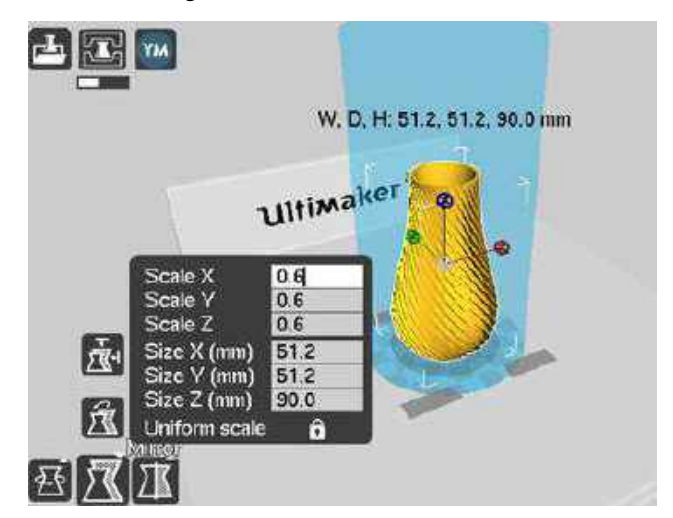

Figure 5.136 Zoom and rotate

<span id="page-117-1"></span>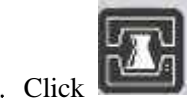

5. Click to connect with Dobot Magician.

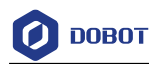

The printing window is displayed and the current printing temperature is shown on the top corner of the window, as shown in [Figure 5.137.](#page-118-0)

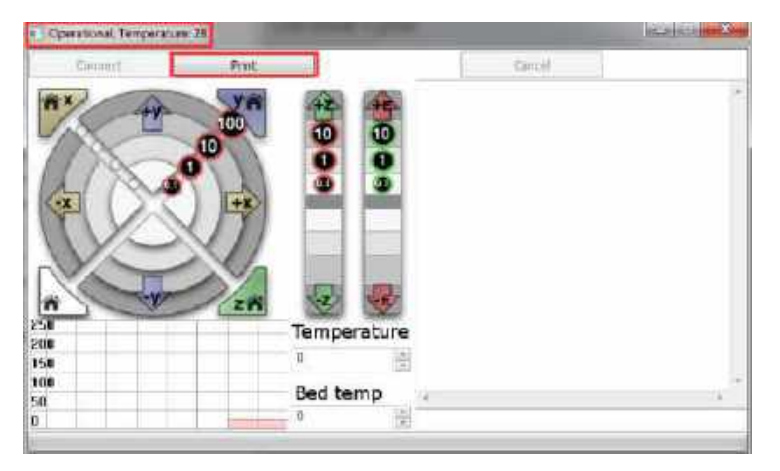

Figure 5.137 Printing window

<span id="page-118-0"></span>Set **Temperature** to **200** and press down **Enter** to heat the extruder.

The temperature of the extruder should be above 170℃. Dobot Maigicain will not start 3D printing until the filament is in the melting state. So you need to heat the extruder first.

## **ADANGER**

The heating rod will produce high temperature up to 250℃, please be careful. Do not let children play with it alone. The process needs to be monitored when it is running. After the process is completed, please turn off the equipment promptly.

#### Step 3 Test the extruder.

Before printing, you need to test the extruder to check whether the melted filament flows from the nozzle of the extruder.

Click the feedstock extruder or click the given stepper, such as **10**, **1**, **0.1** (**10** is recommended) on the **Operational** page and feed up to 10mm-30mm, as shown in [Figure 5.138.](#page-119-0)

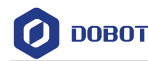

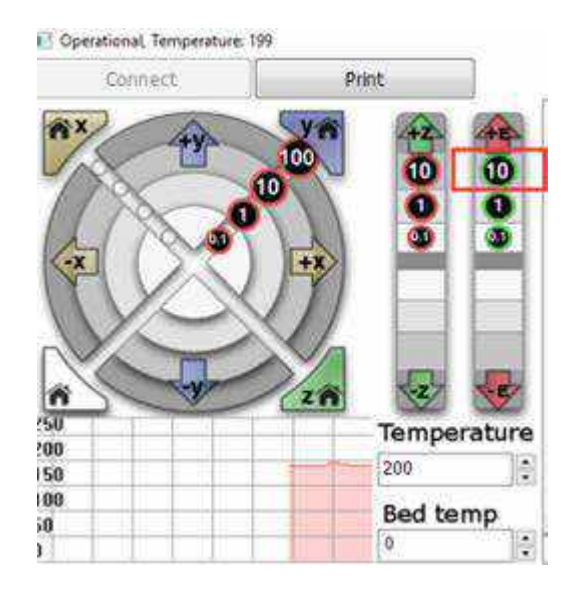

Figure 5.138 Click feedstock extruder

<span id="page-119-0"></span>If the melted filament flows from the nozzle of the extruder, the extruder is working properly.

# $\bigwedge$ NOTICE

If the filament extrusion is in the opposite direction, please remove the filament, and turn the extruder around, then re-push down the filament.

Step 4 Adjust the printing space and get printing coordinates.

### **QNOTE**

During printing, if the distance from Dobot Magician to the printing platform is too large or too small to paste the first layer, it can lead to the nozzle blockage. For increasing the stickiness of the first layer, placing a masking paper on the platform is recommende.

- Press the **Unlock** key on the Forearm and drag Dobot Magician to make the printing head contact the surface of the masking paper(The distance between the printing head and the surface of the masking paper is the thickness of a sheet of A4 paper), then release the **Unlock** key.
- Input command **M415** on the lower right of the **Operational** page to get the current coordinates, as shown in [Figure 5.139.](#page-120-0)

Also, you can press the **Key** button on the bace of the base to get the current coordinates.

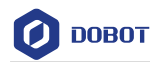

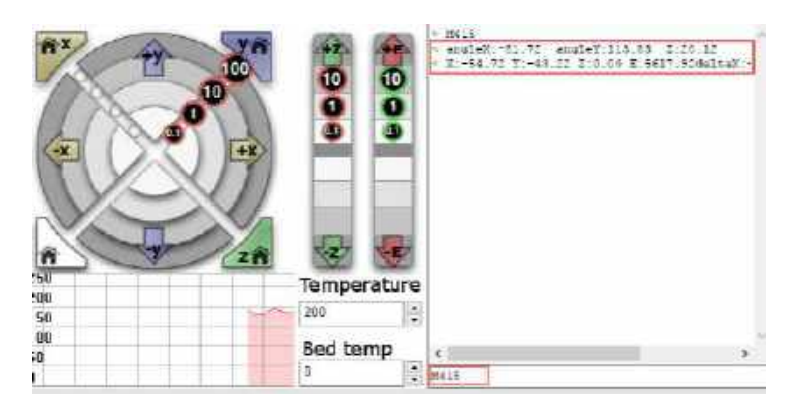

Figure 5.139 Input command M415

<span id="page-120-0"></span>Step 5 Click Print, Dobot Magician moves to the printing origin (System setting) and starts printing.

### **5.10 Calibration**

### **Base Calibration**

The base Encoder has been calibrated before being shipped out. Generally, the J1-coordinate is 0° after homing, where the homing point is the system default. Namely, the Forearm is located at the middle in front of the base.

If the J1-coordinate is not 0° (error range:  $1^\circ$  -3°) after homing, you need to re-calibrate the base Encoder.

### **Prerequisites**

- The writing and drawing kit has been installed. For details, please see *[5.4.1](#page-53-0) [Installing a](#page-53-0)  [Writing and drawing kit](#page-53-0)*.
- Dobot Magician has been powered on.
- Dobot Magician has been connected to DobotStudio successfully.
- The sensor calibration board has been prepared.

### **Procedure**

Step 1 Place the Dobot Magician at the right position on the sensor calibration board, as shown in Figure 5.140.

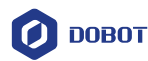

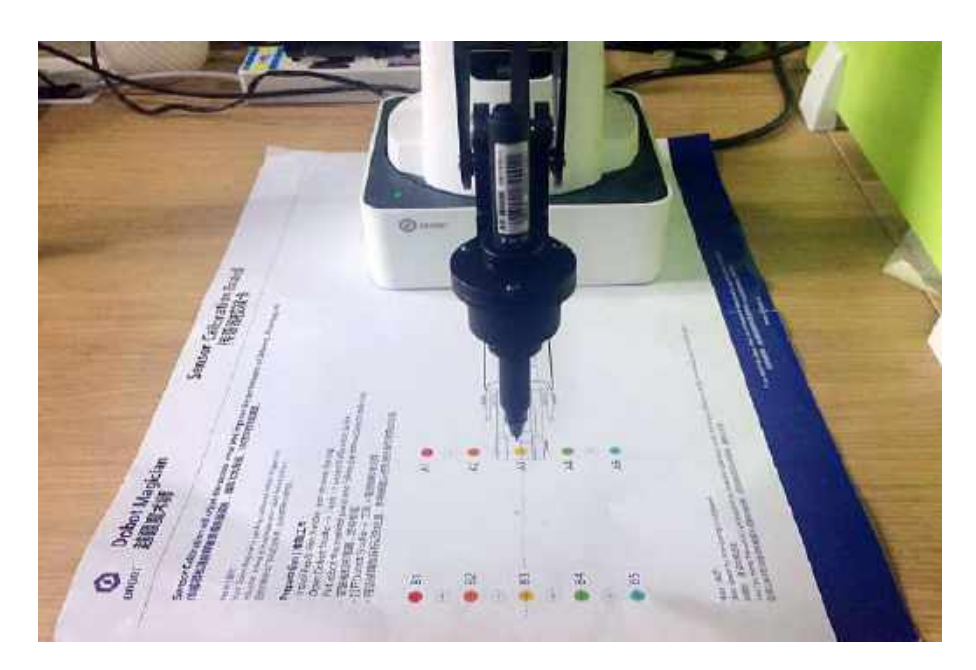

Figure 5.140 Location of Dobot Magician

Step 2 (Optional) Set the homing point and make the nib contact the surface of the calibration board.

> This step is used for observing the nib position on the calibration board when moving J1-axis in **[Step 5](#page-122-0)**, to improve calibration accuracy.

1. Click **Teaching&Playback** on the DobotStudio page.

The **Teaching&Playback** page is displayed.

Press the **Unlock** key on the Forearm and drag Dobot Magician to make the nib contact the surface of the calibration board, then release the **Unlock** key.

The coordinates of this point will be displayed on the **Teaching&Playback** page.

Select this point and right-click **SetHome**, as shown i[n Figure 5.141.](#page-121-0)

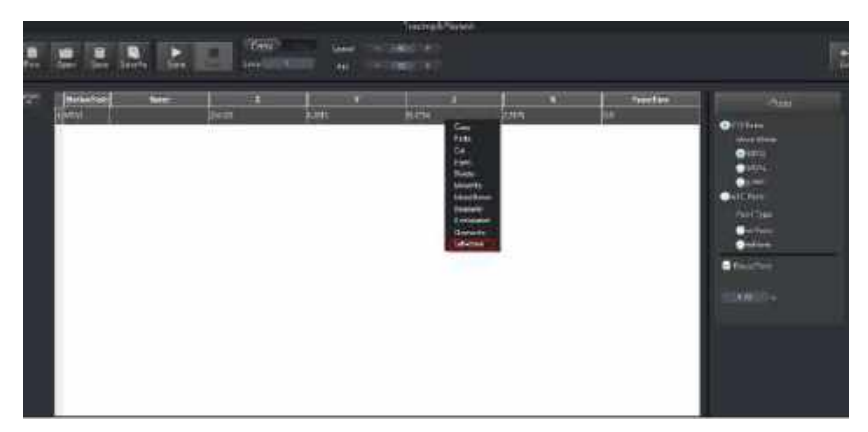

Figure 5.141 Set homing position

<span id="page-121-0"></span>

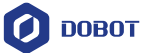

Step 3 Click Setting > Base Calibration on the DobotStudio page.

The Base Calibration page is displayed.

Step 4 Click Next on the Base Calibration page.

> Dobot will start homing. Please ensure that there are no obstacles in the workspace during homing.

<span id="page-122-0"></span>Click +J1 or -J1 to make the nib at a point on the line between A3 and B3 on the Step 5 calibration board, as shown in Figure 5.142 and Figure 5.143.

> If the speed is too fast when moving J1-axis, you can drag **Speed** slider to adjust speed.

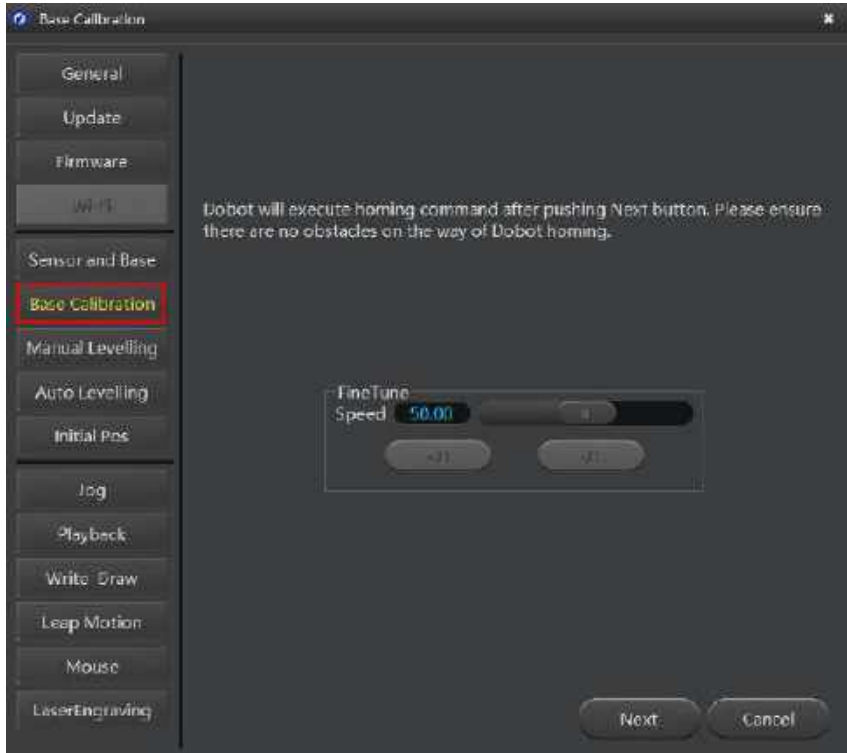

Figure 5.142 Move J1-axis

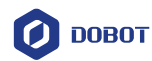

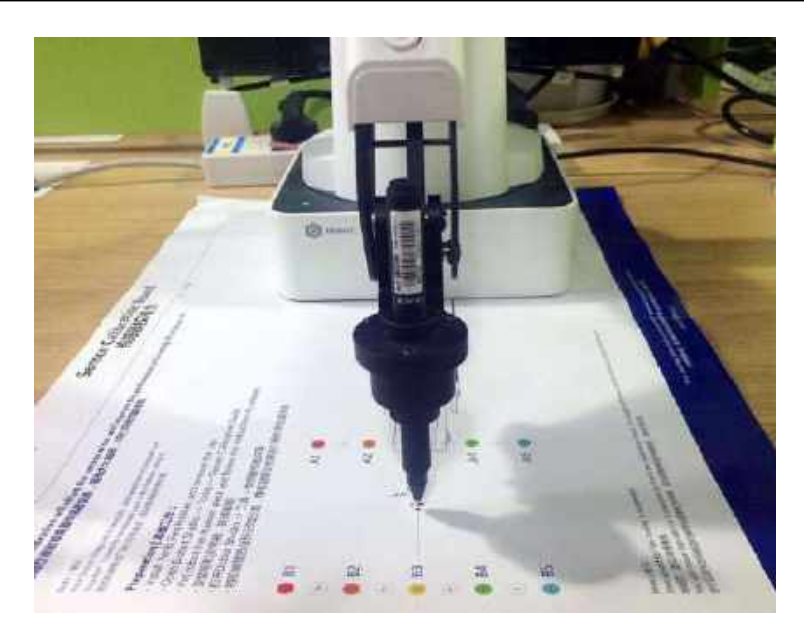

Figure 5.143 Nib position

Step 6 Click Calibration to start calibrating the base Encoder.

> You can check the J1-coordinate on the **Operation Panel** page, as shown in Figure [5.144.](#page-123-0)

<span id="page-123-0"></span>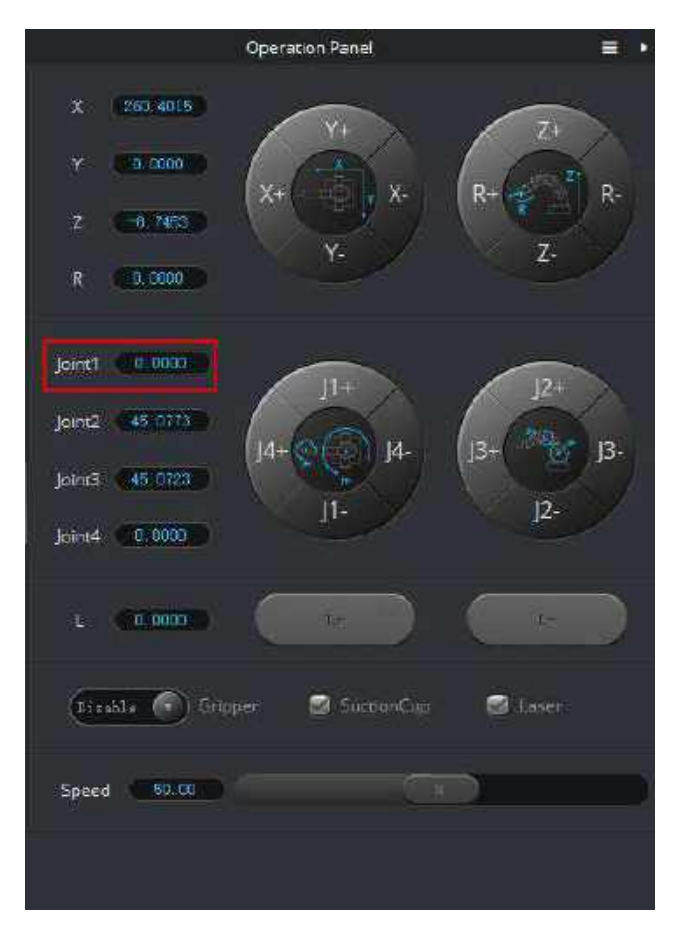

Figure 5.144 J1-coordinate

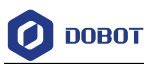

#### $5.10.2$ **Sensor Calibration**

The angle sensors of the Forearm and Rear Arm have been calibrated before being shipped out. Generally, the Z-coordinate will remain the same when moving Dobot Magician in the same horizontal plane. If changed, you need to recalibrate the angle sensors by manual levelling or auto levelling to improve the positioning accuracy.

- **Manual Levelling**: It is more accurate to calibrate manually with DobotStudio, sensor calibration board, and writing and drawing kit, which is suitable for the application scenarios with high requirements for absolute positioning accuracy.
- **Auto Levelling**: It is simple and quick to calibrate automatically with DobotStudio and auto-levelling tool, which is suitable for the application scenarios without high requirements for absolute positioning accuracy, such as writing and drawing, 3D printing.

### 5.10.2.1 **Manual Levelling**

### **Prerequisites**

- Dobot Magician has been powered on.
- Dobot Magician has been connected to DobotStudio successfully.
- The sensor calibration board has been prepared.

### **Procedure**

Step 1 Place the Dobot Magician at the right position on the sensor calibration board, as shown in Figure 5.145.

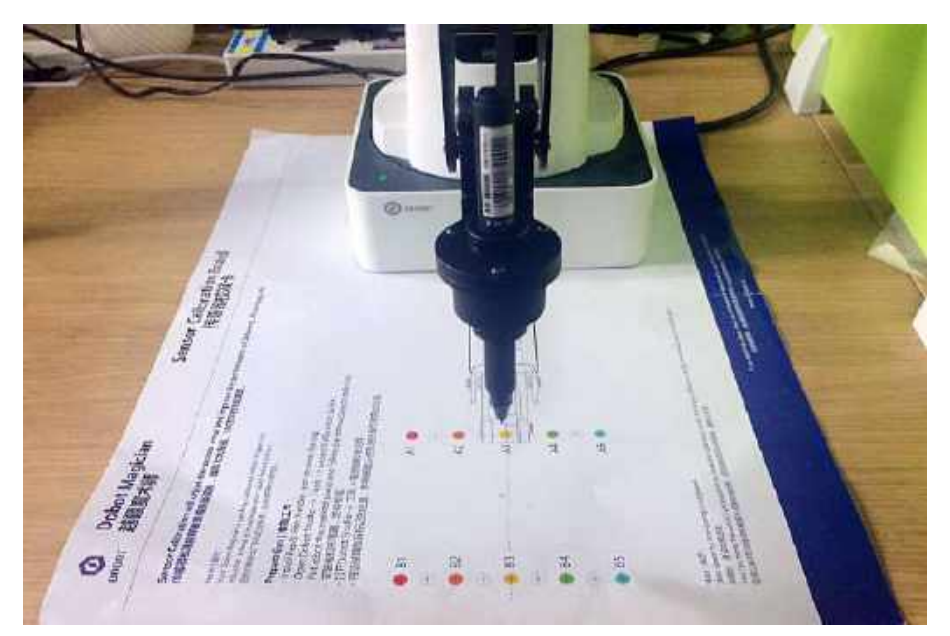

Figure 5.145 Location of Dobot Magician

- Step 2 Click Setting > Manual Levelling on the DobotStudio page. The **Manual Levelling** page is displayed.
- Click Next on the Manual Levelling page. Step 3 Dobot Magician will finish the auto-compensation of the angle senor coefficients of

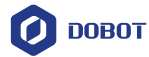

the Forearm and Rear Arm move according to the system settings. The result is as shown in Figure 5.146.

## **ANOTICE**

Please remove all end-effectors from Dobot Magician before calibrating

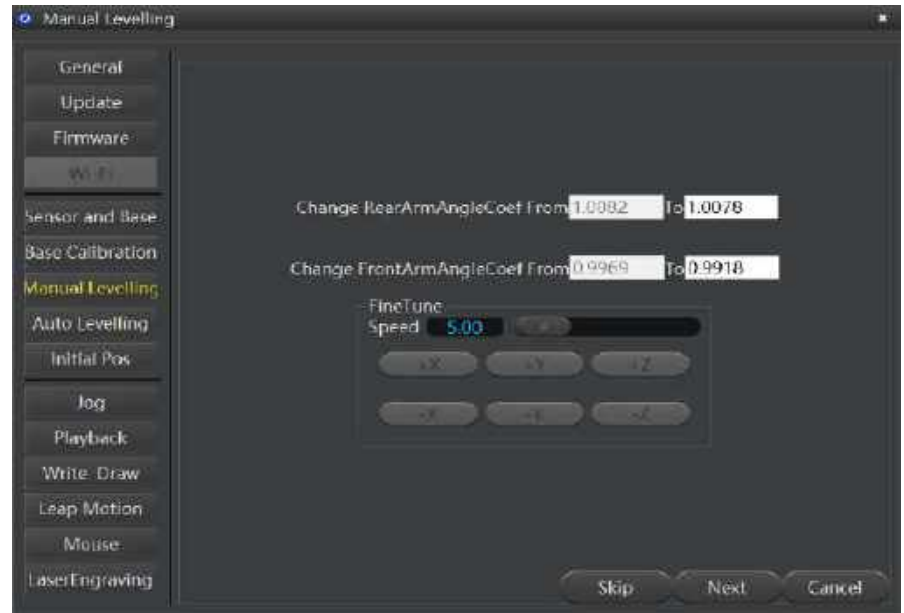

Figure 5.146 Get the angle sensor coefficients

Step 4 Click Next and set Angle Precision, Distance Precision, Result Range. In this step, please keep the default values, as shown in Figure 5.147.

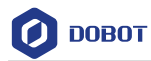

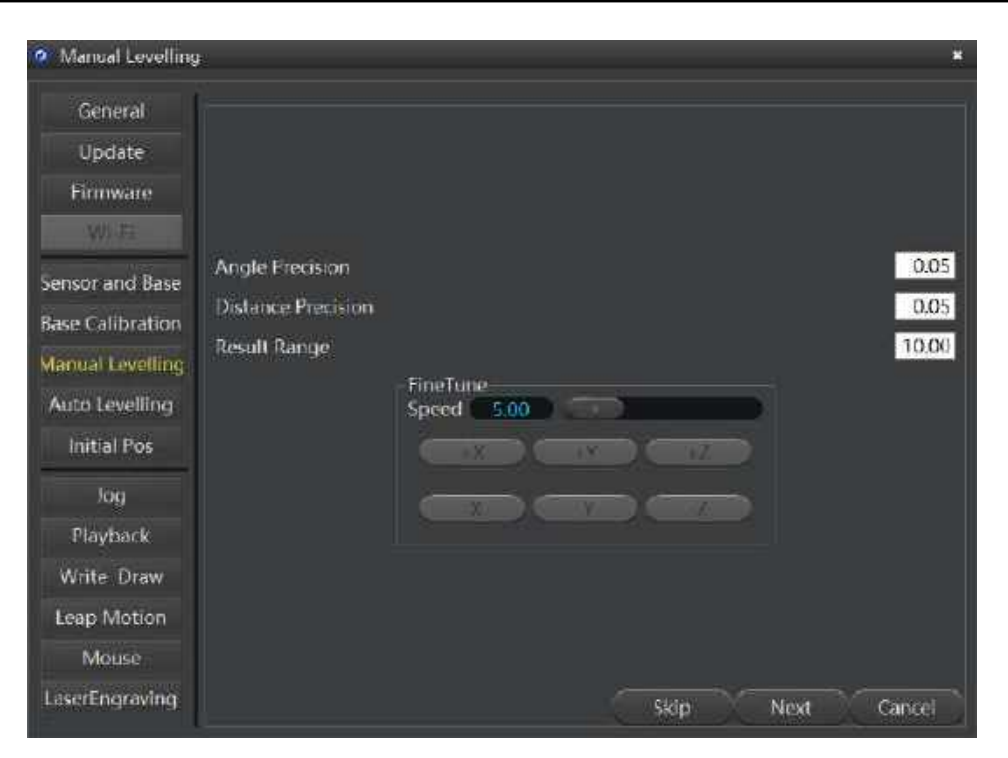

Figure 5.147 Set precisions

- Step 5 Click Next and follow the instructions on the Manual Levelling page to move Dobot Magician to the first calibrated point. If the calibrated point is A3 on the Calibration board.
	- Install the writing and drawing kit. For details, please se*e [5.4.1](#page-53-0) [Installing a](#page-53-0)  [Writing and drawing kit.](#page-53-0)*
	- Press the **Unlock** key on the Forearm and drag Dobot Magician to make the nib near the **A3** point on the calibration board, then release the **Unlock** key.
	- Click coordinate buttons on the **Manual Levelling** page (as shown in [Figure](#page-127-0)  [5.148\)](#page-127-0) to make the nib align to the center of A3 point on the calibration board, as shown i[n Figure 5.149.](#page-127-1)

If the speed is too fast when clicking coordinate buttons, you can drag **Speed** slider to adjust speed.

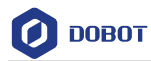

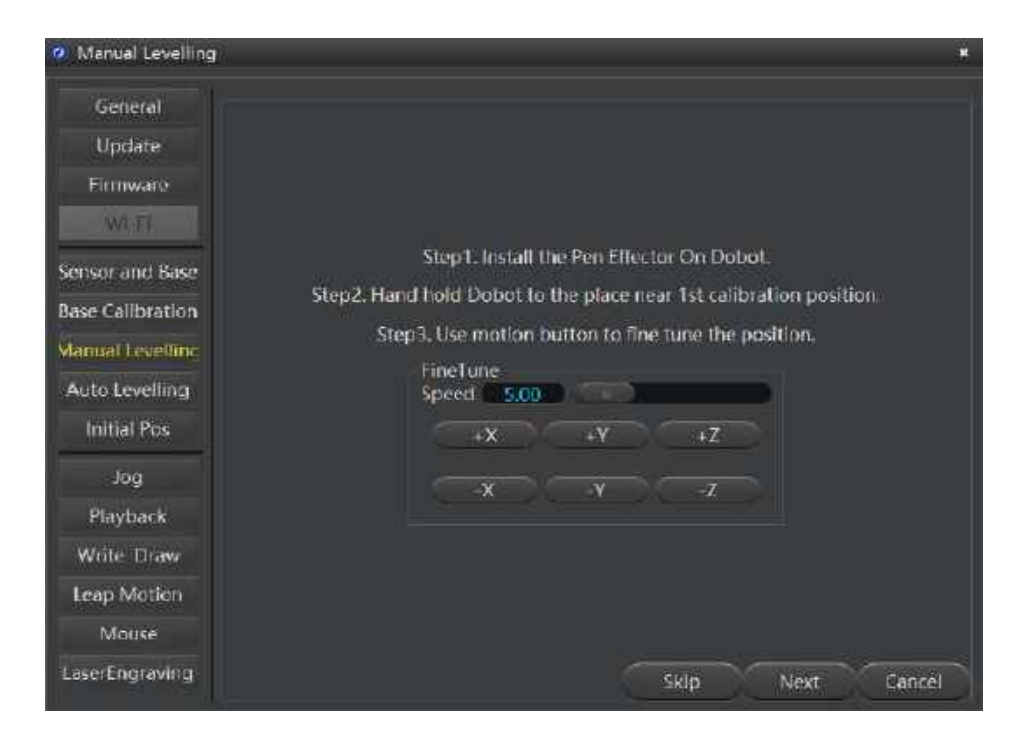

Figure 5.148 Fine-tune page

<span id="page-127-0"></span>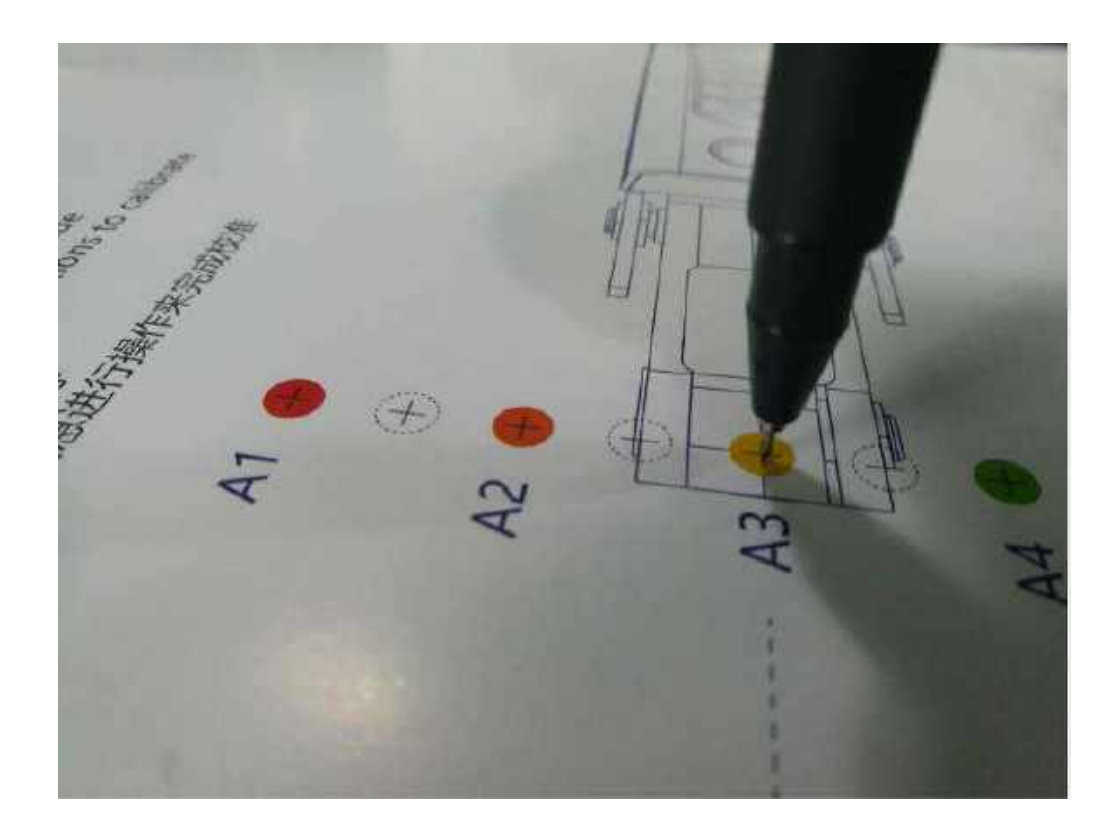

Figure 5.149 Nib position

<span id="page-127-1"></span>Step 6 Click Next and follow the instructions on the Manual Levelling page (as shown in Figure 5.150) to move Dobot Magician to make the nib in the center of the second Issue V1.9.0 (2020-07-23) User Guide Copyright © Yuejiang Technology Co., Ltd.

**DOBOT** 

calibrated point. If the calibrated point is B3 on the calibration board, as shown in Figure 5.151.

## $\bigwedge$ NOTICE

Please DO NOT drag Dobot Magician in this step, to avoid manual levelling failure. If the speed is too fast when clicking coordinate buttons, you can drag **Speed** slider to adjust speed.

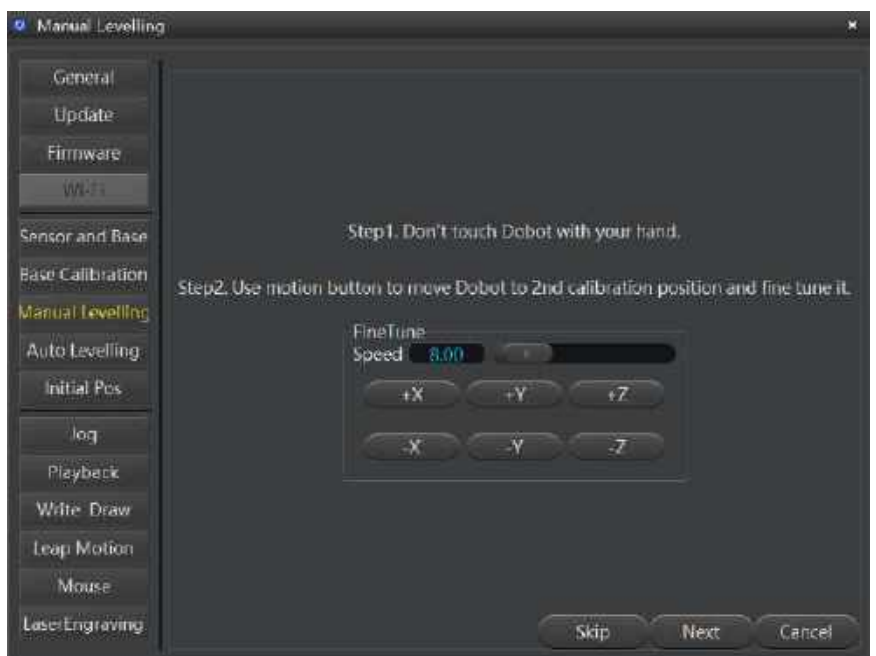

Figure 5.150 Fine-tune page

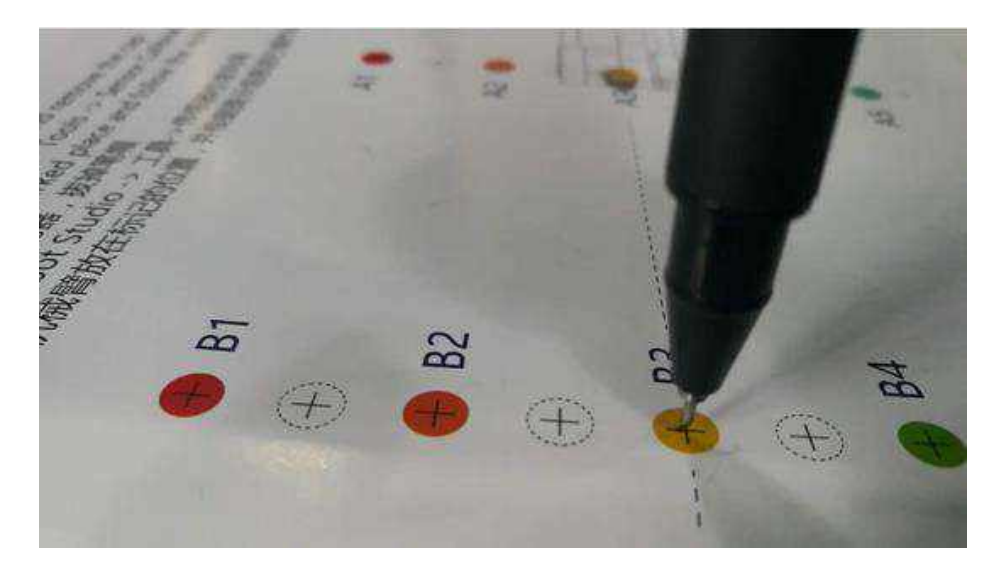

Figure 5.151 Nib position on the second calibrated point

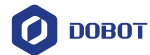

Step 7 Click Next and set the distance between the two calibrated points, as shown in Figure 5.152.

> The distance between the two calibrated points on the Calibration board is 80mm, so please keep the default value in this step.

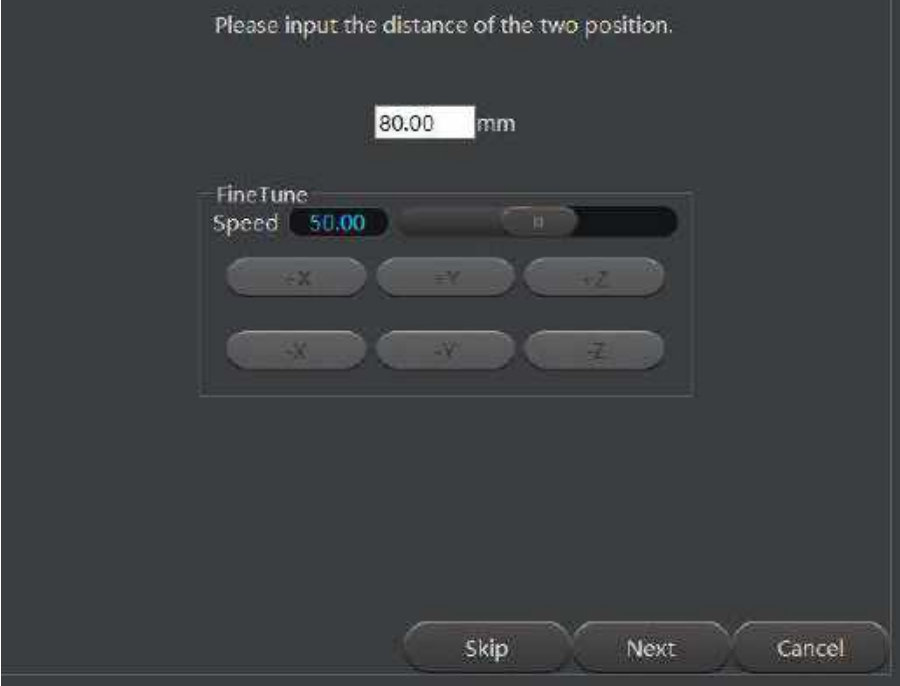

Figure 5.152 Set the distance between the two calibrated points

Click Next to start calibrating. Step 8

The result is shown as [Figure 5.153.](#page-129-0)

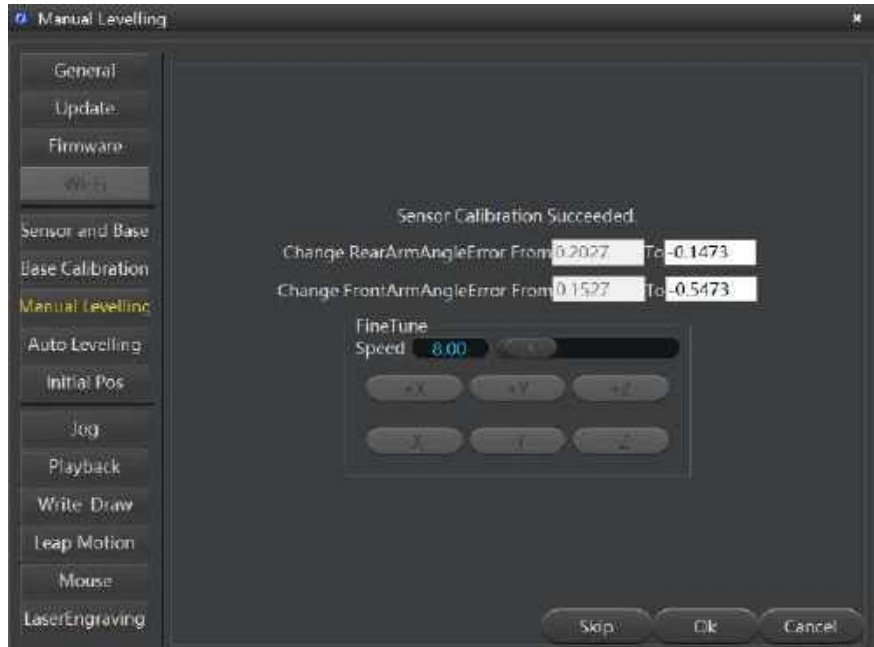

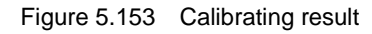

<span id="page-129-0"></span>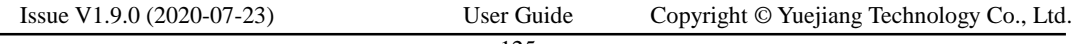

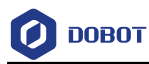

### 5.10.2.2 **Auto Levelling**

### **Prerequisites**

- Dobot Magician has been connected to a PC via USB cable.
- Dobot Magician has been connected to the power adapter.
- The auto-levelling tool has been obtained, as shown i[n Figure 5.154.](#page-130-0)

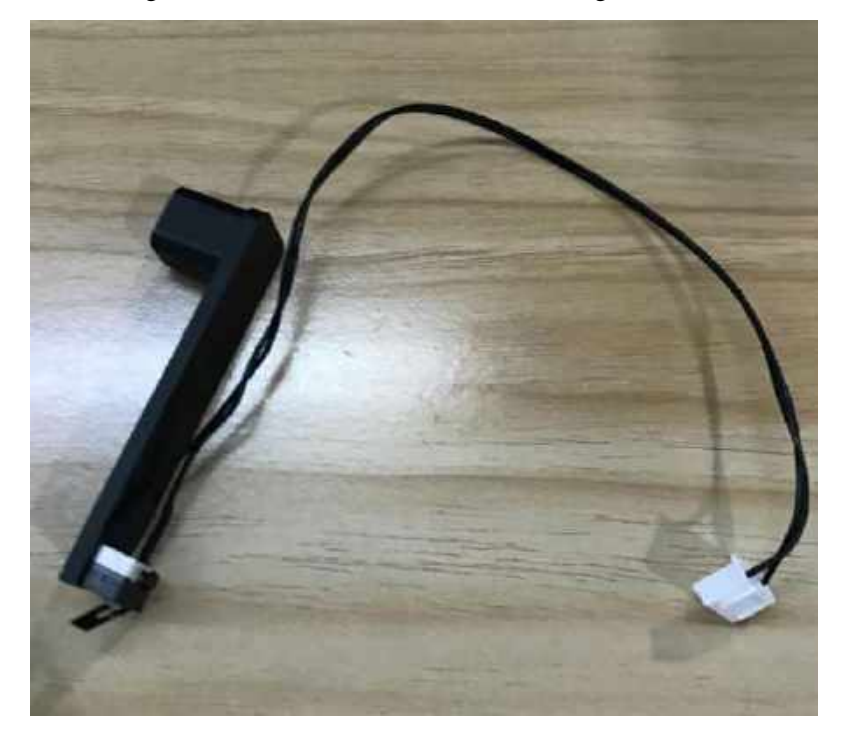

Figure 5.154 Auto-levelling tool

### <span id="page-130-0"></span>**Procedure**

Step 1 Place Dobot Magician on the flat platform.

## $\triangle$ NOTICE

Please ensure that the platform is flat. Or, the auto levelling will be failed.

Step 2 Fix the auto-levelling tool on the Dobot Magician with clamp fixing screw, as shown in Figure 5.155.

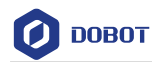

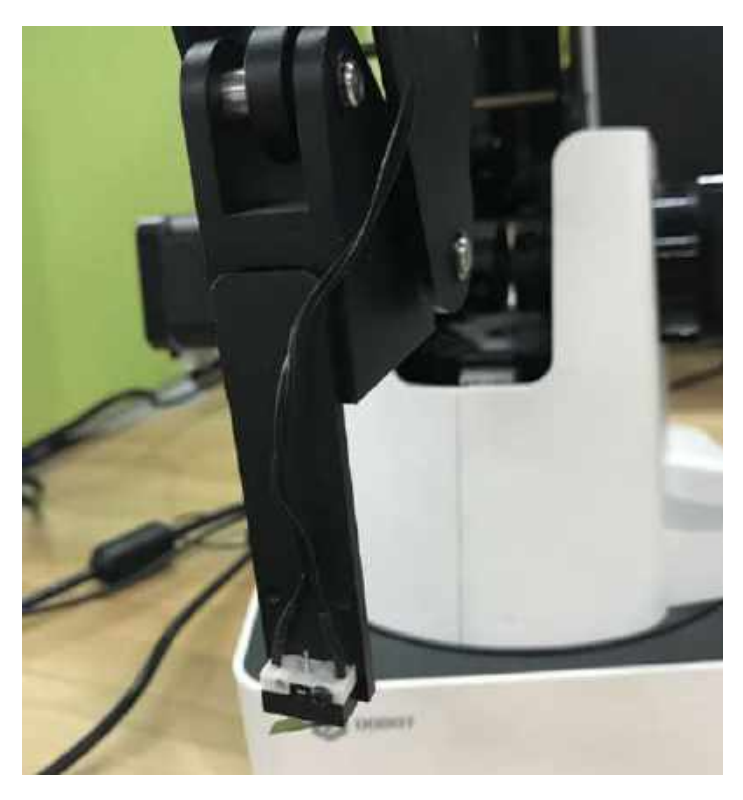

Figure 5.155 Fix auto-levelling tool

Insert the cable of the auto-levelling tool to the interface 2 on the Forearm, as shown Step 3 in Figure 5.156.

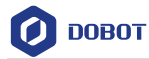

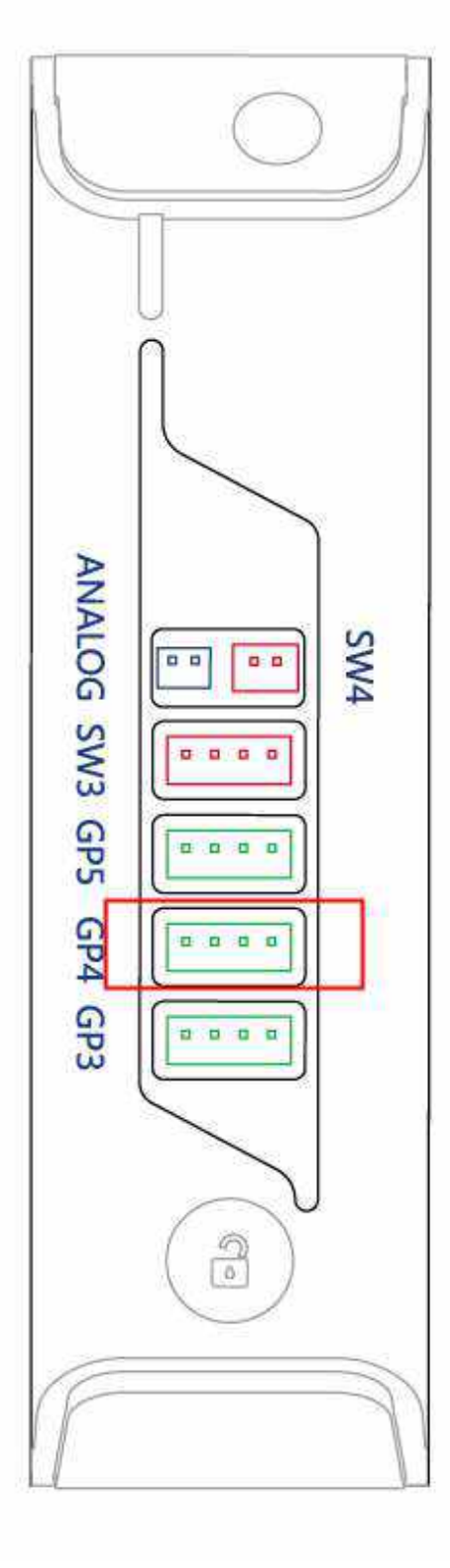

Figure 5.156 Insert the cable of the auto-levelling

Step 4 Power on Dobot Magician and connect it to DobotStudio.

Step 5 Click Setting > Auto Levelling on the DobotStudio page.

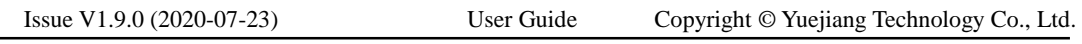

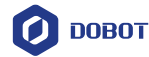

The Auto Levelling page is displayed, as shown in Figure 5.157.

## NOTICE

Please ensure that there are no obstacles in the workspace during auto levelling.

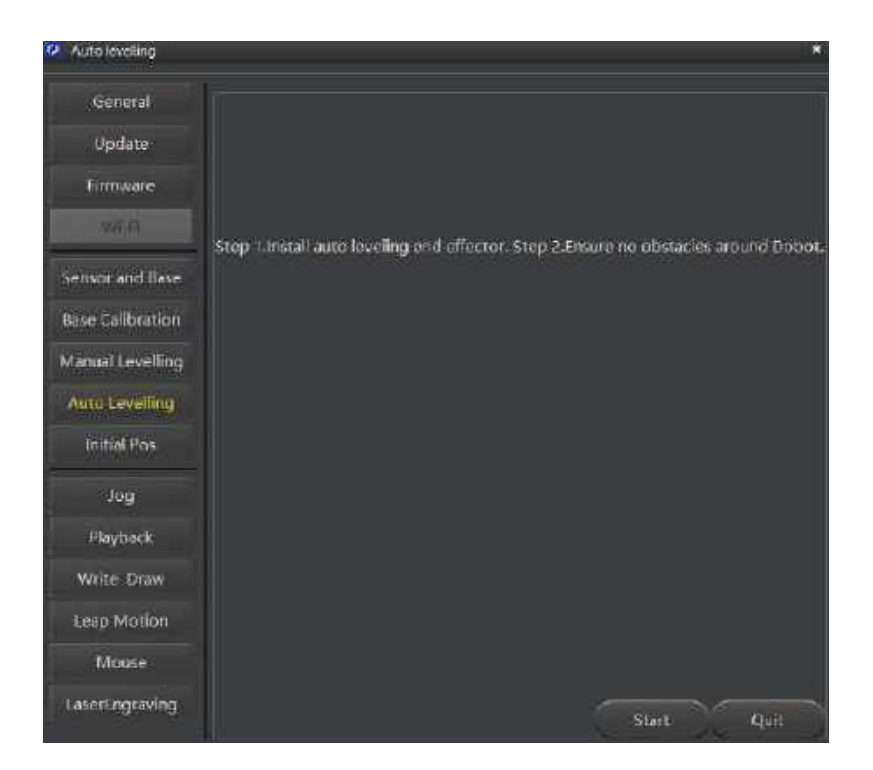

Figure 5.157 Auto levelling page

#### Step 6 Click Start on the Auto Levelling page.

Dobot Magician starts auto levelling. The levelling process will takes about 2 minutes. The result is shown as Figure 5.158.

### **QUINOTE**

If the auto levelling is failed, please check if the platform is flat and try again.

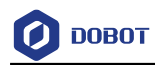

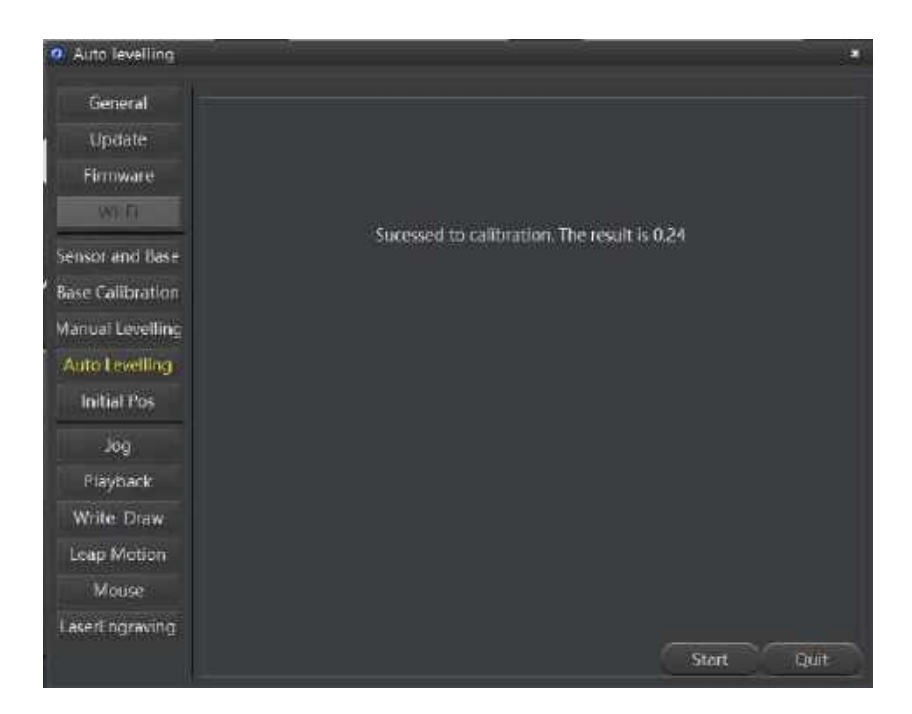

Figure 5.158 Auto levelling result

### $5.10.3$ **Homing**

Dobot Magician has been calibrated before being shipped out. If the Dobot Magician has been hit or the motor has lost step, leading data abnormal, you need to operate homing to improve the positioning accuracy.

### **Prerequisites**

- Dobot Magician has been powered on.
- Dobot Magician has been connected to DobotStudio successfully.

### **Procedure**

Click **Home** on the DobotStudio page, as shown in [Figure 5.159.](#page-134-0)

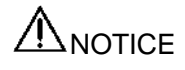

- Please remove the end-effector from the Dobot Magician before homing.
- Please ensure that there are no obstacles in the workspace during homing.

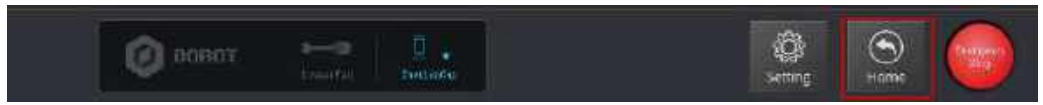

Figure 5.159 Operate homing

<span id="page-134-0"></span>Dobot Magician will rotate clockwise to the limited position and then return to the default homing point automatically and the LED indicator on the base turns blue and is blinking. After the

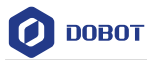

homing is successful, there is a beep sound and the LED indicator turns green.

Also, the homing point can be use-defined, you can select a saved point on the **Teachong&Playback** page and right-click **SetHome** to set this saved point as the homing point, as shown i[n Figure 5.160.](#page-135-0)

| MetterStyin<br><b>BASIVI</b>    | <b>Bune</b> :<br>13<br>224,239 | œ<br>32993 | <b>Contract Contract Contract</b><br>26.8254 | п<br>21176 | <b>ForceTime</b><br>16 | <b>PROFIT</b>                     |
|---------------------------------|--------------------------------|------------|----------------------------------------------|------------|------------------------|-----------------------------------|
| <b>MOAT</b>                     | 181.5421                       | 1704825    | 10.2367                                      | 16241      | $0.0$                  | <b>GRIFPAN</b>                    |
| EACUT                           | $-213706$                      | 231,5348   | $-1/4201$                                    | 1945647    | 40                     | <b>Mayo Mixer</b><br><b>O</b> MOV |
| D-ICVI                          | $-152.7682$                    | 347.4383   | $-01.741$                                    | 1125529    | 20                     | <b>ONOVI</b>                      |
| <b>USINES</b><br><b>Chicago</b> | $-135,2722$                    | appear.    | $-10.30396$                                  | 1173294    | 38                     | <b>DIUNE</b><br><b>CANC FOOR</b>  |
| <b>BACK</b>                     | $-125.0682$                    | 218.2935   | 15.8MB                                       | 110/528    | 45                     | Piris Type:                       |
| 7140V                           | 166297                         | 22.327     | 244                                          | $+79147$   | 缅                      | <b>D</b> ailton                   |
|                                 |                                |            | Copy<br><b>Faile</b>                         |            | <b>TO</b>              | <b>Drive Color</b>                |
|                                 |                                |            | öe.<br><b>Incent</b>                         |            |                        | <b>B</b> has Tire                 |
|                                 |                                |            | <b>Oriese</b><br><b>Merito</b>               |            |                        | 工作 三                              |
|                                 |                                |            | MaveDown                                     | DobbAll    |                        |                                   |

Figure 5.160 Set homing point

### <span id="page-135-0"></span>**Connecting with WIFI Kit**

You can connect Dobot Magician to a PC via WIFI kit without USB cable, making Dobot Magician and PC in the same WLAN. [Figure 5.161](#page-135-1) shows the WIFI kit.

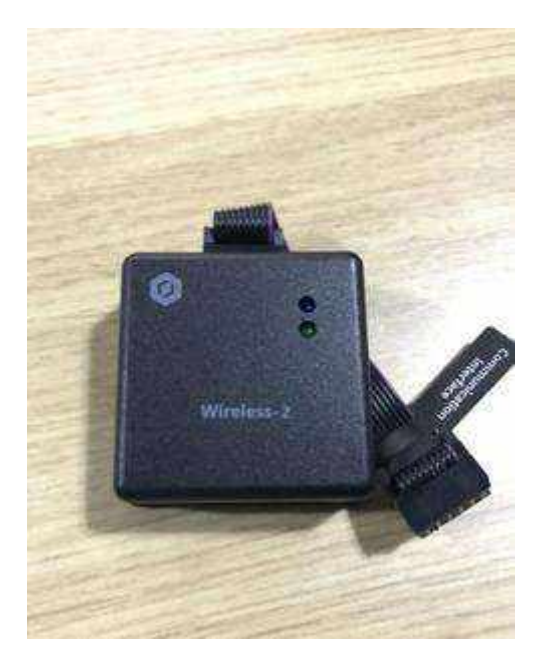

Figure 5.161 WIFI kit

### <span id="page-135-1"></span>**Prerequisites**

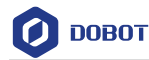

- Dobot Magician has been connected to a PC via USB cable.
- Dobot Magician has been connected to the power adapter.
- The WIFI name and password have been obtained and must be the same as that of PC.

### **Procedure**

Step 1 Connect the WIFI kit to the UART interface on the base, as shown in Figure 5.162.

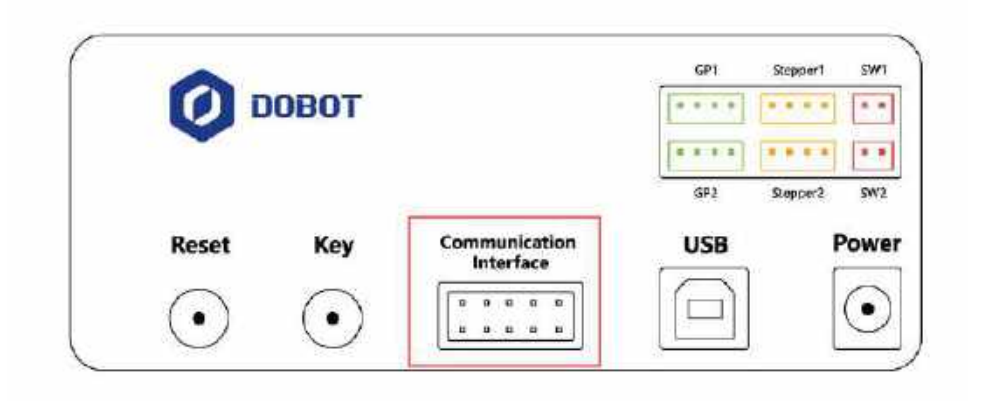

Figure 5.162 Connect with WIFI kit

# $\Lambda$ notice

Please turn off the Dobot Magician completely first before connecting or disconnecting external equipment. Or, it causes serious damage to your device.

Step 2 Press down the power button to turn on the Dobot Magician.

> After turning on, there are two short beep sounds and the blue LED indicator on the WIFI module is on.

- Step 3 Select the corresponding serial port from the serial drop-down list, and click Connect.
- Click Setting > Wi-Fi. Step 4

The **Set Dobot Wi-Fi** page is displayed.

Step 5 Set the related parameters on the Set Dobot Wi-Fi page.

> In this topic, please select Dynamic Host Configuration Protocol (DHCP) and set SSID and Password to obtain the IP address of Dobot Magician, as shown in Figure 5.163.

> If you unselect **Dynamic Host Configuration Protocol (DHCP)**, you need to set **IP address**, **Netmask**, **Gateway**. For details, please se[e Table 5.17.](#page-137-0)

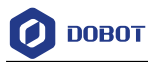

| Set Dobot Wi-Fi<br>۰    |                                              |            |            |          |           |
|-------------------------|----------------------------------------------|------------|------------|----------|-----------|
| General                 | <b>SSID</b>                                  |            | Dobot      |          |           |
| Update                  | Password                                     |            | 123456     |          |           |
| Firmware                | 2 Dynamic Host Configuration Protocol (DHCP) |            |            |          |           |
| $W_i-F$                 | <b>IPAddress</b><br>Netmask                  | 192<br>255 | 158<br>255 | ō<br>255 | 126<br>lά |
| Sensor and Ease         | Gateway                                      | 192        | 168        |          |           |
| <b>Base Calibration</b> | DNS                                          | 202        | 96         | 134      | 133       |
| Manual Levelling        |                                              |            |            |          |           |
| Auto Levelling          |                                              |            |            |          |           |
| Initial Pos             |                                              |            |            |          |           |
| log                     |                                              |            |            |          |           |
| Playback                |                                              |            |            |          |           |
| Write Draw              |                                              |            |            |          |           |
| Leap Motion             |                                              |            |            |          |           |
| Mouse                   |                                              |            |            |          |           |
| LaserEngraving          |                                              | OK         |            |          | Cancel    |

Figure 5.163 Set WIFI

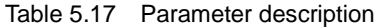

<span id="page-137-0"></span>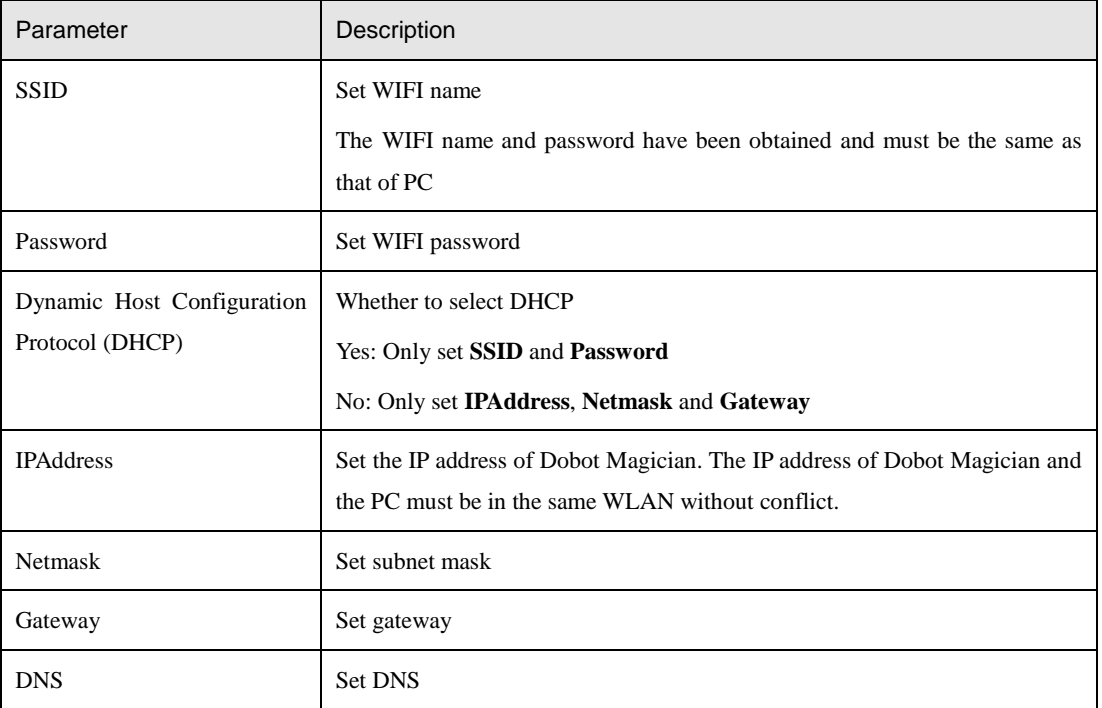

Step 6 Click OK.

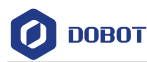

About 5 seconds later, the green LED indicator on the WIFI module is on, indicating that the Dobot Magician has been connected with WLAN.

- Click Disconnect on the left pane of the DobotStudio page. Step 7
- After 2 seconds later, select the IP address from the drop-down list on the upper left Step 8 pane of the DobotStudio page and click Connect, as shown in Figure 5.164.

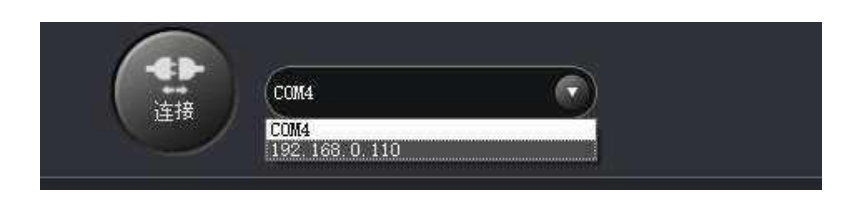

Figure 5.164 IP address of Dobot Magician

After the connection is successful, you can control Dobot Magician without USB cable.

### **5.12 Connecting with Bluetooth Kit**

Dobot Magician can be connected to smart phone with Bluetooth. [Figure 5.165](#page-138-0) shows the Bluetooth kit. Please download the matched DobotStudio APP from the website [https://cn.dobot.cc/downloadcenter.html?sub\\_cat=69#sub-download.](https://cn.dobot.cc/downloadcenter.html?sub_cat=69#sub-download)

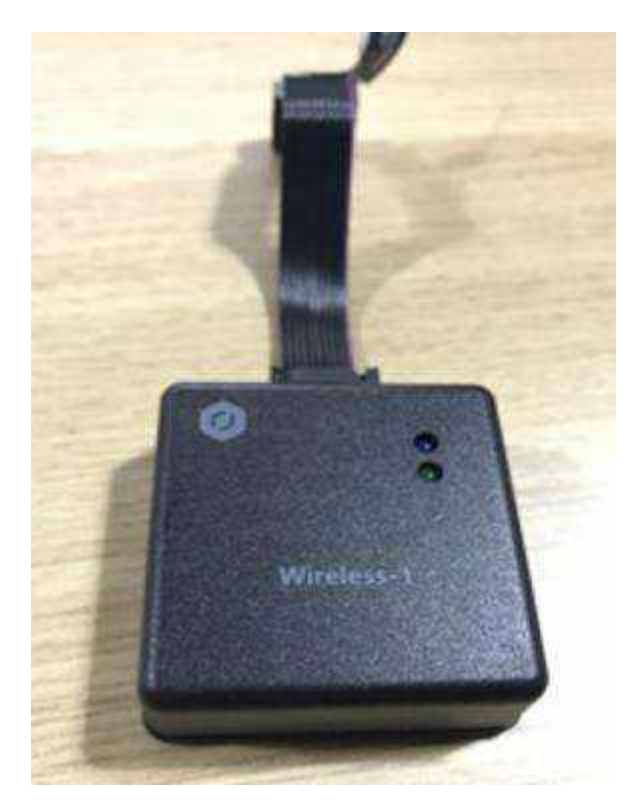

Figure 5.165 Bluetooth kit

### <span id="page-138-0"></span>**Prerequisites**

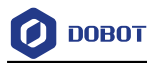

- Dobot Magician has been connected to the power adapter.
- The DobotStudio APP has been downloaded.

### **Procedure**

Step 1 Connect the Bluetooth kit to the UART interface on the base, as shown in Figure 5.166.

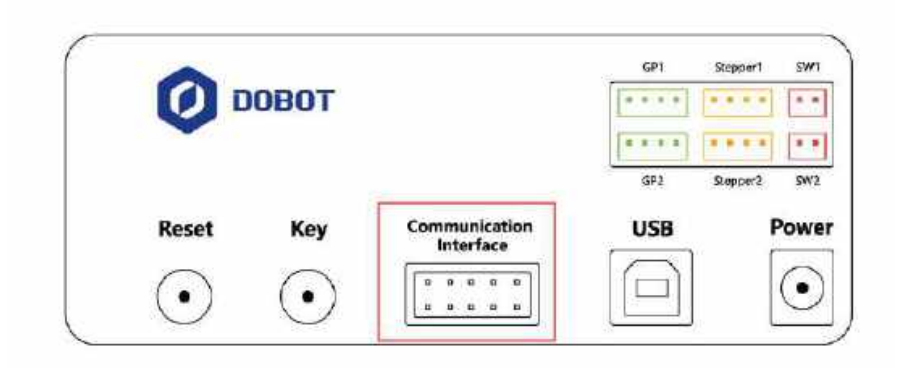

Figure 5.166 Connect with Bluetooth kit

# $\bigwedge_{\mathsf{NOTICE}}$

Please turn off the Dobot Magician completely first before connecting or disconnecting external equipment. Or, it causes serious damage to your device.

Step 2 Press down the power button to turn on the Dobot Magician.

> After turning on, there are three short beep sounds and the blue LED indicator on the Bluetooth module is on and the green one is blinking.

> Turn on the Bluetooth and launch DosbotStudio APP on your phone. And click **Connect** to connect with Dobot Magician.

> This topic only describes how to connect Bluetooth kit. For details how to operate Dobot Magician with DobotStudio APP, please see [https://www.youtube.com/watch?v=kyeXwuf17IY.](https://www.youtube.com/watch?v=kyeXwuf17IY)

### **5.13 Operating Blockly**

Blockly is a programming platform based on Google Blockly. You can program through the puzzle format, which is straightforward and easy to understand.

### **Prerequisites**

- Dobot Magician has been powered on.
- Dobot Magician has been connected to DobotStudio successfully.

### **Procedure**

Step 1 Click **Blockly** on the DobotStudio page.

The **Blockly** page is displayed.

```
Issue V1.9.0 (2020-07-23) User Guide Copyright © Yuejiang Technology Co., Ltd.
```
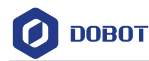

Drag the blockly module on the left pane of the **Blockly** page to program, as shown Step 2 in Figure 5.167.

|                                                                                                    | c<br><b>Service</b><br><b>Andrew</b>         |                                                                                                    | <b>FRENC</b>                |                                                                             |                                                                                                    |
|----------------------------------------------------------------------------------------------------|----------------------------------------------|----------------------------------------------------------------------------------------------------|-----------------------------|-----------------------------------------------------------------------------|----------------------------------------------------------------------------------------------------|
| tings<br>Likes<br><b>ASOF</b><br>Tivit<br>LEN:<br><b>Crime</b><br>Vw.<br>utter<br>FOXILIZE<br><b>CONTRACT</b><br><b>Elenion</b><br>Civitat<br>Motion<br>iio <sup>1</sup><br><b>Astema</b> | œH<br>相互正相<br>m<br><b>CELL</b><br>me<br>leat | Creativities (1991)<br>æ.<br>عس<br>$100 -$<br><b>Streets</b> of<br><b>Distant</b><br><b>MANDELL</b><br>$-1601$<br><b>Distances</b><br>and the Common St.<br>. .<br><b>SECTION</b> | Œ.<br><b>STAR</b><br>w<br>. | $100 - 100$<br>٠<br>٠<br><b>CALLS</b><br>$\sim$<br>œ.<br><b>County</b><br>- | <b>Heraul Lowe</b><br>Relative program advantage, was to adult<br><b>STATISTICS</b><br>Post info@international.htm, D.A. R. E. L.<br>the small is suggestive<br>The Secretary option is secretary<br>Applications and a control of the international con-<br>flaw Settem-deleted (2, 1)<br>. New land feet watch = land races.<br>High for SCHOOL & 201 is in each profit in |

Figure 5.167 Blockly graphic programming

<span id="page-140-1"></span>[Table 5.18](#page-140-0) lists the description of blockly module.

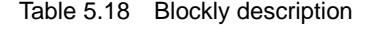

<span id="page-140-0"></span>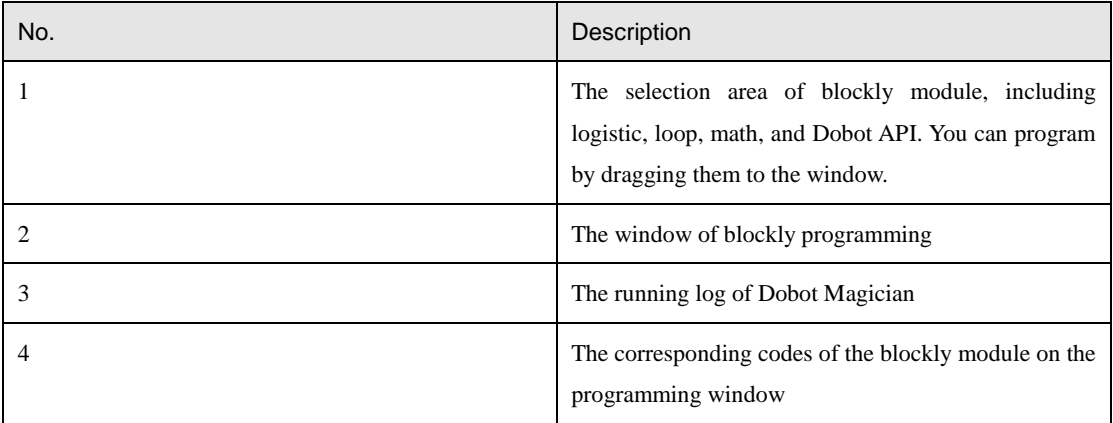

The demo i[n Figure 5.167](#page-140-1) is described as follows.

- Set the end-effector as **Gripper**.
- 2. Set the loop number as 3 and make the Z-axis move back and forth 3 times.
- 3. Set the pause time as 3.
- Step 3 Click Save on the Blockly page.

The Saving Blockly file page is displayed.

- Step 4 Input the use-defined name and the saving path, and click Save. The default path of the programing file is *Installation directory/DobotStudio/config/bystore*. Please replace the path based on site requirements.
- Click Start on the Blockly page, and Dobot Magician will move according to the Step 5 program.

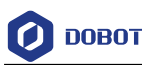

### **5.14 Scripting**

You can control Dobot Magician over scripting. Dobot Magician supports various API, such as velocity/acceleration setting, motion mode setting, and I/O configuration, which uses Python language for secondary development. For details about the Dotob Magician API interface and function description, please see *Dobot Magician API Description.*

The download path is [https://www.dobot.cc/downloadcenter.html?sub\\_cat=72#sub-download.](https://www.dobot.cc/downloadcenter.html?sub_cat=72#sub-download)

### **Prerequisites**

- Dobot Magician has been powered on.
- Dobot Magician has been connected to DobotStudio successfully.

### **Procedure**

Step 1 Click Script on the DobotStudio page. The **Script** page is displayed.

Write a script. Step 2

> You can call the interface by double-clicking on the left pane of the **Script** page, the corresponding interface will be displayed on the middle pane, as shown in [Figure](#page-141-0)

> [5.168.](#page-141-0) You can also click  $\overline{\cdot}$  icon of the corresponding interface to view the way how to set the parameters. The scripting examples (including Jog, PTP, and Pallet) can refer to *Installation directory*/**DobotStudio/config/ststore/**.

|                                                                                                    | <b>SCEDE</b>                                                                                                    |                        |
|----------------------------------------------------------------------------------------------------|----------------------------------------------------------------------------------------------------|------------------------|
| <b>Name</b><br><b>Space</b>                                                                                                    | ш<br><b>District East</b>                                                                                                    | ٠B<br><b>System</b>    |
| Sewok<br>To liver<br>Fine com<br>ITextbrDawn/Crutha Excha<br>all and Entity and and Philadelphia and<br>Tue-Selvation Center-States<br>RaisSed angekinfor Datab<br>firms Earth annual embrosolements in e a part in<br>of Tena Se 40 am Juni, well, heart a 20<br>$-1111$<br><b>ECRECK</b><br><b>CIRCLE</b><br>$+$ 1-and laws<br><b>T. Lid Heche</b><br>$+1$ rasta<br>$7000 +$<br>14.979<br><b>EXICO</b><br>1145<br>$+1801$<br><b>OHA</b><br>$-10$<br><b>TENGANO</b><br><b>ELGANNIE</b><br><b>TINFI</b><br>11 Lumber | <b>Harlington Black Off</b><br>iffyge . Set.Pf9ftinred.namaRamase.ngel.2021.000. 993.0001<br>dive Setivated for end (apt. 1), 2021<br>UTABLE SELFCYCLINDG/SCHOOLPAGE_LTD. 1703<br>incolatressed persisting the second lates<br>cos - tres intractants<br>$-1001$<br>$E_{12} = 13372$<br>It rises = post it<br>Chain is floated<br>Niste (1982) 92-4-2<br>her i in processible<br>stype.betff?Dadjag; dIgen.fffBode.fff@fdMilibde, sunavel, graceC, sunavel, ribad; li<br>partn'd no. 14. 4 pictural ag-<br>diversityTimeSonn, diversitimes, HIMS/INSIDee, swarvel, weavel, placeral, risal, il<br>stam tetaticalist, style stamps resourcesing server peaces, c. phot; in<br><b>Banning Low</b> | pailet Expirit Last El |

Figure 5.168 Write a script

<span id="page-141-0"></span>Step 3 Click Save on the Script page.

The Saving Scrip File page is displayed.

Step 4 Input the use-defined name and the saving path, and click Save.

> The default path of the script is *Installation directory/DobotStudio/config/ststore*. Please replace the path based on site requirements.

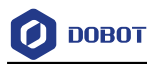

Click Start, and Dobot Magician will move according to the script file. Step 5 The running log will be displayed on the lower pane of the **Script** page for checking.

## **5.15 Operating Stick Controller Kit**

Dobot Magician can be controlled by stick controller kit without DobotStudio. [Figure 5.169](#page-142-0) shows the stick controller kit. From left to right: Stick controller, USB Host module, USB cable (used for charging stick controller), Transceiver.

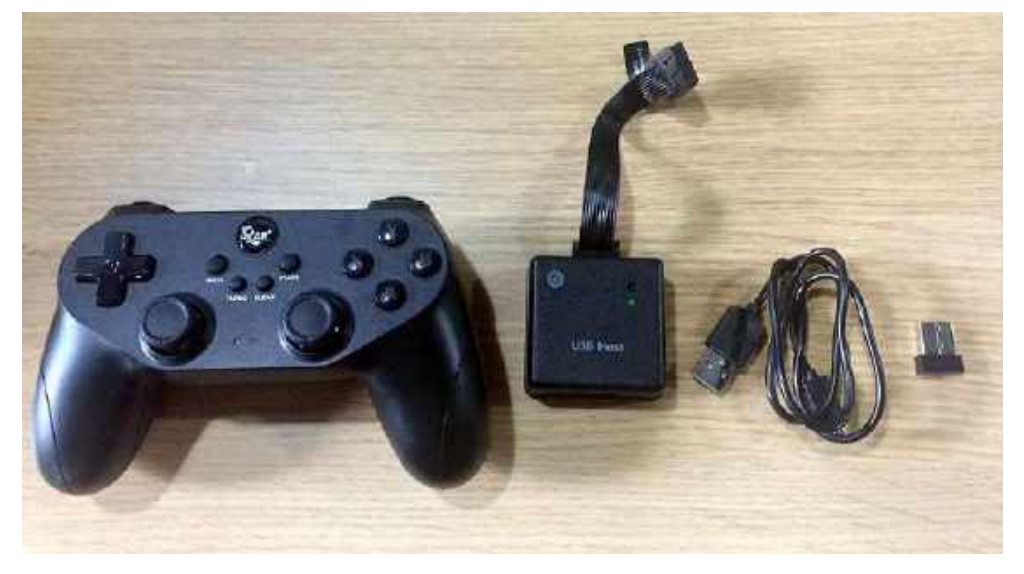

Figure 5.169 Stick controller kit

# <span id="page-142-0"></span> $\bigwedge\limits_{}^{\text{\large $\wedge$}}$ NOTICE

- Please don't connect Dobot Magician to DobotStudio when operating the stick controller.
- Please turn off the Dobot Magician completely first before connecting or disconnecting external equipment. Otherwise, it causes serious damage to your device.

### **Prerequisites**

Dobot Magician has been connected to the power adapter.

### **Procedure**

- Step 1 Connect the transceiver to the USB module.
- Step 2 Connect the USB Host module to the UART interface on the base, as shown in Figure 5.170.

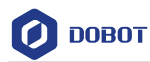

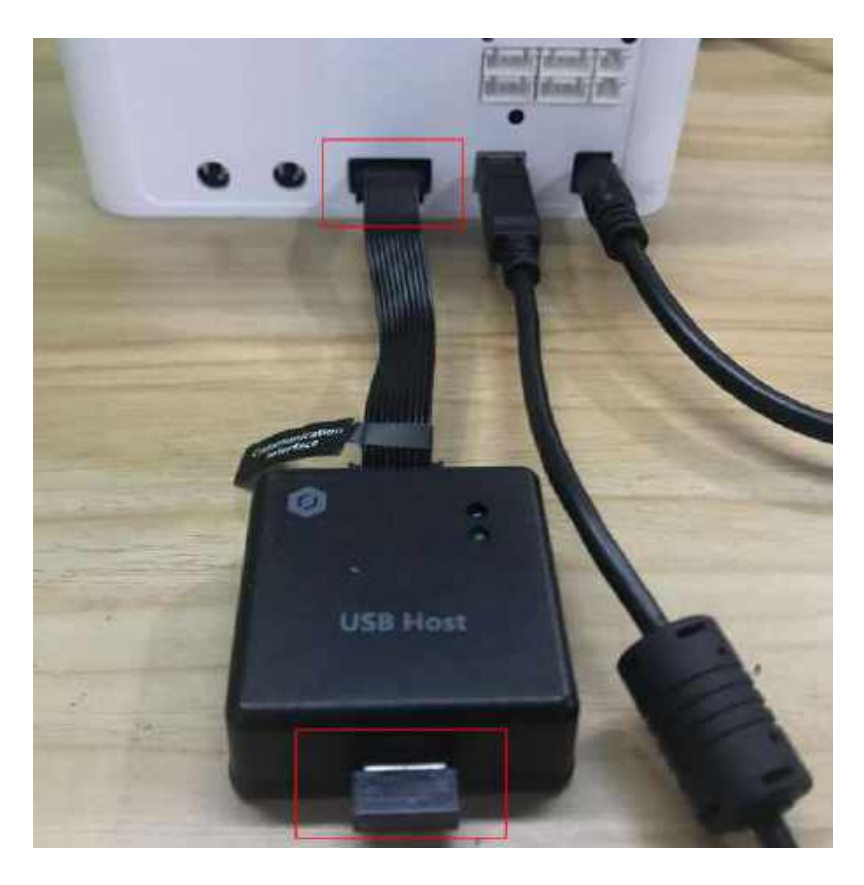

Figure 5.170 Connect with USB Host module

- Step 3 Press down the power button to turn on the Dobot Magician. The blue LED indicator on the USB Host module is on. After turning on, there are four short beep sounds and the green one is on.
- Step 4 Press down the power button on the stick controller, as shown in Figure 5.171. The red LED indicator on the middle of the stick controller is blinking, indicating that the Dobot Magician can be controlled by the stick controller.
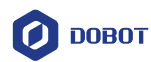

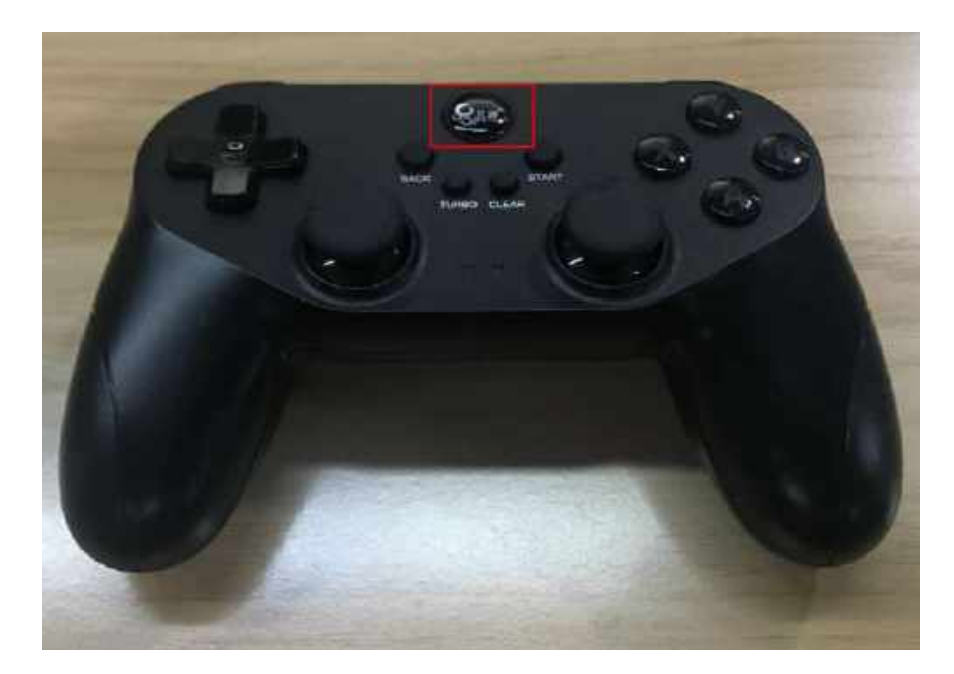

Figure 5.171 Power button of the stick controller

#### [Table 5.19](#page-144-0) lists the functions of buttons on the stick controller.

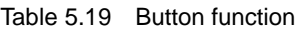

<span id="page-144-0"></span>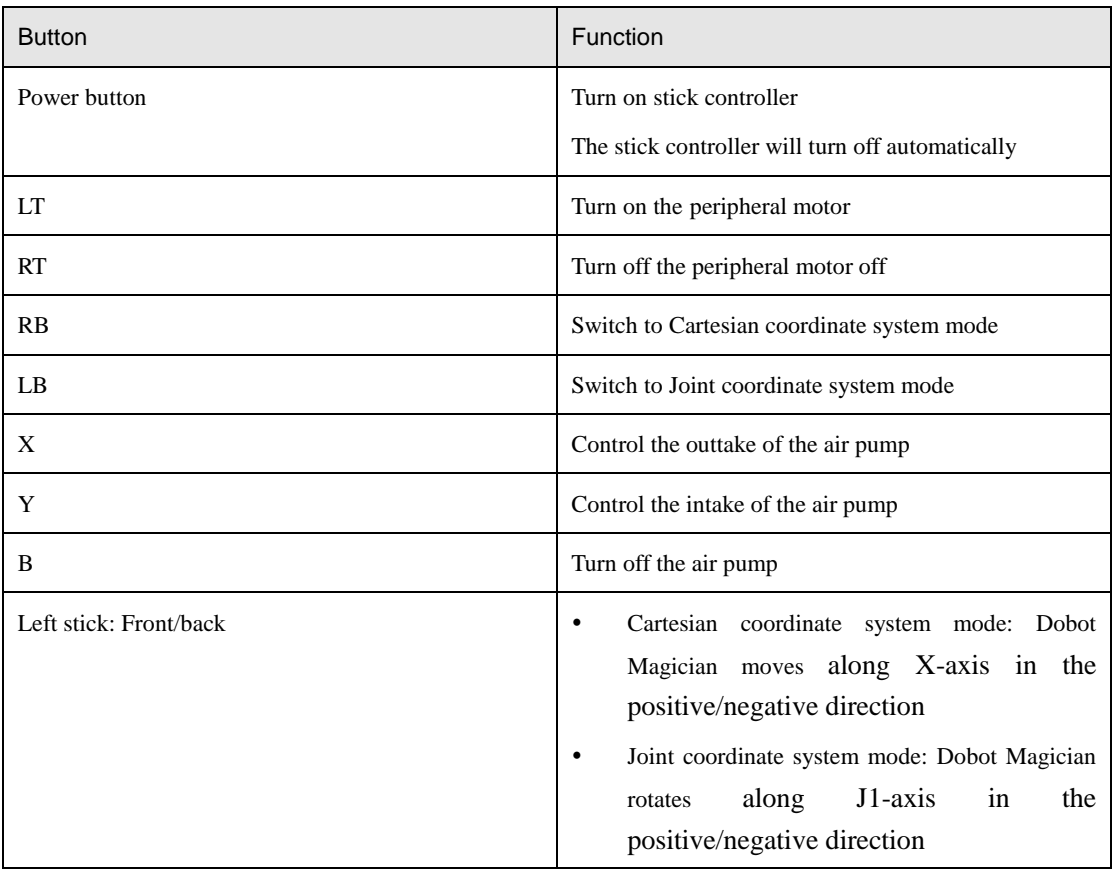

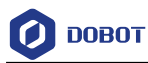

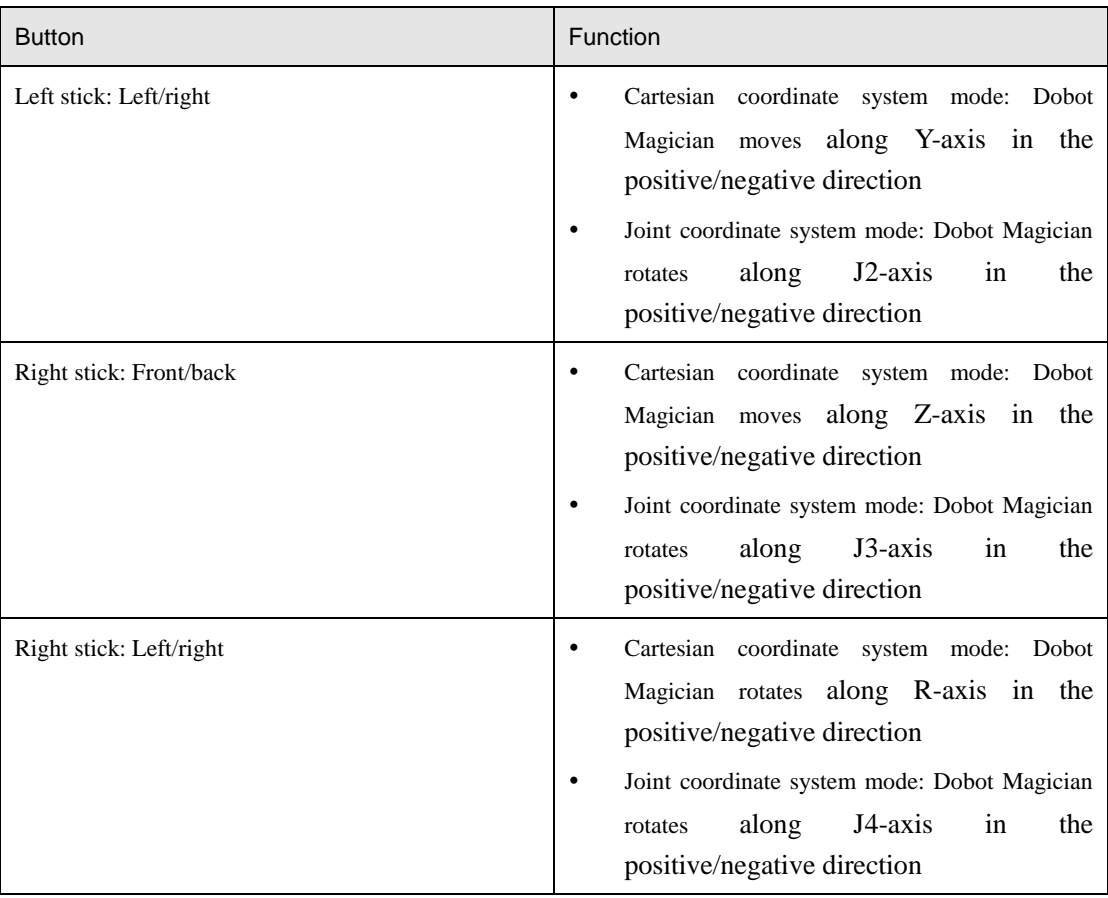

### **Multiplexed I/O Demo**

The addresses of the I/O interfaces in Dobot Magician are unified. Most of I/O interfaces have multiple functions. For details, please se[e 4.3](#page-32-0) Multiplexed [I/O Interface Description.](#page-32-0)

You can set I/O interfaces on the advanced **Teaching&Playback** page to control the peripheral equipment, as shown i[n Figure 5.172.](#page-145-0)

| <b>CHEF</b><br>œ<br>tion.<br><b>BELLY</b><br>H.<br>B<br>뵤<br>D<br><b>IN 687</b><br>m<br>11.12<br><b>COM</b><br><b>Twitter</b><br>÷<br><b>Tallies</b><br>18498<br><b>MAY 18</b><br>Ro-<br><b>EUROPE</b><br><b>College</b><br><b>STATISTICS</b><br>œ<br>≖<br><b>TIME AND</b><br>1034<br>ы<br>íúá<br>701<br>3,000<br>溢<br>Thurs of<br>$\mu$<br>t.et<br>.<br>$4,000$<br><b>TERS</b><br><b>LIDER</b><br>600<br>as an<br><b>Barr</b><br>BRETON<br><b>Comment</b><br>$\sim$<br>m<br>×<br>m<br><b>Briant</b><br>20.5<br><b>Baker</b><br>$-100$<br>10.2<br><b>B</b> late<br><b>DELL</b><br><b>B</b> Tuke<br>$\blacksquare$<br><b>BILL</b><br>$-16, 11$<br><b>With</b><br><b>Blazer</b><br>2450<br><b>B</b> Sake<br><b>CALL</b><br><b>The Contract of Lands</b><br><b>Bibli</b> |  |  | <b>WORKER FIREMED</b> |  |                          |
|----------------------------------------------------------------------------------------------------|--|--|-----------------------|--|--------------------------|
|                                                                                                    |  |  |                       |  |                          |
|                                                                                                    |  |  |                       |  |                          |
|                                                                                                    |  |  |                       |  |                          |
|                                                                                                    |  |  |                       |  | <b>Time</b>              |
|                                                                                                    |  |  |                       |  | $-300$                   |
|                                                                                                    |  |  |                       |  |                          |
|                                                                                                    |  |  |                       |  |                          |
|                                                                                                    |  |  |                       |  |                          |
|                                                                                                    |  |  |                       |  |                          |
|                                                                                                    |  |  |                       |  |                          |
|                                                                                                    |  |  |                       |  | $\blacksquare$           |
|                                                                                                    |  |  |                       |  | $\blacksquare$<br>$-161$ |

Figure 5.172 I/O setting page

<span id="page-145-0"></span>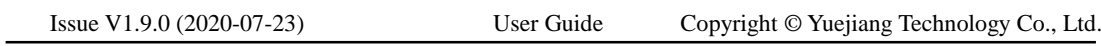

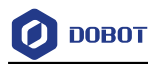

Now, demos of level output, level input, and PWM output are given below.

#### **Level Output**

Normally, air pump can be controlled by the I/O interfaces. The I/O **11** controls its intake (High level) and outtake (Low level) and the I/O **16** controls its start-stop. [Table 5.20](#page-146-0) lists the multiplexed descriptions of I/O **11** and I/O **16**.

<span id="page-146-0"></span>

| I/O addressing | Voltage | Level Output | <b>PWM</b> | Level Input | <b>ADC</b> |
|----------------|---------|--------------|------------|-------------|------------|
|                | 3.3V    |              |            |             |            |
| 16             | 12V     |              |            |             |            |

Table 5.20 Multiplexed I/O description

The I/O **11** and I/O **16** are located at the peripheral interface of the base, as shown in [Figure](#page-146-1)  [5.173.](#page-146-1)

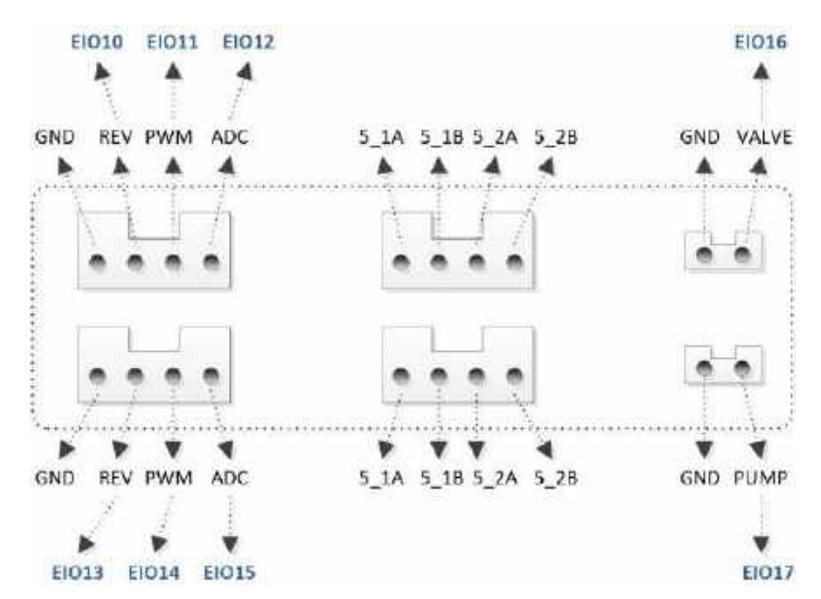

Figure 5.173 Peripheral Interface on the base

#### <span id="page-146-1"></span>**Prerequisites**

- The air pump has been connected to Dobot Magician. For details, please see *[5.2.1](#page-39-0) Installing [a Suction Cup Kit.](#page-39-0)*
- Dobot Magician has been powered on.
- Dobot Magician has been connected to DobotStudio successfully.

#### **Procedure**

Select Pen from the end-effector drop-down list on the DobotStudio page, as shown Step 1 in Figure  $5.174$ .

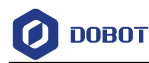

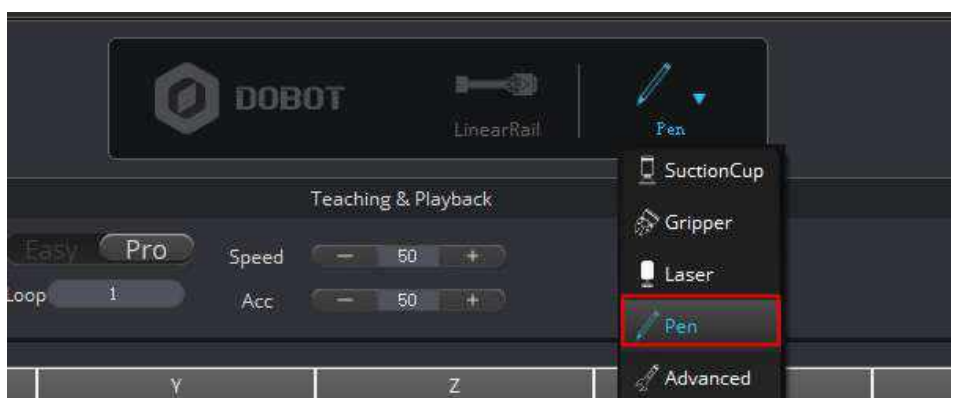

Figure 5.174 Select end-effector

# $\bigwedge_{\mathsf{NOTICE}}$

Normally, If **SuctionCup** or **Gripper** is selected from the end-effector drop-down list after the air pump has been connected, the air pump will be controlled by the system. In this topic, we use I/O interfaces to control the air pump, so **SuctionCup** and **Gripper**  cannot be selected, to avoid conflict.

Easy icon on the Teaching&Playback page, as shown in Figure 5.175. Step 2 Click

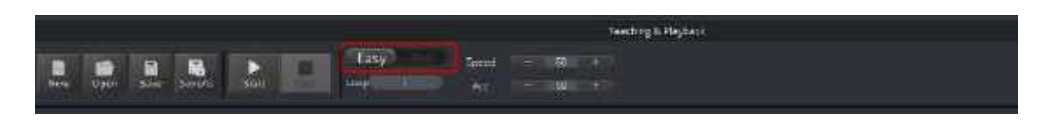

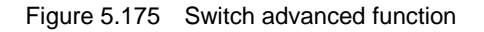

Step 3 Select IO\_11, IO\_16 and their corresponding Value on the Output pane, and click +Point.

> "The saved point is displayed on the **Teaching&Playback** page, as shown i[n Figure](#page-148-0)  [5.176.](#page-148-0)

#### **QNOTE**

If the intake is not obvious, please modify **PauseTime** of this saved point.

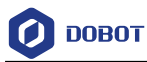

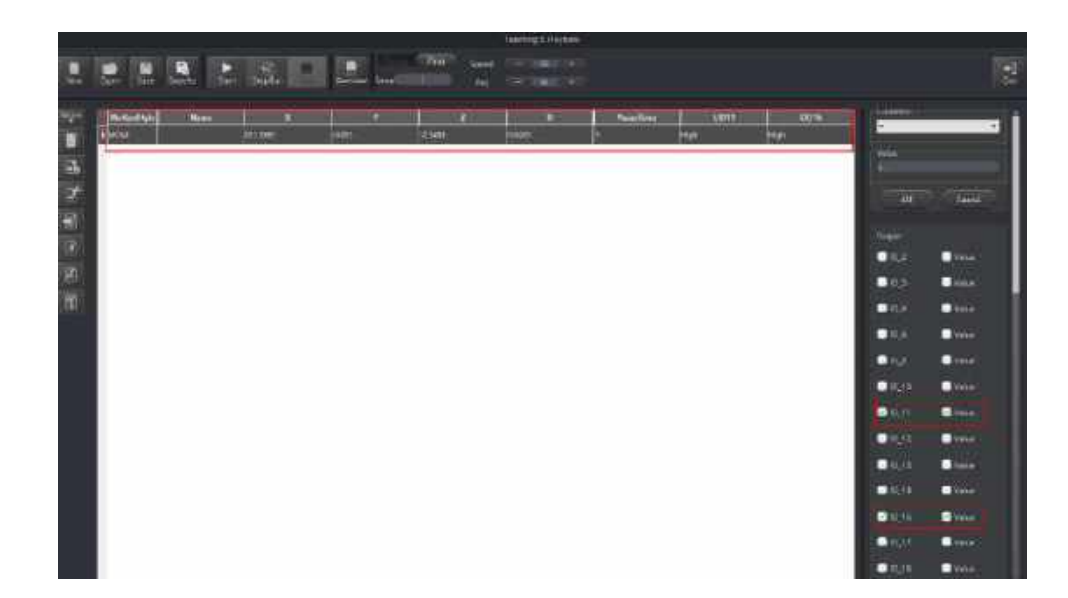

Figure 5.176 Saved point

- <span id="page-148-0"></span>Step 4 Select this point and click StepRun. The air pump is humming with intake.
- Step 5 Select IO\_11, IO\_16 and the corresponding Value of IO\_16 on the Output pane, and click +Point.

The saved point is displayed on the **Teaching&Playback** page, as shown in [Figure](#page-148-1)  [5.177.](#page-148-1)

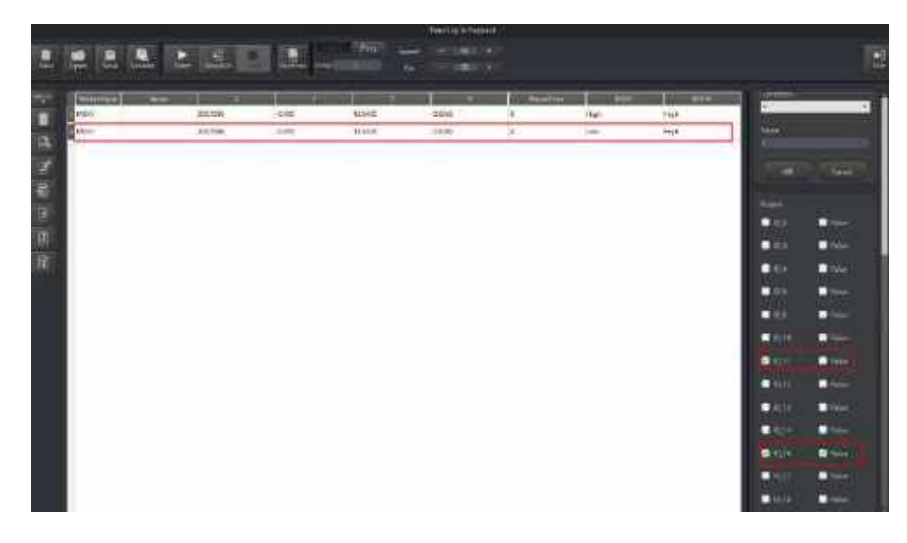

Figure 5.177 Saved point

<span id="page-148-1"></span>Step 6 Select this point and click StepRun.

The air pump is humming with outtake.

#### **Level Input**

Issue V1.9.0 (2020-07-23) User Guide Copyright © Yuejiang Technology Co., Ltd.

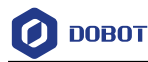

This topic also takes I/O 12 as an example.

Table 5.21 Multiplexed I/O description

| I/O addressing   Voltage |      | Level Output | <b>PWM</b> | Level Input | <b>ADC</b> |
|--------------------------|------|--------------|------------|-------------|------------|
|                          | 3.3V | -            |            |             |            |

#### **Prerequisites**

- Dobot Magician has been powered on.
- Dobot Magician has been connected to DobotStudio successfully.
- The saved points list has been existed on the **Teaching&Playback** page.

#### **Procedure**

Easy icon on the Teaching&Playback page, as shown in Figure 5.178. Step 1 Click

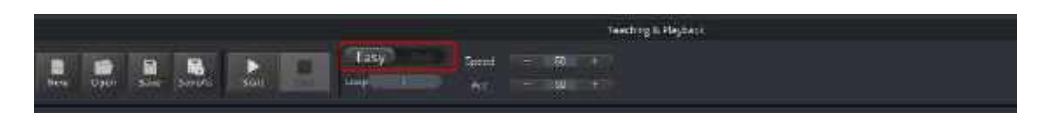

Figure 5.178 Switch advanced function

- Step 2 Select a saved point on the Teaching&Playback page.
- Step 3 Select EIO11\_Input on the Trigger pane, and set Condition and its Value. Here, Value only can be set to 0 or 1. 1: High level; 0: Low level.

Step 4 Click ADD, as shown in Figure 5.179.

|          |                               |                 |                   |                                                |    |           |                 | Territry L. Rester criticismplant.                          |                          |                      |                      |                                                                                                    |
|----------|-------------------------------|-----------------|-------------------|------------------------------------------------|----|-----------|-----------------|-------------------------------------------------------------|--------------------------|----------------------|----------------------|----------------------------------------------------------------------------------------------------|
| ∍<br>New | <b>Nower</b>                  | E<br><b>Min</b> | 顧<br><b>Lande</b> | $\frac{e}{m^{d_{\rm H}}}$<br>е<br><b>Start</b> | ш  | 5448      | <b>Little</b>   | $x_{\text{pred}}$<br>$-100 - 1$<br>$-100 - 4$<br><b>And</b> |                          |                      |                      | 뵤                                                                                                    |
| ₩        | <b>COLLEGE</b><br><b>MOVE</b> |                 | <b>Result</b>     | ÷<br>$\mu_{\rm DM}$                            | 80 | п<br>6534 | $\overline{30}$ | $\sim$ 7 $-$ 10 $-$<br>18                                   | $25$ and $2$<br>DISS/mod | <b>Continue</b><br>٠ | NAL-<br>$\mathbf{r}$ | H'ast<br><b>GREE</b> POINT<br><b>Mandale Minner</b><br>OWN<br>$\bullet$ in the $\bullet$<br>$\bullet$ UNI<br><b>BASCAULL</b><br>Park Furm<br><b>California</b><br>$\bullet$ seem<br>CHARGE THE<br><b>Distancing</b><br><b>CALIFORNIA</b><br><b>Lines</b><br><b>RESERVE</b><br>×<br>Countries<br><b>DO</b><br>$\bullet$<br><b>Tel</b> and<br><b>Comment</b><br>$\overline{1}$ |

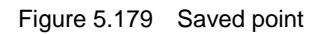

Issue V1.9.0 (2020-07-23) User Guide Copyright © Yuejiang Technology Co., Ltd.

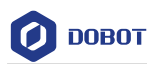

#### 5.16.3 PWM OUTPUT

This topic also takes I/O 11 as an example.

Table 5.22 Multiplexed I/O description

| I/O addressing   Voltage |      | Level Output | <b>PWM</b> | Level Input | <b>ADC</b> |
|--------------------------|------|--------------|------------|-------------|------------|
|                          | 3.3V |              |            |             |            |

#### **Prerequisites**

- Dobot Magician has been powered on.
- Dobot Magician has been connected to DobotStudio successfully.

#### **Procedure**

Easy Click icon on the Teaching&Playback page, as shown in Figure 5.180. Step 1

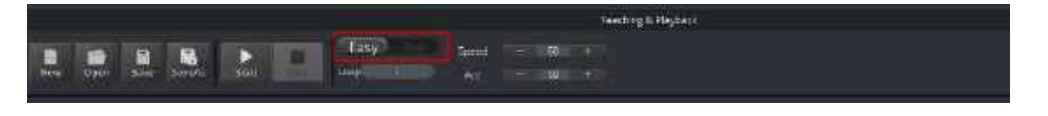

Figure 5.180 Switch advanced function

Step 2 Select IO 11 on the Output pane, and click +Point, as shown in Figure 5.181.

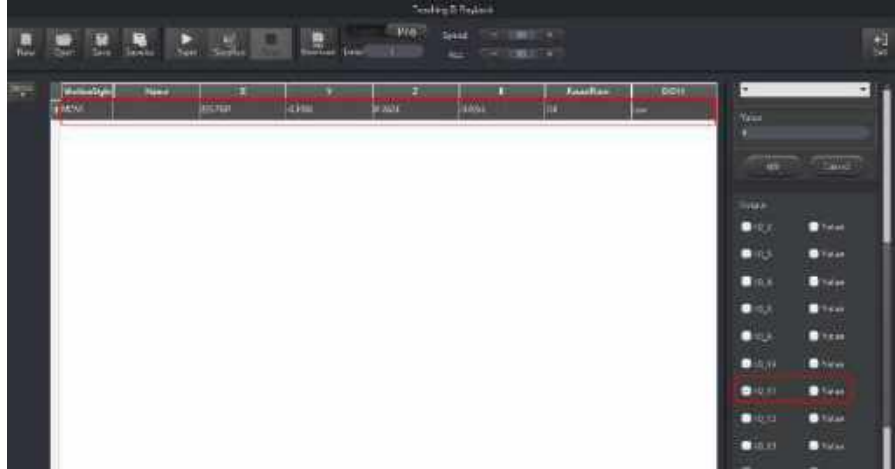

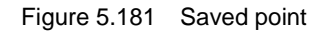

Double-click EIO11 cell and select ... from the drop-down list. Step 3 The **EIO Setting** page is displayed, as shown i[n Figure 5.182.](#page-151-0)

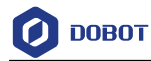

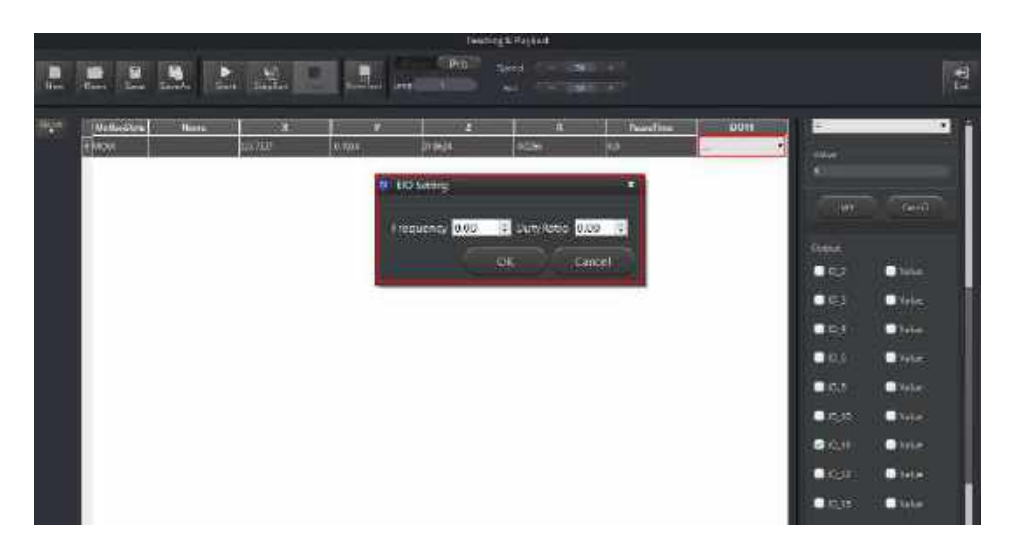

Figure 5.182 EIO setting

<span id="page-151-0"></span>Step 4 Set Frequency (Unit: KHZ; Value range: 10HZ-1MHZ) and DutyRatio (0%-100%) on the EIO Setting page.

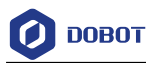

## **Appendix A** Dobot Magician Homing Operation

#### **Homing Procedure**:

- Turn on Dobot Maigcian, wait for about 20 seconds after green light is on, and then Step 1 click Home on Dobot Studio page to make Dobot Magician execute homing operation.
- Blue light will flash during homing, and Dobot Magician will execute homing Step 2 operation. Do not operate the Dobot until the green light is on.
- Step 3 Save points and download them to Dobot Magician. Click OK to wait downloading finished.

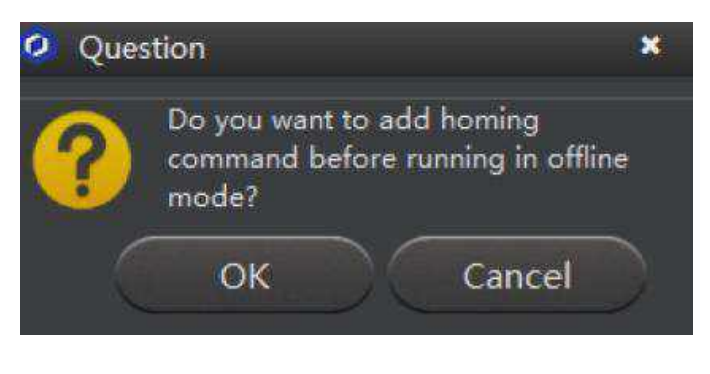

Figure 5.183 homing tip

Step 4 Disconnect USB cable and press down Key button to execute offline mode.

#### **Playback Procedure**:

If there are some points saved in Dobot Magician before, you can turn on Dobot Maigican directly, wait for about 20 seconds after green light is on, press down **Key** button for long time to execute homing operation, and then press down **Key** button again to execute offline mode.